Beijing DWIN Technology Co.,Ltd.

[WWW.DWIN.COM.CN](http://www.dwin.com.cn)

# **Chapter one Quick start**

# **1.1 Naming rule of model**

## *E.g. : DMG72720C041-03WTC.*

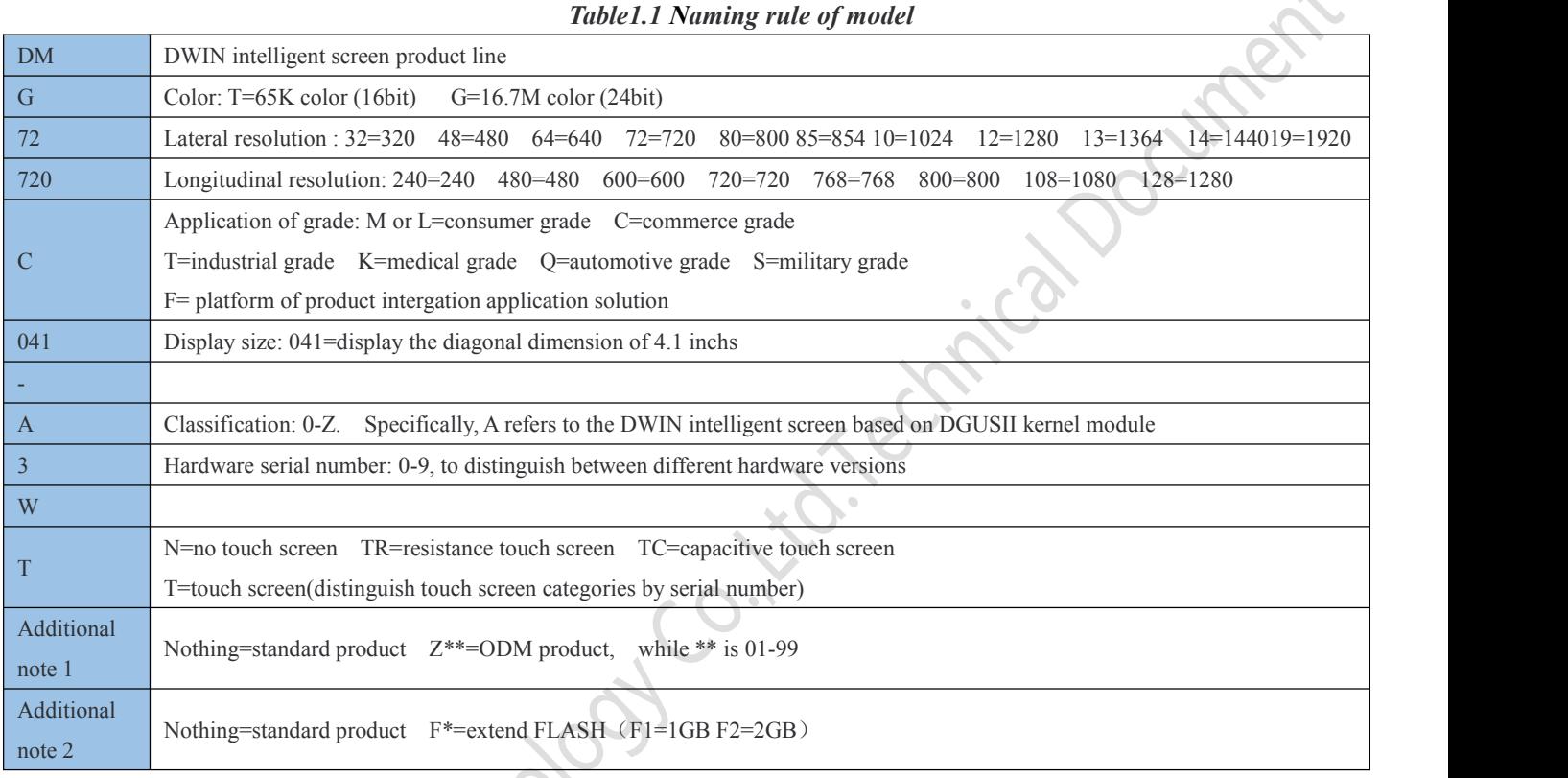

# **1.2 Guide of type selection**

### *Table1.2 T5L Guide of type selection*

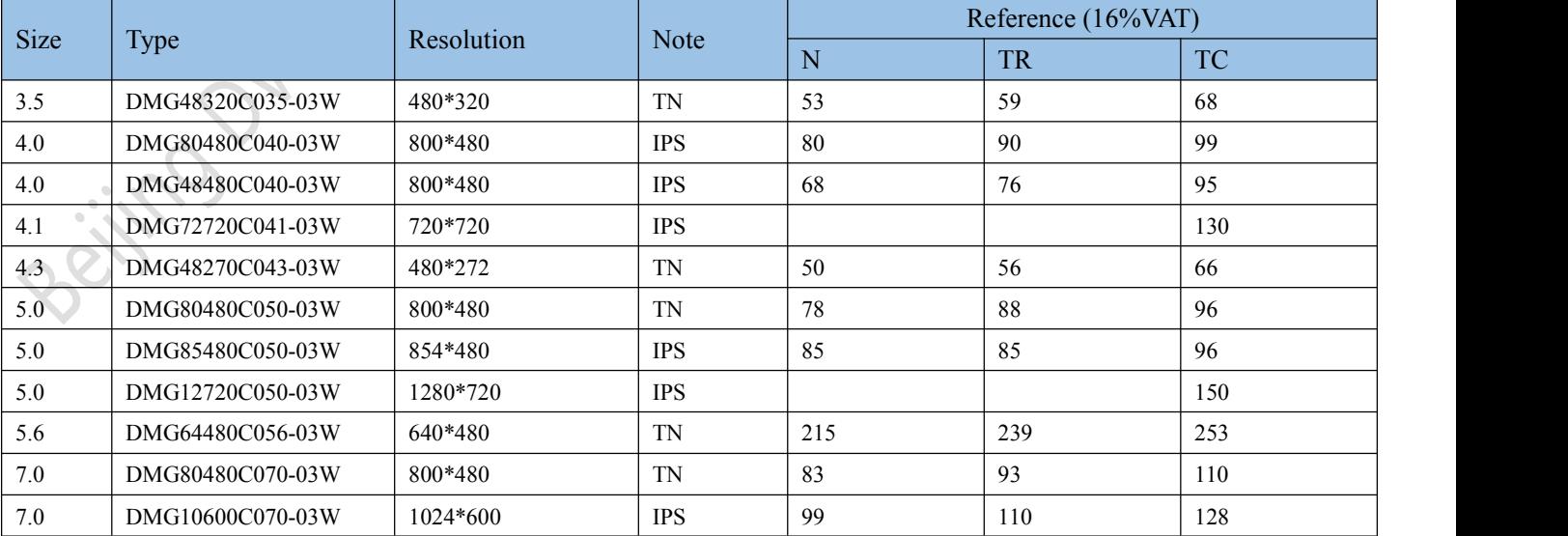

Beijing DWIN Technology Co., Ltd. 2 2 and 2 www.dwin.com.cn

 $\mathcal{L}_{\mathcal{A}}$ 

#### **DWIN** Professional, Creditable, Successful **V1.6**

### DGUSII\_T5L Application development guide

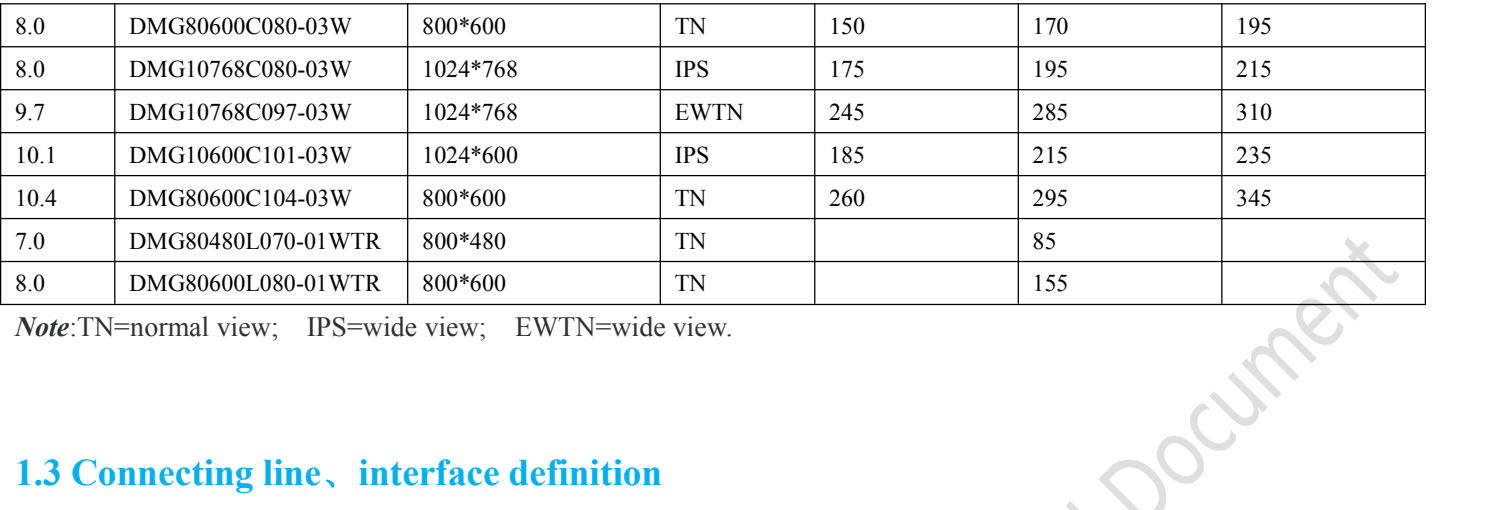

*Note*:TN=normal view; IPS=wide view; EWTN=wide view.

## **1.3 Connecting line**、**interface definition**

### **1.3.1 10pin wiring**、**interface**

One-end of the FCC different side row line to connect screen terminal block, and the other end to the DWIN HDL662B adapter board,both blue side facing up. One-end of the double-male USB cable is connected to the adapter board, and the other end to the computer for communication.

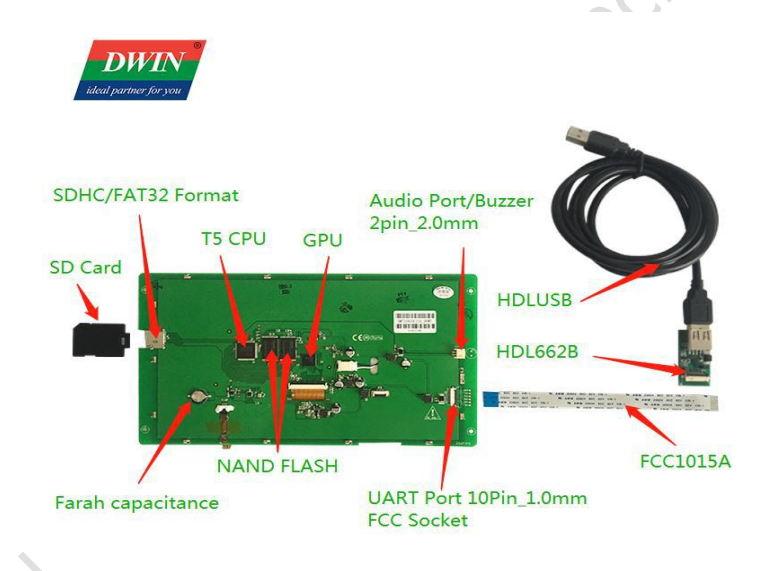

*Figure 1.1 10pin wiring and interface definition*

CityOD

#### **DWIN** Professional, Creditable, Successful **V1.6** DGUSII\_T5L Application development guide

### **1.3.2 8pin interface**

The 8pin interface has seats of 2.0mm spacing and 2.54mm spacing, respectively corresponding to different types of socket and connecting wires.

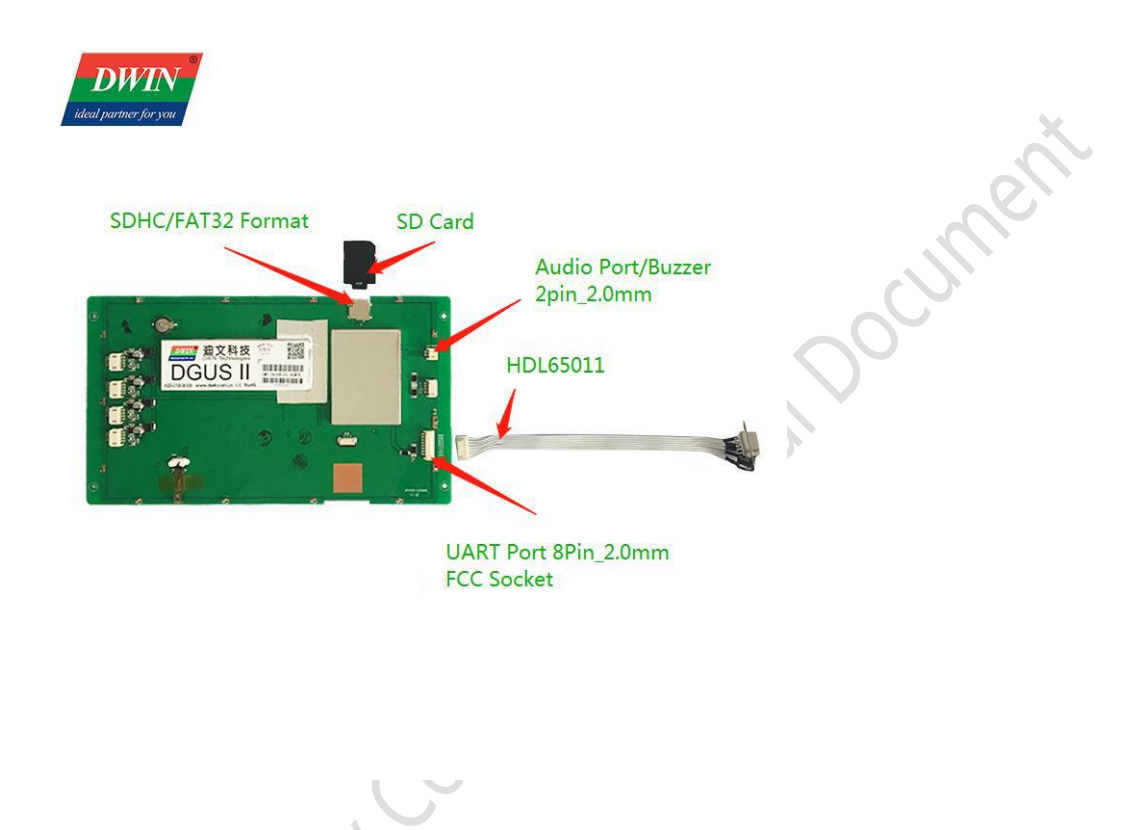

*Figure 1.2 8pin2.0 wiring and interface definition*

## **1.3.3 6pin interface**

The user can make their own connecting wire through the plug screw to connect 6pin phoenix terminal wire. When using the 485 interface to connect the computer, it needs to turn 232 to 485 switch board, convert 232 signal into 485 signal, and then communicate with DGUS screen.

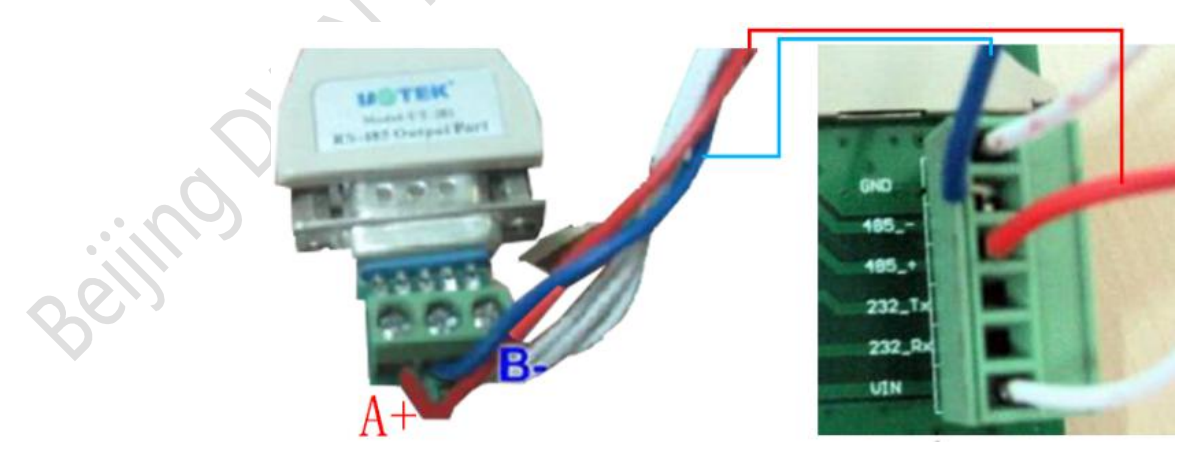

*Figure 1.3 6pin wiring instruction*

#### **DWIN** rofessional, Creditable, Successful  $V1.\,6$ DGUSII\_T5L Application development guide

# **1.4 The screen power supply**

Confirm the screen voltage and power consumption according to the selection manual or data manual, lit up the screen by a 5v/12v/24v DC regulated supply. The power supply plays a very importantrole in the normal display of the screen, too-low voltage,current instability,low power may lead to flashing screen ,black screen and other abnormal display phenomenon.

# **1.5 Driver installation**

### **1.5.1 Serial driver installation**

DWIN factory accessories selection of serial switchboard (accessories optional) USB-to-UART chip, XR21V1410 chip and CP2102 chip, According to the type of chip ,the driver can be downloaded from DWIN website or you can consult 400 for technical support ,then installed for DUGS screen communication.

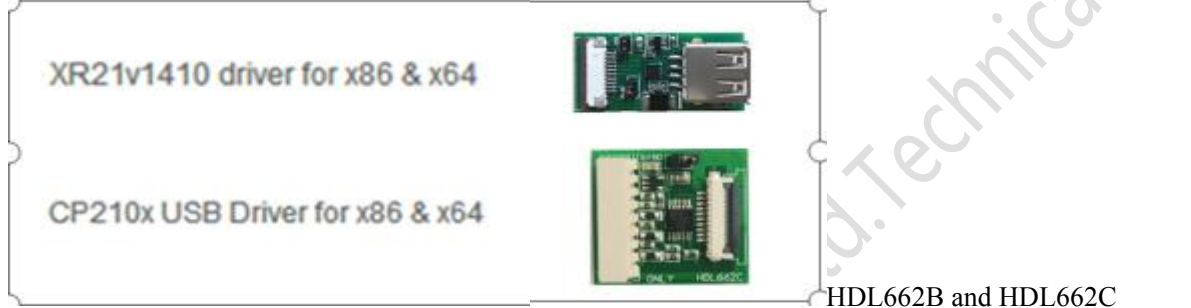

*Figure 1.5 Serial port driver*

The specific steps are as follows:

*Step 1*: right-click "my computer"; click "properties" at the bottom; click "Device manager" on the upper left, pop up the "Device manager" operation box, right-click "USB Device" and select "update driver".

*Step* 2: select "next" in the pop-up window.

*Step* 3: select the path of the serial driver to complete the driver update.

*Step 4*: when the installation is completed, the corresponding port number of the driver can be seen in the device manager.

## **1.5.2 Software operating environment driver**

Installation steps:

To get the software environment, double-click to install.

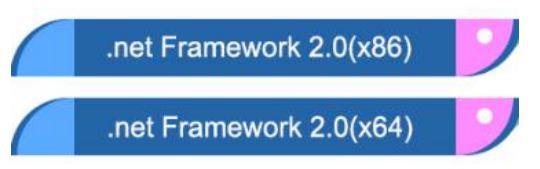

*Figure 1.6 Software environment drivers*

# **1.6 Software installation**

Download DGUS development software from DWIN official website http://www.dwin.com.cn/ or obtain technical support from 400 customer service, no need to install after unzip, double-click to run.

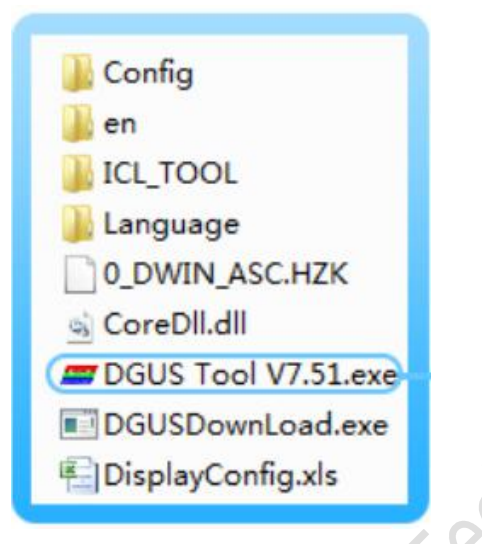

*Figure 1.7 Software icon*

# **1.7 Serial port level selection**

In order to improve baud rate and facilitate connection to PC debugging, Some models of DWIN adopt TTL/RS232 compatible interface. Users can use  $0 \Omega$  resistor or solder to directly short circuit.

R232=0 (short circuit) select TTL level input;

R232=1(disconnect), select RS232 level.

As shown in figure 1.8, the place is marked by white silk screen.By default,the factory disconnects the 232 level, and the short connection is TTL. OFF=232, ON=TTL.

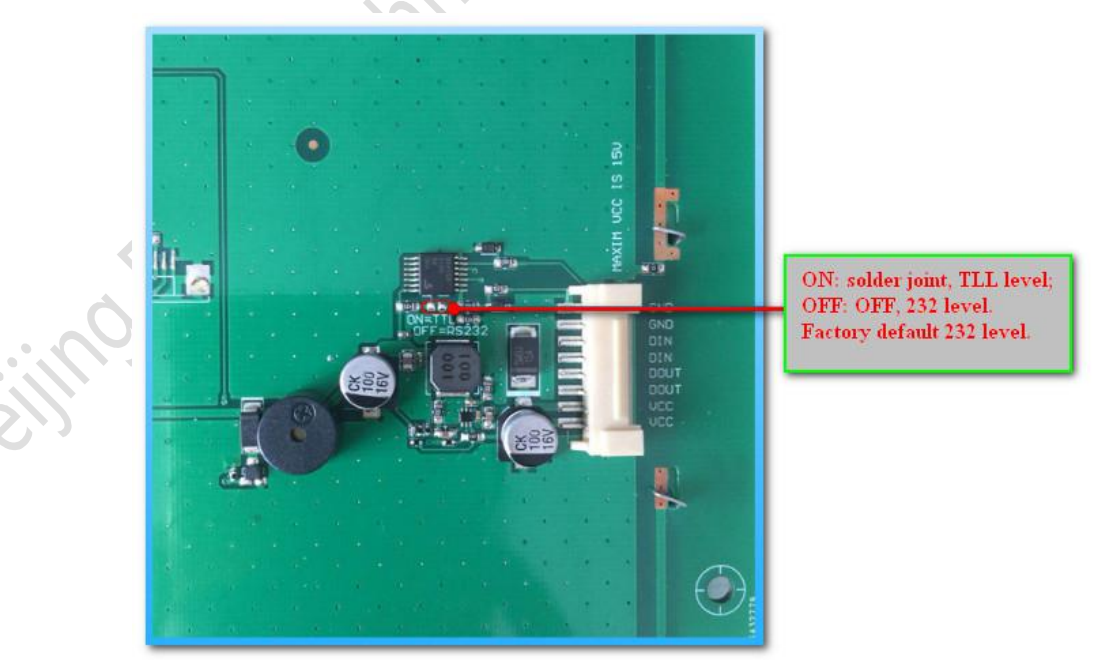

## *Figure 1.12 level selection*

intox pocument

# **Chapter two**

# $DGUSII$ <sub>*\_T5L*</sub> **introduction** to DEV. System

# **2.1 Introduction toDGUSII\_T5LASIC chip**

T5L series ASIC is *a single chip and dual-core IC* designed by DWIN technology for AIOT applications with low-power consumption, high-cost performance, high GUI and application integration. Including T5L1(low resolution) and T5L2(high resolution), its main features include:

(*1*)*The most widely used ,mature and stable 8051 core,1T(single instruction cycle) high-speed operation,the highest frequency 250MHz.*

### (*2*)*The DGUS II system runs on a separate CPU core(GUI CPU):*

 $\angle$ Built-in high-speed video memory, 2.4GB/S bandwidth, 24bit color display resolution support up to 800\*600(T5L1) or 1366\*768 (T5L2);

 $\angle$ 2D hardware acceleration, JPEG decompression speed up to 200fps@1280\*800, animation and icon based UI is extremely cool and smooth;

☆JPEG compression mode to store image,icons, greatly reduced external memory into the low-cost 16Mbytes SPI Flash;

 $\hat{\varphi}$ Support resistance or capacitance touch screen, sensitivity can be adjusted, fastest 400Hz touch dop;

 $\forall$ High-quality audio compression storage and player;

 $\hat{\varphi}$ 128Kbytes variable memory space, memory interface and OS CPU core exchange data, extremely simple of the application;

 $\angle$ 2 channels 10 bit 800KHz DC controller, simplifies LED backlight,analog power supply design and saves cost and space;  $\hat{\chi}$ 1 channel 15 bit 32Ksps PWM digital power amplifier drives the speaker, saves the cost of power amplifier and obtains high signal-to-noise ratio and sound quality revivification;

 $\hat{\mathcal{R}}$  Support PC terminal configuration development and simulation, background remote upgrade.

## (3) Single CPU core (OS CPU) runs user 8051 code or DWIN OS system, and user CPU is saved in the application:

☆Standard 8051 architecture and instruction set, 64Kbytes code space, 32Kbytes internal RAM;

☆64bit integer mathematical unit (MDU), including 64bit MAC and 64bit divider;

 $\angle$ Built-in software WDT, 3 16bit Timers, 12-way interrupt signals support the highest 4 levels of interrupt nesting;

☆22 IO, 4-way UARTs, 1-way CAN interface, up to 8-way 12bit A/D, 1-way 16bit resolution adjustable PWM;

 $\hat{\varphi}$ Supports IAP simulation online and debugging , unlimited number of breakpoints;

☆Code can be updated online through the DGUS system.

## (4) IMbytes Flash, DWIN patent encryption technology, to ensure code and data security, eliminate copycat and cloning. (5) The oscillator and PLL Designed by a variety of inexpensive wide-range turned impedance crystal, reducing the *crystal requirements and PCB design dif iculties.*

(*6*)*3.3V IO voltage, can adapt to 1.8/2.5/3.3 various levels.*

(*7*)*Support SD interface download and configuration, SD card file reading and writing.*

(8) Support DWIN WIFI module directly access to DWIN cloud, easy to develop a variety of cloud applications.

Beijing DWIN Technology Co., Ltd. 2008 7 2008 7 www.dwin.com.cn

Professional, Creditable, Successful V1.6

**DWIN** 

DGUSII\_T5L Application development guide

*(9*)*Work to -40* ℃ *to + 85* ℃ *temperature range ( - 55* ℃ *to+ 105* ℃ *customizable).*

(10) With low-power consumption and strong anti-interference ability, it can work stably on double-sided PCB design *and easily pass EMC/EMI test.*

(11) With 0.4mmELQFP128 package, the manufacturing process is of low difficulty and cost.<br>(12) For industry customers to provide T5L IC+LCD+touch screen+design support of cost-effective supporting program *sales and full range of technical service support.*

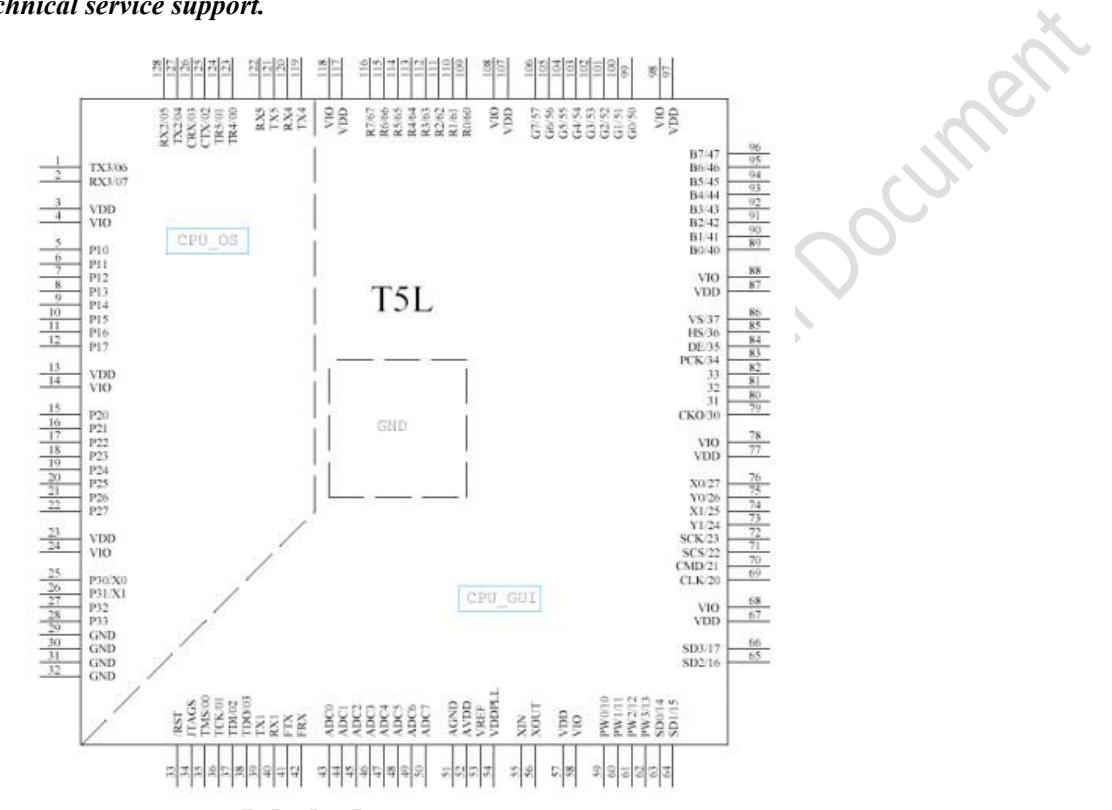

*Figure* 2.1 *ASIC* Pin *arrangement diagram* 

If the user needs to use T5L single IC as the complete-machine and develop it in 8051 mode, please refer to 《DWIN **T5L ASIC application development guide**》 **for detailed information ofT5L ASIC pin definition and packaging** diagram.

# **2.2 Introduction to DGUSII\_T5L DEV.** System

DGUS development system is composed of DGUS screen and DGUS development software, as shown in the figure below. *DGUS* is the abbreviation of **DWIN** Graphic *U*tilized Software. DGUS screen is based on the configuration file to work, so the whole development process is the use of PC DGUS development software to assist the design of variable configuration.

### *(1) Variable programming*

Users can make a table before the project, and frame needed variable address, for the subsequent modification and maintenance.

### *(2) Interface design*

The simple interface can made by user,and the complex or beautiful interface by professional artists, The icon sames as the picture.

### *(3) Interface configuration*

Configure the interface through PC DGUSII T5L software. After finishing, click "save" and "generate" in the option of "file" in the upper left of the software to generate the 13.bin touch configuration file and the 14.bin display configuration file. Click the software "touch key" and "display key" to view the specific functions.

### *(4) Debugging*

Put the required files into the DWIN\_SET folder and download to the screen by the SD card. The order is: power off -insert Card -- power on -- blue screen reads SD Card content, and displays "SD Card Process after downloading... The END!" -- power off, exit SD card -- power on.

### *(5) Version setting*

After finalization, the configuration files, picture files, icons, fonts and so on will be placed in the DWIN\_SET folder, and the mass production can be downloaded by the SD card.

### **The basic development process is shown in the figure below:**

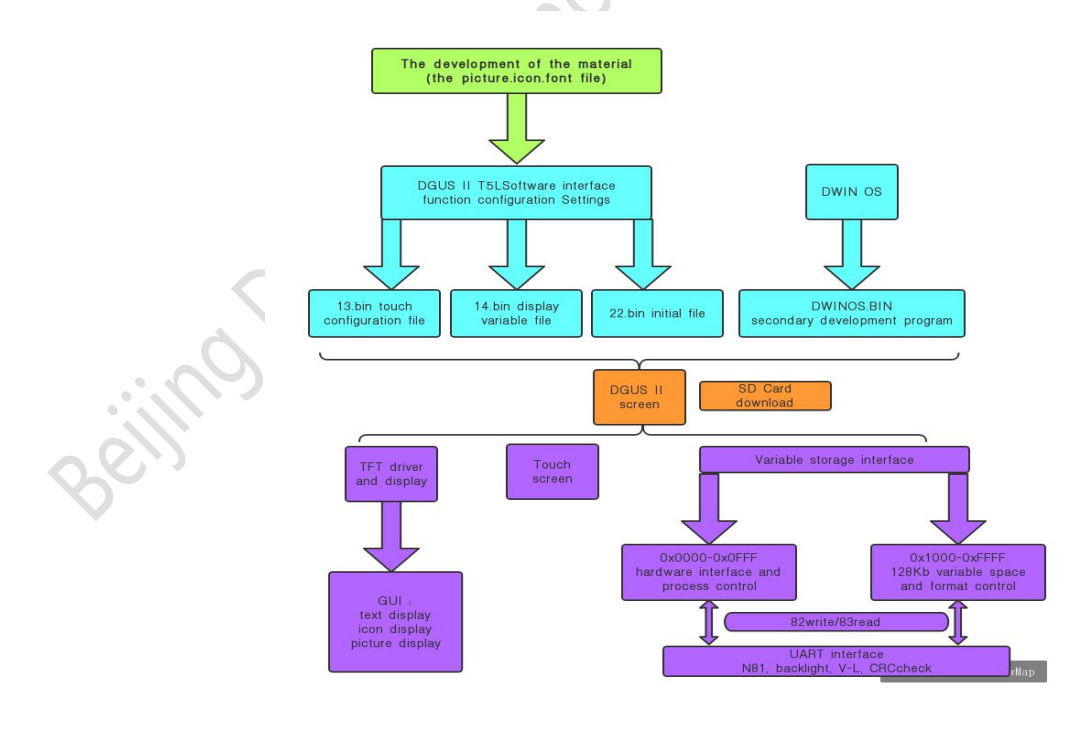

*Figure 2.2*

# **2.3 Advantages ofDGUSII\_T5L DEV. System**

*(1)* The biggest advantage of DGUS II development is *shortcut*. Different from the traditional LCM display through timing or command control, DGUS II screen adopts the direct variable driven display mode. All the display and operation are based on the pre-set variable configuration file. The two different modes lead to the completely different software architecture and secondary development difficulty for the user in developing the application.

*(2)* This is because the DGUS II development platform was developed *using controls*. Control encapsulates the developer defined data properties and methods, users just need to configure controls in the PC side and use it. Design control is a heavy work, DGUS II has defined common controls needed for the human-computer interaction function, so the software can be used easily and efficiently. In some medium and small industrial automation project application, the whole system consists of some relatively independent, functional components (such as supporting Modbus protocol temperature controller or other secondary instrument) , DGUS can directly be used as host, with 485 network devices and DGUS screen to form a network,directly develop main control software and run on the DGUS screen replaced the work of the user's CPU,Based on the DWIN OS secondary development platform installed on the DGUS screen.

**(3)** The DGUS II T5L platform specifies that the DGUS refresh cycle is 20 ms, which means that all contents of 13.bin and 14.bin would be read once in each cycle.At present, the development platform of DGUSII has supported the placement up to 256 variables per page, which shows that the DGUSII processing capacity is very strong. At the same time, the CPU running DWIN OS program has no running cycle and is completely independent from the running of DGUS. Therefore, developers need not worry about the interaction between DGUS and DWIN OS when both are running on the system.

*(3.1)* Based on T5L dual-core ASIC, GUI and OS cores are running at 200MHz main frequency with very low-power consumption.

*(3.2)* 16Mbytes low-cost SPI Flash, JPEG image, icon compression storage, you can specify the size of the background image storage space.

*(3.3)* 320Kbytes Nor Flash user database.

*(3.4)* 128Kbytes data variable space.

*(3.5)* Up to 255 display variables per page.

*(3.6)* Support standard T5 DWIN OS platform: Hardware can lead out 20 IO, 4 - way UART, multi - way AD, to provide custom services.

**(3.7)** 20mS DGUS cycle, UI extremely smooth.

*(3.8)* Display controls can be turned on/off or modified to realize complicated display effect.

*(3.9)* Touch controls can be turned on/off or modified to realize complicated touch effect.

*(3.10)* Support SD interface download and configuration, display the file statistics downloaded .

*(3.11)* The sensitivity adjustment of capacitive touch screen is supported to facilitate the application of front panel (the thickest to 6mm tempered glass).

# **2.4 DGUSII\_T5L Software process**

In DGUS II\_T5L development platform,The feature attributes of variables (characters, data), various animations and other functions are represented by codes, stored in the 13.bin file according to the address, The configuration of touch stored in the 14.bin file similarly. Just need to configure the display or touch control to configure in the DGUS II development software. When power on, the system will call the 13.bin file and the 14.bin file, so that the human-machine interface can operate normally.

# *DGUS Processing Flow Chart*

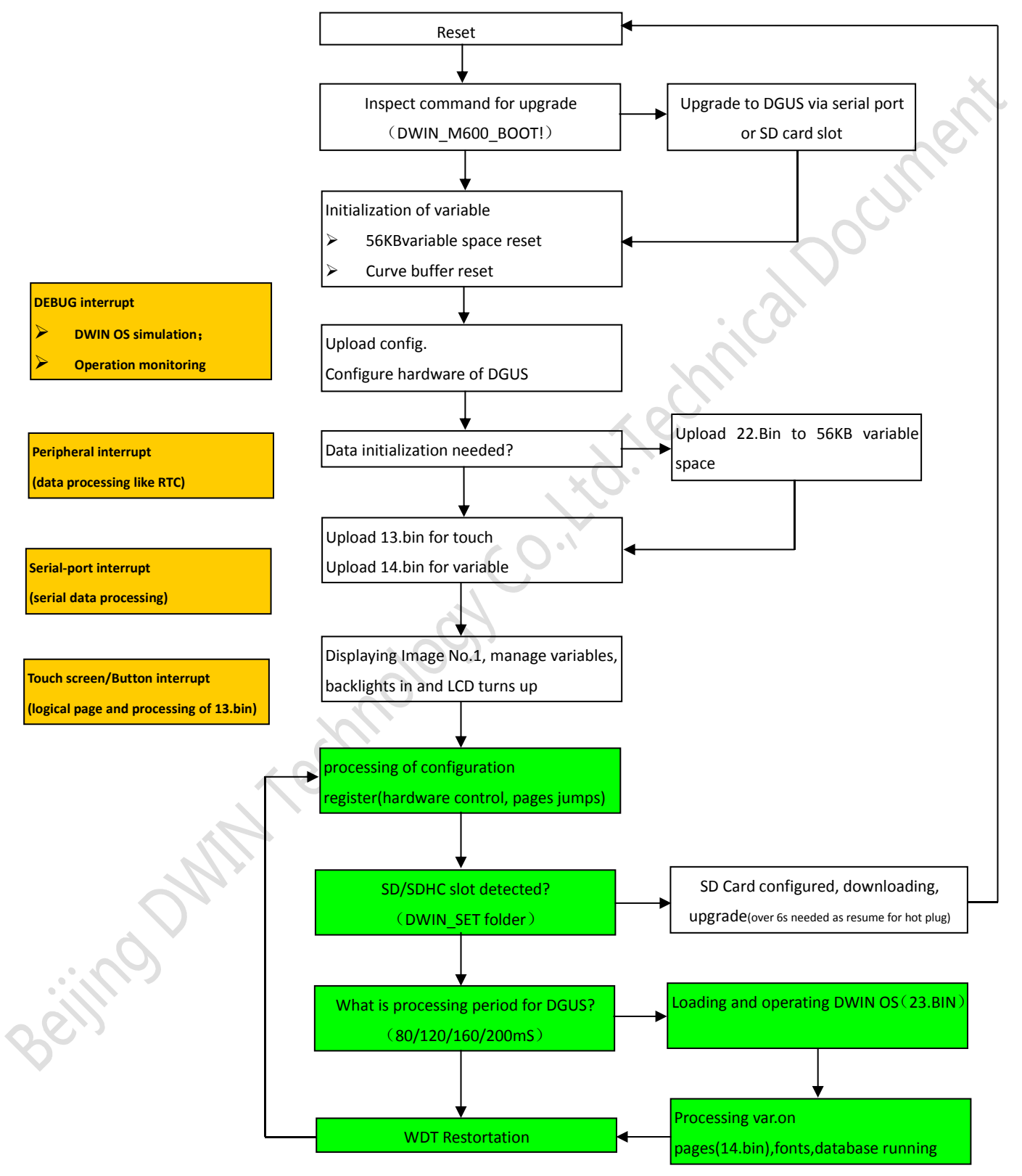

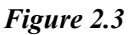

# **2.5 DGUSII\_T5L Development model switching**

According to different display resolutions,T5L includes two versions: T5L1 (maximum resolution 1280\*800, 24-bit color) and T5L2 (maximum resolution 1920\*1080, 24-bit color), which adopt 55nm (T5L1) and 40nm (T5L2) technologies respectively, to ensure the best cost performance for users.

In the two versions of T5L1 and T5L2, users can update the underlying kernel firmware program by SD card according to their own development habits, and flexibly change the development mode of LCD terminal: DGUSII or TA Instruction Set. The document mainly introduces the T5L\_DGUSII pattern development. If user needs to use the T5L\_TA instruction set development pattern, refer to 《T5L\_TA Instruction Set development guide》.

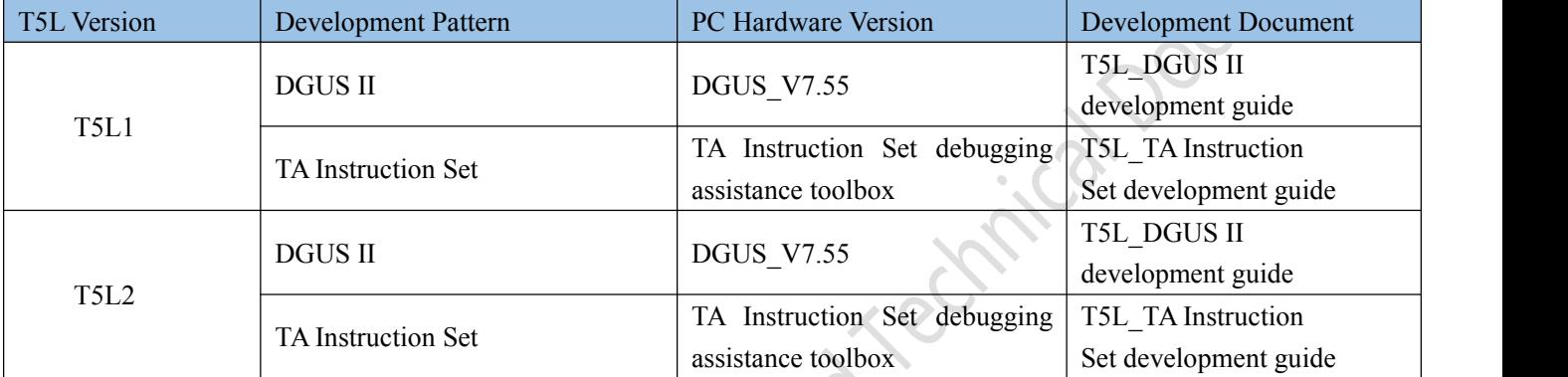

### *Download method of kernel firmware:*

Put the following two different kernel files into an empty DWIN\_SET folder by the SD card; SD card upgrade

does not support online hot plug update, it must be power off, insert SD card, power on then can be downloaded, to avoid the phenomenon of white screen. "Blue screen shows SD Card Process... The END!" Indicates that the kernel firmware upgrade was successful.

The function of DWIN screen is constantly upgraded and optimized. Different time of purchase, the kernel version is different. The number after the kernel name indicates the version number. Advised to use the latest version of the kernel, which is generally compatible with older versions.

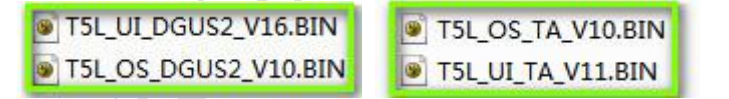

### *Figure 2.4 T5L underlying kernel firmware*

Acityca Chili

## **2.6 FLASH memory distribution**

**DWIN** 

16MB Flash memory can be seen as a 64 sub-storage space with a fixed capacity of 256KB, and the file ID number stored range of 0-63, Divided by  $two$  parts :

 $(1)$  4-12MB font space, can save the font library, icon library, configuration file.

(2) 4-12MB storage space for background image file (.ICL file).

For the T5L1 CPU platform, the single image size should not exceed 256KB, and the T5L2 not exceed 768KB. The download file must be in the SD card root directory DWIN SET folder, and be a 4KB sector, SD or SDHC card in FAT32 format.

No.23 starting position recommended to put the font or icon library and other files; For example, the starting position of No.32 is the background image.ICL file, the location of the background image needs to be customized by CFG file configuration, the value of CFG file 0x08 position calls the background image 32.ICL, CFG file 0x08 address writes 0x20. After getting familiar with the division of the common range, users can set up the distribution by themselves.

For example, the font base file of No. 23 occupies 10 ranges, At this time, the position of background picture cannot start from No.32, needs to start from 33. If a page ID image displayed black screen, while other images normal, It is the size of a single image exceeds 256KB. When generating the image ICL file, lower the image quality, the image will be displayed normally. See the following section "3.3.1 background image library.ICL document requirements and generating steps."

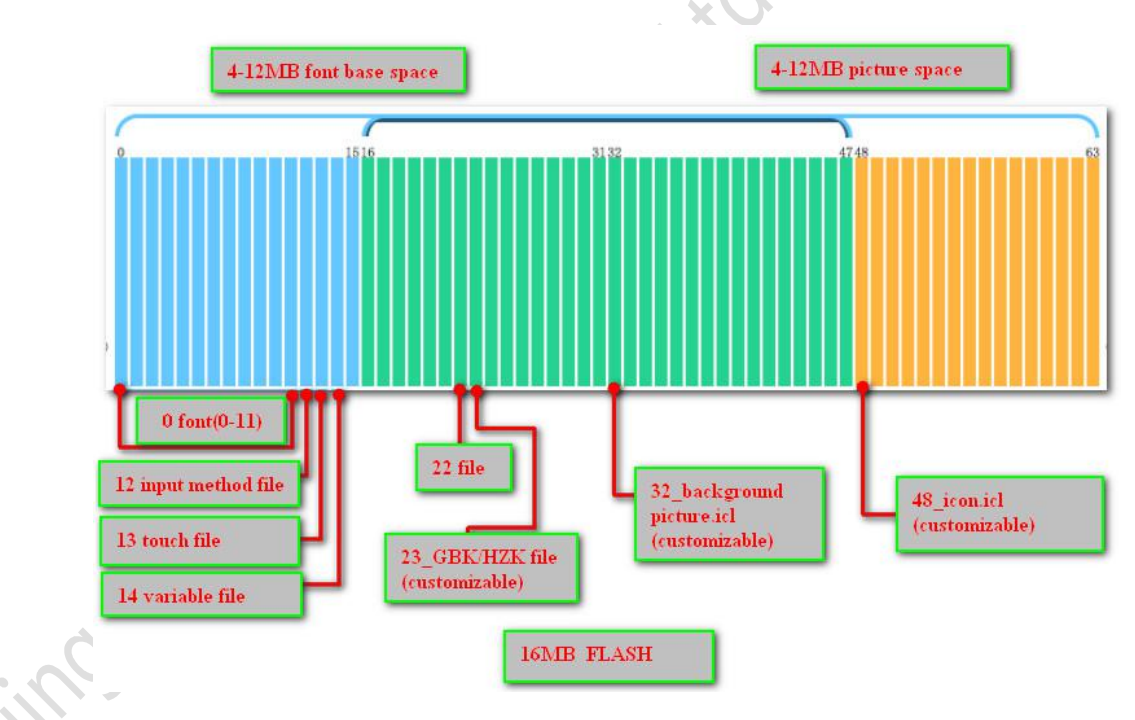

*Figure 2.5 16MB storage space*

**DWIN** 

DGUSII\_T5L Application development guide

# **2.7 RAM memory variable address space**

The RAM space is fixed at 128KB, divided into 0x0000-0xFFFF subspace range, and each variable address corresponds to 2 bytes, and each byte corresponds to 8 bits of space.

0x0000 -- 0x0FFF is the address space of the system variable interface, which cannot be customized by the user;

0x1000 -- 0xFFFF is the range of variable address usage that users are free to use.

If the 8-channel curve is used at the same time,

0x1000 -- 0x4FFF will be used as the curve buffer address, and other key addresses are in the range of 0x5000 -- 0xFFFF.

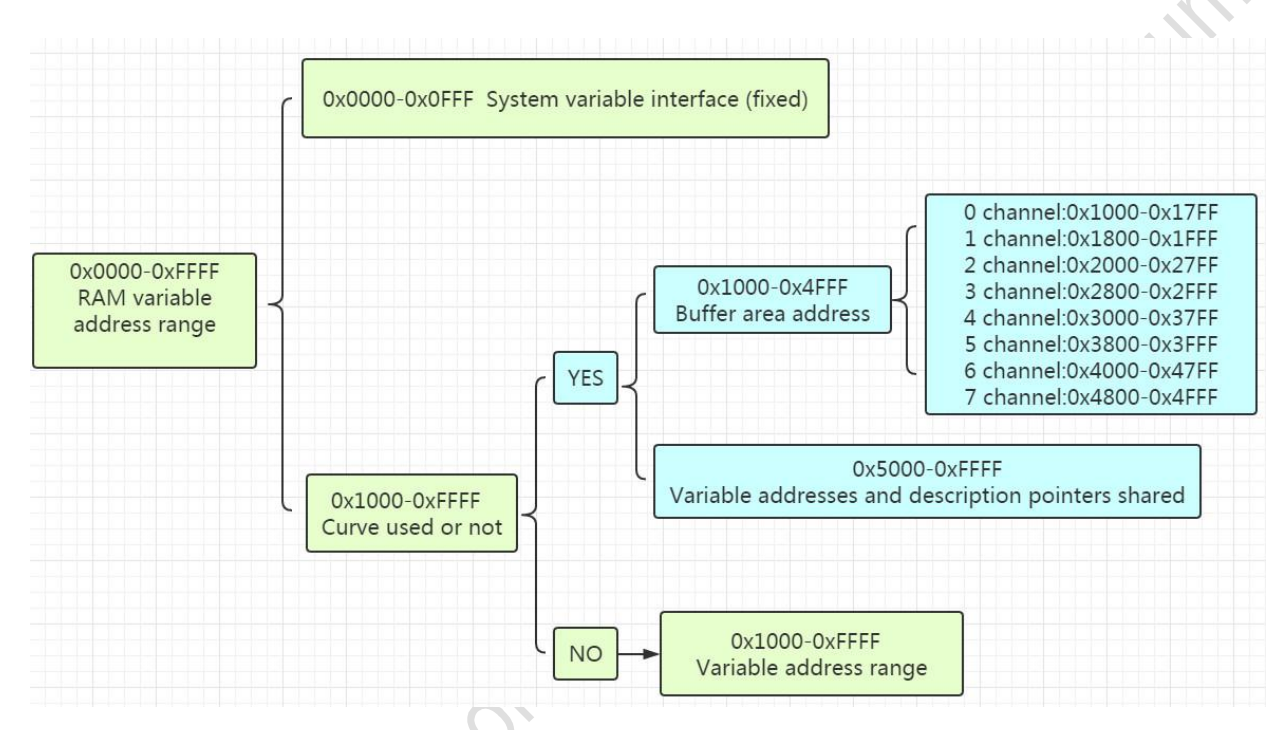

*Figure 2.6 Partition of RAM memory space*

A variable address is the first address of a subspace stored one or more variables in the RAM space, where the encoding or state variable values are stored, as illustrated below. For example, if the variable address of text-display control is set to 0x1000, and the text content displayed in the controlis "Beijing DWIN technology", the storage method in the RAM space is as shown in the figure below. As you can see, the contents of2 bytes can be stored in each address.

|  | Text<br>Name                                    |                  | Variable | Data             |             |
|--|-------------------------------------------------|------------------|----------|------------------|-------------|
|  |                                                 |                  | address  | storage          |             |
|  | SP(0x)                                          | 5000             |          |                  |             |
|  | VP(0x)                                          | 1000             | 0x1000   | <b>B1B1</b>      | Bei         |
|  |                                                 |                  | 0x1001   | BEA9             | <b>Jing</b> |
|  | Text color(0x)                                  | 0000             | 0x1002   | B5CF             | Di          |
|  |                                                 |                  | 0x1003   | CEC <sub>4</sub> | Wen         |
|  | <b>Encoding Mode</b>                            | $0x00=8bit$<br>۰ | 0x1004   | BFC <sub>6</sub> | Ke          |
|  | $\triangledown$ Set character interval Manually |                  | 0x1005   | <b>BCBC</b>      | $J_1$       |
|  |                                                 |                  |          |                  |             |

*Figure 2.7 Storage mode of data in variable address*

Professional, Creditable, Successful  $\rm V1.6$ 

**DWIN** 

#### DGUSII\_T5L Application development guide

If you want to change the character displayed in this text display control, you simply change the character encoding stored in the corresponding variable address. The data stored in variable address can be modified by sending instructions and touch screen input. For example, modifying the text display control can be achieved by text entry control, just set the same variable address of the two controls, more details can refer to the following chapters; At the same time, the value stored in the variable address can be modified by sending instructions.

**E.g.** Send instruction: 5A A5 05 82 1001 0031

1001:The variable address where the Chinese character "jing" is stored

0031:The encoding of the numeric character "1"

Instruction effect: the display position of the character "jing" is replaced by the number "1".

Similarly, you can modify the display data, enable/stop animation, and toggle icon by changing the values stored in the variable address. Such as:  $\sim$   $\sim$ 

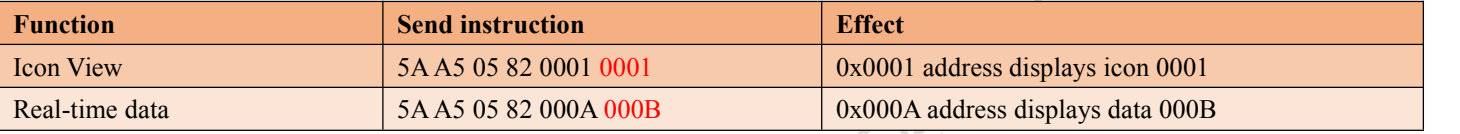

Cumerit

# **2.8 RAM Description pointer space**

The description pointer is the first address of the subspace in the RAM space that stores the attribute of variables, The attribute values of the display variable are stored in the space that the address points to, such as display coordinates, color, font size, etc. It should be noted that the pointer and the variable pointer share RAM space, and the space overlap should be avoided when assigning variable addresses.

Continue with the display text control to explain. (please refer to this document description pointer usage section "show variable configuration function (14. BIN)" section, as shown in the figure below, according to the format of text display control instruction form, the text control described in sequential storage of the pointer to the space variable addresses, character at the upper left of the display position coordinates, character color, text box and coordinate data such as the upper left and lower right. In the figure 0x5000\_H represents a high byte and 0x5000\_L is a low byte.

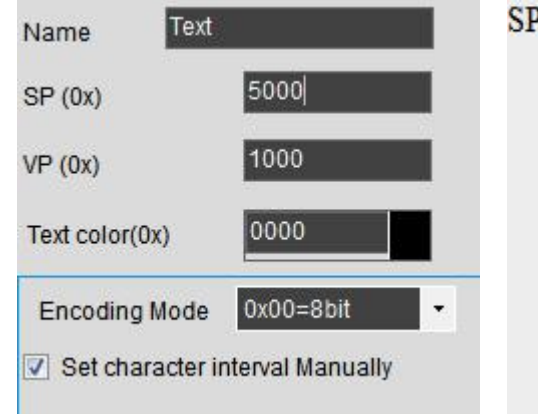

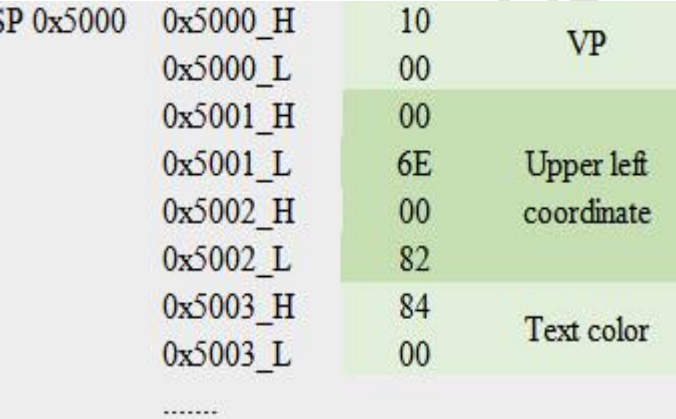

## **E.g.** Send instruction: 5A A5 05 82 5003 F800

5003:Text color storage address.

### F800:Code in red.

Effect :The character color changes from khaki to red.

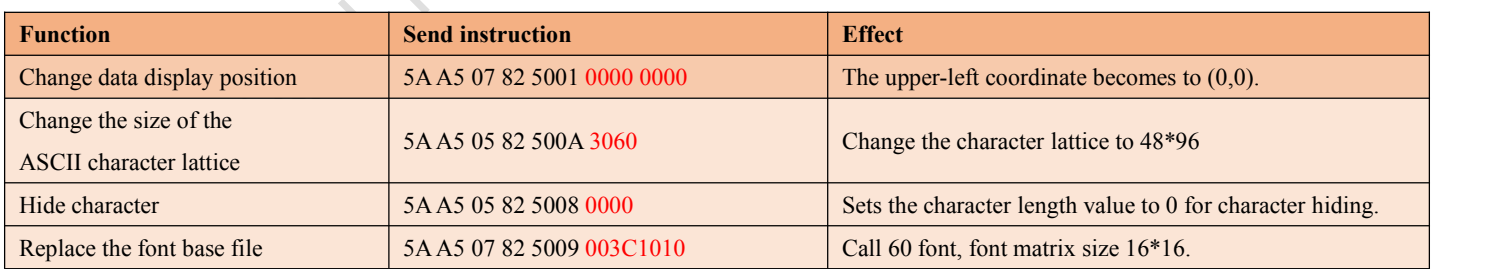

# **Chapter 3 SD interface download**

# **3.1 Format requirements for MicroSD(TF) card download**

All hardware parameter settings and data of the T5L display terminal can be completed by the SD/TF card interface. The file must be in FAT32 format.

Non-DWIN factory sales of SD card often has to be formatted under the DOS system. Otherwise, under the blue

screen, The download usually shows that the number of downloaded files is 0 , or the display terminal fails to recognize the card and cannot normally enter the download interface.

### *Format operation method is as follows:*

*Step 1*: start = > run = > input command (win7 system input CMD) into DOS system;

**Step 2:** enter the format/q g:/fs:fat32/a:4096 (note: q followed by a space), then click enter.<br>g is the disk number of the SD card and the corresponding disk symbol of different users is not fixed (for example, replace or i).

Note: Generally, the SD card formatting by right-clicking the mouse cannot be completely formatted into FAT32 format, Only support the size range of  $(1-16G)$ .

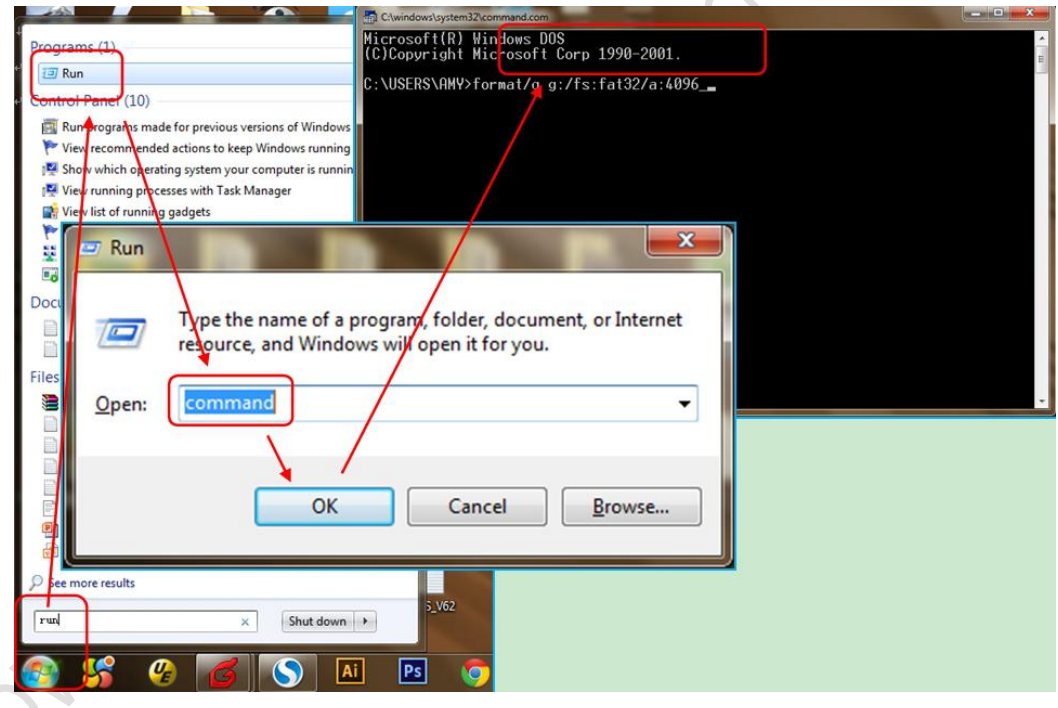

*Figure 3.1 SD card formatting steps*

**Rist** 

# **3.2 SD card interface download instructions**

**DWIN** 

SD card upgrade does not support online hot-plug update. In order to prevent hot-plug to damage the Flash , the screen must be strictly power-off first, insert SD card, and then download while power-on. Please be sure to maintain normal power supply during the download process, if not ,it may result in black screen abnormality. Particularly, T5L\_DGUS II is different from DGUS and T5\_DGUS I, The background images of T5L screen need to be uniformly produced into the file format of.ICL using the DWIN tool software before downloading, and JPEG images cannot be directly read.

### *The DWIN\_SET folder content generation process as shown below:*

*(1)* DWIN\_SET folder is established under SD card directory;

*(2)* Download the picture.ICL package, font, configuration files, etc. into the DWIN\_SET folder;

*(3)* when the LCD terminal energized, SD card detected, It will identify whether there is a DWIN\_SET named file in

the SD card root directory. DWIN\_SET folder cannot be placed under the DWIN\_SET folder, otherwise the screen cannot be read normally;

*(4)* Finishing downloading, power-off then pull out the SD card, re-power into the normalworking mode.

DWIN standard screen, if not specially customized or with the download encryption , will only recognize the folder DWIN\_SET, other folder will not be recognized, the user can also backup their own folder named as other names, download is not affected.

|                               | 9.7                | 2017/3/27 13:22 |
|-------------------------------|--------------------|-----------------|
|                               | 32856              | 2017/8/7 17:36  |
|                               | <b>DWIN SET</b>    | 2017/8/14 10:47 |
|                               | <b>DWIN SET11</b>  | 2017/5/12 13:39 |
|                               | <b>DWIN SET45</b>  | 2016/6/15 14:12 |
| <b>SD</b> Card root directory | DWIN SET222        | 2017/5/5 22:53  |
| <b>DWIN SET folder,</b>       | DWIN SET333        | 2017/7/4 14:52  |
| the others cannot be          | <b>DWIN SET345</b> | 2017/8/5 16:16  |
| recognized.                   | DWIN SET567        | 2017/6/5 16:28  |
|                               | DWIN_SET1212       | 2017/6/15 16:31 |

*Figure 3.2 SD card download root directory file identification*

active Day

# **3.3 Composition of downloaded files**

The files downloaded should be named in accordance with the prescribed format strictly, Other related unknown file names may cause unknown underlying errors .

The files actually needed to download shown in the following table:

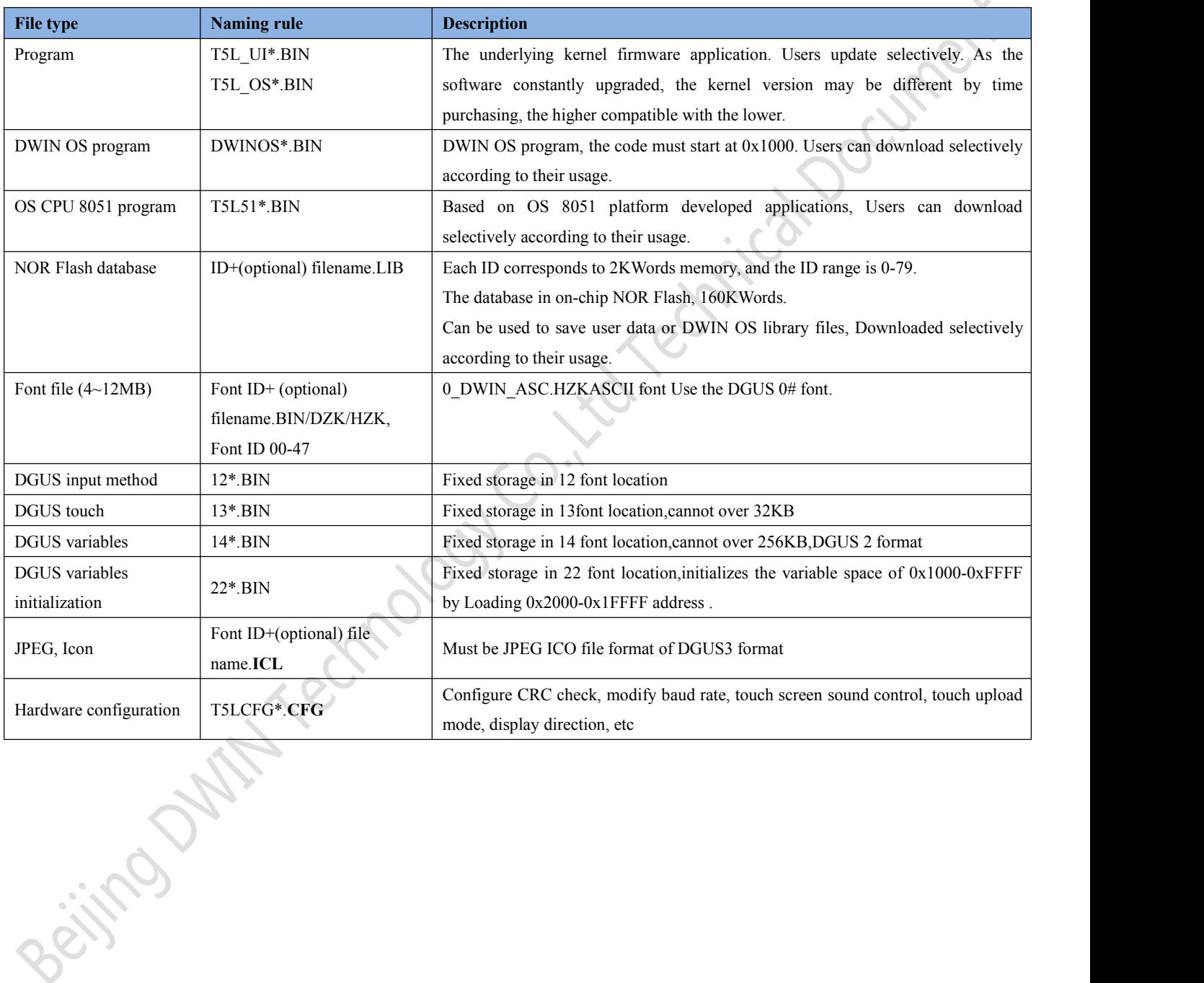

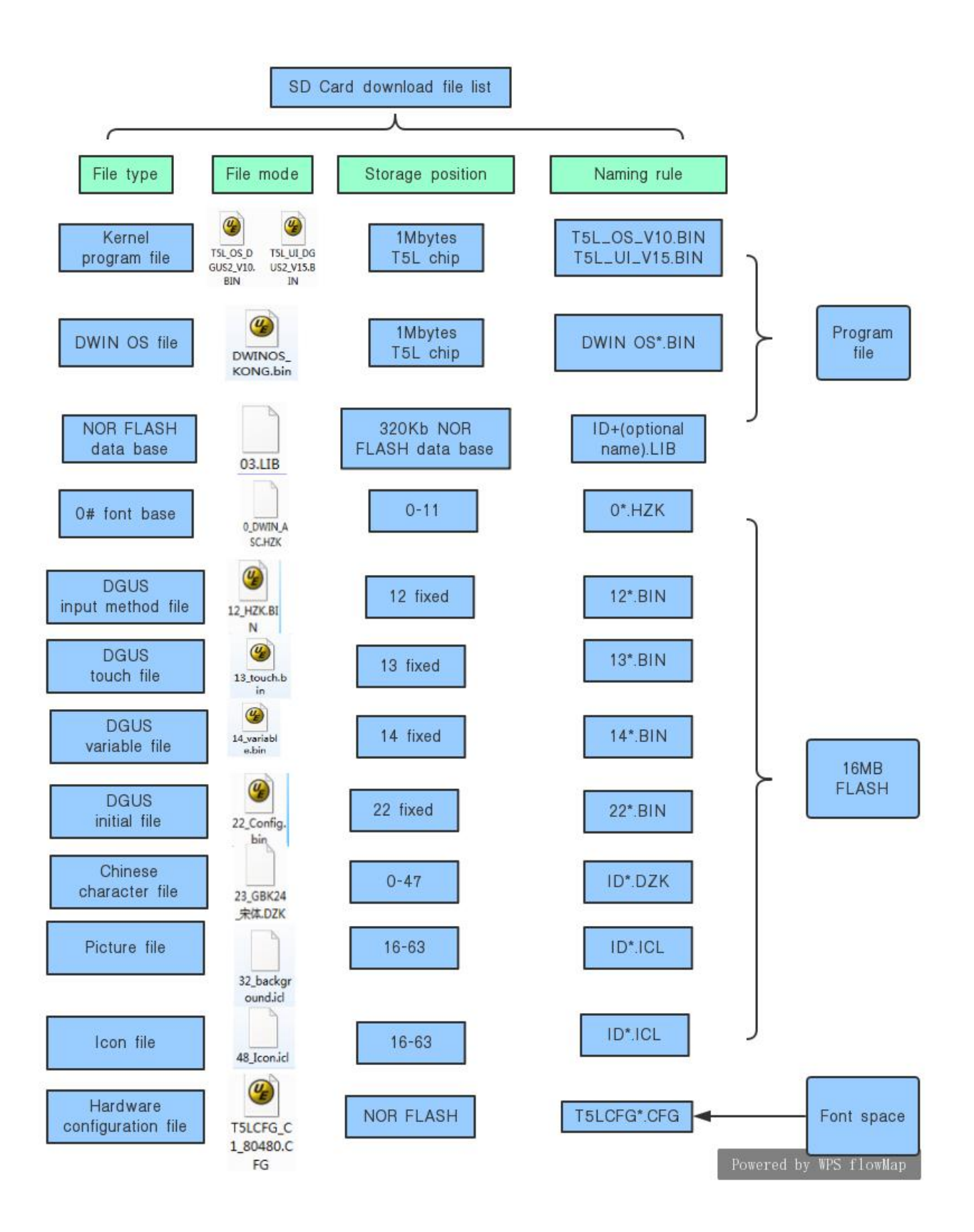

**DWIN** 

#### DGUSII\_T5L Application development guide

### **3.4 Format requirements and generation steps of the downloaded file**

*(1)* From the introduction of DGUSII\_T5L development system, we know that via theDGUSII screen developing the project, the material files of pictures, icon library, font library, audio files and so on need to be prepared.

*(2)* DGUSII\_T5L calls the material file by its file number.Therefore, when naming material files, they should be prefixed with Arabic numerals, and other Chinese and English or punctuation marks can be added after the serial Numbers, for example:00 boot page.JPEG, 23 GBK font base.HZK, 0 DWIN ASC. HZK, 0 wav,  $\frac{48}{1}$  icon library. ICL.

Different types of files, such as 24.hzk, 24.icl, although they are named with same Arabic numeral, do not conflict with each other, because they occupy different font base, While the same type of file number can not be named repeatedly, or will cause an error to call the file.

#### **3.4.1 Background image library.ICL file requirements and generation steps**

*(1)* the background image library images, icon file material ,PC software tools support JPEG, BMP, PNG format .

*(2)* Image resolution and screen consistent; . JPEG format; 24 color; Boot default display 0 page; E.g.: 00\_ start up page, 01 function page,02 menu page..., Start with Arabic numerals, Name the head in order of the function.

*(3)* No-uniform requirement for image format in software configuration, but needs to be compressed into. ICL file format and then downloaded to the screen, instead of. JPEG format file.

(4) Background .ICL downloading files must be placed in the SD card root directory DWIN\_SET folder, and must be a 4KB sector, FAT32 format SD or SDHC card. DGUS II\_T5L image file is finally downloaded in the format of. ICL file type.

*(5)* Background image library. ICL file is used to display background images on the screen. If generated a 32\_ background image.ICL file, the CFG file must write 0x20 at its position 0x08 so that the underlying program can read and recognize the file correctly. If the CFG file isconfigured to be empty, it will appear as a black screen (with a faint backlight), users should carefully check the CFG file 0x08 position configuration.

*(6)* For the T5L1 CPU platform, a single JPG image file size should not exceed 256KB, and for the T5L2 CPU not exceed 768KB. Added: the size has nothing to do with the original picture material size. Because of complex gradients ofthe image, the compressed into. JPG size is different when generating by PC software. ICL generation tool. If bigger than the maximum, the PC software will prompt, the user just needs to lower JPG image quality percentage slightly. When viewing ICL, the corresponding JPG file will be displayed in the corresponding folder of ICL. The folder name is: ICL name derived JPG, and the compressed JPG file properties can be seen.

#### **The attached:**

*JPEG*: Joint Photographic Experts GROUP, extension.jpeg or.jpg, can provide lossy compression, and store more high-quality photos with less Photographic space.

*BMP*: Short for full name Bitmap. When the BMP file stores data, the image is scanned in the order from left to right and from bottom to top. The Bitmap storage format is adopted.

*PNG*: Portable Network Graphic Format. It is a bitmap file storage Format that allows lossless compression and transparency.

### **3.4.2 Icon library.ICL file requirements and generation steps**

### *3.4.2.1 Icon library.ICL file requirements*

*(1)* The maximum image resolution of the icon library shall not exceed 1024\*1024 pixels, or Software will automatically compress to 1024\*1024. Support JPEG, BMP, BNP formats ; 24 color; Start with the Arabic numerals and name them in order.

(2) In the FLASH, the single font space is 256KB. When a single icon library occupied more than 256KB, the space must be calculated strictly, otherwise result-in the display exception.

E.g. : ICL file size: 1.23MB, Calculation formula: file size \*1024/256= the interval value,1.23\*1024/256=4.92, that is, the occupation of 48, 49, 50, 51, 52 these 5 word library intervals, As long as it is not divisible, take-up one more byte must count as a interval. Therefore, the next icon library naming needs to start at 53.

### *3.4.2.2 Icon library.ICL file generation steps*

ICL file is generated in the same way as the picture library, see "picture library in figure 17. ICL file generation.

### *3.4.3 Font file requirements and generation steps*

DGUS supports a variety of international common character base encoding: 8-bit, ASCII, GBK, GB2312, UNICODE. In DGUS, the ASCII encoded font base has been pre-installed, which contains all ASCII characters with the dot matrix size of 4\*8~64\*128. The font library number is 0, can be directly called to achieve the display of Numbers, letters and so on.When other encoded libraries are needed, they are generated through the font generator. DGUS supports BIN, DZK,HZK three font library files.

### *3.4.3.1 0 font generation*

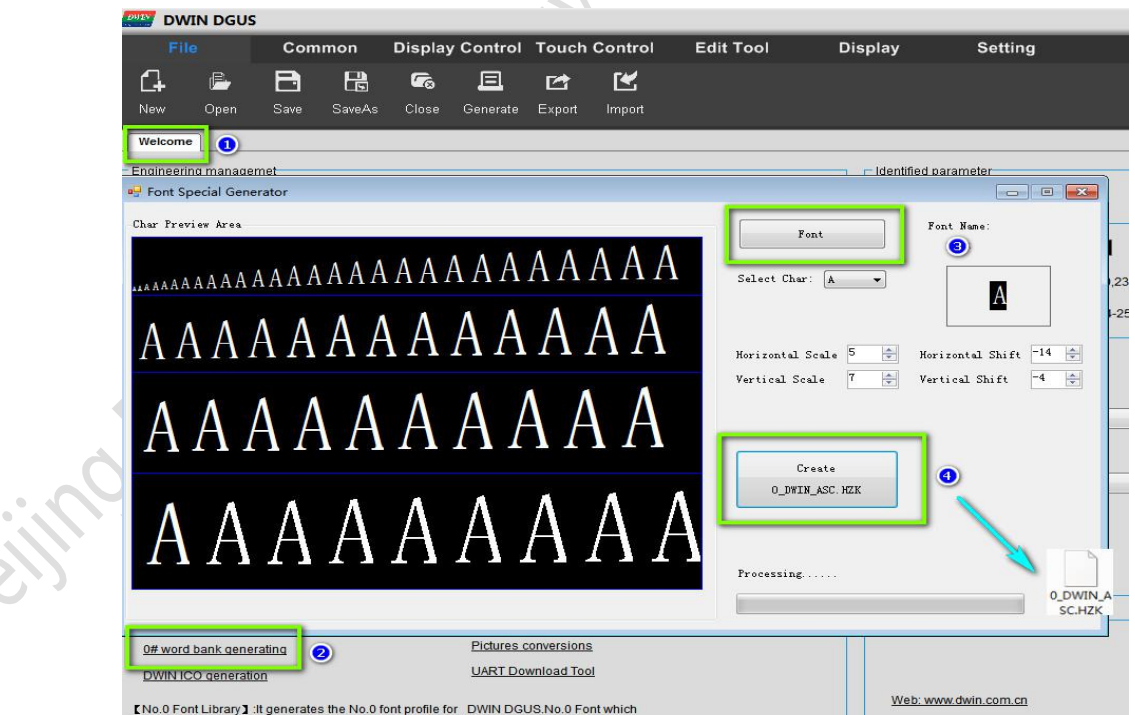

## *Figure 3.4 0 font generation*

### Professional, Creditable, Successful  $V1.6$

DGUSII\_T5L Application development guide

#### **3.3.3.2 Unicode code font generation**

**DWIN** 

Some common foreign languages corresponding to unicode encoding range (specific network query) Arabic numerals: u0030 - u0039 Capital letters: u0041-u005a Lowercase letters: u0061-u007a English: u4E00 - u9FFF Russian: u0400 - u052F Korean: uAC00 - uD7AF Japanese: u3040 - u31FF

English, Dutch, Spanish, Italian, Portuguese, Danish, German, Finnish, Norwegian, Swedish, French, Turkish: u0000 - u01FF, these languages Latin letter part of the same, so you can put it into a small scope, generated after the call.

DGUS screen "data variable control display" can directly process calling Unicode font display, for example, display data 100 instruction: 5AA5 05 82 6000 0064; Therefore, Unicode encoding font base is very suitable for making different data variable fonts. The encoding u0000-u007f used for the generation of the font base can meet the needs of Numbers, English and partial punctuation. The generated font base occupies small memory, and the font style can also be varied. For example, if a project is to be applied to two different data variable fonts, then the first one can be used with the 0-point font itself, and the other one can be used with the font generator to generate Unicode encoded fonts, among which the most common one is digital tube font display. Since the range of the lattice with width and height is fixed when generating the font base, the setting must also follow the range of the lattice. However, for text control display, the instruction data to be sent must be in accordance with Unicode encoding, such as 12:5 A A5 07 82 5000 0031 0032, instead of 5A A5 05 82 5000 3132.<br>U0000 -- UFFFF is the entire Unicode encoding range, and the font base generated by this range can display all lan

and characters. The generated 16\*16 dot matrix font base is 2MB, and the larger the dot matrix is, the larger the space it Beijing of Miller Contract

### **3.4.4 Initial value 22 file configuration**

Variable addresses doubly corresponded to 22 files, variable addresses(Word) and 22 files(byte).

When modifying the variable address 0x2000 word initial value, address the 22 file 0x4000 byte address for correct modification. UltraEdit and other software can be used to open 22 files.

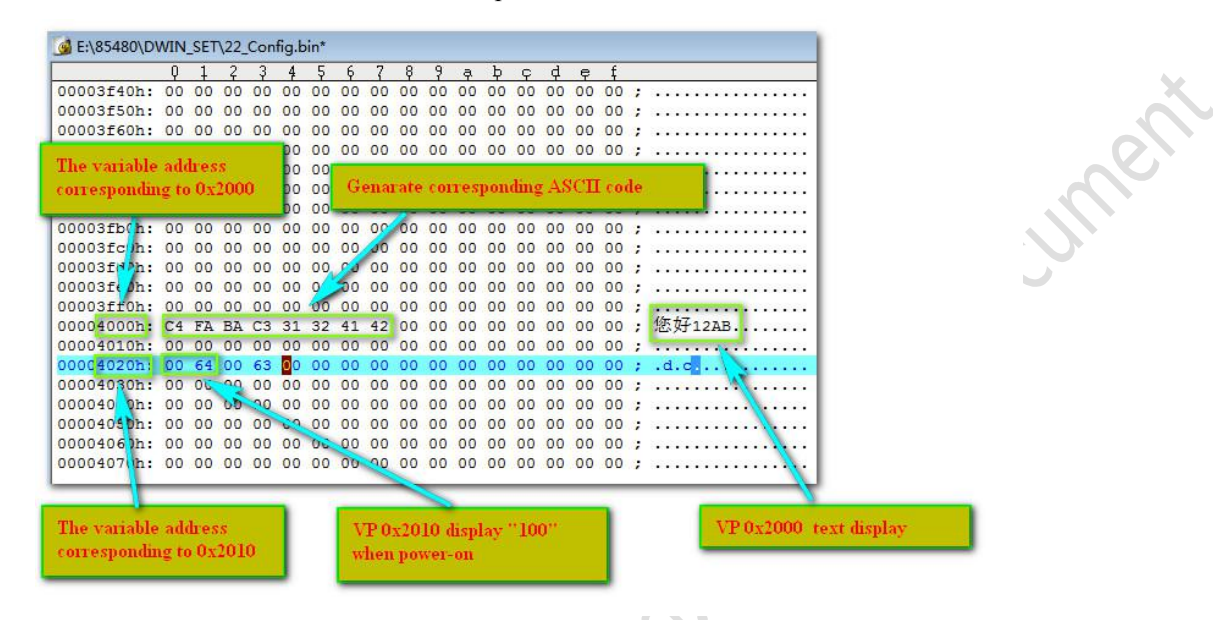

*Figure 3.5 Initial value 22 file modification demonstration*

# **3.5The CFG file configuration**

T5L\*.CFG hardware configuration file adopts **binary-data format** and can be edited using UltraEdit and other software. The instructions shown in the following table:

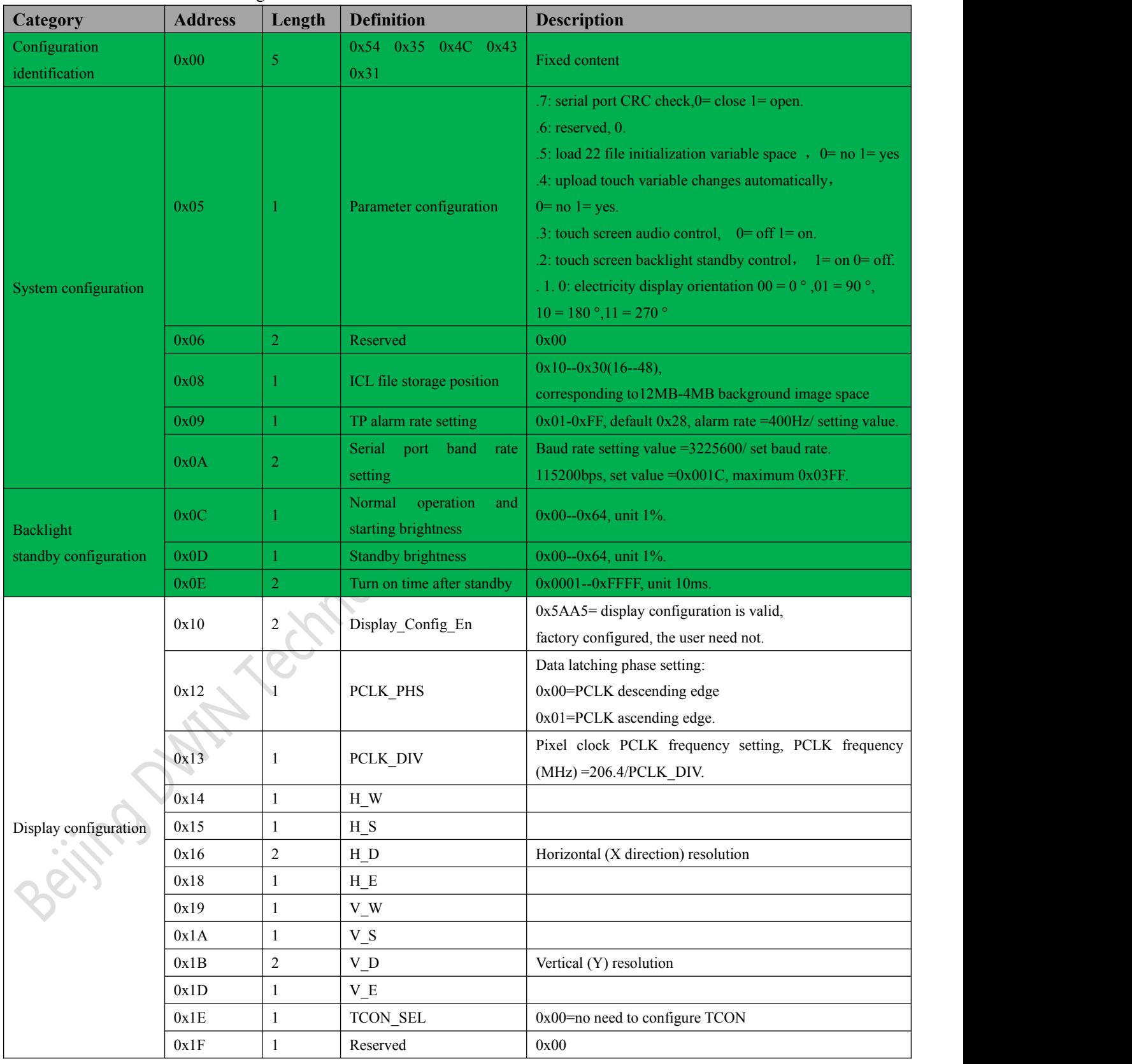

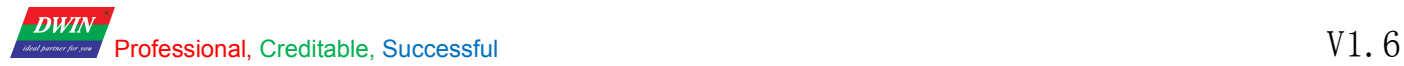

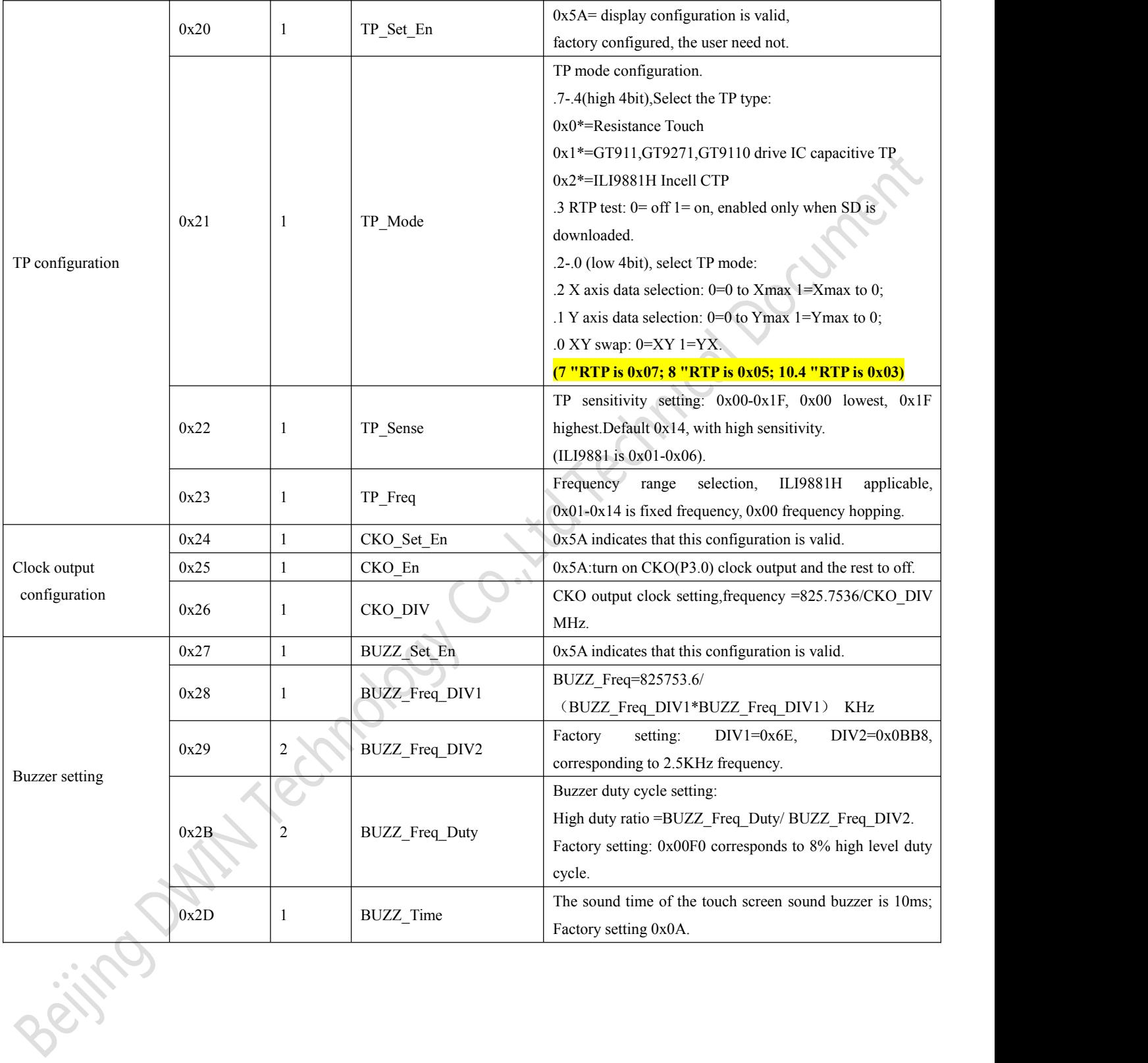

### **3.5.1 CFG profile address 0x05 hardware parameter configuration specification**

*0x05 configuration:*

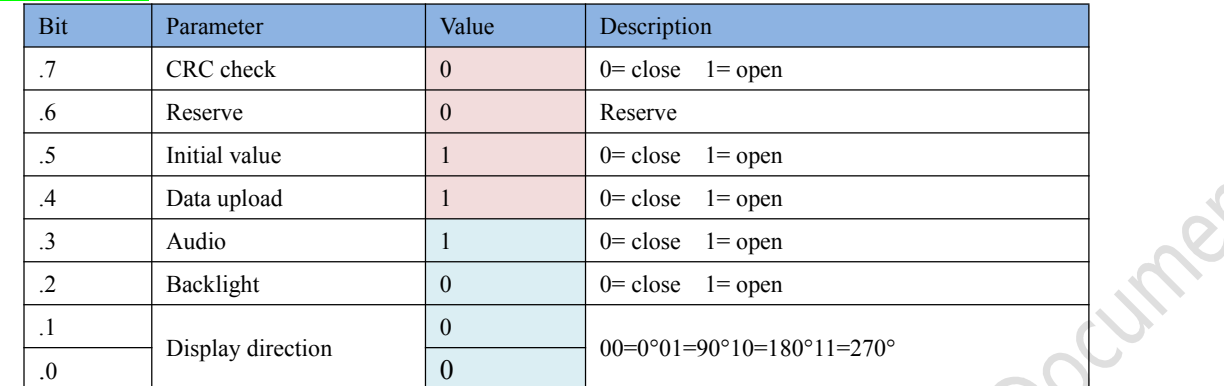

1byte=8bits, each bit corresponds to the configuration status of parameter, *transform 0011 1000 to hexadecimal 0x38*, and then write to the position 0x05 in the CFG file, the corresponding configuration will take effect. Formula :  $\frac{10011=1*2^0+1*2^1+0*2^2+0*2^3=3}{2^0+0^0+2^0+0^0+2^1+0^0+2^2+1*2^3=8}$  and so on... and so on...

### **E.g.:**

*(1)*DMG10600C070-03W (factory landscape series),

0 °,90 °, 180 °, 270 ° software development and CFG configuration :

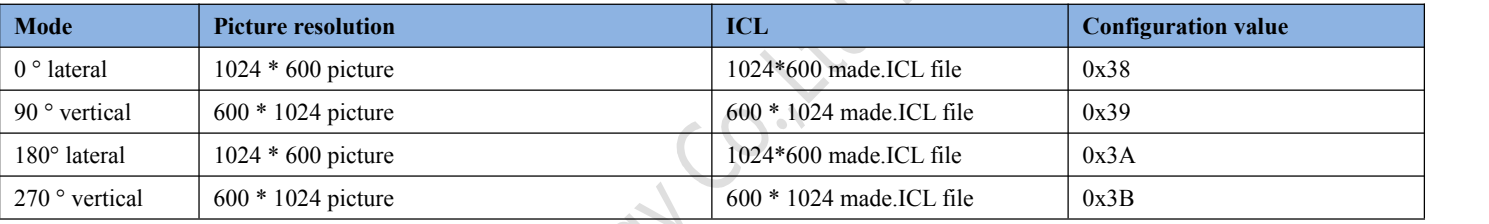

*(2)*DMG85480C050-03W (factory portrait series),

0 °,90 °, 180 °, 270 ° software development and CFG configuration :

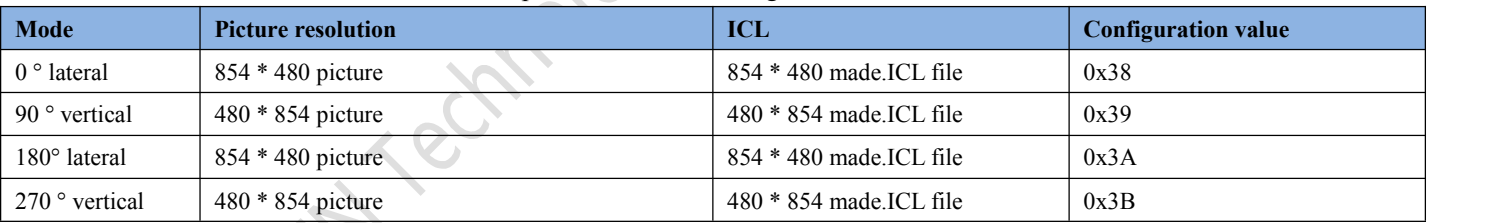

## **3.5.2 CFG profile backlight configuration specification.**

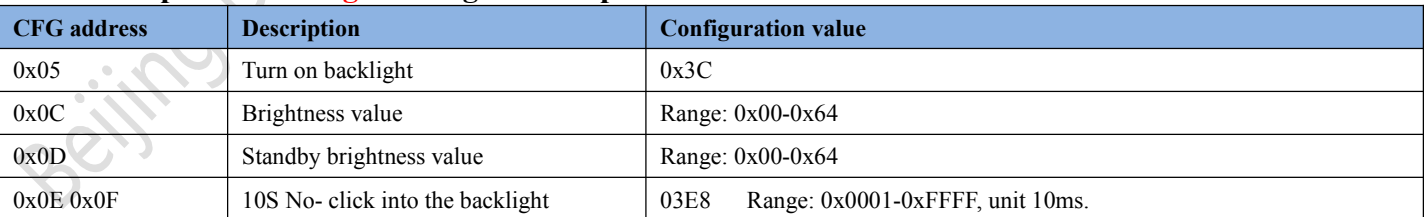

Note: The backlight standby screensaver turned on, first touch is to wake up the backlight, second click will trigger the touch control.

Professional, Creditable, Successful **V1.6** 

**DWIN** 

DGUSII\_T5L Application development guide

### **3.5.3 CFG profile address 0x08 background image location specification**

If the image background file is set to 32 image. ICL file, then write  $0x20$  at the address  $0x08$  for the underlying read and display.

## **3.5.4 CFG profile address 0x0A baud rate specification**

*[Formula](file:///C:/Users/Administrator/AppData/Local/youdao/dict/Application/8.5.2.0/resultui/html/index.html)***:**Baud rate setting value =3225600/ set baud rate. 0x03FF Max.

E.g.:set baud rate:115200, baud rate setting value=3225600/115200=28, 28 converted to hexadecimal 0x1C, As the baud rate is 2 bytes, CFG file 0x0A address can start writing 0x001C. The 9600 baud rate is 0x0150.

## **3.5.5 CFG profile address 0x21 touch screen configuration mode specification**

*(1)* Configured when out factory, users need not normally.

*(2)* In case of sliding page turning, reverse touch control or white screen in the configuration process, users need to download the factory CFG file again. Address 0x20 writes 0x5A.

## **3.5.6 CFG profile address 0x22 sensitivity specification**

Sensitivity address 0x22, factory 0x14, range 0x0000-0x1F. Address 0x20 writes 0x5A.

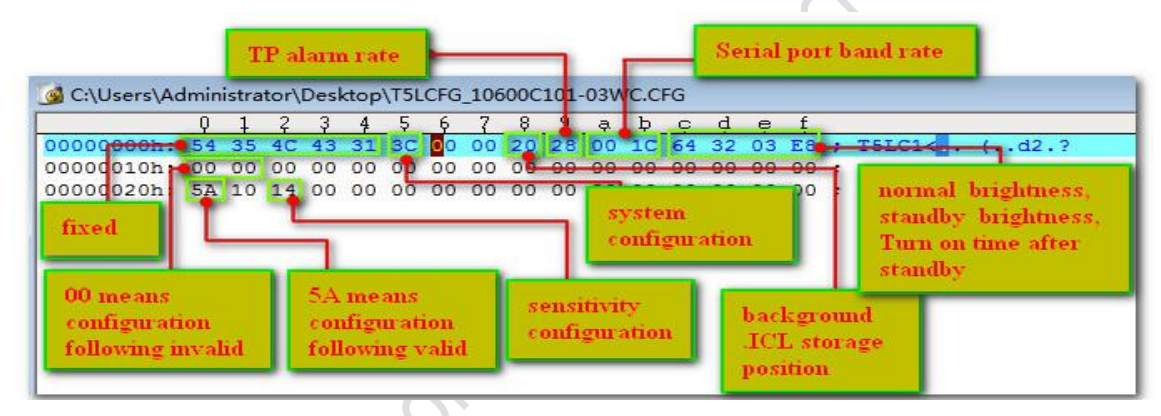

## *Figure 3.6 CFG file configuration instruction*

Beitra Daniel

## **Display configuration reference:**

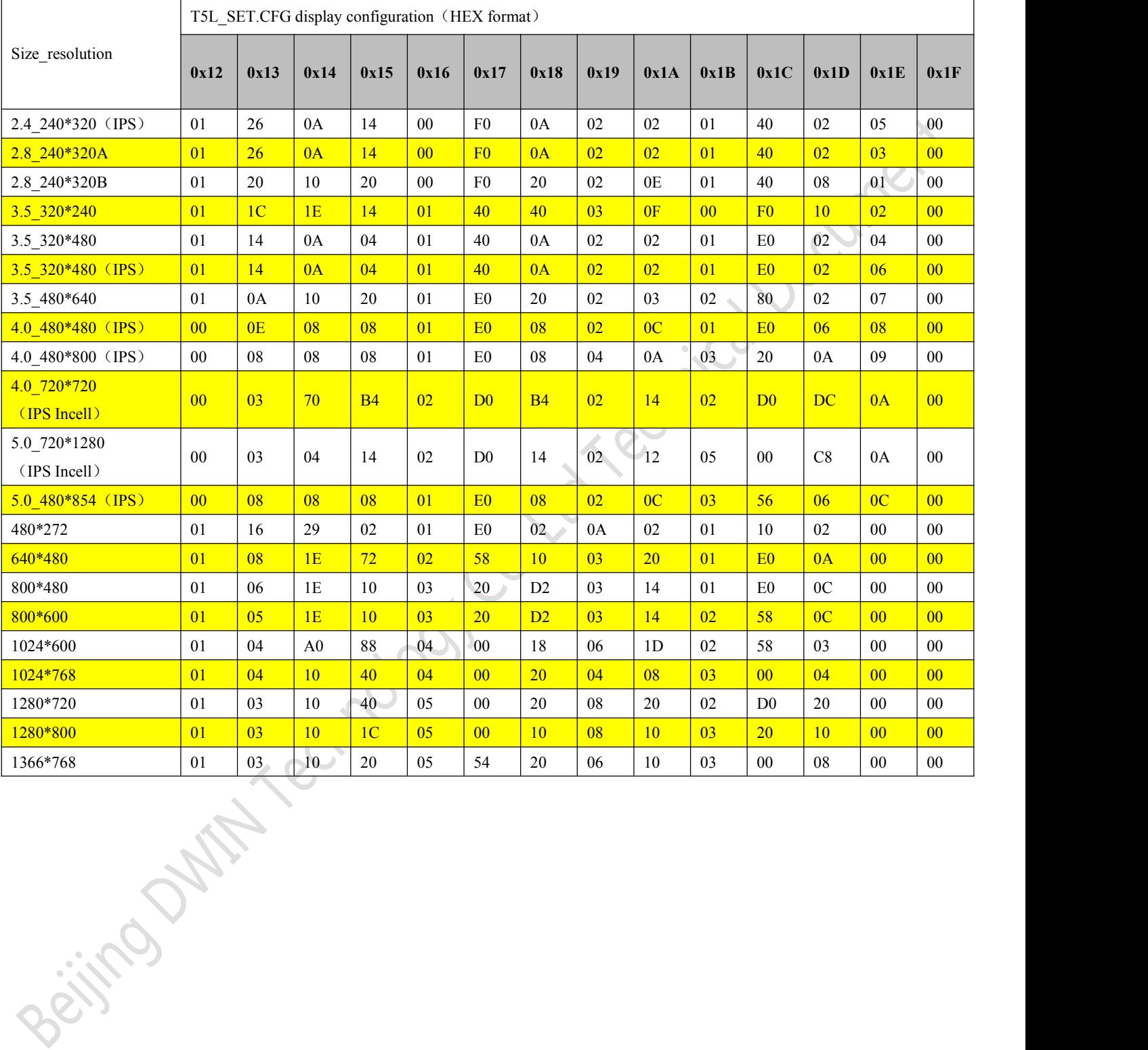

# **Chapter 4**

# **Serial port communication protocol (UART2)**

For the convenience of writing and reading,the following instructions are sent in the writing format of hexadecimal instructions, omitting "0x").

The DGUS screen adopts asynchronous, full-duplex serial port (UART), and the serial port mode is 8n1, that is, each data transmission adopts 10bits, including: 1starting bit, 8data bits and 1 stop bit.

All instructions or data in the serial port are in hexadecimal (HEX) format; For font (2-byte) data, always pass the high-byte first (MSB) method, such as 0x1234 first pass 0x12. The maximum length of data that can be transmitted in a DGUS cycle depends on the complexity of the user interface; It is recommended that customers do not send more than 4KB (approximately equal to 230400-691200bps ) of data to the DGUS screen in one DGUS cycle.

## **4.1 Data-frame**

The mode of the system debugging serial port UART2 is fixed as 8N1, the baud rate can be set, and the data frame is composed of 5 parts:

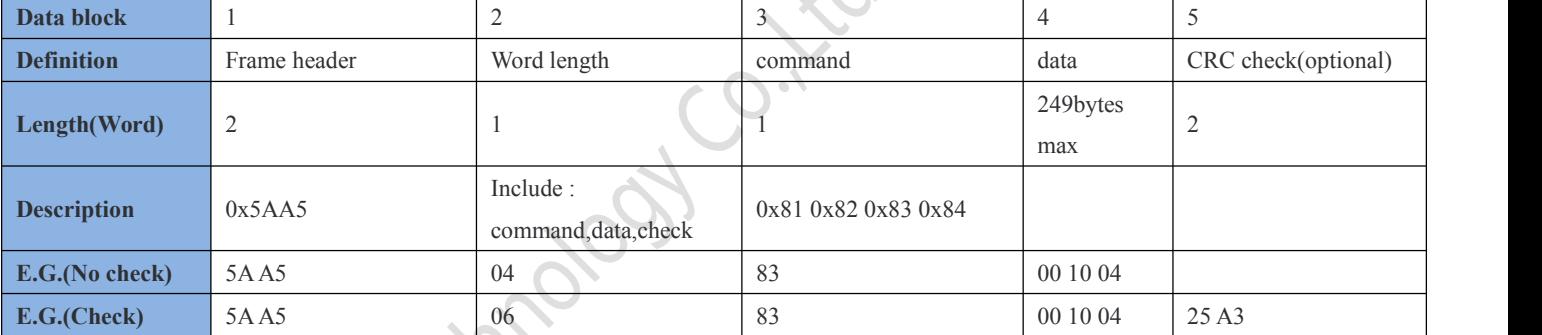

The start/close of CRC check is controlled by 0x05.7 bit of the configuration file.

Examples of comparison of CRC check enabled instructions are shown in the following table:

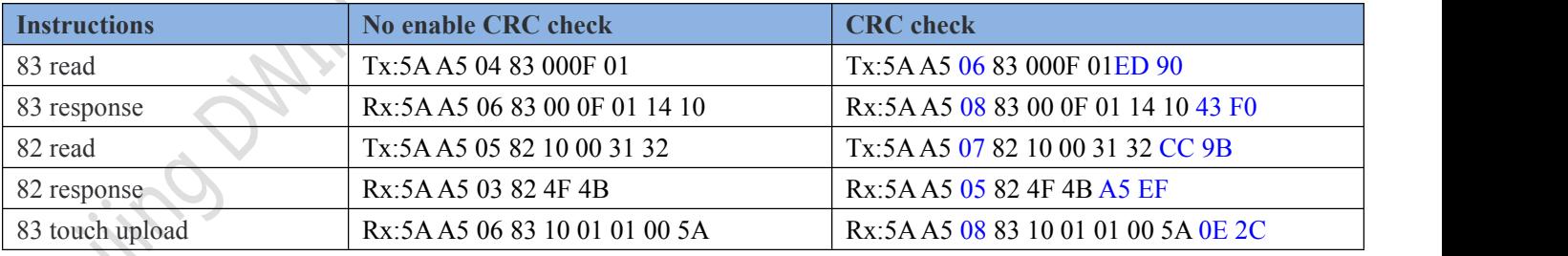

# **4.2 UART2 Debug interface instructions**

#### UART2 debugging interface instruction as following:

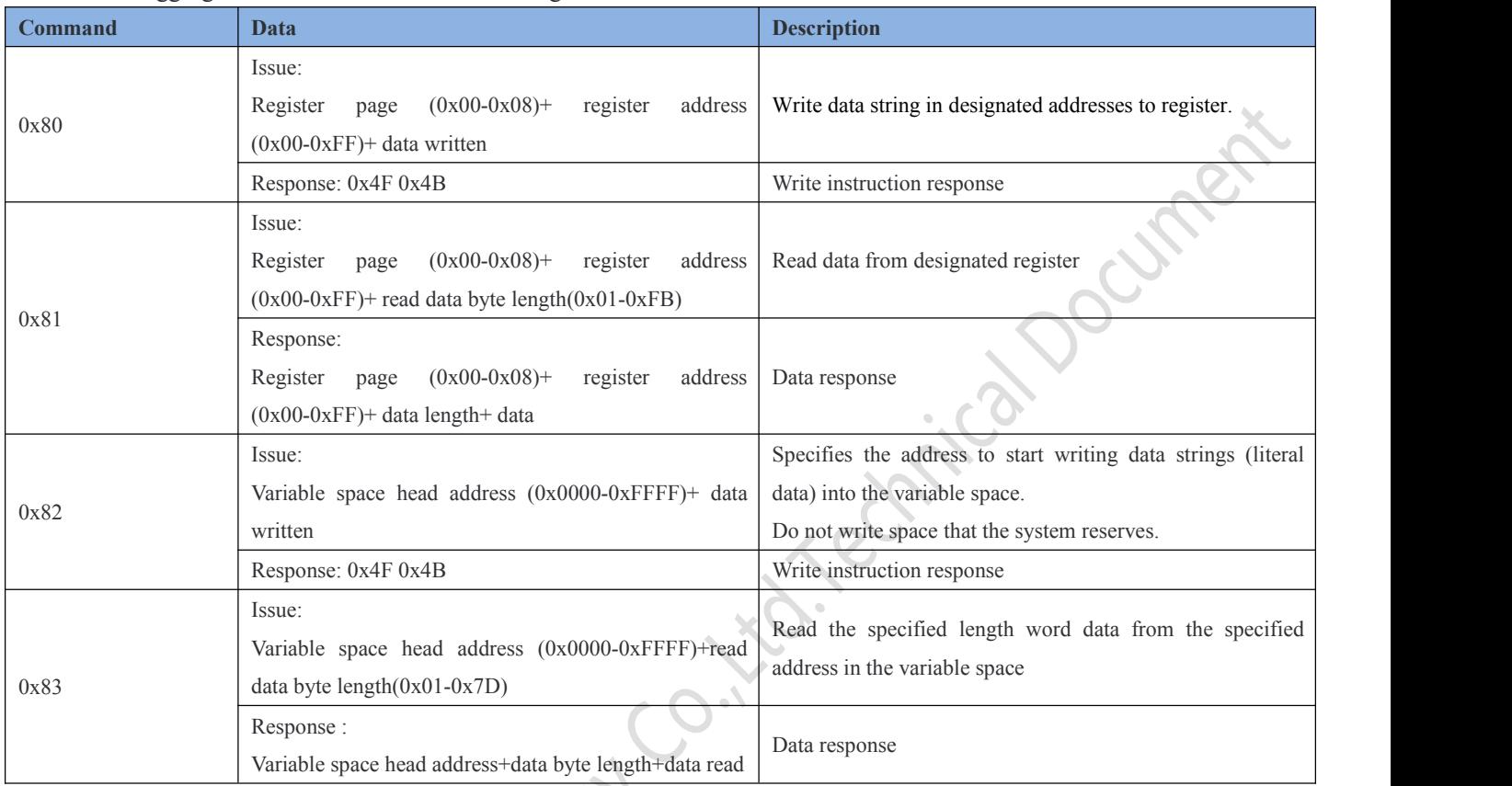

### Register page defined below:

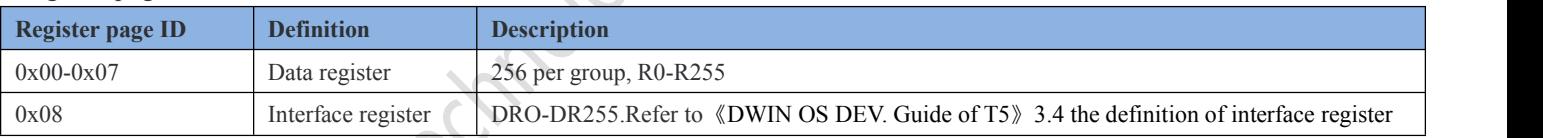

### **4.2.1 Write variable memory instructions(82)**

Put the value 2 into the 1000 variable address:

**5AA5 05 82 1000 0002** :Assigning 2 to address 1000 , displays variable integer type 2.

- **5AA5**: Frame header
- **05**: Data length
- **82**: write variable memory instruction
- **1000** : the variable address (two bytes)
- **0002** : data 2 (two bytes)

Note: the address of the variable DGUS can be seen as the starting address: for example, the effect of instructions a and b below is equal to c.

a: 5A A5 05 82 1001 000A b: 5A A5 05 82 1002 000B c: 5A A5 07 82 1001 000A 000B

Beijing DWIN Technology Co., Ltd. 2008 and 2018 and 31 www.dwin.com.cn www.dwin.com.cn

### **4.2.2 Read variable memory instructions(83)**

Reading the value in the address of 1000 variable (assuming the current value is 2):

**5AA5 04 83 1000 01**

5AA5 : frame header

04 : data length

83 : read data store instruction

1000 : the variable address (two bytes)

01: read 1 word from 1000 address, data instruction maximum allowable length 0x7c<br> **Response:**<br>
5A A5 06 83 1000 01 0002<br>
5A A5 : frame header<br>
06 : data length<br>
06 : data length<br>
1000 : the variable address (two bytes)<br>

#### **Response:**

#### **5AA5 06 83 1000 01 0002**

5AA5 : frame header

06 : data length

83 : read variable memory instruction

1000 : the variable address (two bytes)

01 : read 1 word length data from 1000 address

*0002 : the data value in 1000 addresses is 2*

### **4.2.3 Touch key return toserial port data (83)**

Press return variable address 0x1001, key value 0x0002 :

**5AA5 06 83 1001 01 0002**

5AA5 : frame header

06 : data length

83 : read variable memory instruction instruction

1001 : variable address (two bytes)

01 : 1 word length data

0002 : key value

Keystroke return (non-basic touch) can be sent through the serial port after the system configuration CFG file is configured for data upload.

 $\overline{c}$ 

Upload protocol format :(key return address 1001 key value 000A) 5AA5 06 83 1001 01 000A

The value screen in this address will not automatically clear after the return button is pressed.

For RS485 half-duplex communication, the key value can be read out with 5A A5 04 83 10 01 01 read instruction, and the format of read instruction reply is consistent with that of touch upload.

# **Chapter 5 System variable interface**

# **5.1 System variable interface(0x0000--0xFFFF Variable memory space)**

Data with the same background color in the table are updated at the same time and must be rewritten once.

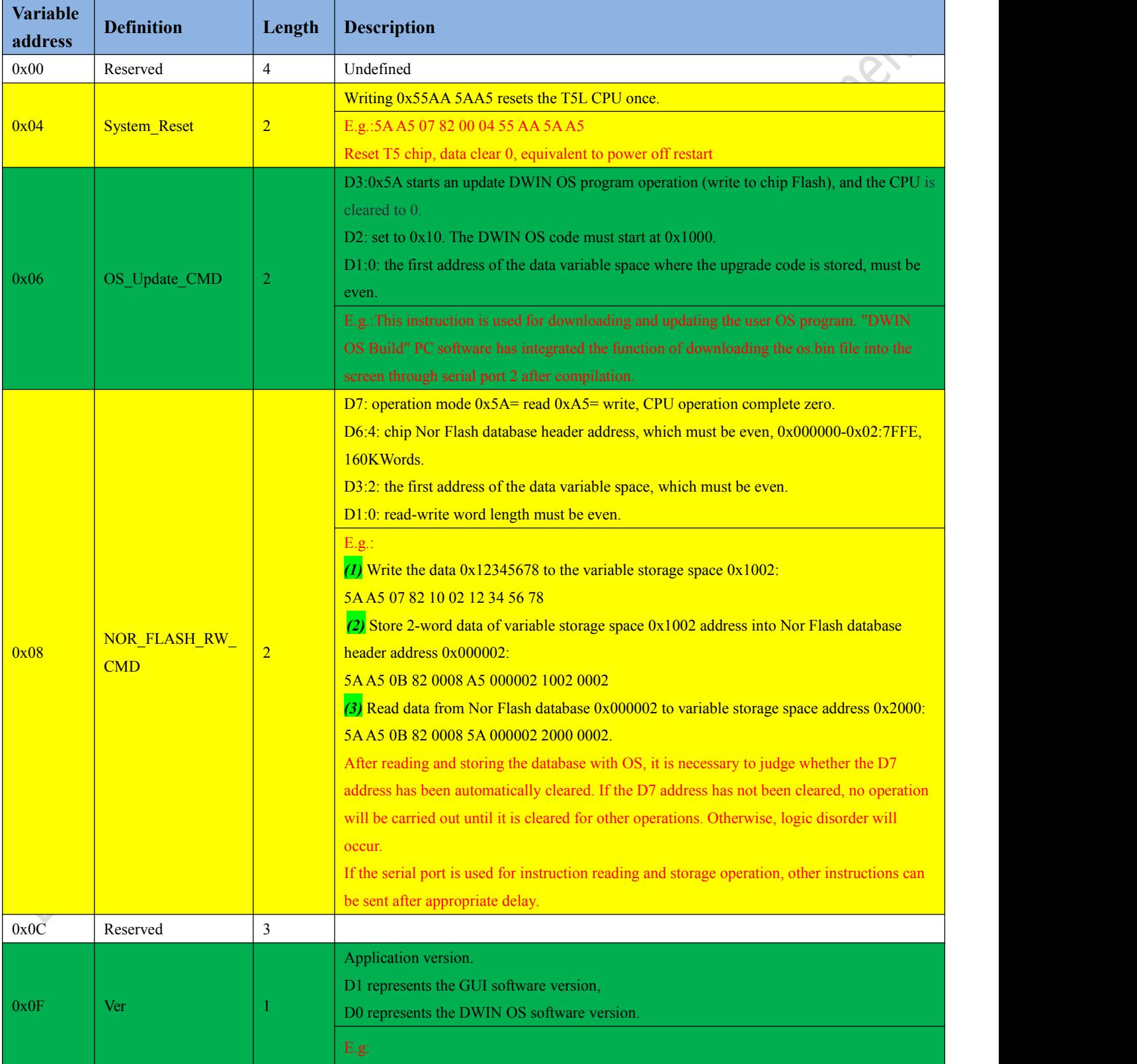

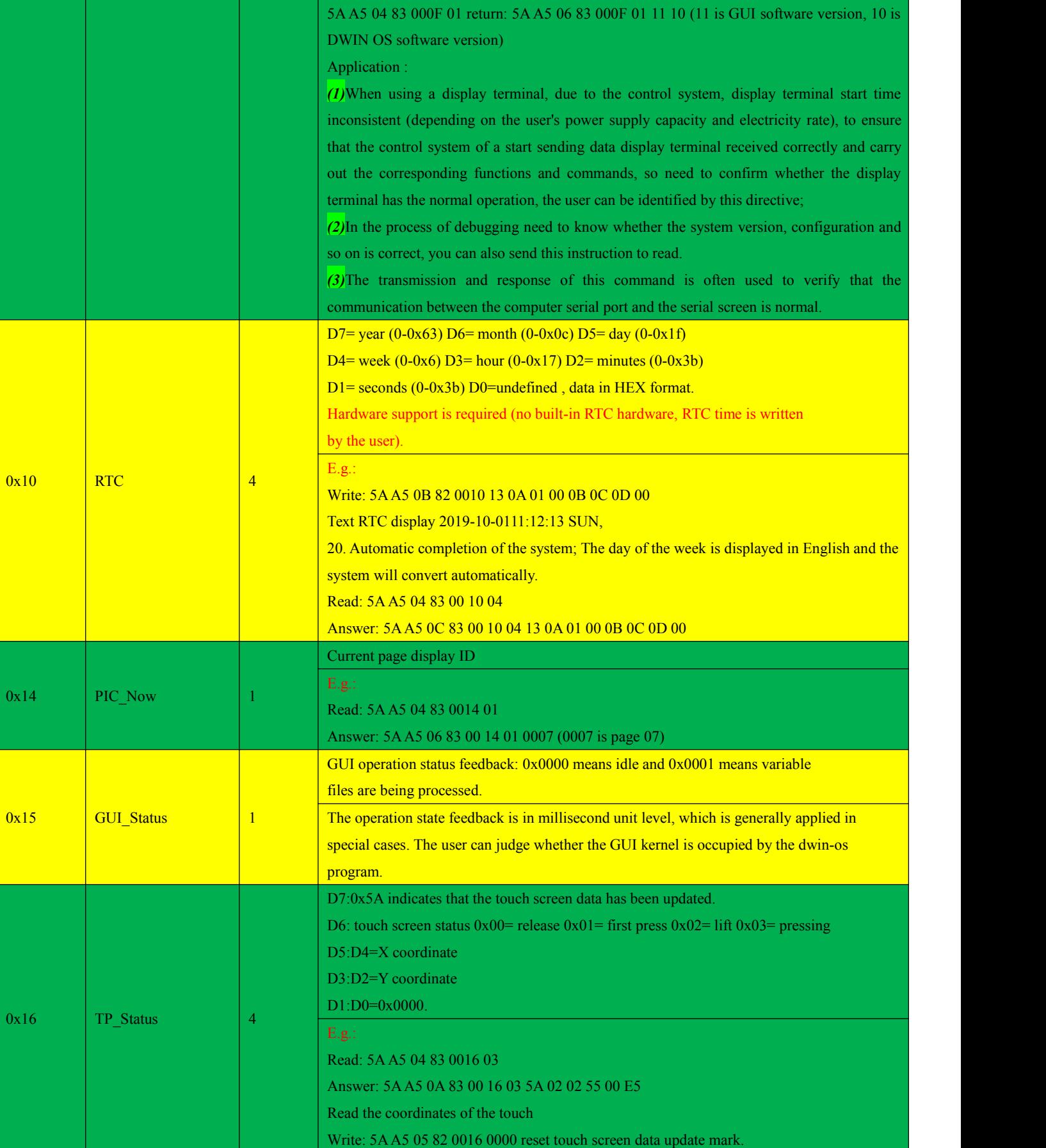

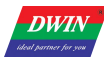

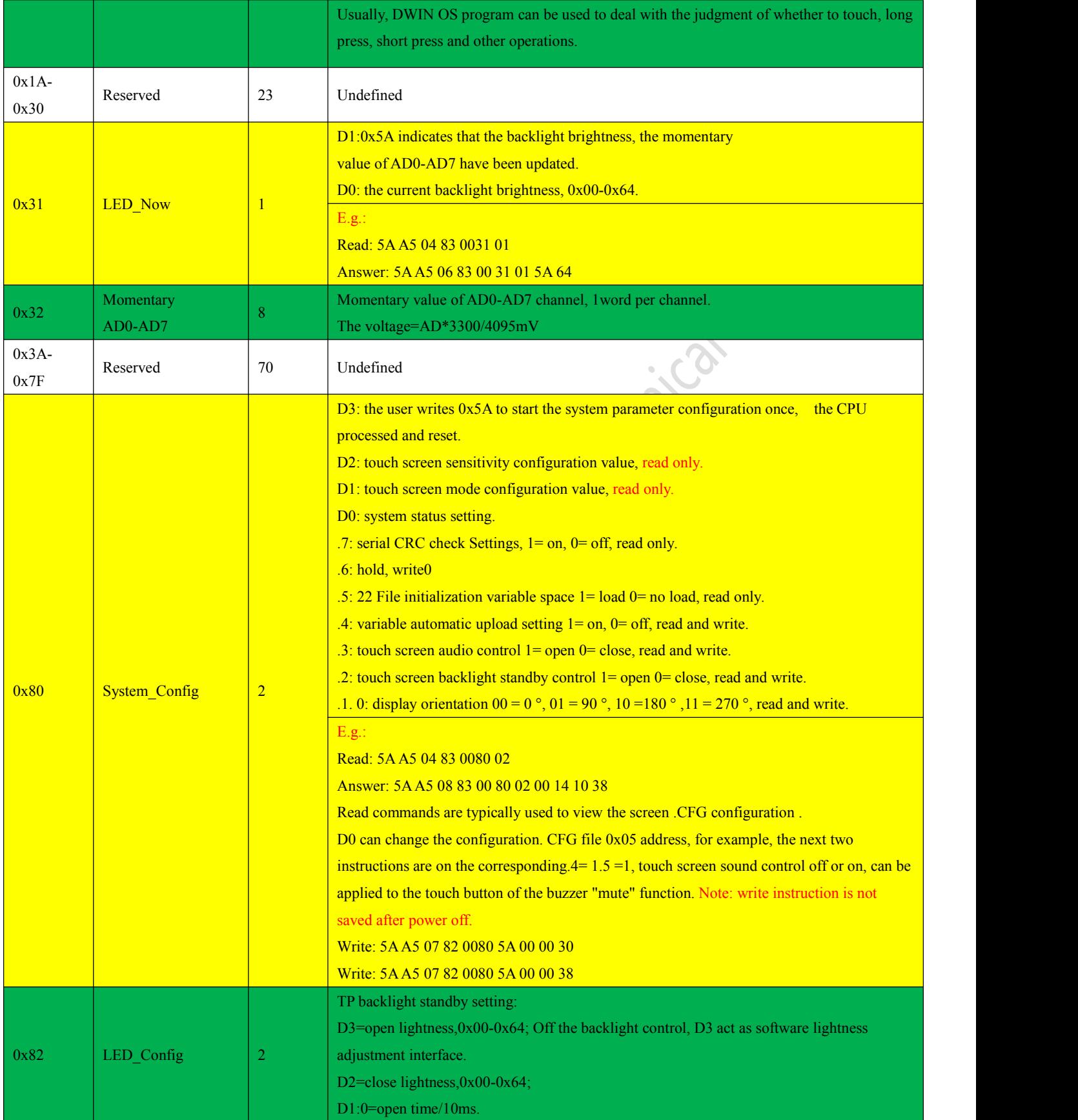

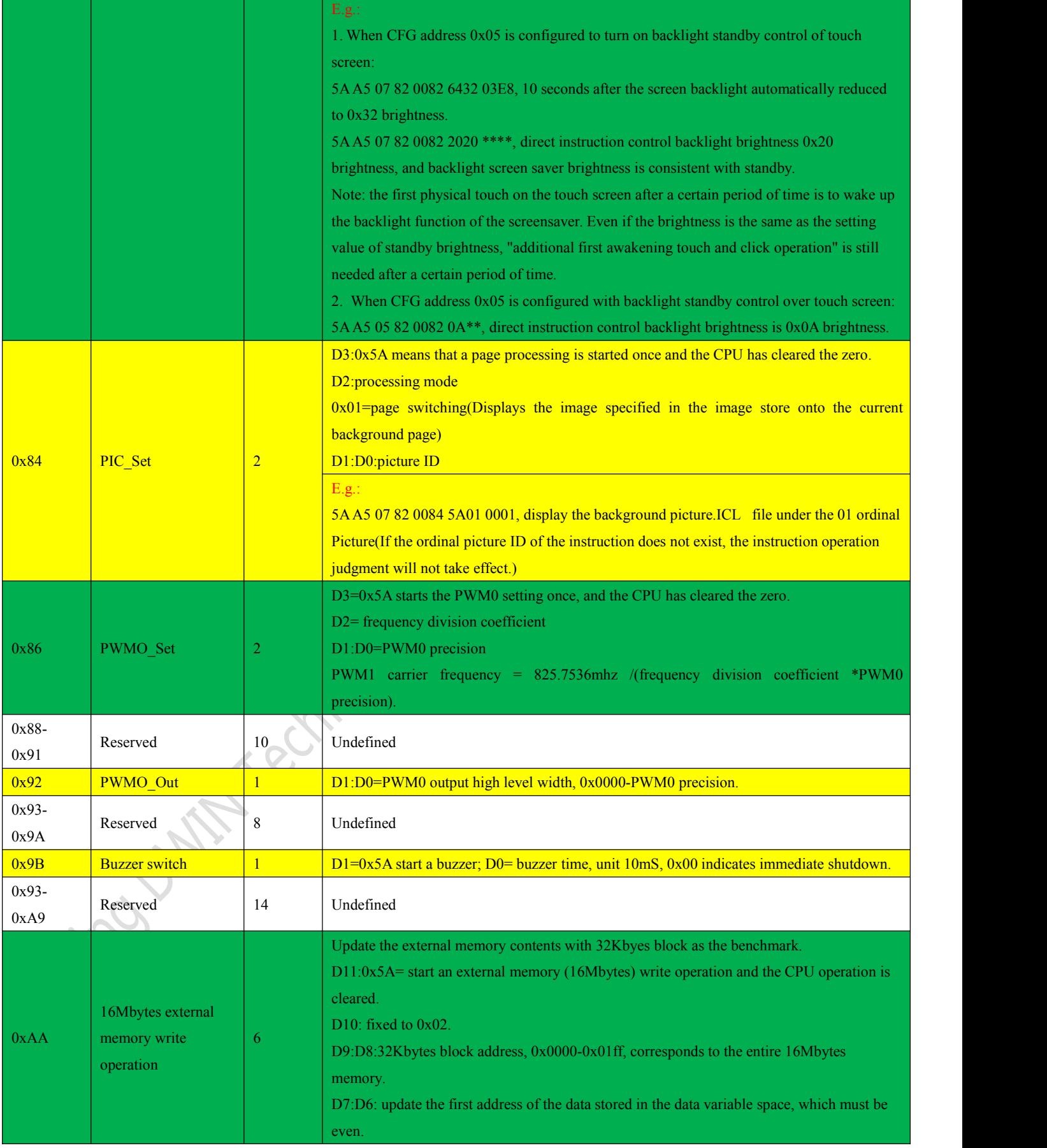
**DWIN** 

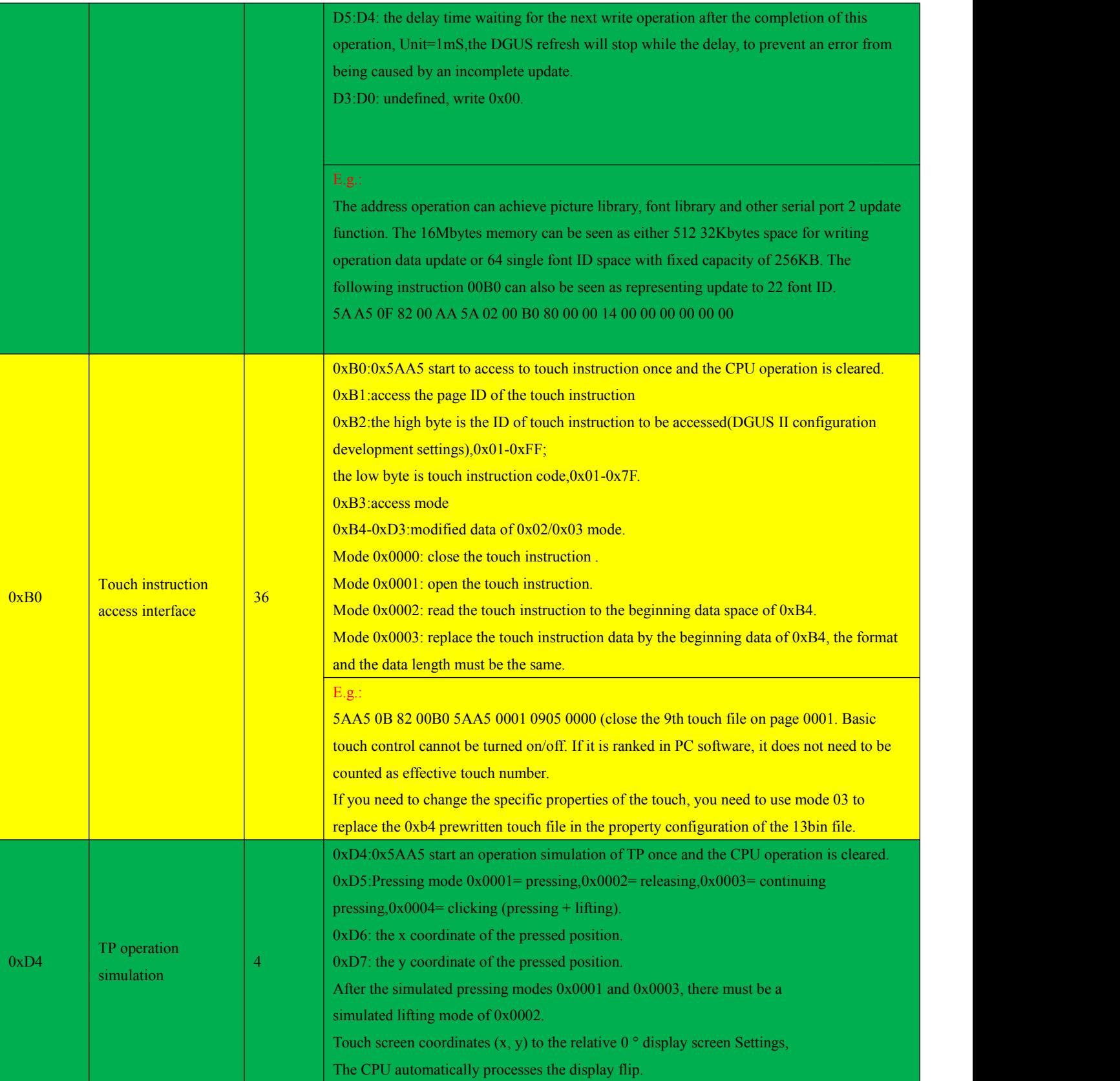

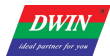

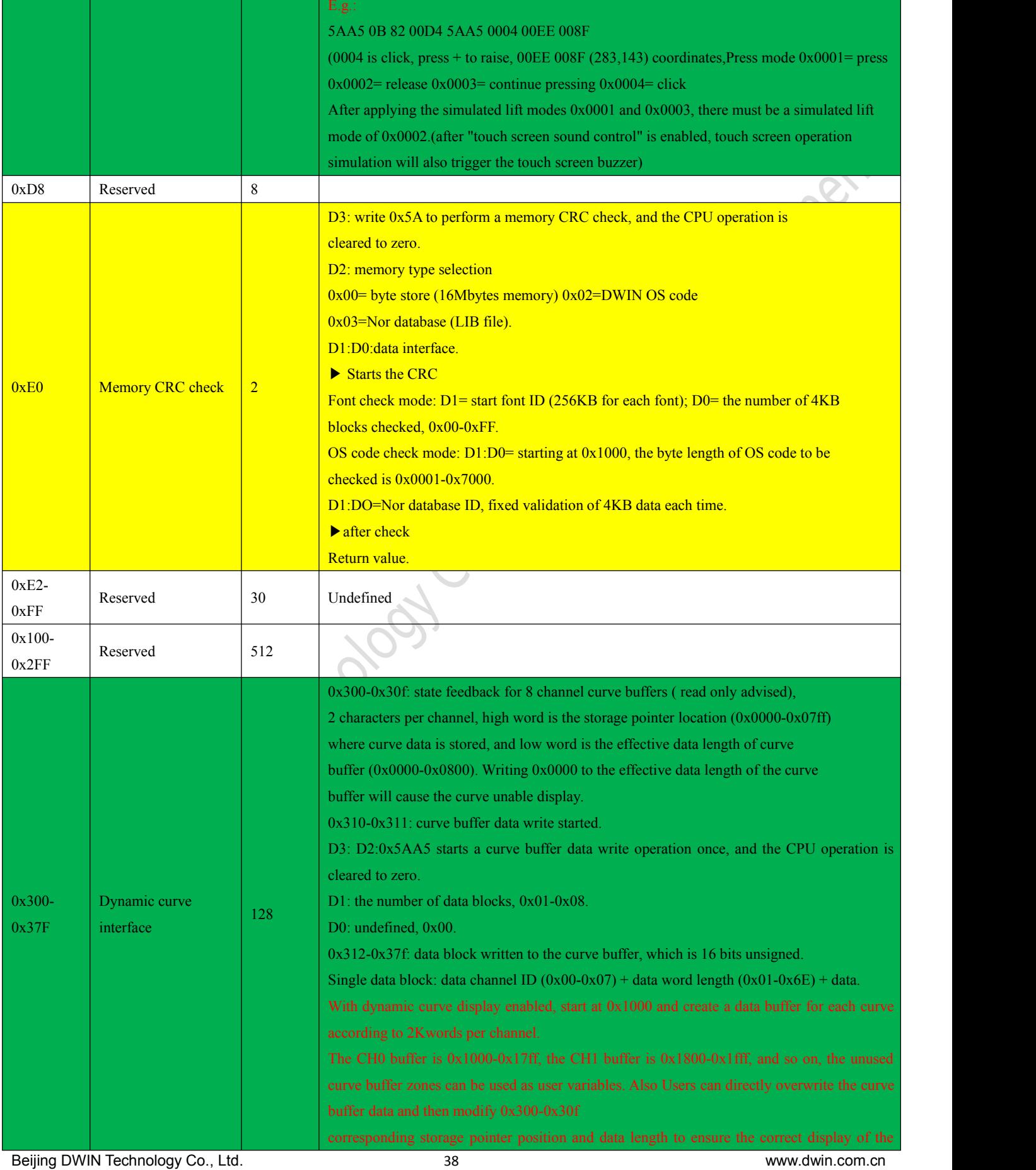

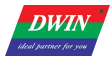

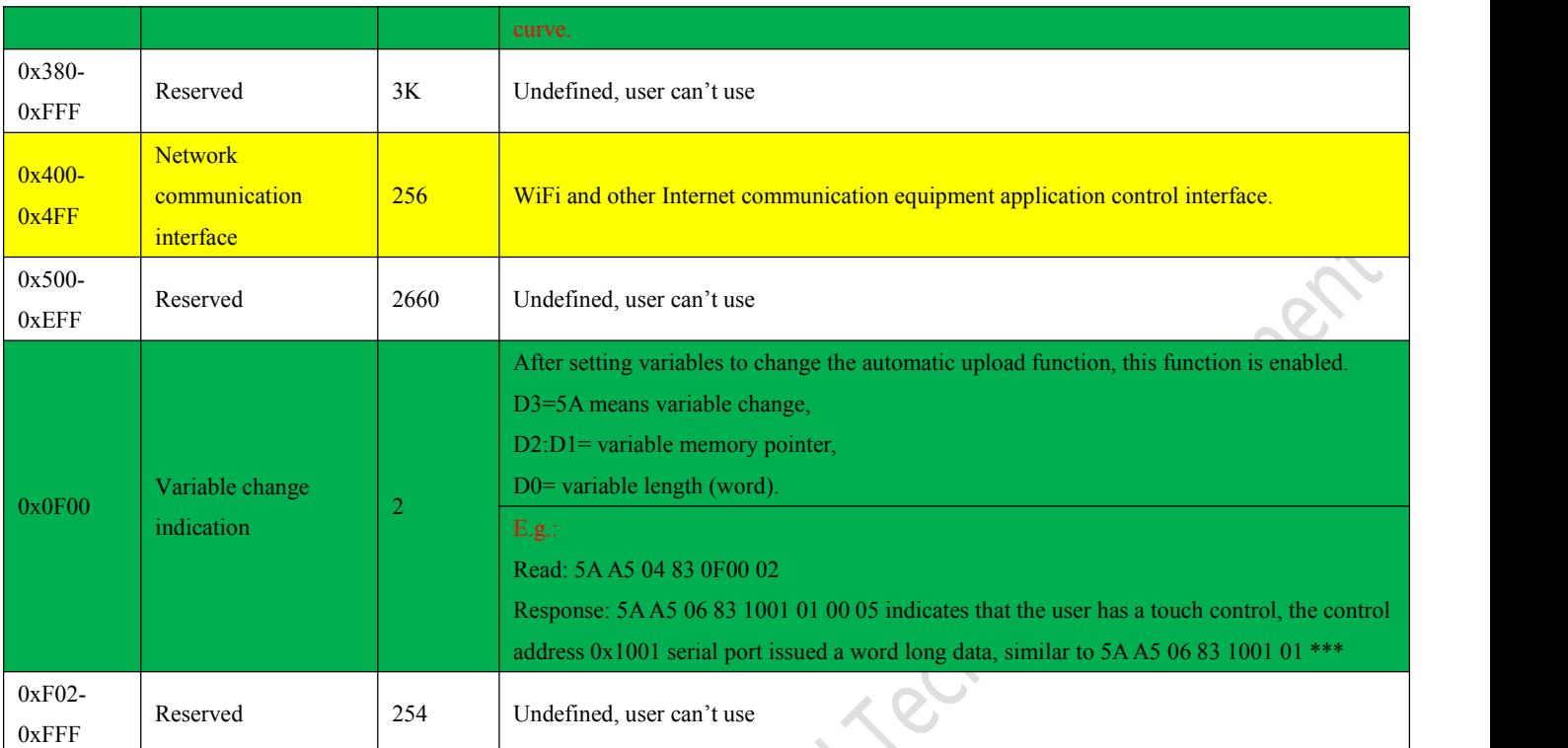

0x1000--0xFFFF variable storage space can be used atwill.

# **5.2 Network communication interface (0x0400-0x04FF)**

DWIN has developed WIFI module "wifi-10" and cloud platform "DWIN cloud" for AIOT applications. Wifi-10 is specially designed for DGUS development platform. The data interface has been defined, which Significantly reduce the development difficulty of customers and shorten development time. DWIN DGUS 2 platform (including T5 CPU series and T5L CPU series) has opened the network interface,with the WIFI module,it can be connected to DWIN cloud through simple DGUS development. Based on the cloud platform of DWIN ,customers can realize remote APP control, data analysis,equipment operation and other functions.

The DGUS 2 platform supports two network configurations: manual configure network and one-button configure network. It is suitable for a variety of application scenarios such as smart home, smart building, and instrumentation.

# **5.2.1 Network communication interface table**

Note: the green filling part of the table indicates that users can optionally modify it according to the actual situation. For other parts, it is generally recommended to refer to the default recommended value of the ditext to configure the configuration of 22.bin file corresponding to the double-byte address.

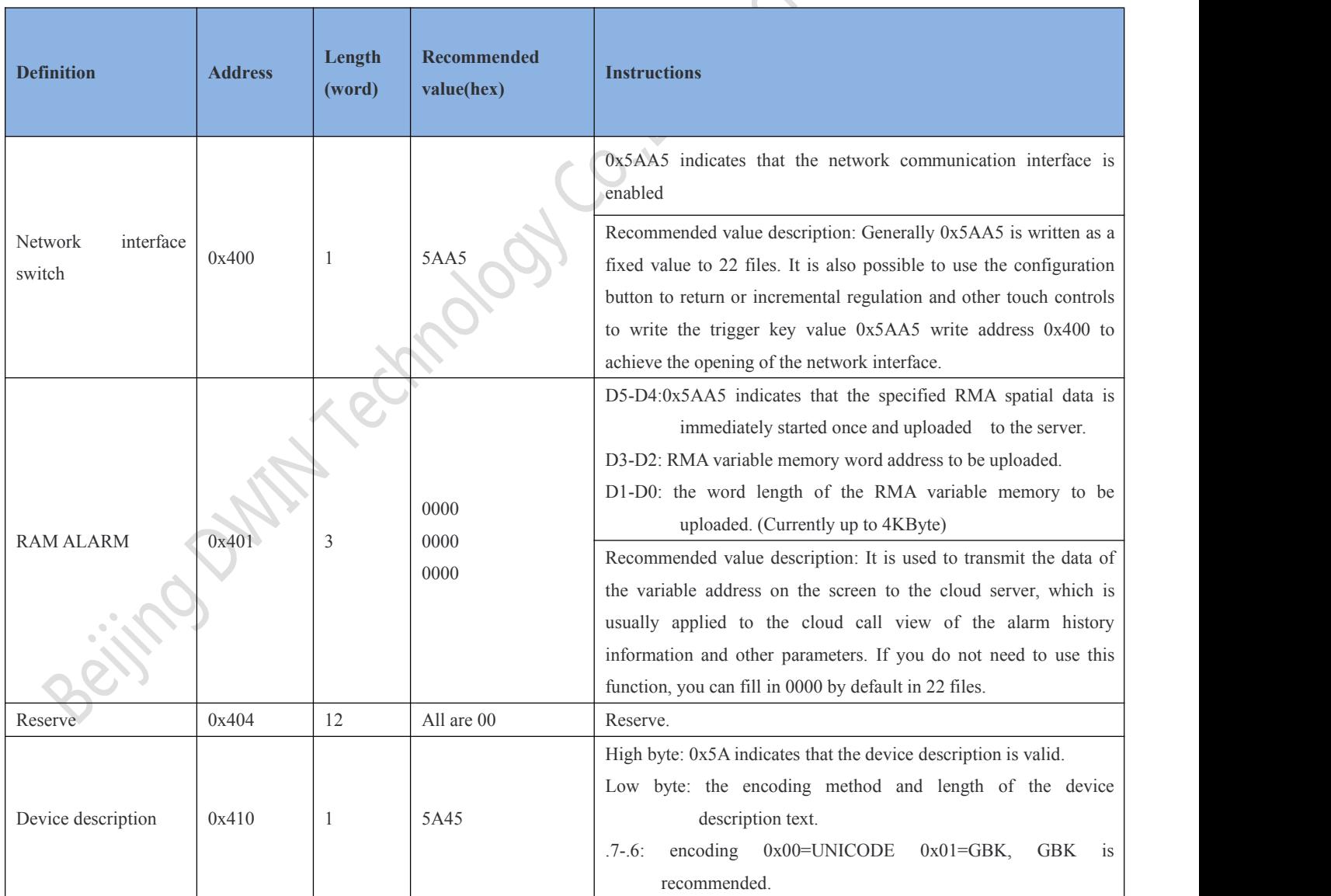

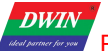

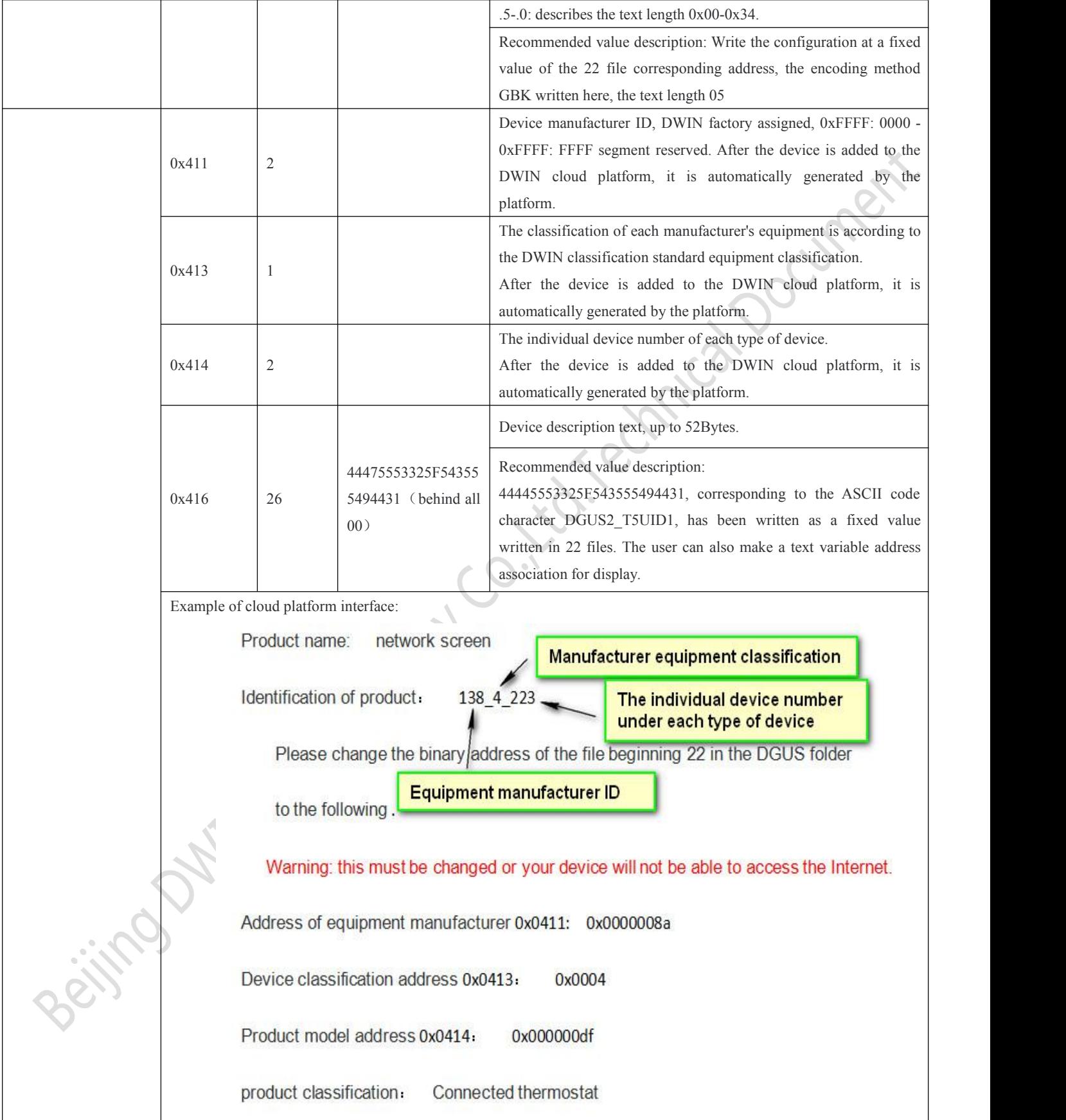

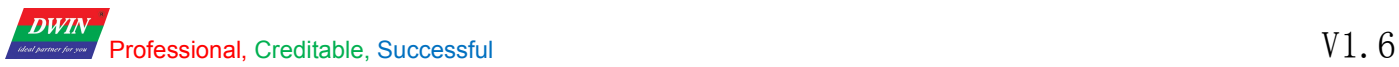

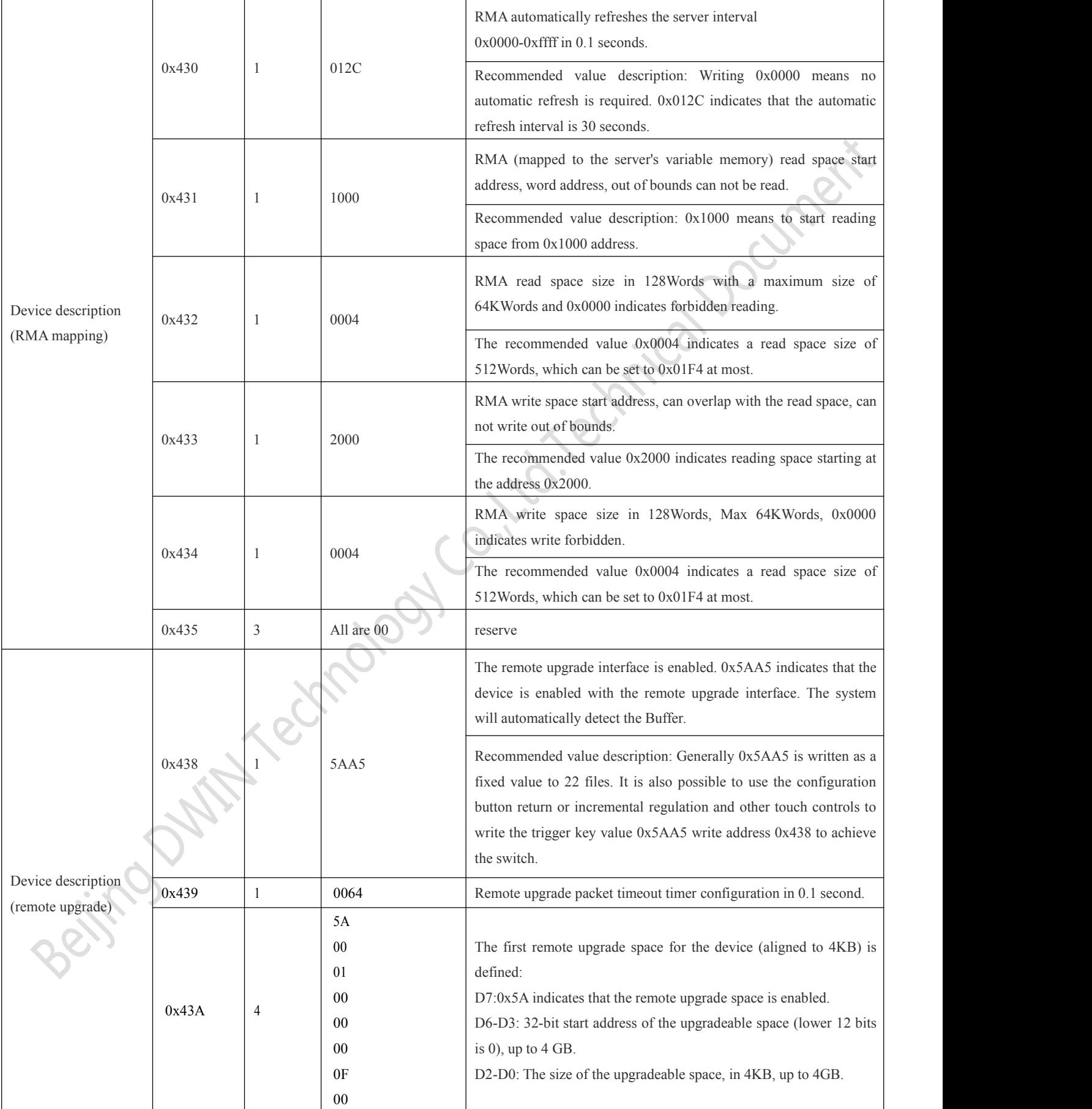

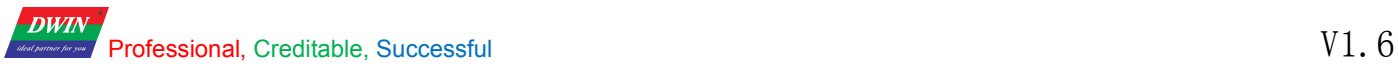

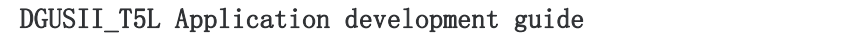

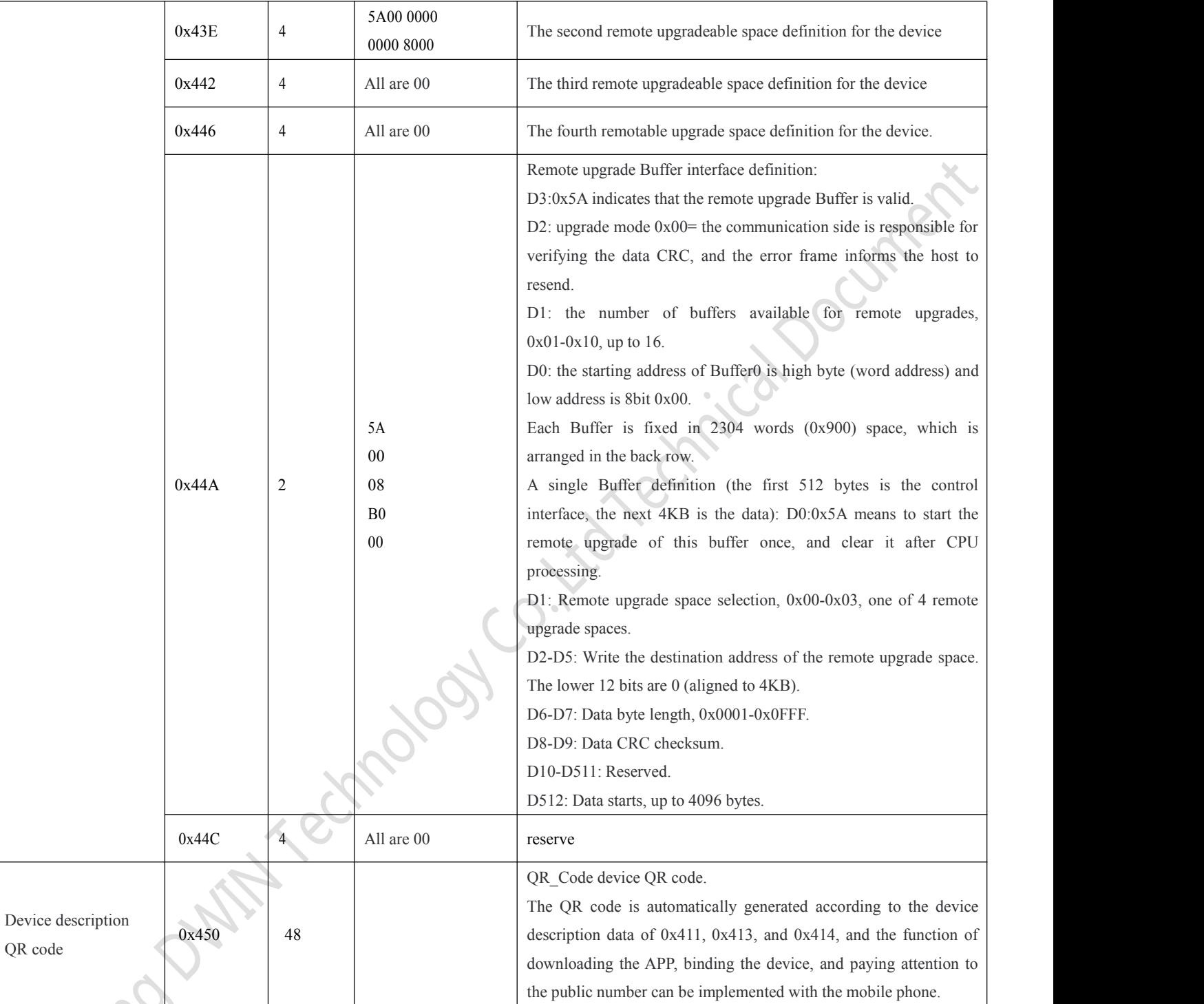

U.

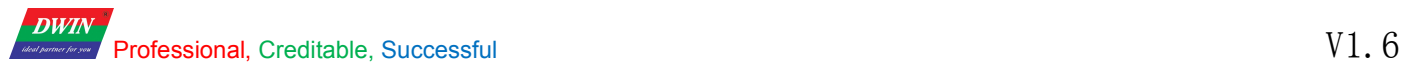

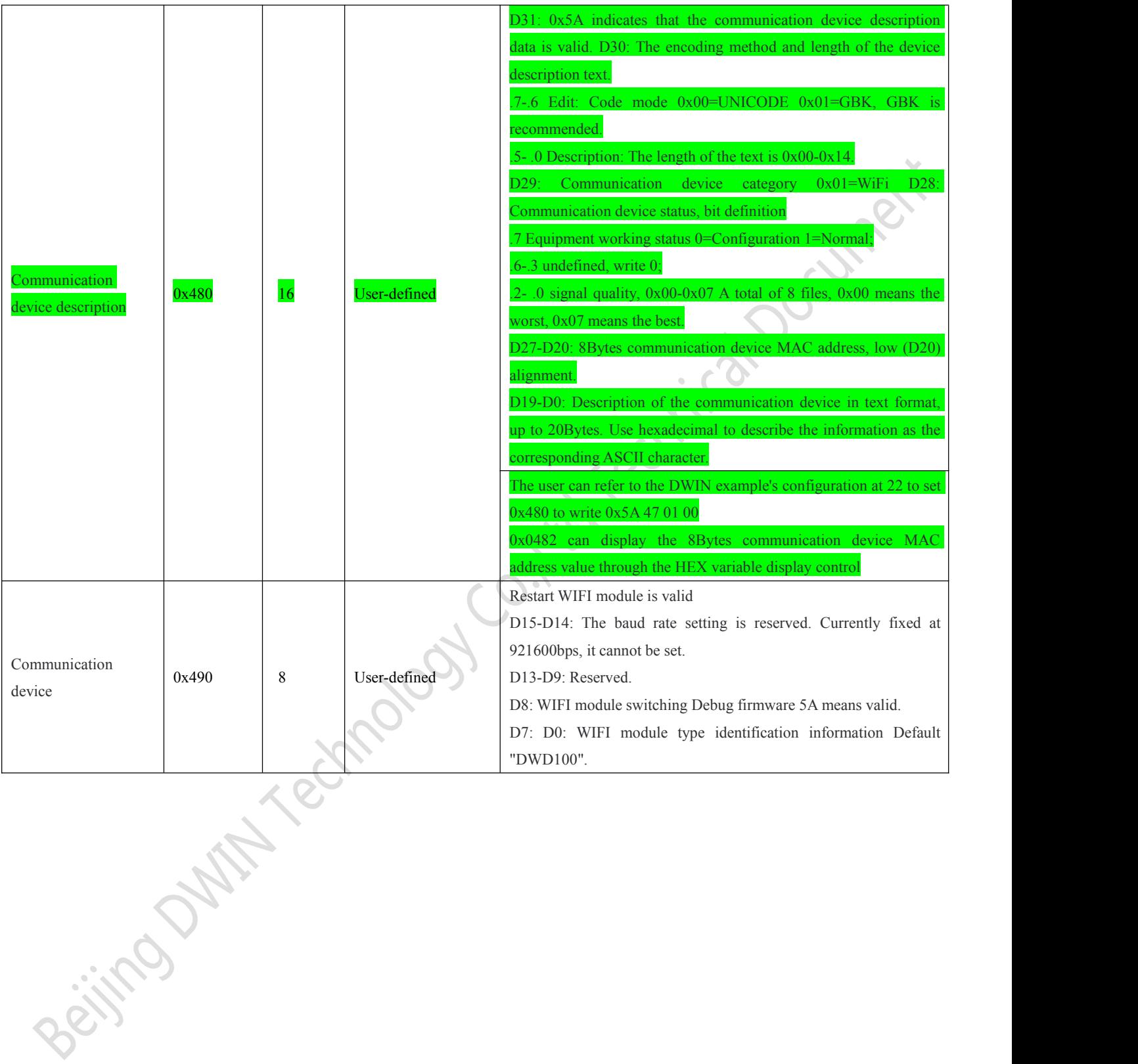

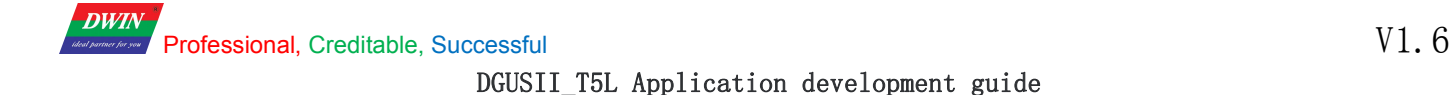

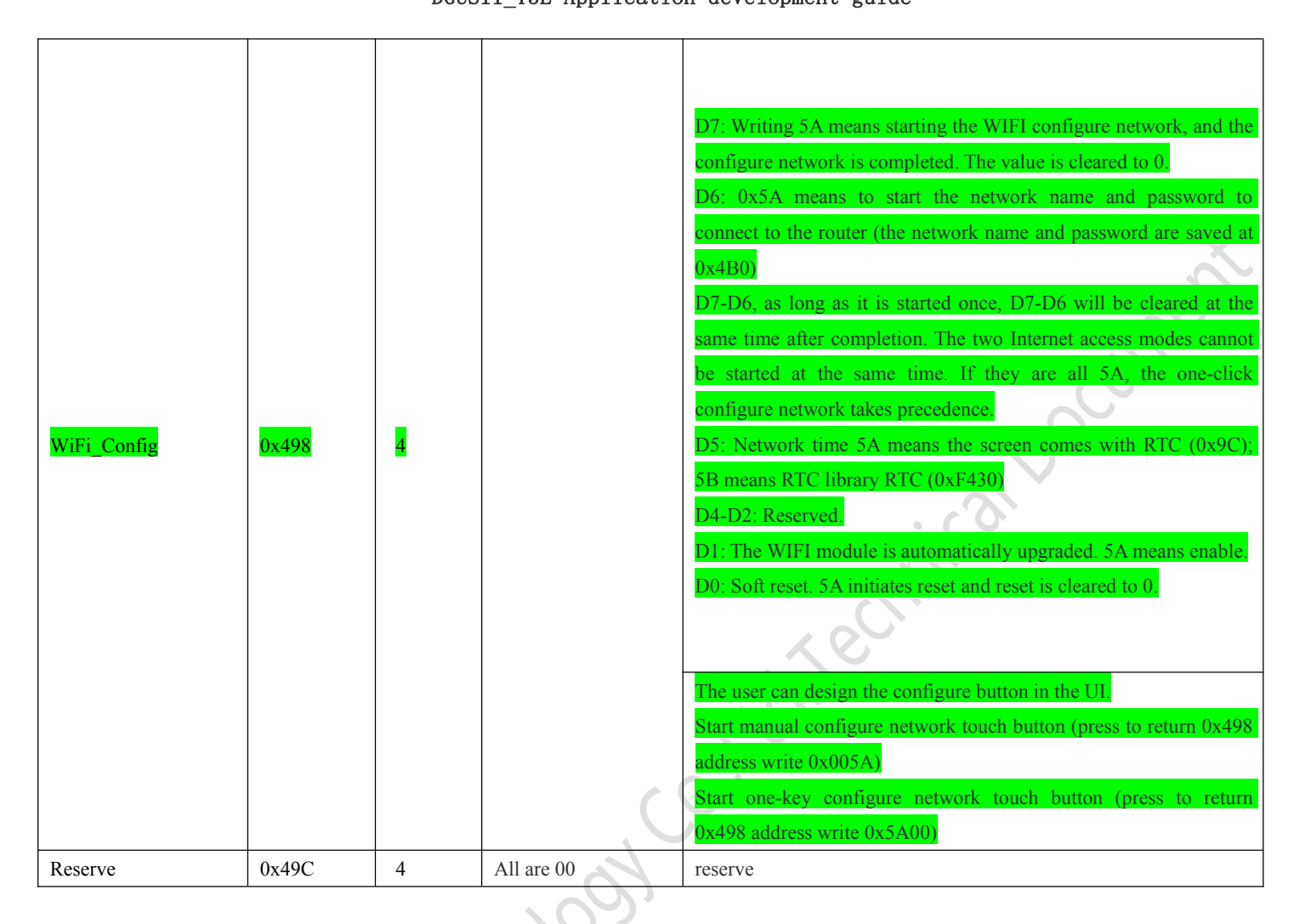

Beitra Dufft Technol

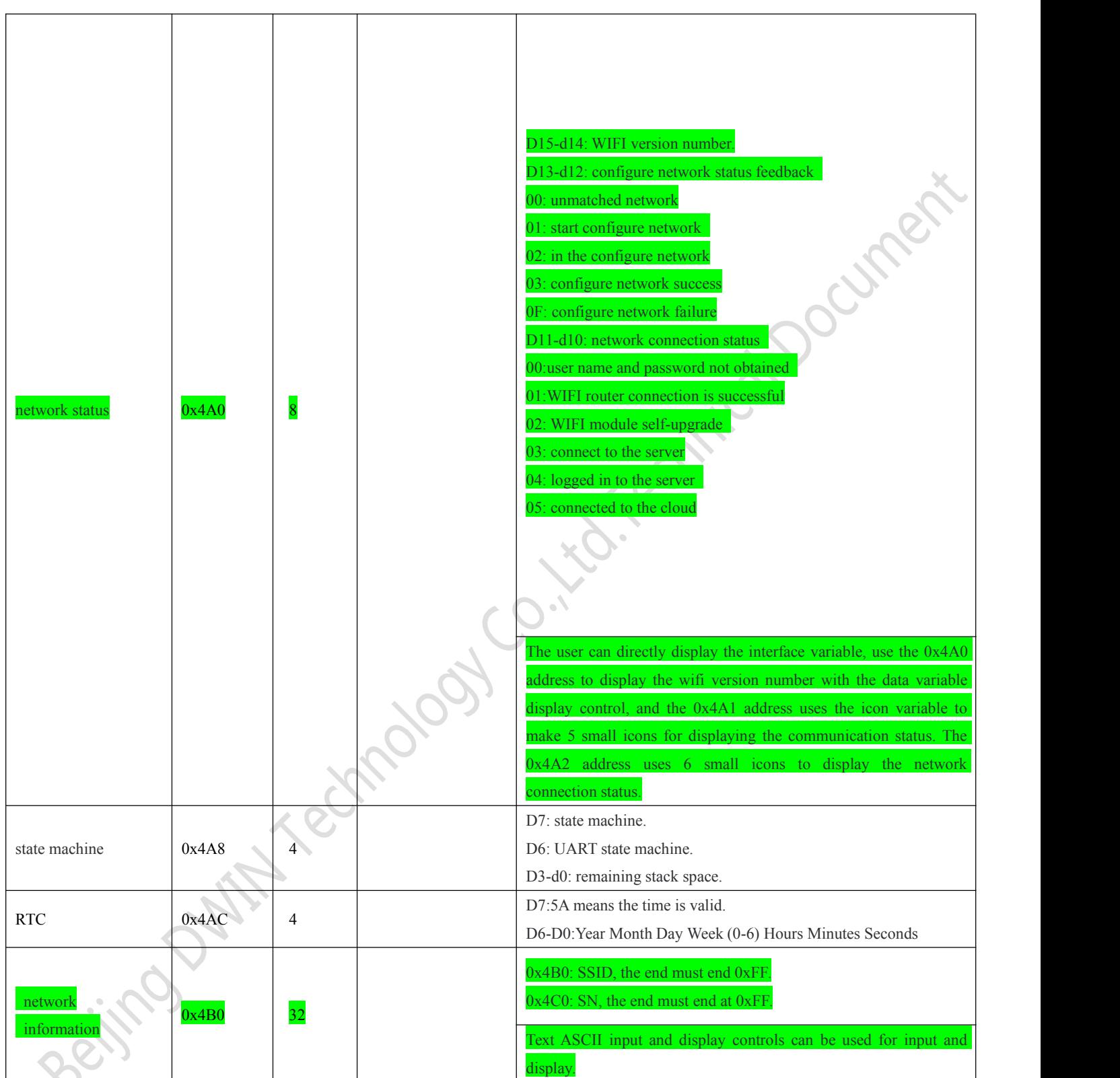

# **Description:**

**DWIN** 

- $\triangleright$  WIFI-10 actively reads 0x490 and other registers every 0.1s-0.2s (the register that DGUS issues commands to WIFI-10).
- $\triangleright$  WIFI-10 will write the status of WIFI-10 to the DGUS register every 3-5 seconds (the status of the WIFI module: 0x480, 0x4A0, etc.).
- After completing the configure operation on the DGUS screen or mobile app, WIFI-10 will automatically access the Internet and start running data synchronization.
- Server mapped memory debug interface web page: http://tools.dwinhmi.com.cn/
- $\triangleright$  The device description information is corresponding to the 0x0800-0x09FF byte address of the 22 initialization file, and the corresponding content configuration (regardless of whether the 22 file initialization variable buffer function is enabled, the underlying layer will automatically handle the loading).

# **5.2.2. Development process**

The following development process is illustrated based on the DWIN test demo, and users can adjust according to actual needs. 22.bin initialization file can be directly used as the dedicated file forthe network screen, which has been configured with network interface related initialization data. Users can directly copy and use it.The configure network is divided into manual and automatic, so it needs to be used according to different choices. The configuration work done by the user is very simple:

- manual configure network users only need to do a few DGUS related address access controls, such as:
- $\checkmark$  text input and display: wifi network name,
- $\checkmark$  the text input and display: networking code,
- $\checkmark$  key returns: start the configure network button ICONS such as touch,
- $\checkmark$  Icon variable: The network status icon indicates the control, which can realize the configure network. It does not need serial communication to receive other serial commands or other programming codes.
- One-click configure network: Design a startup one-button network button in the UI.
- button return: Start the one-button network button setting, the useronly needs a simple configuration to connect the device to the DWIN server.
- Download: Finally, you can download the 22.BIN file, background image ICL package, icon library ICL package, 13.BIN, 14.BIN file to the DIWN screen through the SD card.

# **5.2.2.1 Material preparation**

First of all, it is necessary to need to make the interface picture of configure network and the indication icon of configure network status and network link status.

Interface picture material display:

Professional, Creditable, Successful V1.6

**DWIN** 

DGUSII\_T5L Application development guide

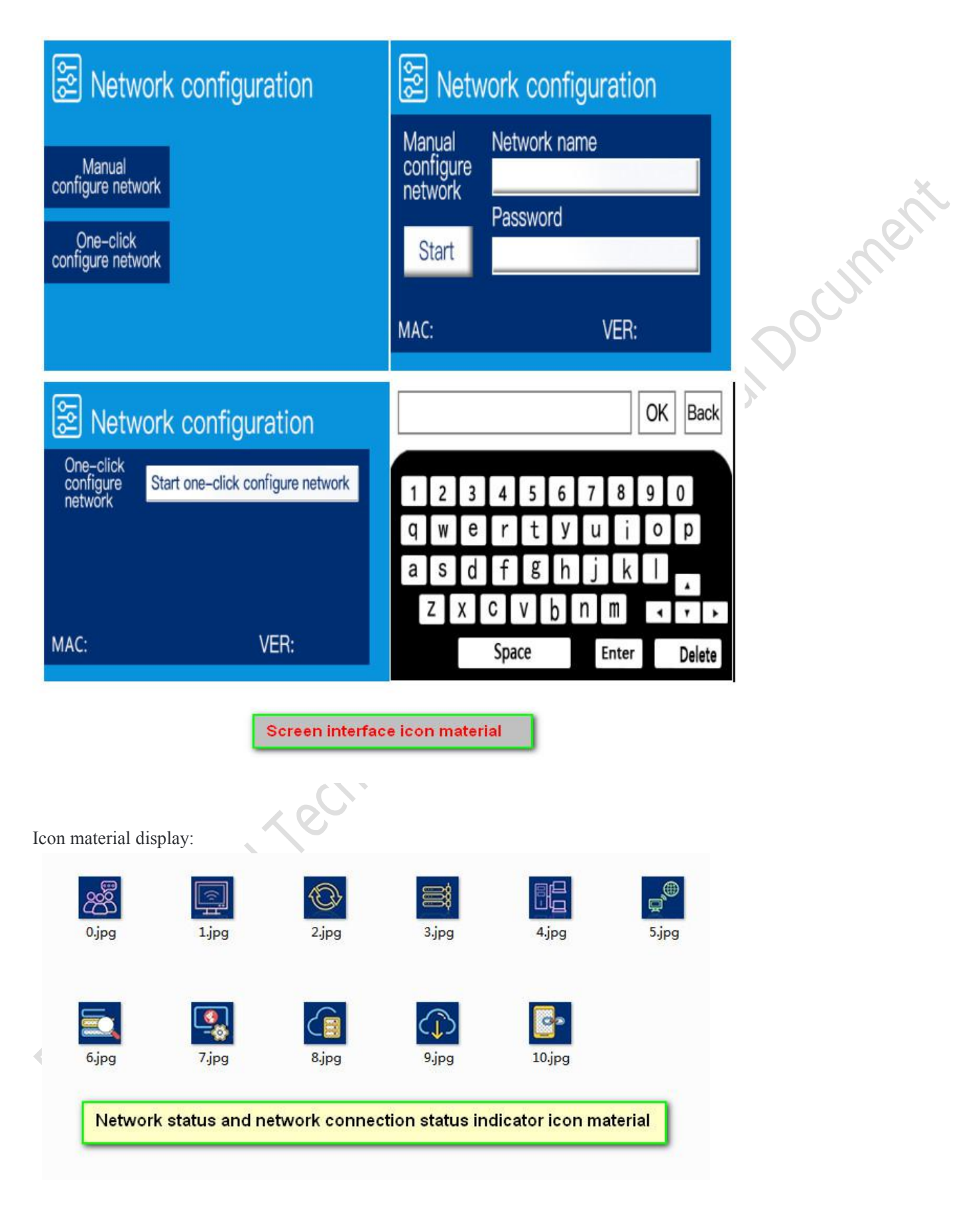

#### **DWIN** Professional, Creditable, Successful V1.6 DGUSII\_T5L Application development guide

# **5.2.2.2 Selection of network configuration mode**

You can choose two configurations of "manual configure network" and "one-click configure network", as shown below.

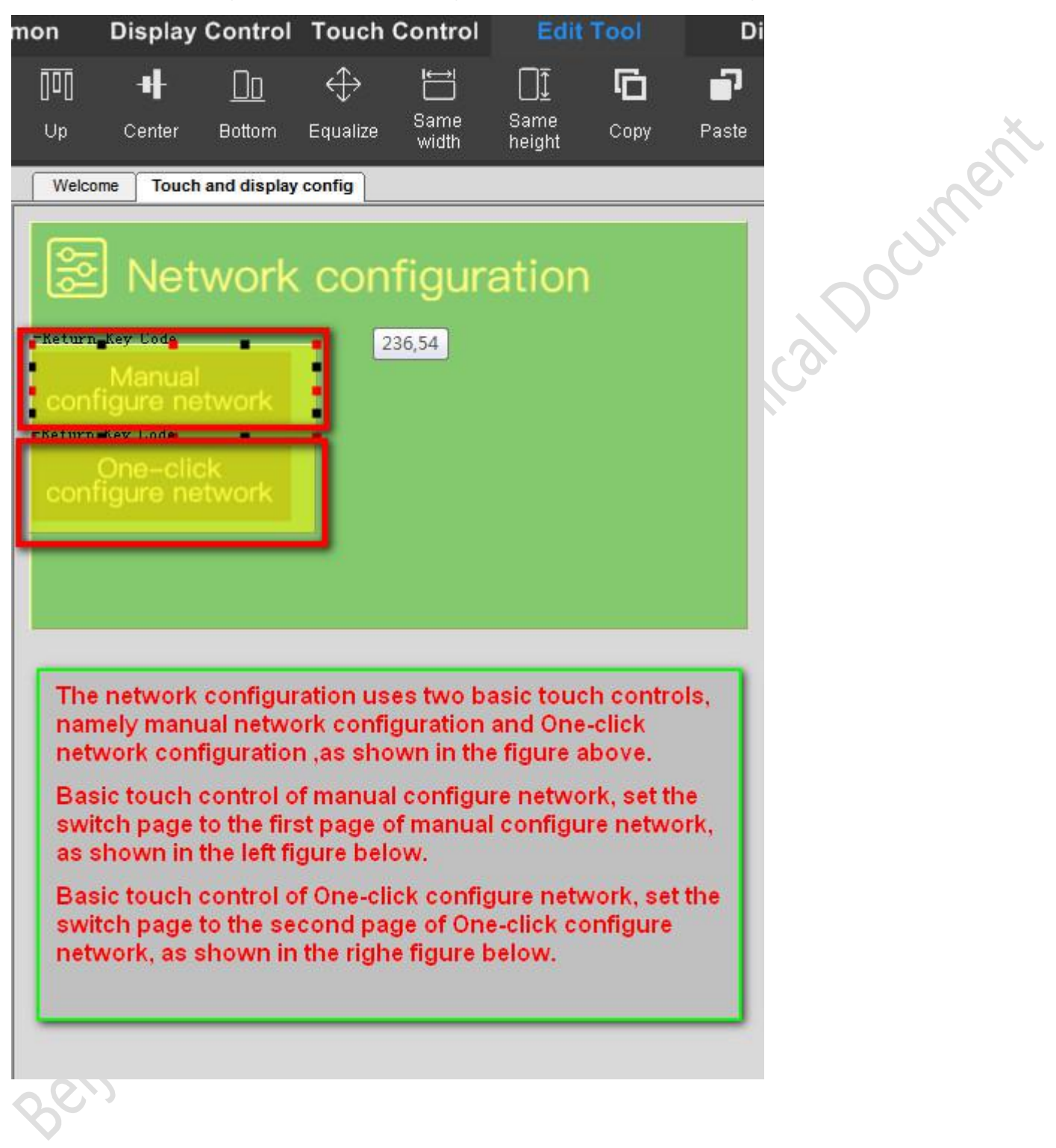

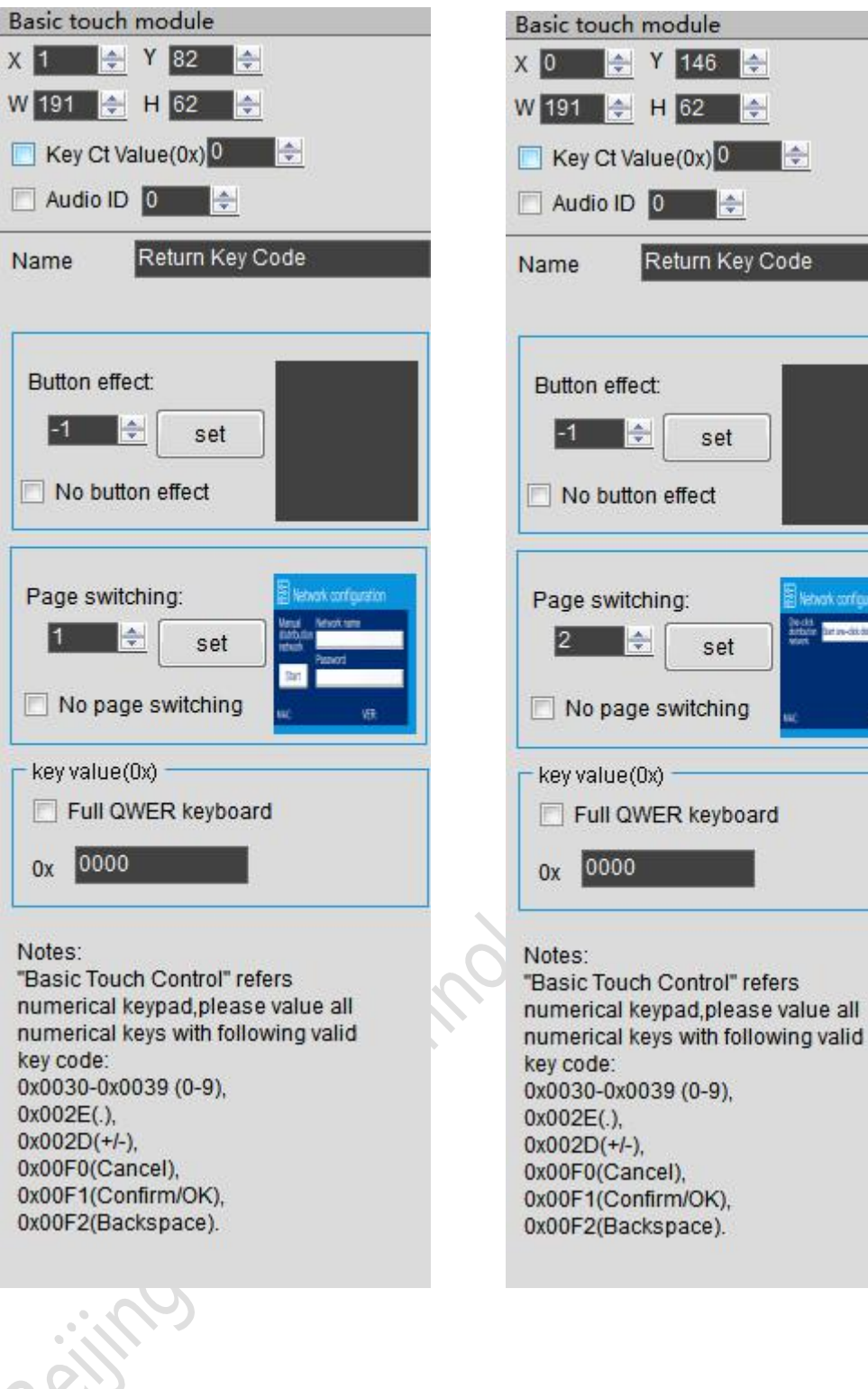

**Procurrent** 

etwark configuration **Televisions** 

œ

Beijing DWIN Technology Co., Ltd. 60 www.dwin.com.cn

# **Professional, Creditable, Successful Contract and Contract Contract Contract Contract Contract Contract Contract Contract Contract Contract Contract Contract Contract Contract Contract Contract Contract Contract Contract**

**DWIN** 

# DGUSII\_T5L Application development guide

# **5.2.2.3 Manual configure network development process**

Manual configure network refers to entering the WiFi name and corresponding password to be connected on the screen to realize the network configuration mode.

# *(1) Set the network name (variable address 0x04B0)*

This function needs to combine the text display and the text entry two controls to complete. Text entry control is used to call the keyboard, enter the name of WIFI; A text display control is used to display entered characters after exiting the input state. $\sqrt{ }$  $\mathcal{L}_{\mathcal{A}}$ 

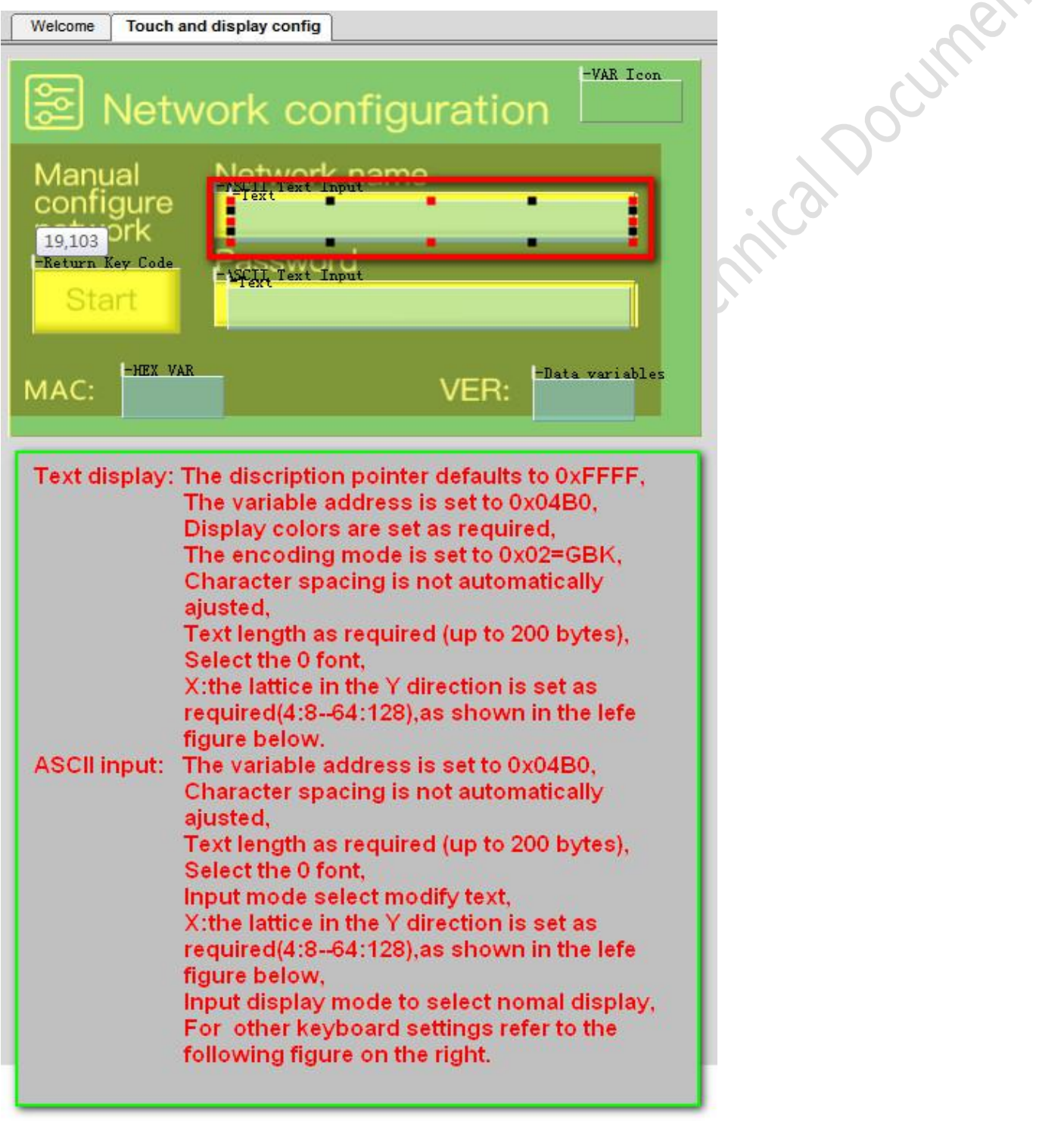

# **Professional, Creditable, Successful V1.6** DGUSII\_T5L Application development guide

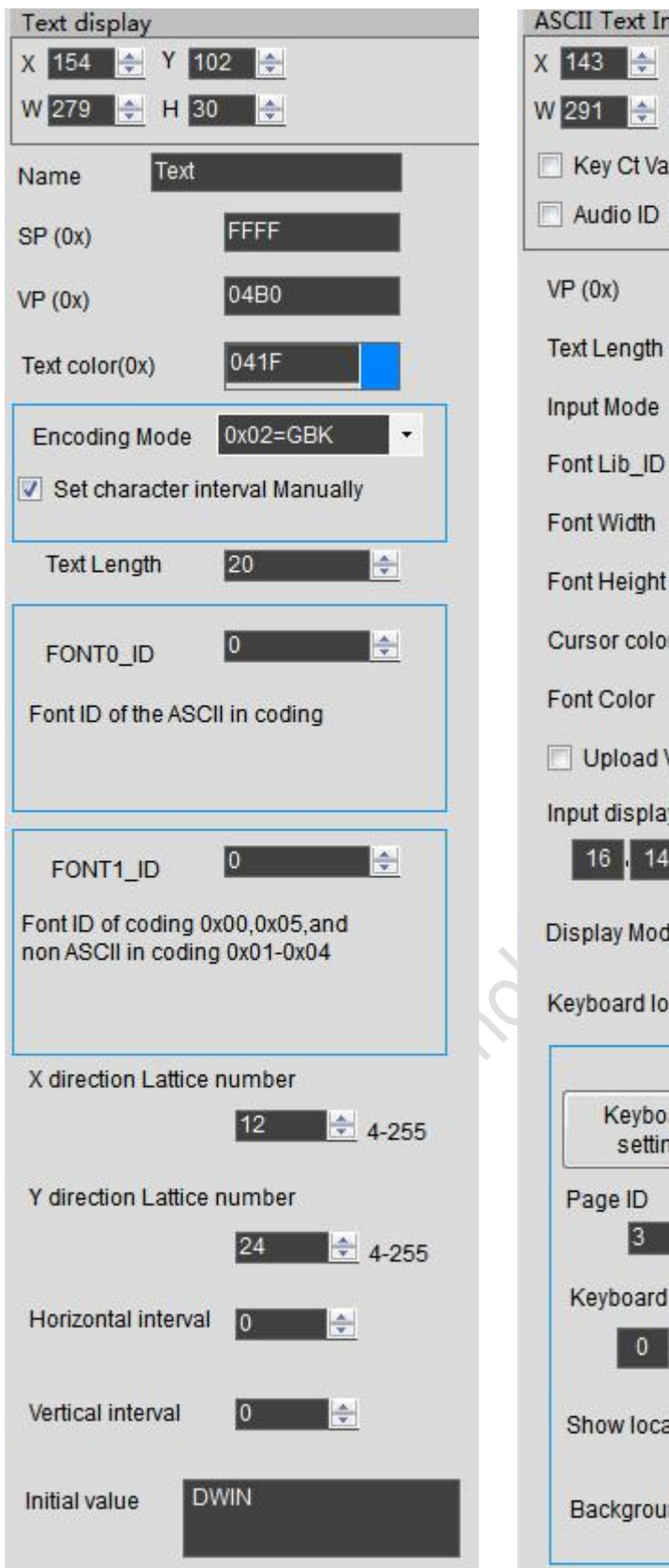

**DWIN** 

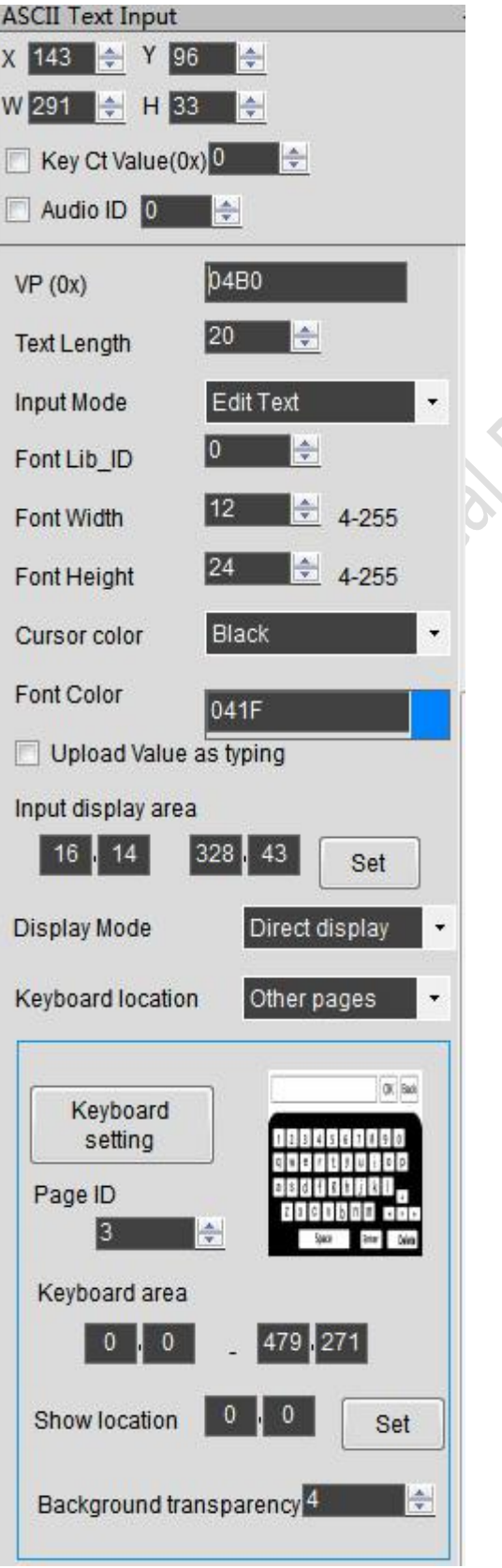

Jocument

# Professional, Creditable, Successful V1.6

**DWIN** 

DGUSII\_T5L Application development guide

# *(2) Set the network password (variable address 0x04C0)*

This function needs to combine the text display and the text entry two controls to complete. Text entry control is used to call the keyboard, input WIFI password; A text display control is used to display entered characters or password symbols after exiting the input state. Text display control can also be replaced by icon control, rendering a more diverse password symbol effect.

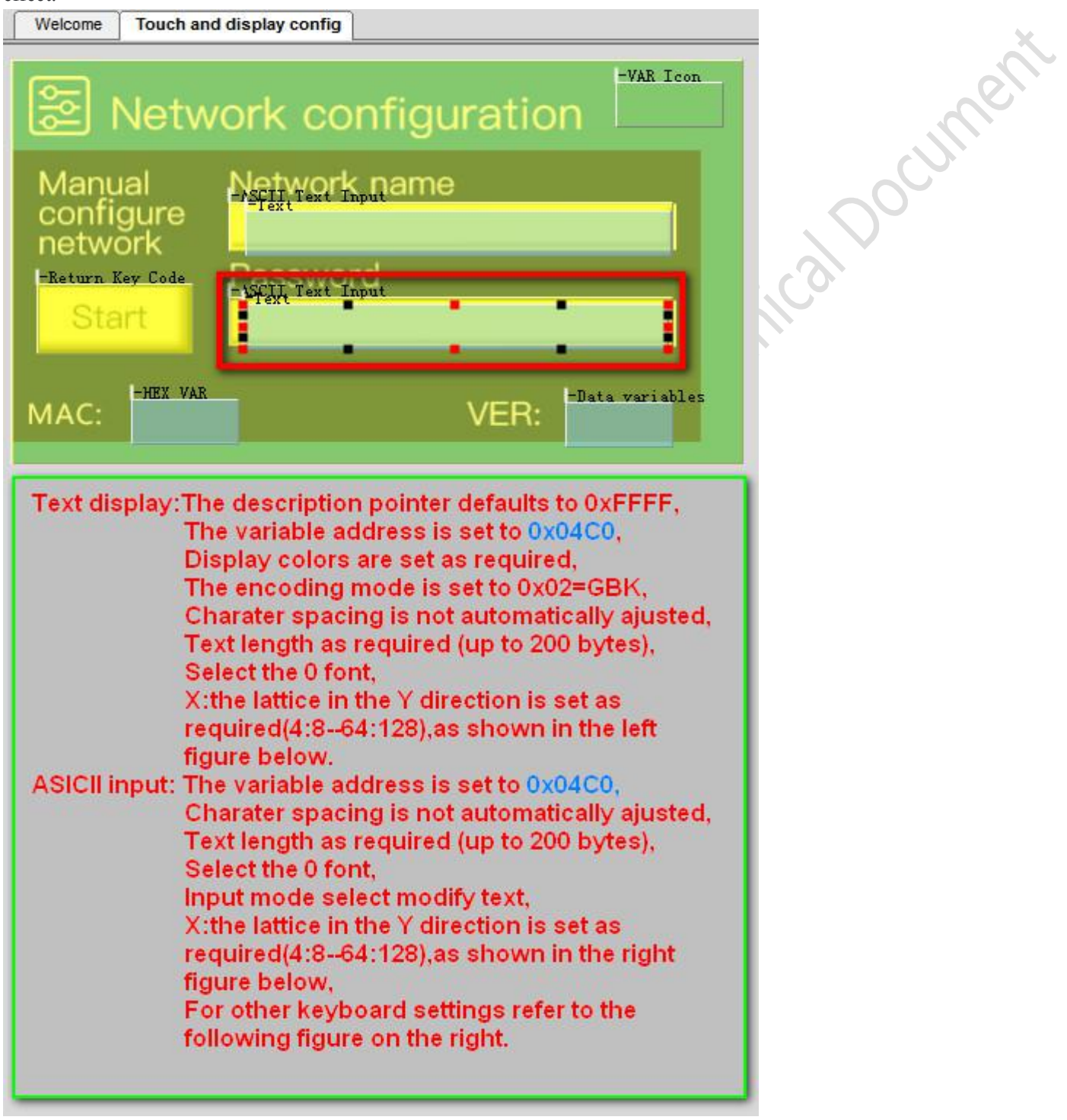

# **Professional, Creditable, Successful Contract and Contract Contract Contract Contract Contract Contract Contract Contract Contract Contract Contract Contract Contract Contract Contract Contract Contract Contract Contract** DGUSII\_T5L Application development guide

Text display X 152 → Y 165  $W$  279  $\div$  H 30 H Text Name FFFF  $SP(0x)$ 04C0  $VP(0x)$  $041F$ Text color(0x) Encoding Mode 0x02=GBK ÷ Set character interval Manually **Text Length** 20 ÷  $\vert 0 \vert$ H FONTO ID Font ID of the ASCII in coding  $\overline{0}$ H FONT1\_ID Font ID of coding 0x00,0x05,and non ASCII in coding 0x01-0x04 X direction Lattice number 12  $\pm$  4-255 Y direction Lattice number  $\frac{4}{2}$  4-255  $24$ Horizontal interval lo 싂 Vertical interval  $\boxed{0}$ H Initial value **DWIN** 

**DWIN** 

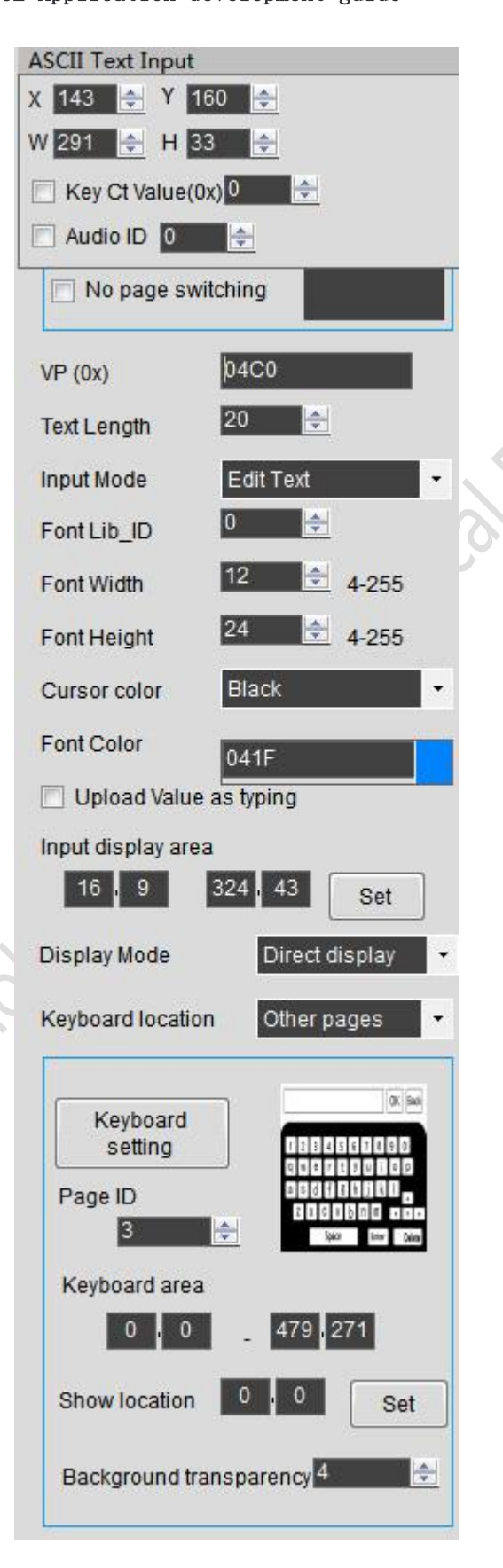

Journey is

#### **DWIN Professional, Creditable, Successful**  $V1.6$ DGUSII\_T5L Application development guide

# *(3) Display MAC address (variable address 0x0482) and version number (variable address 0x04A0)*

Each WIFI module has an independent MAC address that can be used for device ID identification. Note that the control displayed by the MAC address is the HEX display control.

The version number is the firmware version number and uses the data variable display control.

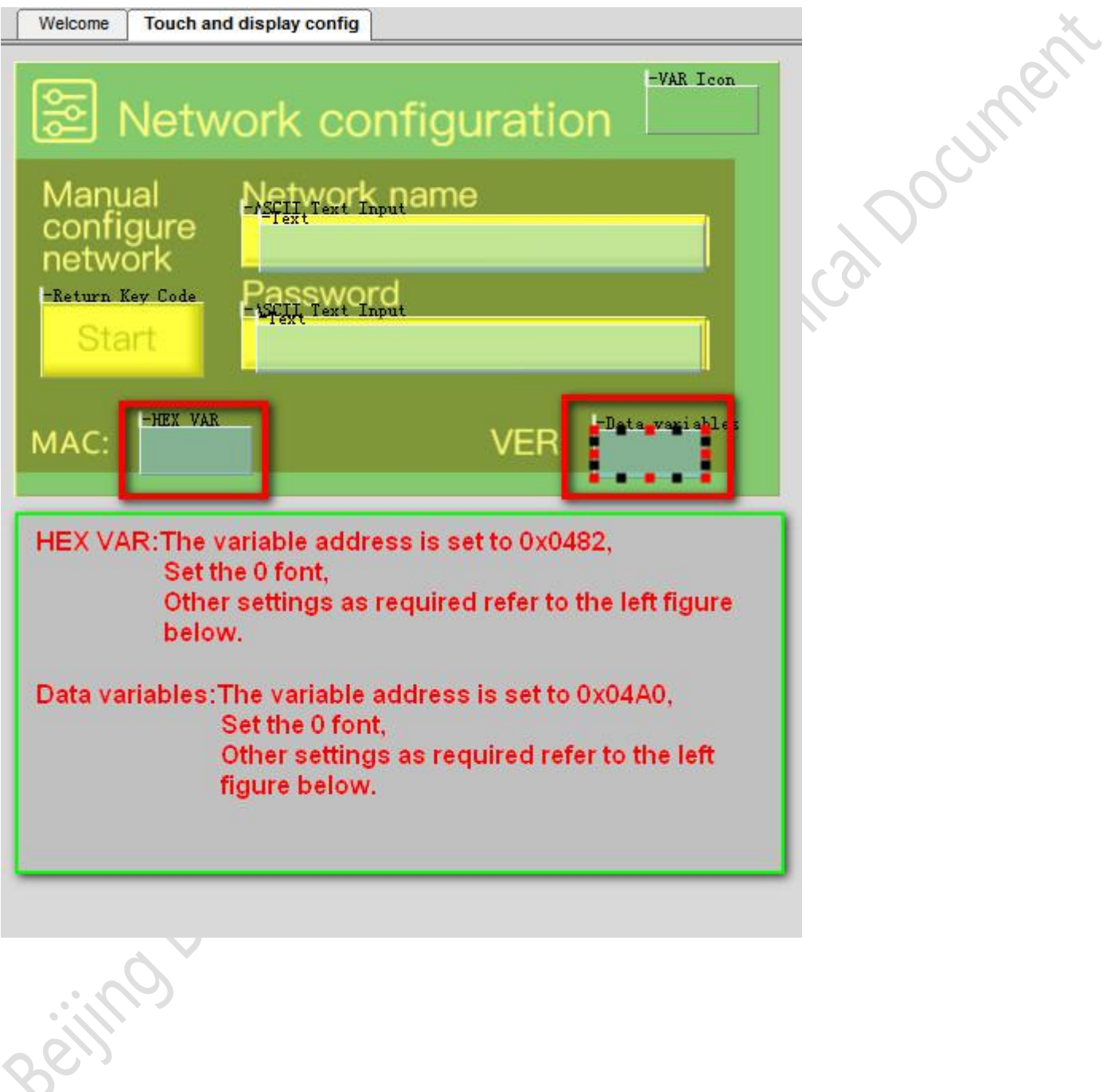

#### **DWIN** Professional, Creditable, Successful **V1.6**

# DGUSII\_T5L Application development guide

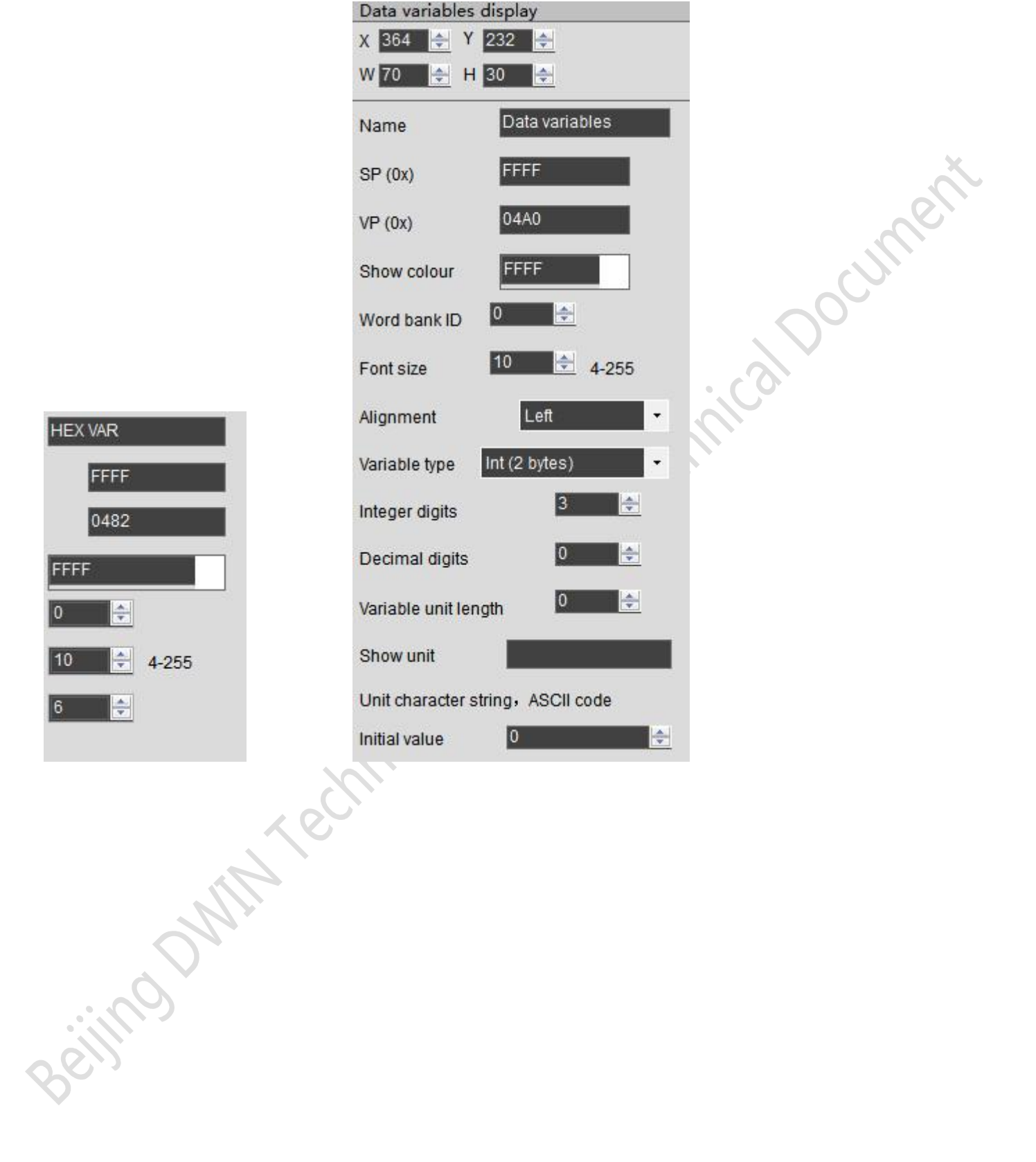

# *(4) Display WIFI networking status (variable address 0x04A2)*

6 network states are indicated by 6 ICONS:

- *00:* Did not get username and password
- *01:* The WIFI router is successfully connected.
- *02:* WIFI module is self-upgrading
- *03:* Connect to the server

**DWIN** 

- *04:* Logged in to the server
- *05:* Connected to the cloud

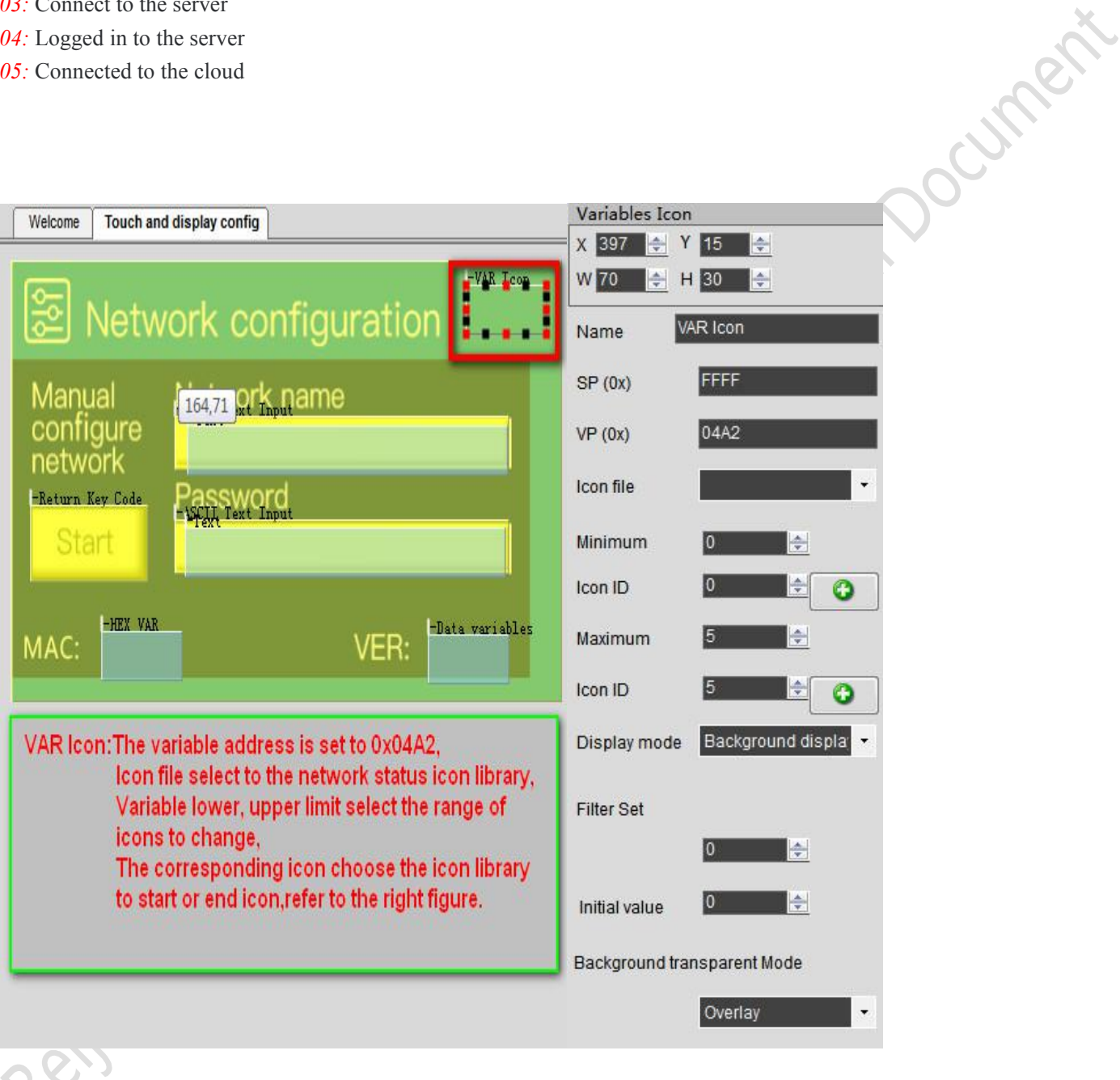

# *(5) Start configure network (variable address 0x0498)*

Use the key value to return the control, when the button is clicked, the last time value is 0x005A, and the configure process is started.

# Professional, Creditable, Successful **V1.6**

# DGUSII\_T5L Application development guide

# **5.2.2.4 Development process ofone-click configure network**

One-click configure network refers to inputting the name of the WiFi to be connected and the corresponding password on the mobile phone to implement the network configuration mode.

Note: This function needs to be used in conjunction with the APP to complete the configure network.

# *(1) Configure network status icon (variable address 0x04A1)*

5 kinds of configure network states are indicated by variable icon control:

*00:* unmatched network

**DWIN** 

- *01:* start the network configuration
- *02:* in the configure network
- *03:* configure network succeeded
- *04:* configure network failed

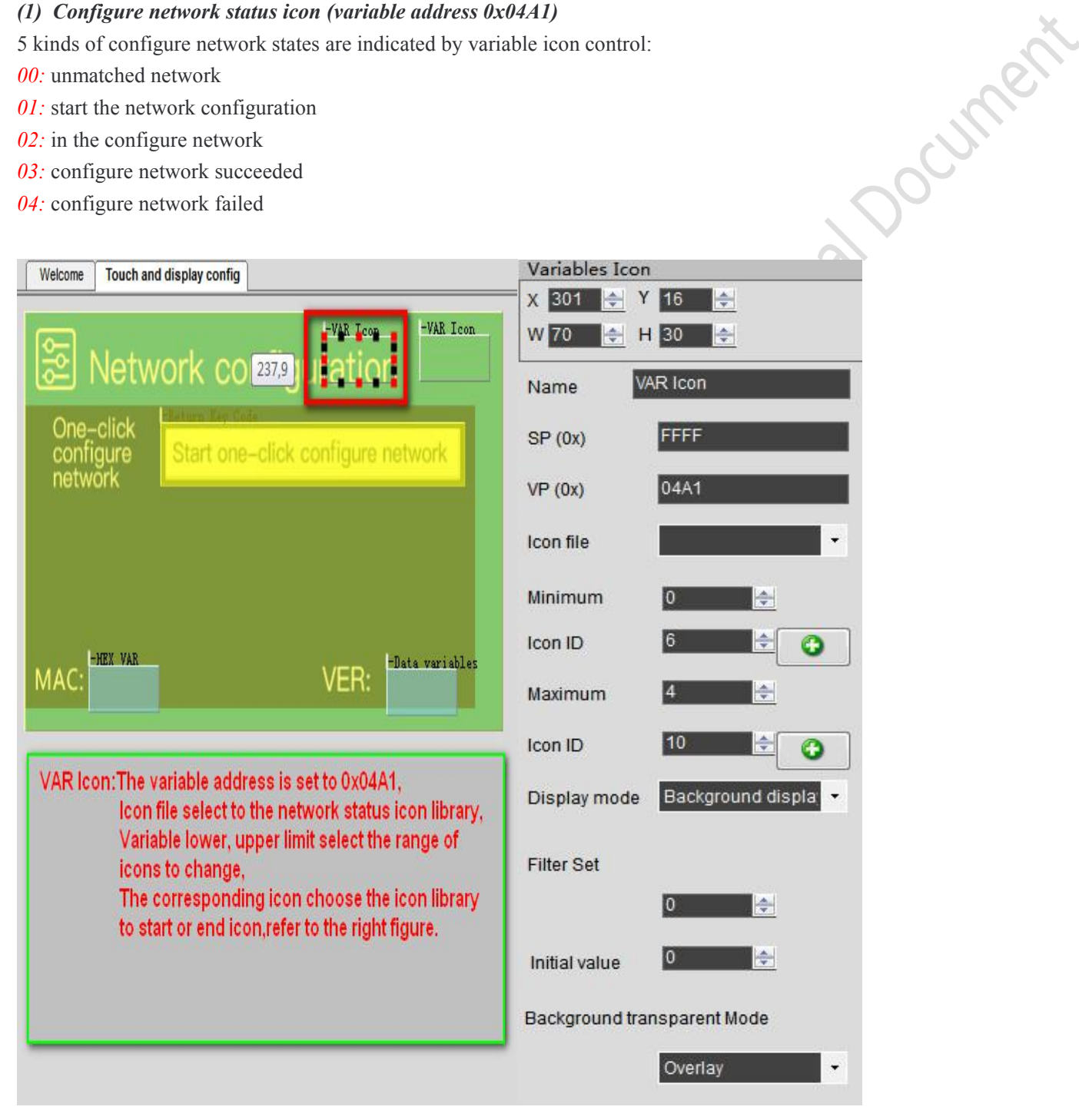

# **DWIN** ofessional, Creditable, Successful  $\rm V1.6$

# DGUSII\_T5L Application development guide

# *(2) Start configure network (variable address 0x5A00)*

In the UI, design a start one-click configure network button. The start one-click configure network button is a touch button (press the button to return 0x498 address and write 0x5A00).

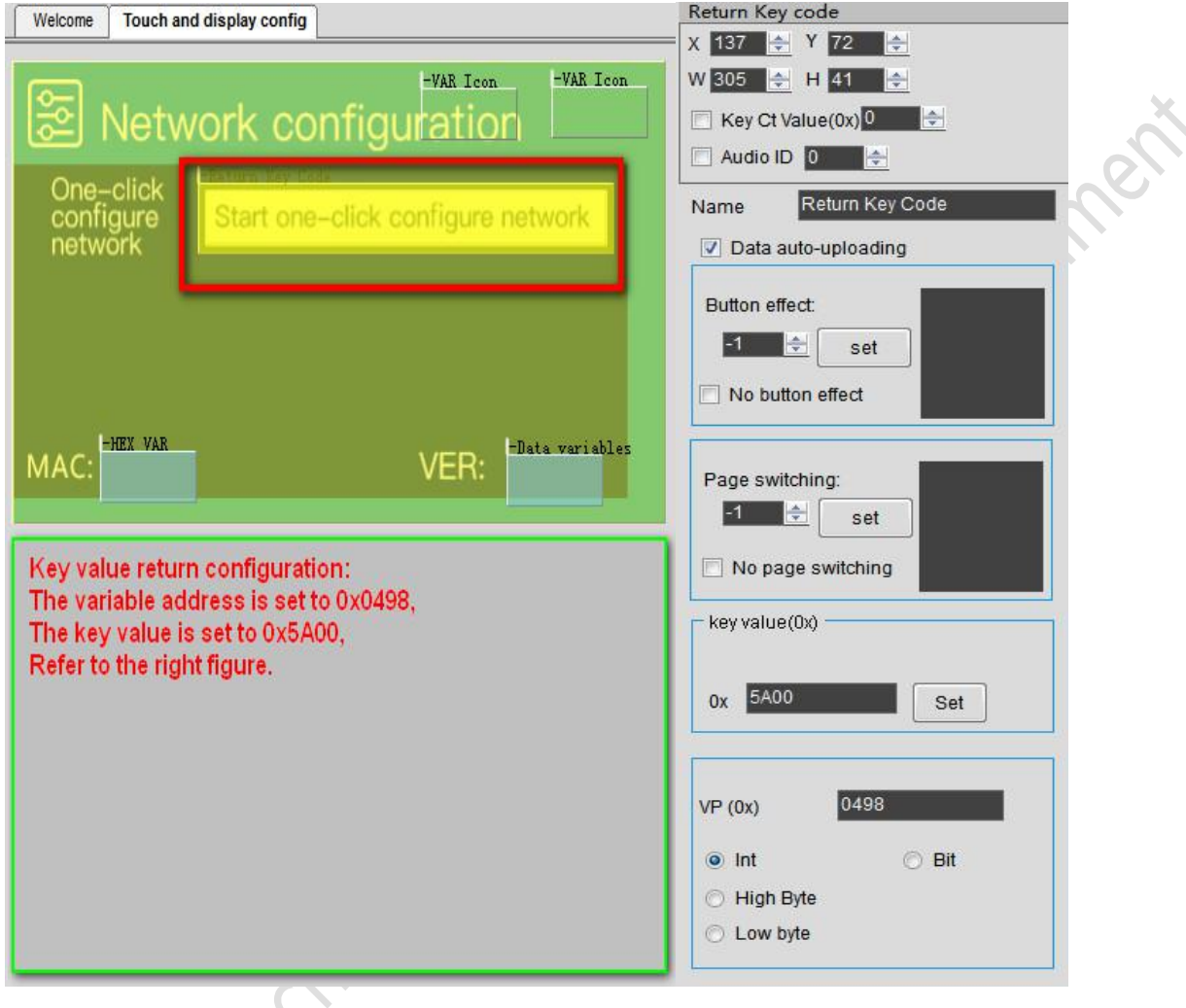

# **(3) APP configure network**

One-click configure network function needs to be completed with DIWN cloud APP (APP download address http://www.pgyer.com/dwin).

- Firstly, you need a mobile phone to connect to WiFi (also the WiFi that the device will connect to);
- $\triangleright$  After clicking the button to start the one-click configure network, go to the APP and click "Add Device", then select "One button configure network" on the pop-up page;
- Click "Start Configuration" to enter the WiFi password, click "Next" to enter the configure network status, and wait for the WiFi module to complete the configure network automatically.

Detailed operation instructions:

http://tools.dwinhmi.com.cn/doc/index.html

# **Device binding**

Place a QR code control on the screen, set the address to 0x450, and the QR code containing the device information will be automatically displayed on the screen. Device binding can be done through the APP scan code.

Beijing DWIN Technology Co., Ltd. 6. The Communication of the Security of the Security of the Window Communication of the Security of the Window Communication of the Security of the Security of the Security of the Security

#### **(4) Operation of DWIN cloud platform**

**DWIN** 

After the configure network is completed, you can log in to the DWIN cloud platform (DWIN cloud platform: http://merchant.dwinhmi.com.cn).

Click "product management" on the left to add new products, establish new products, fill in product information, save, and complete the establishment of new products. Click the product on this page to edit the product name, product number, terminal platform, screen size, binding status and other information. The platform interface is shown below.

#### Detailed operation instructions:http://tools.dwinhmi.com.cn/doc/index.html

Click "list of devices" in "run management" on the left. All registered devices can be found here. The MAC address of the DWIN WiFi module is unique. You can find the MAC address of the WiFi module on the display interface and fill in the device ID search area to search. Clicking on the device under the device type will bring up the debug window. You can select "memory map debugging" and "mQTT debugging".

Detailed operation instructions[:http://tools.dwinhmi.com.cn/doc/index.html](http://tools.dwinhmi.com.cn/doc/index.html)

# **(5) Modify update data in real time**

Memory map debugging can view the mapped data set in the 22.bin file, and also can be used to modify the value of the required address through this interface. First click "Connect to the server", set the address to be queried and the length of the data from this address, click "Query" will display the data on the right, this part of the data is the last data sent by the WiFi module, and will be based on 22.bin, and the data will be uploaded regularly according to the time interval set by the 22.bin file. At the same time, if the data in this address is modified, the server will automatically send the modified data to the WiFi module, and the data that needs to be updated can be modified in real time.

With the DWIN WIFI module, the required data can be saved in the data variable space. The 120KBytes space in the 0x1000~0xFFFF range can be planned and used by users themselves.

# **5.2.2.5 Project download**

Create the DWIN\_SET folder in the root directory of the SD card, and put the fonts, image libraries and configuration files that need to be downloaded into the DWIN\_SET folder, as shown below.Note: that the 22.bin initialization file needs to directly use the file dedicated to the network screen configured by DWIN, and has already written the initialization data related to the network interface.

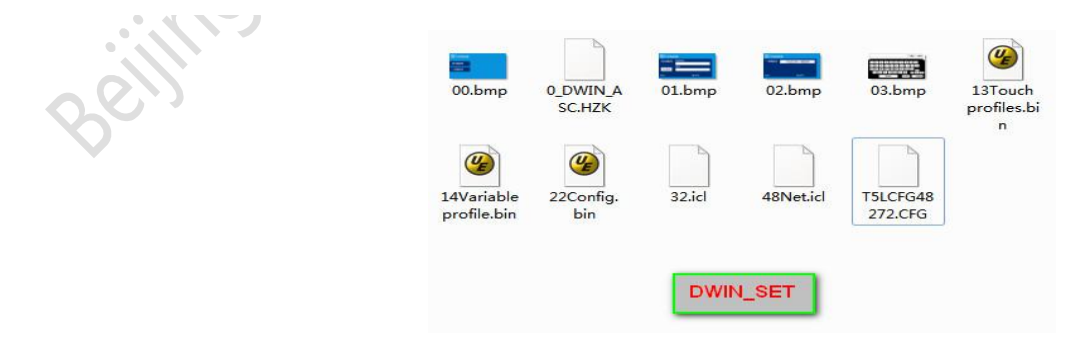

# **Chapter 6**

# **Description of configuration function of touch variables (13.bin)**

The touch configuration file is stored in the 13.bin font space, which is composed of N touch instructions configured according to the page. Each touch instruction occupies 16, 32 or 48 bytes of storage space. A touch command consists of six parts, as shown in the table.

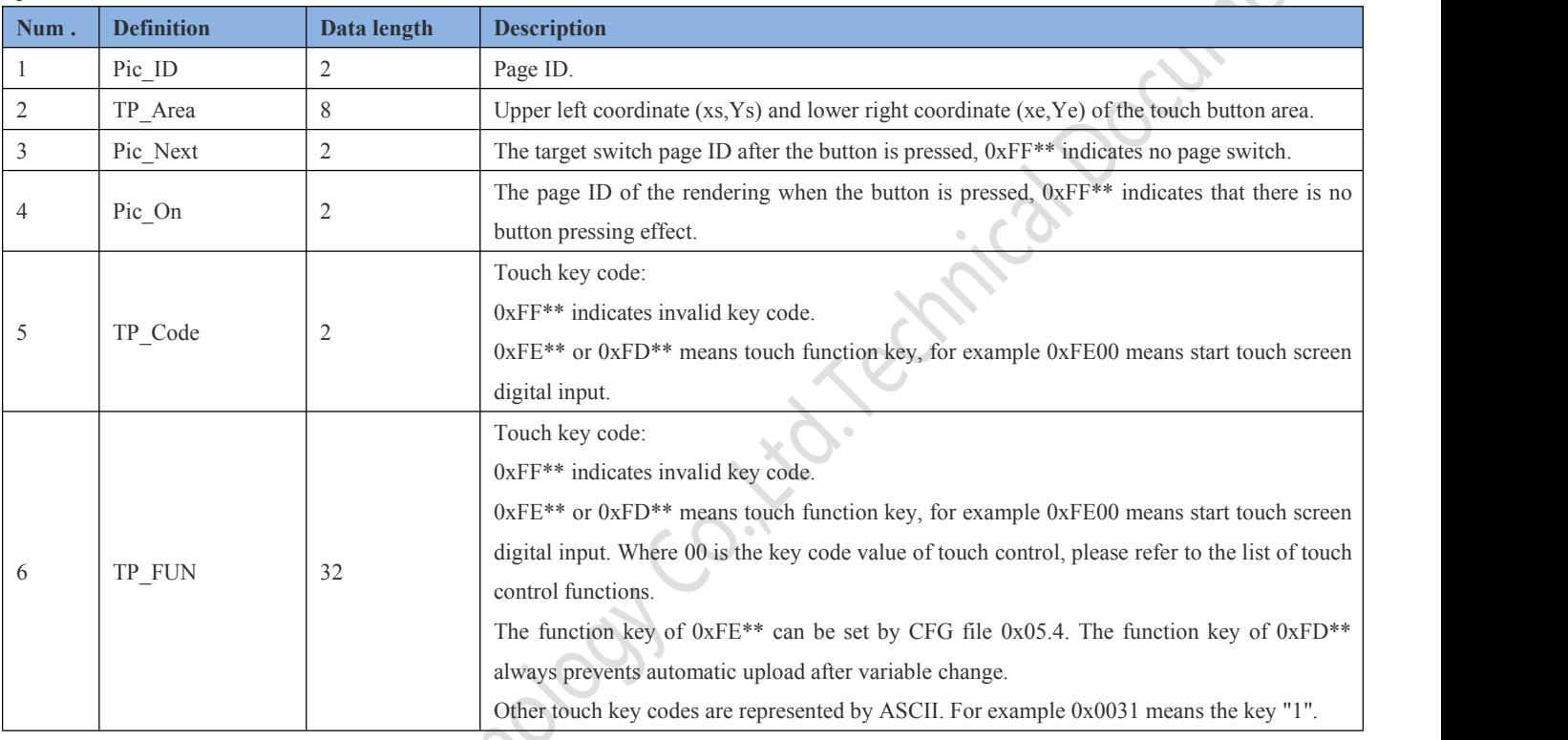

# **6.1 List of touch functions**

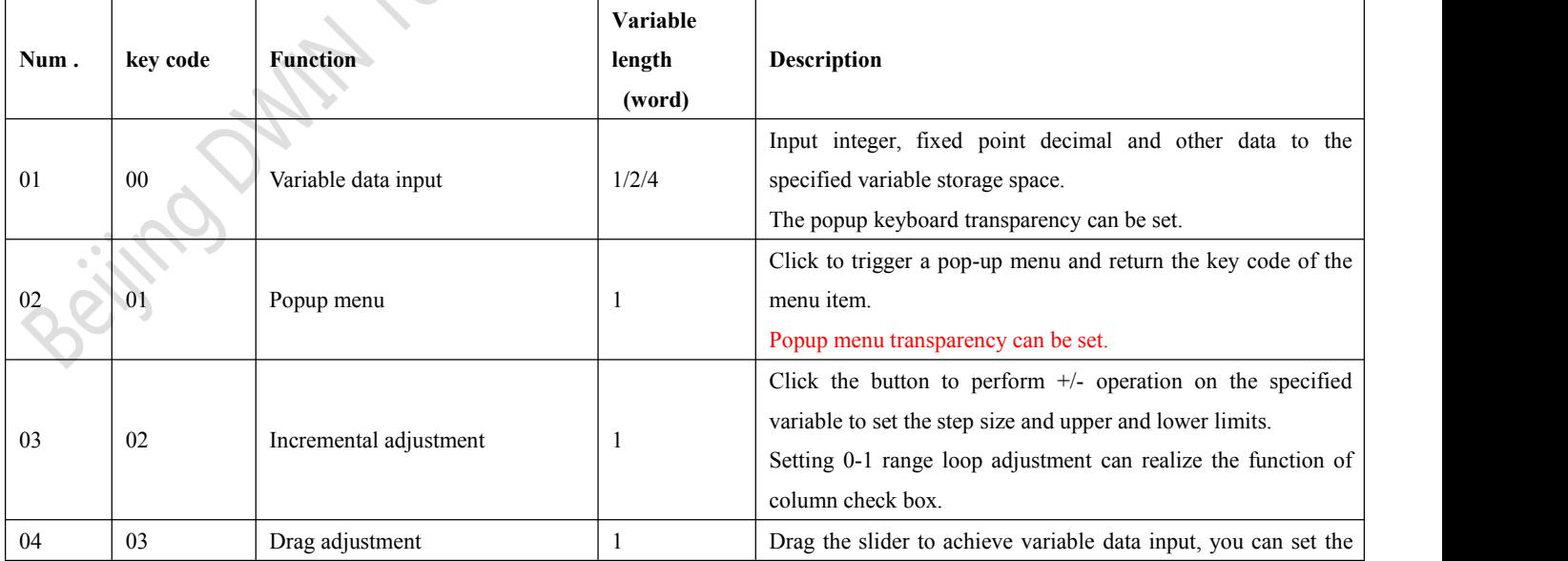

Beijing DWIN Technology Co., Ltd. 61 bis 61 www.dwin.com.cn www.dwin.com.cn

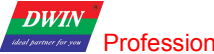

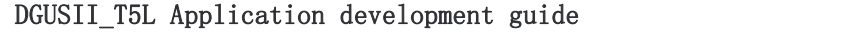

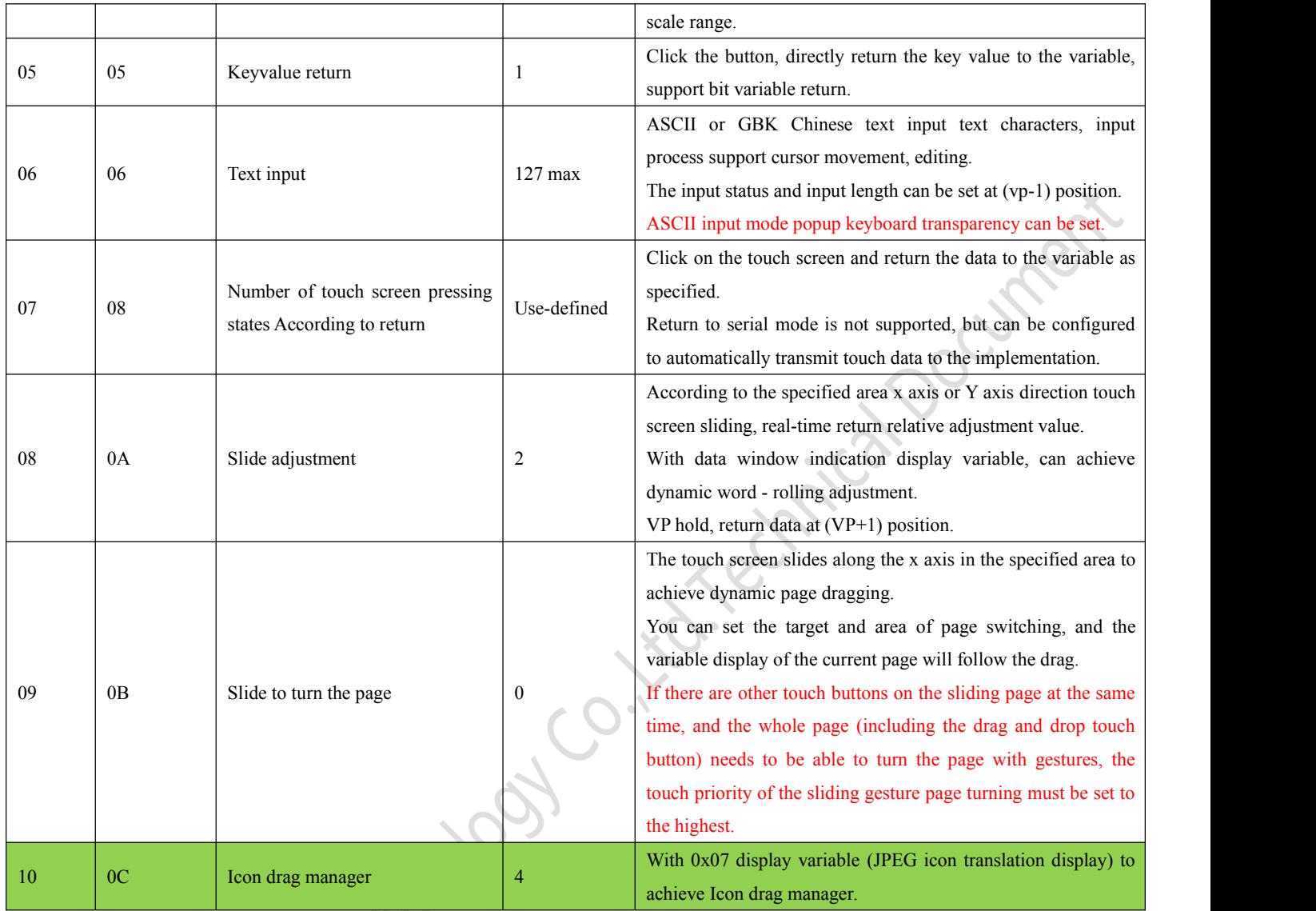

Note :

- Please referto《 DGUS screen development guide》 for detailed function description.
- > The touch configuration file(13.BIN) cannot exceed 32Kbytes.
- By accessing the touch instruction access interface defined in 0x00B0 variable space through serial port or DWIN OS, the specified touch instruction can be dynamically opened, closed or modified to achieve complex nesting and combination functions of touch functions.

# **6.2 Variable data input**

# **6.2.1 Variable data entry instruction storage format table**

Variable data entry is used to input integer, fixed point decimal and other data to the designated variable storage space. The format of its instruction storage is shown in the table.

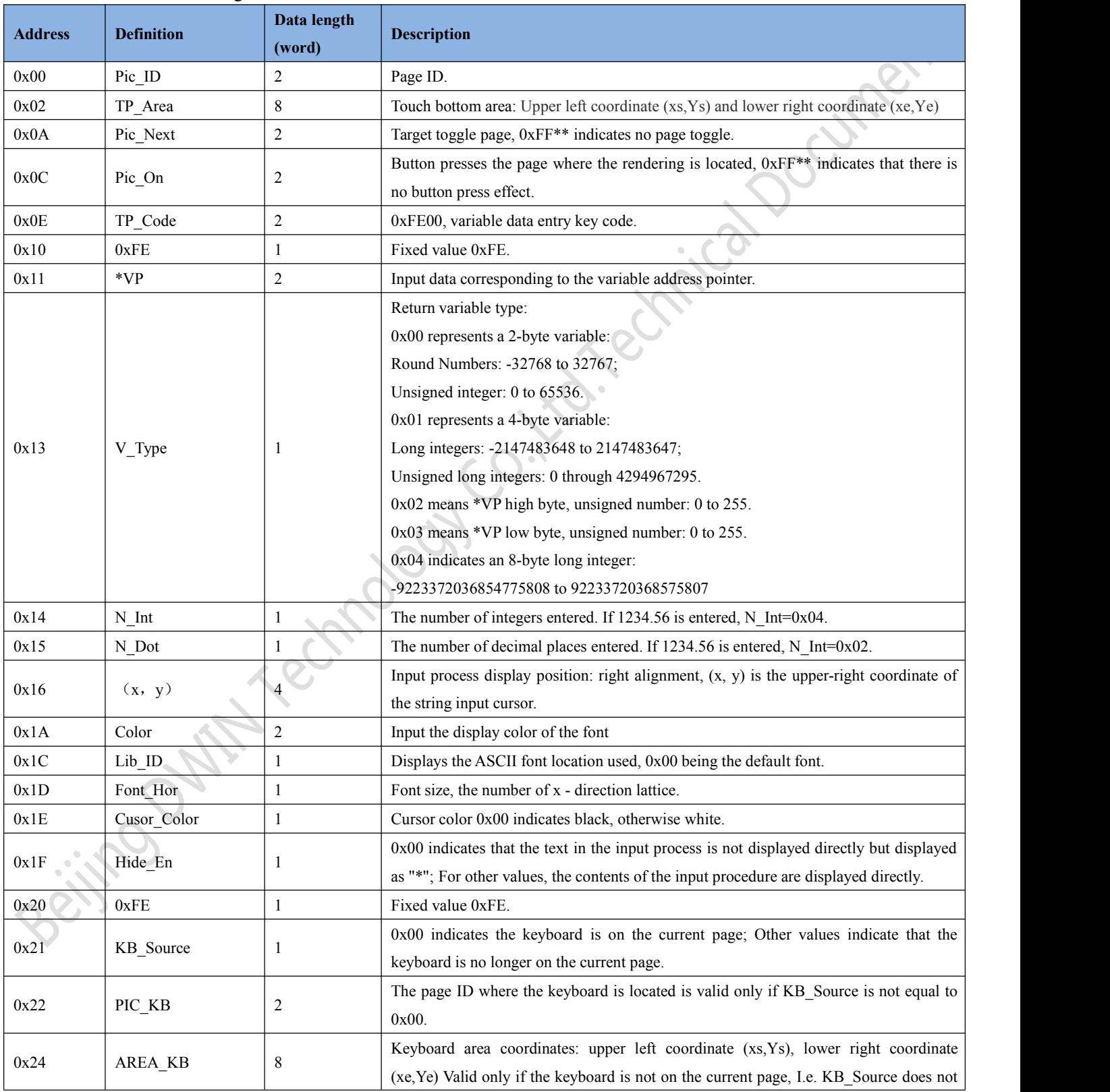

 $\frac{1}{2}$ rofessional, Creditable, Successful  $\frac{1}{6}$ 

**DWIN** 

DGUSII\_T5L Application development guide

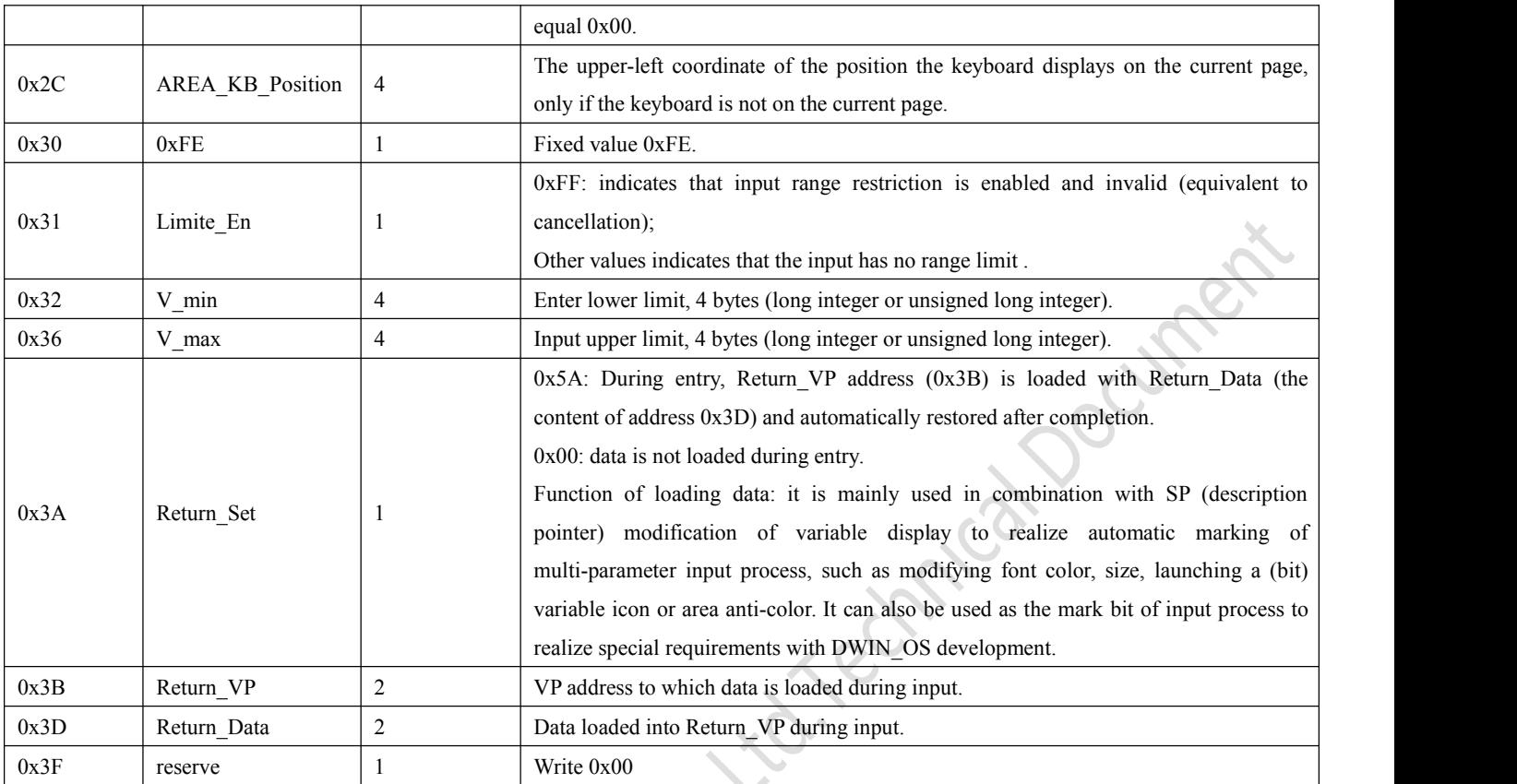

**Note: the valid key code for numeric entry is 0x0030-0x0039, 0x002E(.), 0x002D(+/-), 0x00F0(cancel), 0x00F1(ok), Beijing of Mith recting of the** 

#### **6.2.2 Setting instructions ofvariable data entry software**

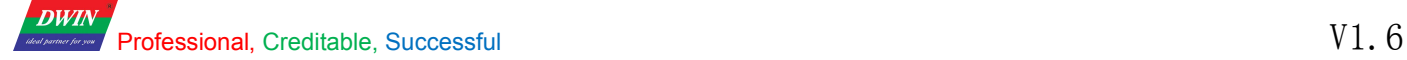

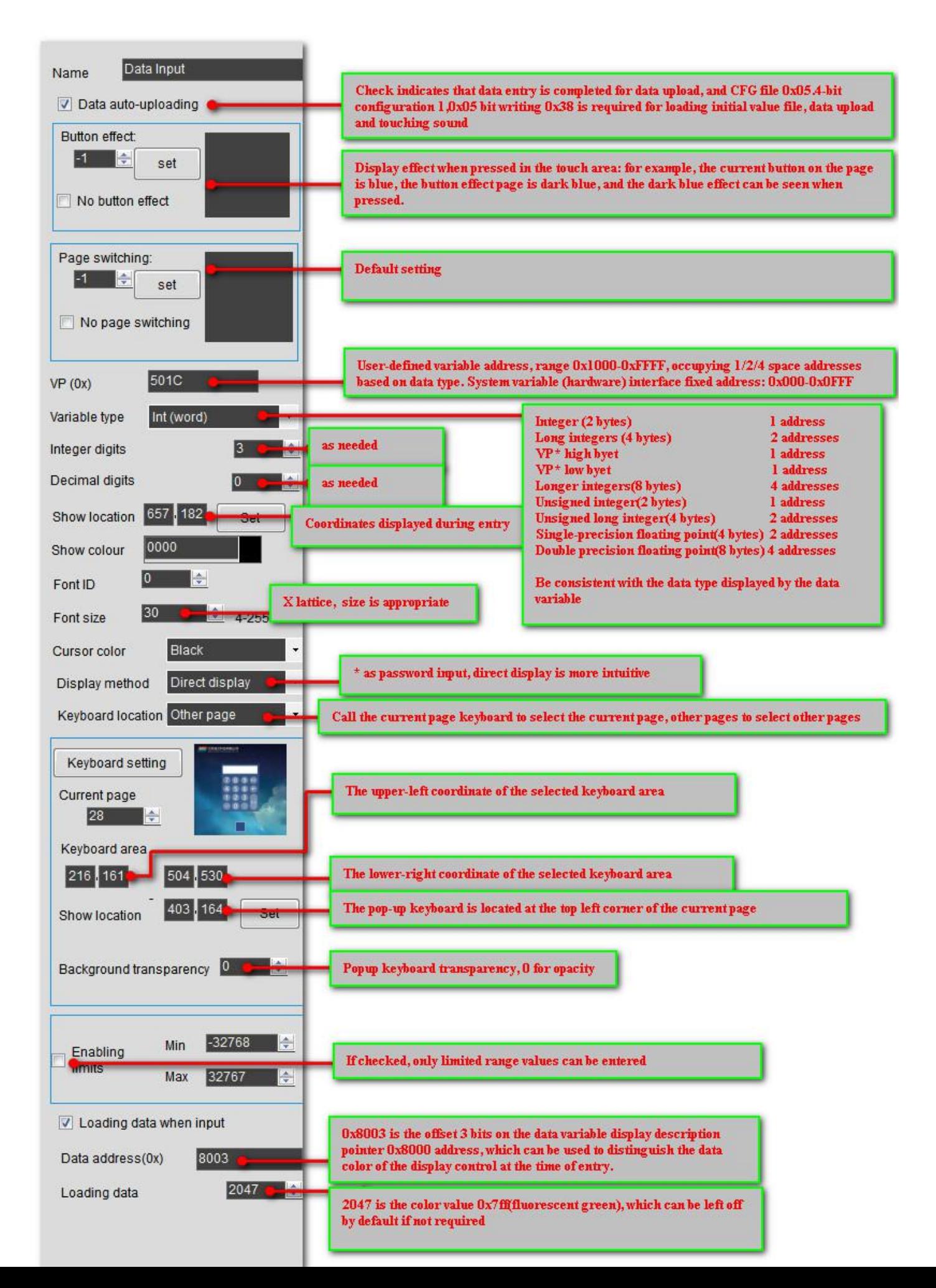

# **6.3 Pop up menu (0x01)**

# **6.3.1 pop-up menu instruction storage format**

The pop-up menu selection function is to click to trigger a pop-up menu and return the key code of the menu item. The drop-down menu can also use this instruction. 0x0000-0x00FF is valid key code during input, 0x00FF is cancelled (that is, returned without parameter selection). The pop-up menu can only do basic touch control keys. The format of its instruction storage is shown in the table.  $\overline{1}$ 

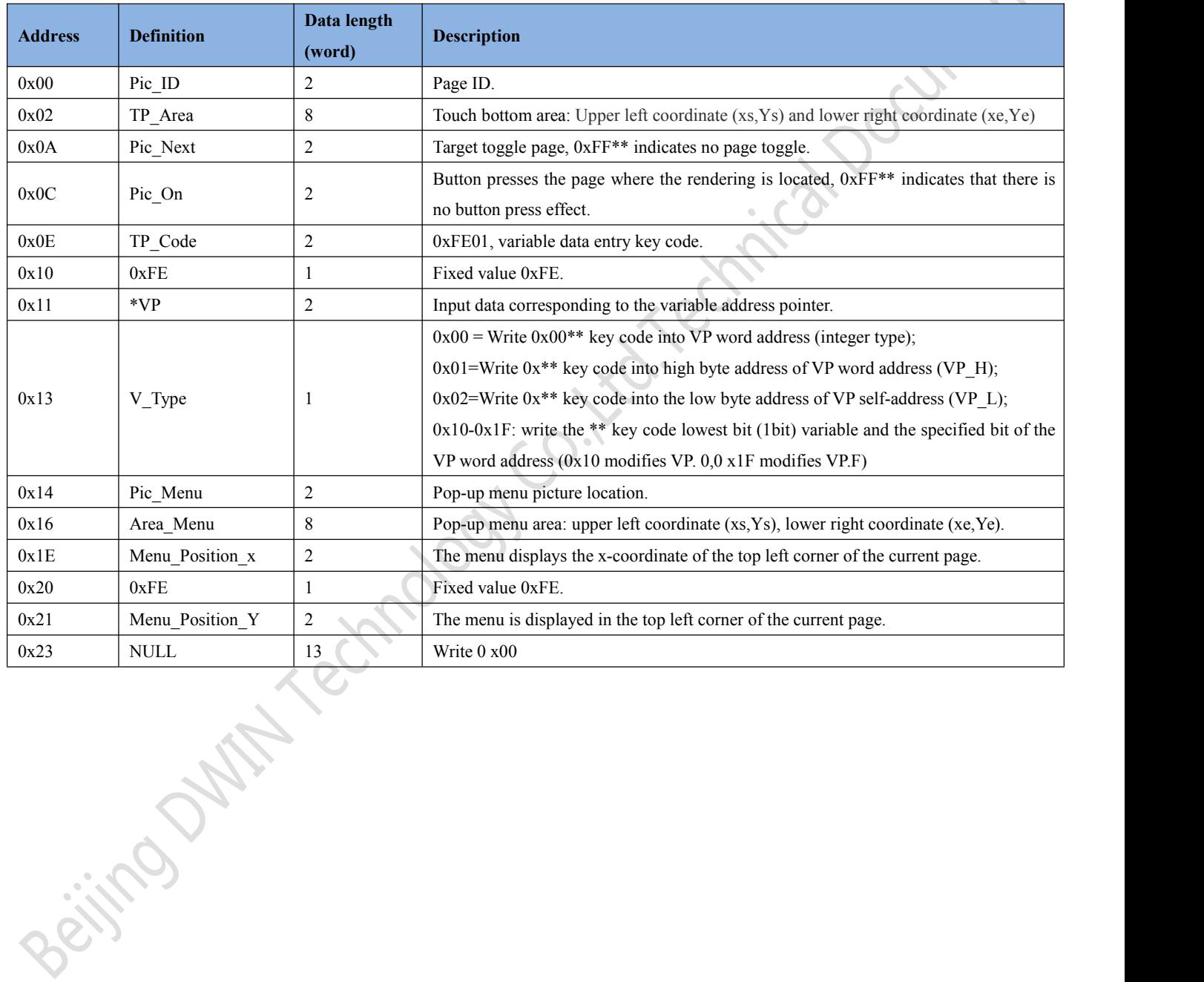

**DWIN** 

DGUSII\_T5L Application development guide

# **6.3.2 Setting instructions of pop-up menu software**

Open DGUS software and click the touch button on the page \_ pop-up menu. Next, select an area with the mouse box to set the function in the menu on the right.

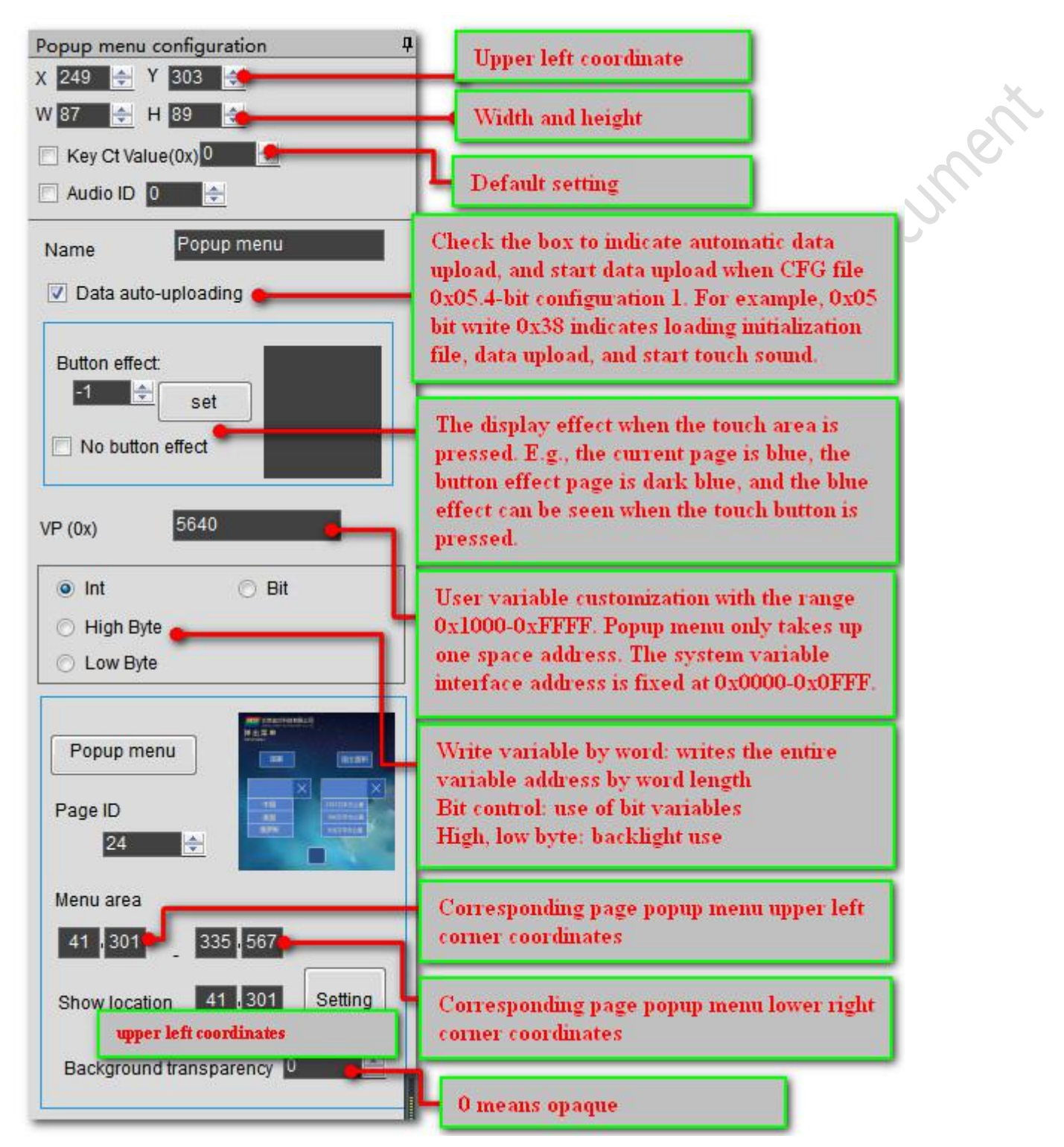

As shown in the figure above, the basic touch key code (0x0000-0x00FE) on "China", "America" and "Russia" will return to the variable address pointed by the control key of the pop-up menu after being clicked. The key code of "x" cancel button is set to 0x00FF, which will not return a value and exit the menu when clicked.

# **6.4 Incremental adjustment (0x02)**

# **6.4.1 Incremental adjustment of instruction storage format**

Incremental adjustment is used to adjust the data value. Click the button to perform +/- operation on the specified variable , set the step size , upper and lower limits.

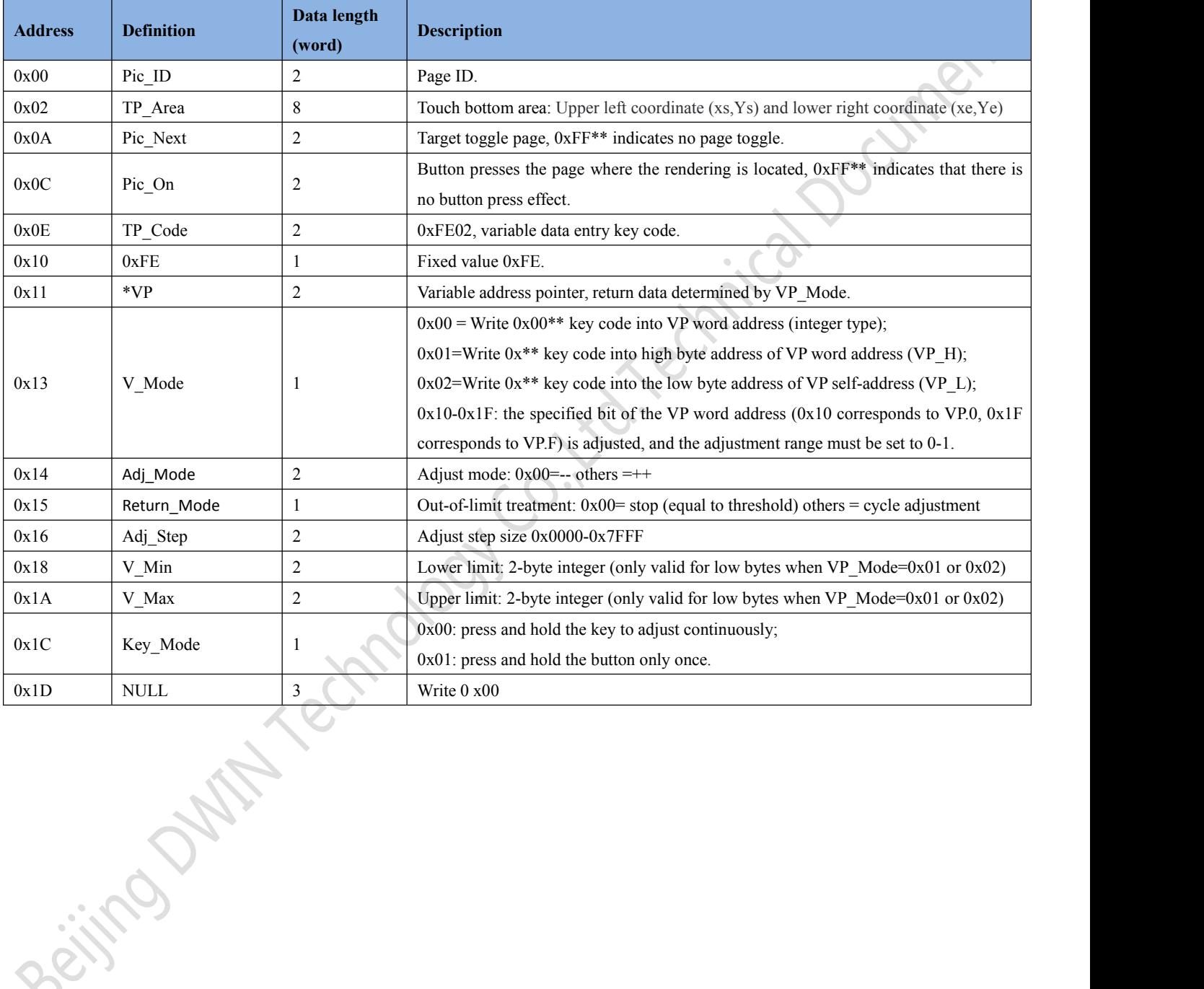

# **6.4.2 Instructions for setting incremental adjustment software**

In the DGUS software, click the touch button incremental adjustment, then select an area with the mouse box, and set the function in the menu on the right.

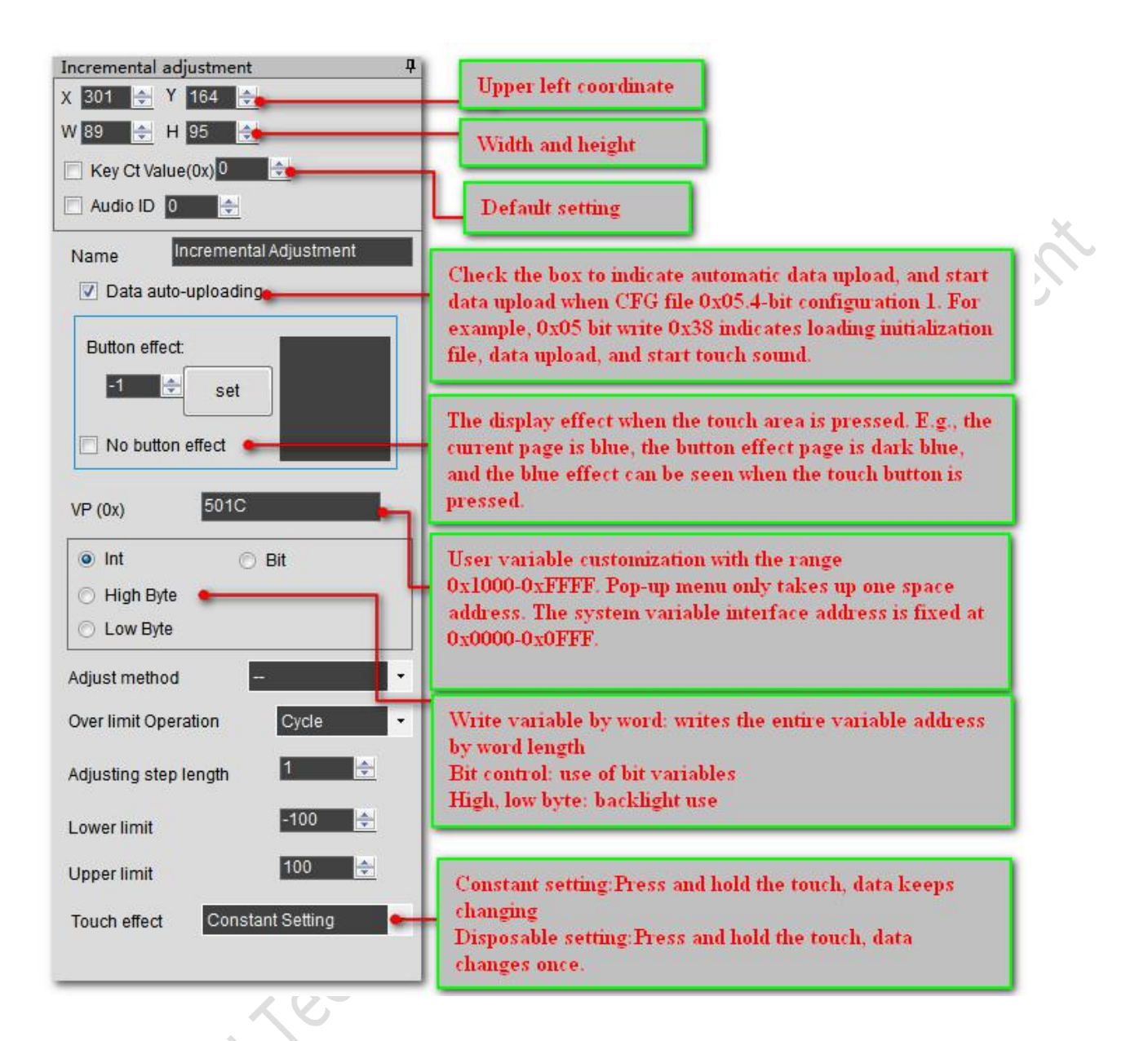

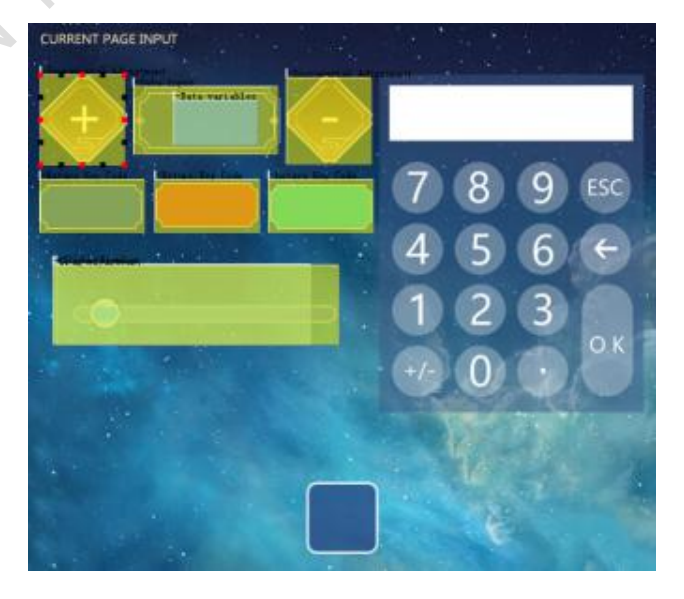

# **6.5 Drag adjustment (0x03)**

# **6.5.1 Drag to adjust the instruction storage format**

Drag adjustment is used to drag slider to realize variable data entry, also can set the scale range.

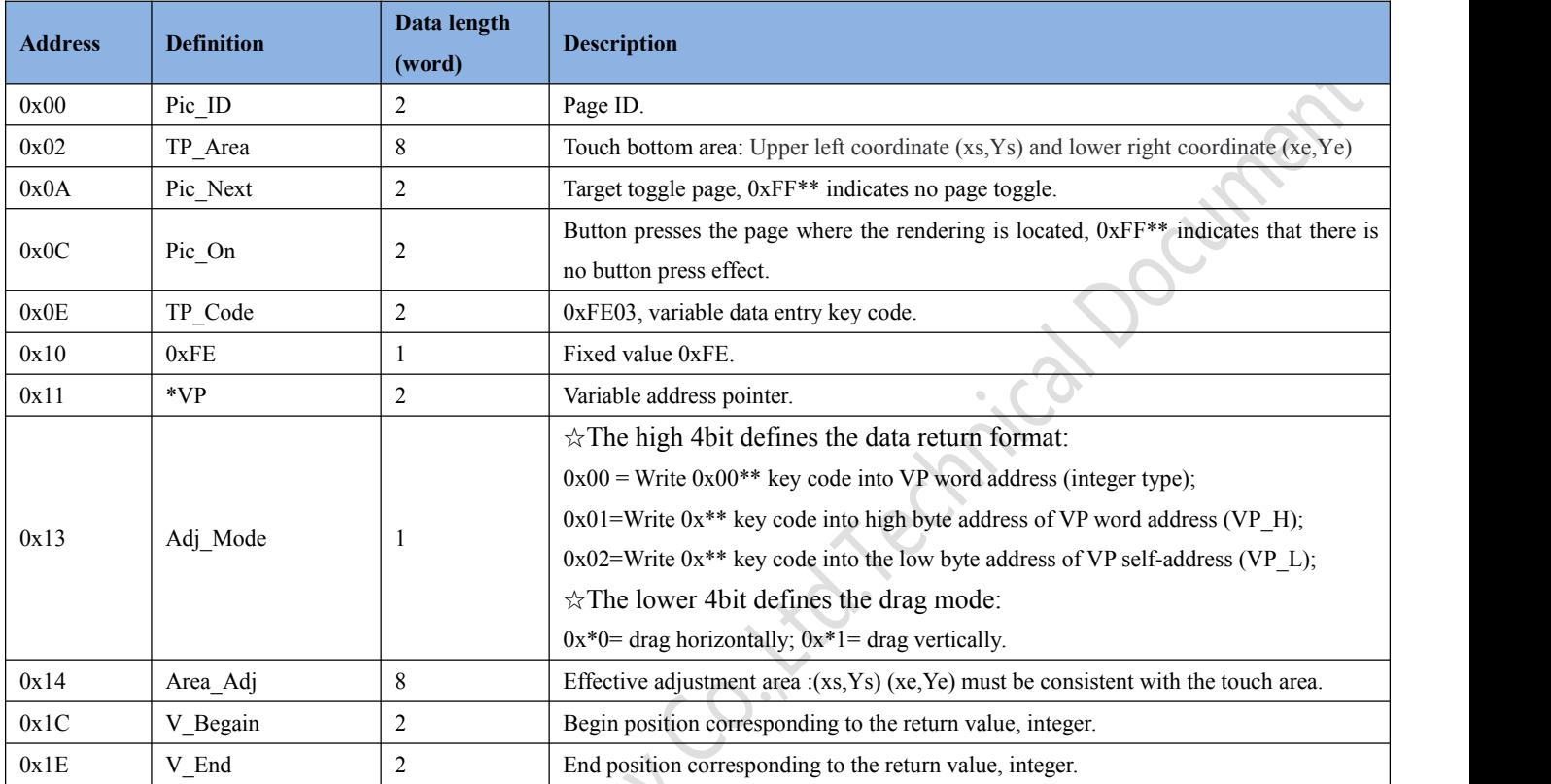

# **6.5.2 Setting instructions ofdrag adjustment software**

In the DGUS software, Click the touch button \_ drag to adjust, select an area with the mouse box, and set the function in the menu on the right. The advantage of drag adjustment is intuitive, fast, and the parameters do not cross the boundary. When more accurate drag input is needed, the variable data pointed by drag adjustment can be displayed with the "data variable display" function (0.35 in the figure).

Beijing DWIN Technology Co., Ltd. 2008 2009 70 70 www.dwin.com.cn

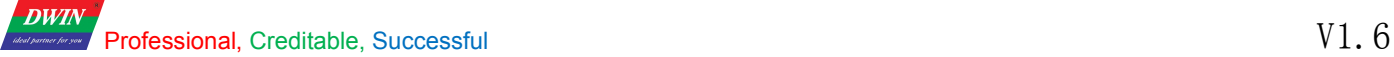

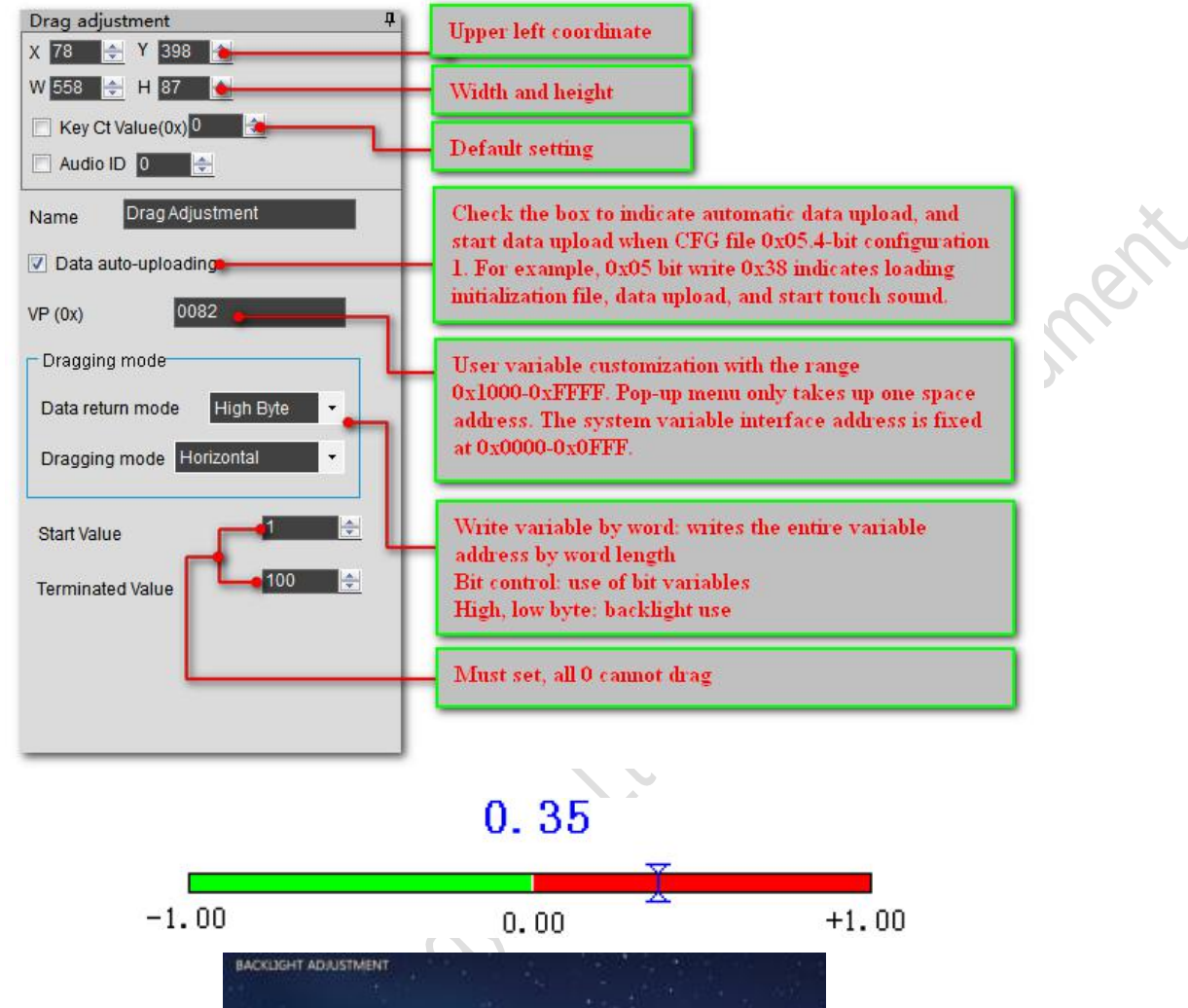

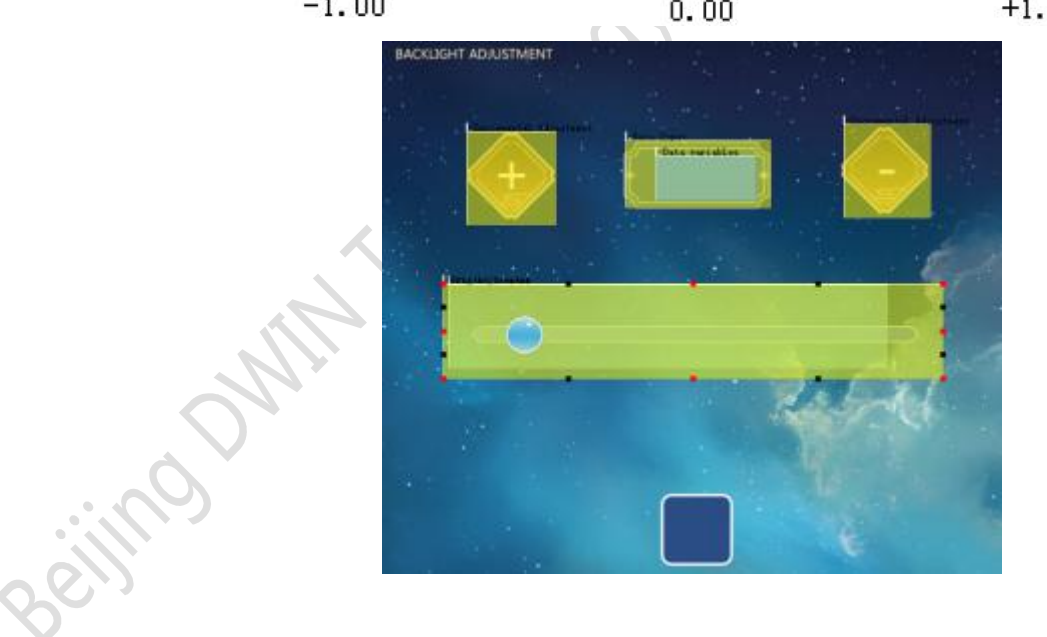

# **6.6 Key value return (0x05)**

# **6.6.1 key return instruction storage**

Key value return is used to click the key, directly return the key value to the variable, support bit variable return.

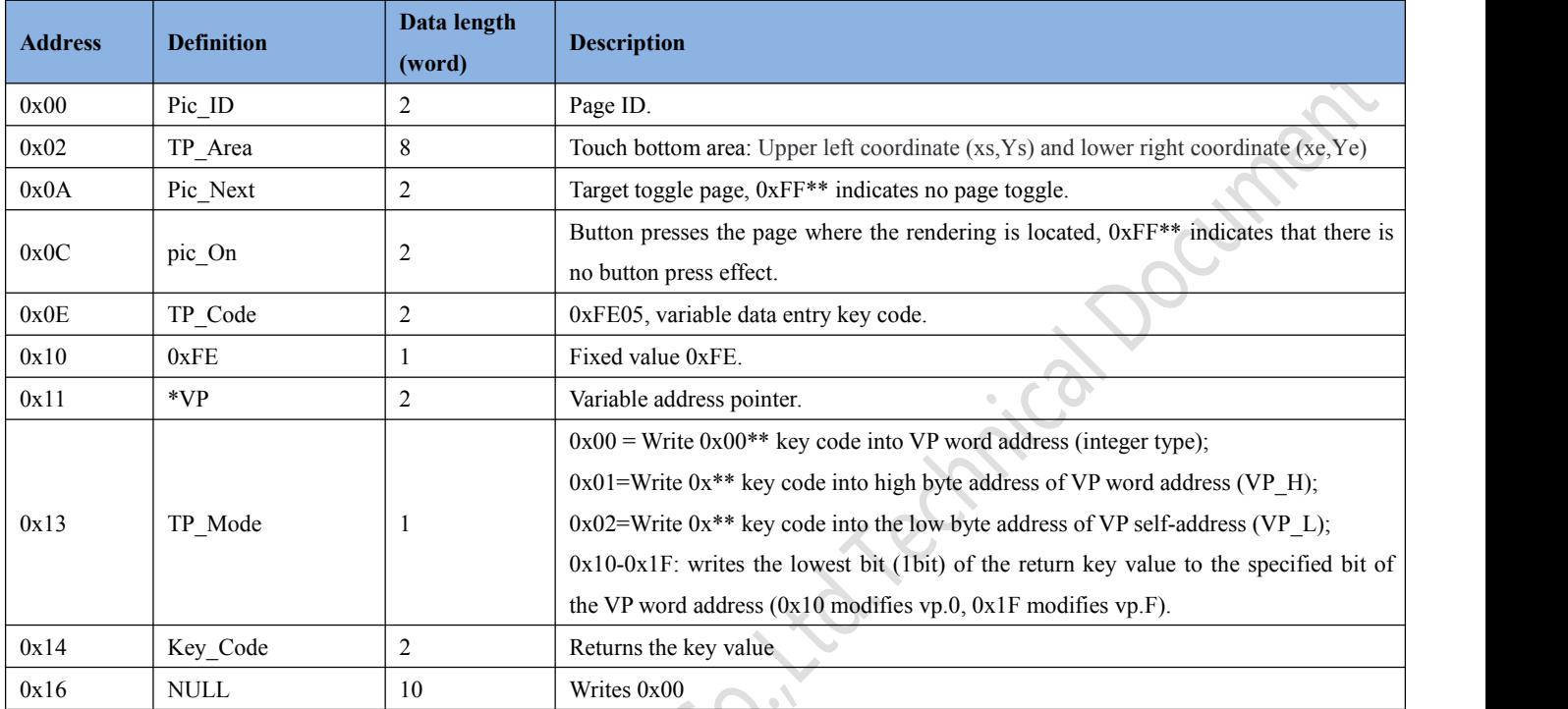
**DWIN** Professional, Creditable, Successful  $V1.6$ 

#### DGUSII\_T5L Application development guide

#### **6.6.2 Key back tosoftware Settings**

In the DGUS development software, click the touch control key return, select the area of the button in the box and set the button effect, page switch, return key value, variable address and so on to complete the configuration.

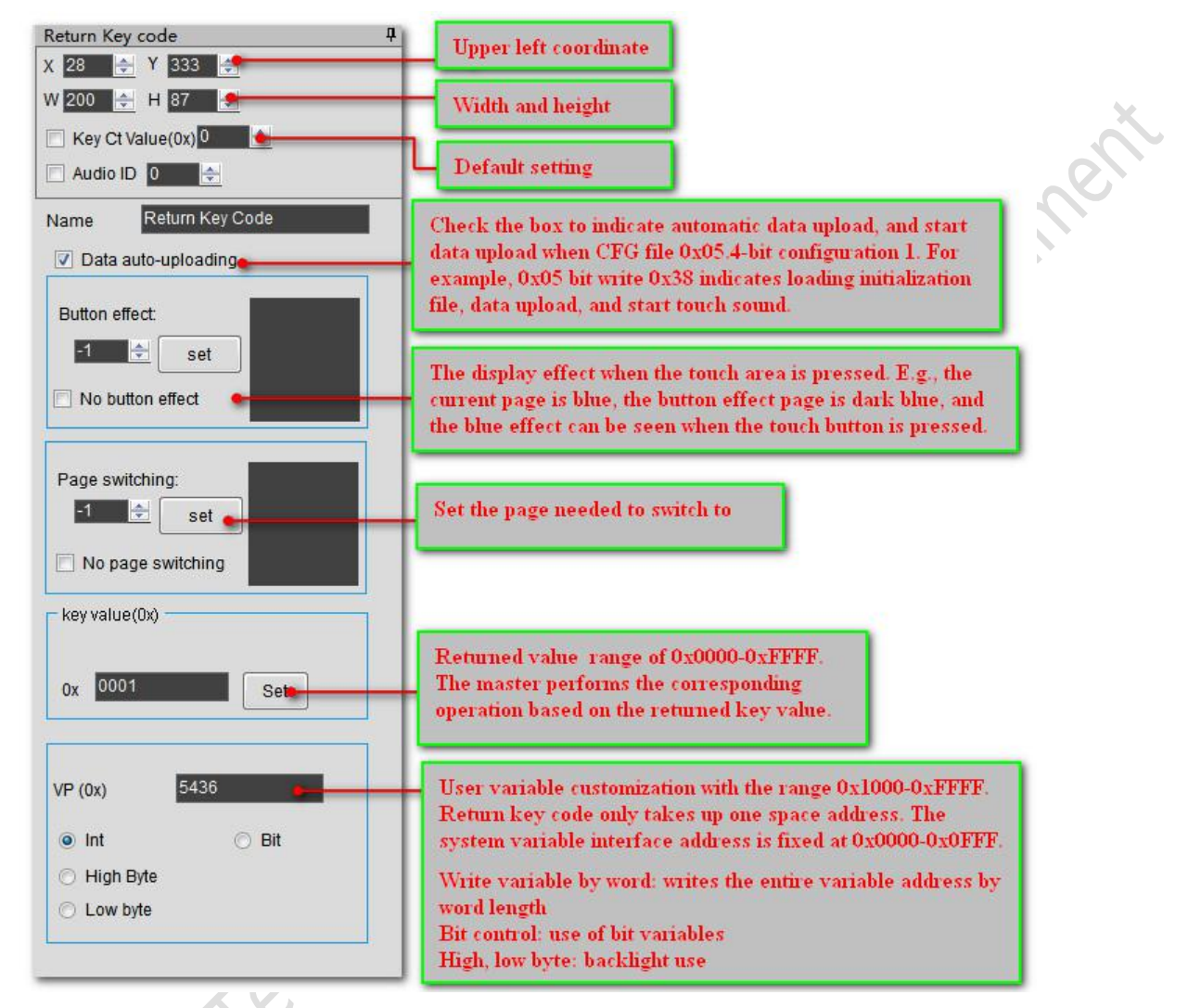

#### Return data format:

Citics

5AA5 06 83 6000 01 0001

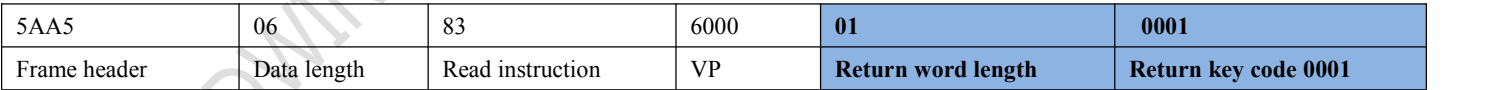

# **6.7 Text input (0x06)**

Text input includes ASCII and GBK Chinese characters. The input process supports cursor movement and editing. The input status and input length can be setat (vp-1) position. ASCII input mode pop-up keyboard transparency can be set.

#### **Key codes of the input text keyboard are shown in the following table:**

Key code is the key value defined for the basic touch on the keyboard. The lower byte of two of the bytecodes represents the normal key code, and the higher byte represents the upper case key code. If 0x61 corresponds to a, 0x41 corresponds to A, and 0x31 corresponds to 1. At the same time, the key code definition of the text keyboard must be less than 0x80(ASCII code), 0x0D key code input will be automatically converted to 0x0D 0x0A; The 0x00 and 0xFF key codes are disabled.

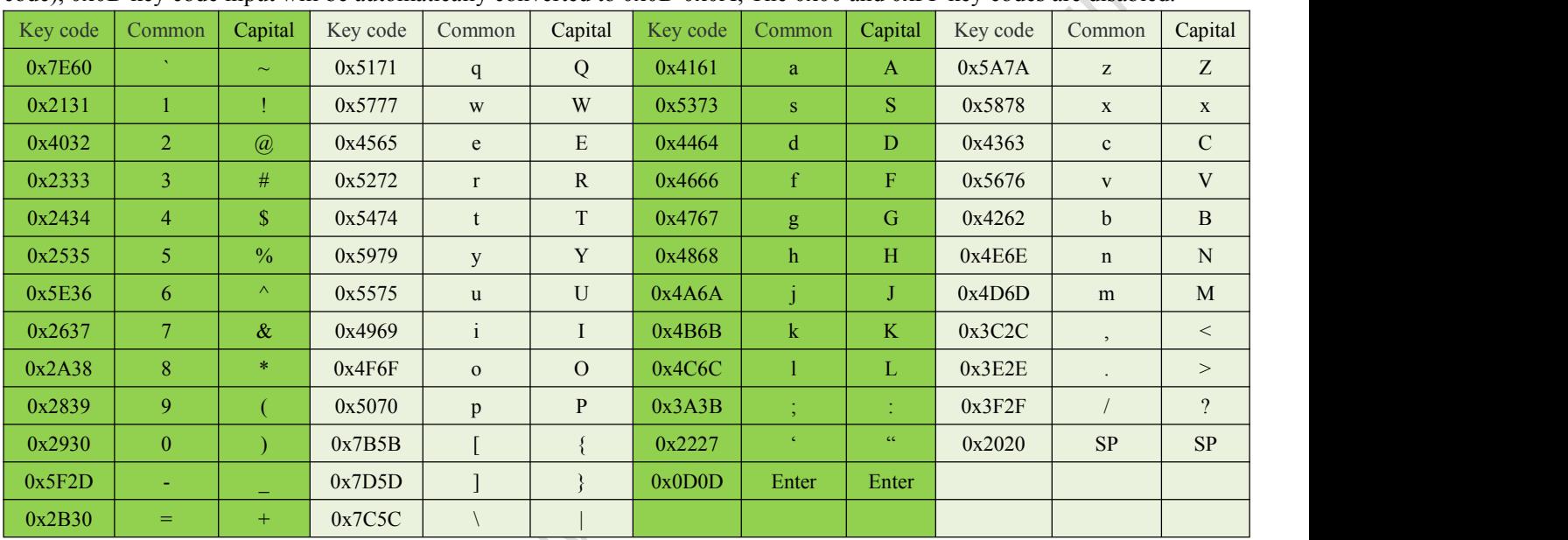

# **Definition table of keyboard function keys:**

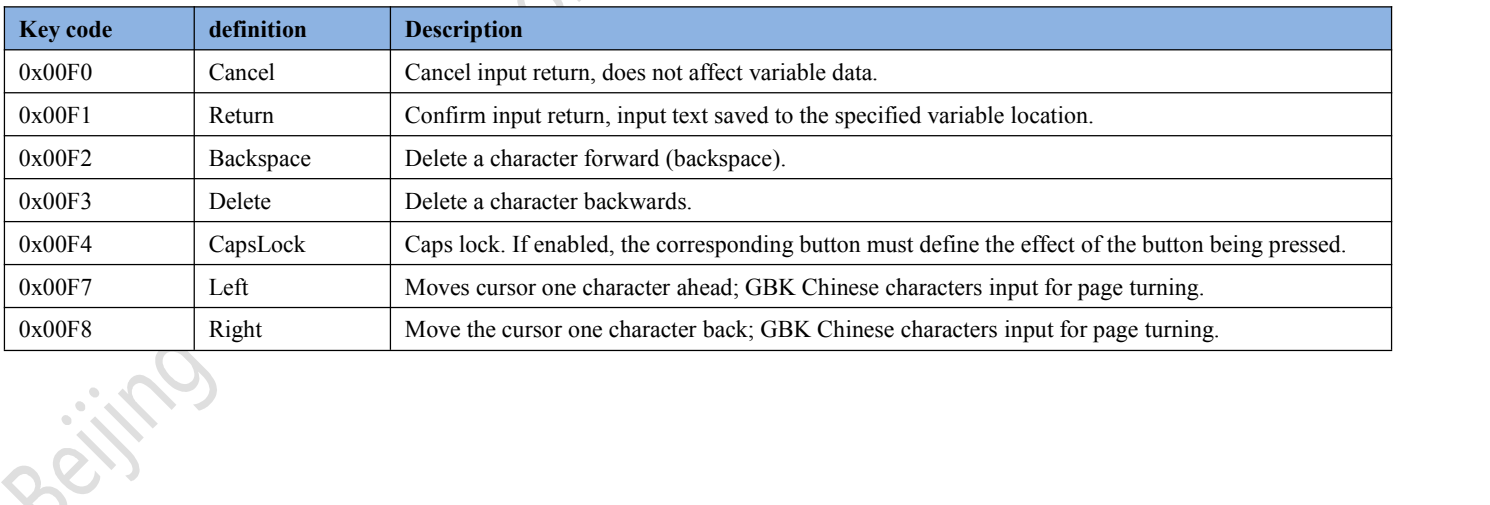

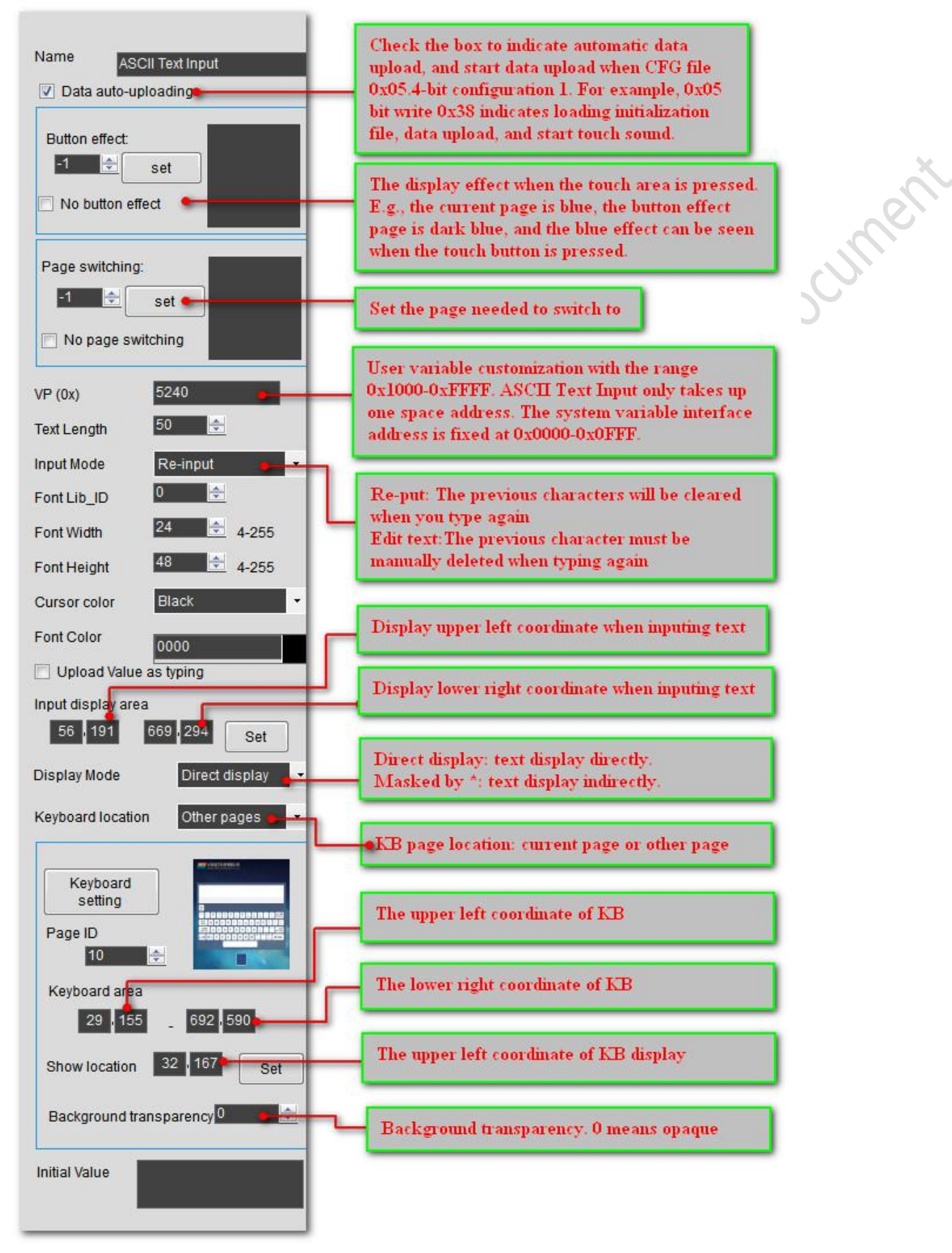

Beijing DWIN Technology Co., Ltd. 2008 2009 2012 75 www.dwin.com.cn

#### **Professional, Creditable, Successful V1.6**

**DWIN** 

#### DGUSII\_T5L Application development guide

#### **6.7.1.1 ASCII text input instruction storage format**

ASCII text input is used to input ASCII characters. Open DGUS software, click basic touch \_ text input, and select an area with the mouse box to set this function in the menu on the right side. "ASCII text input" can be associated with "text display" control key to display input characters. DWIN's pre-installed 0# font library contains all ASCII characters of the 4\* 8-64 \*128 bitmap.

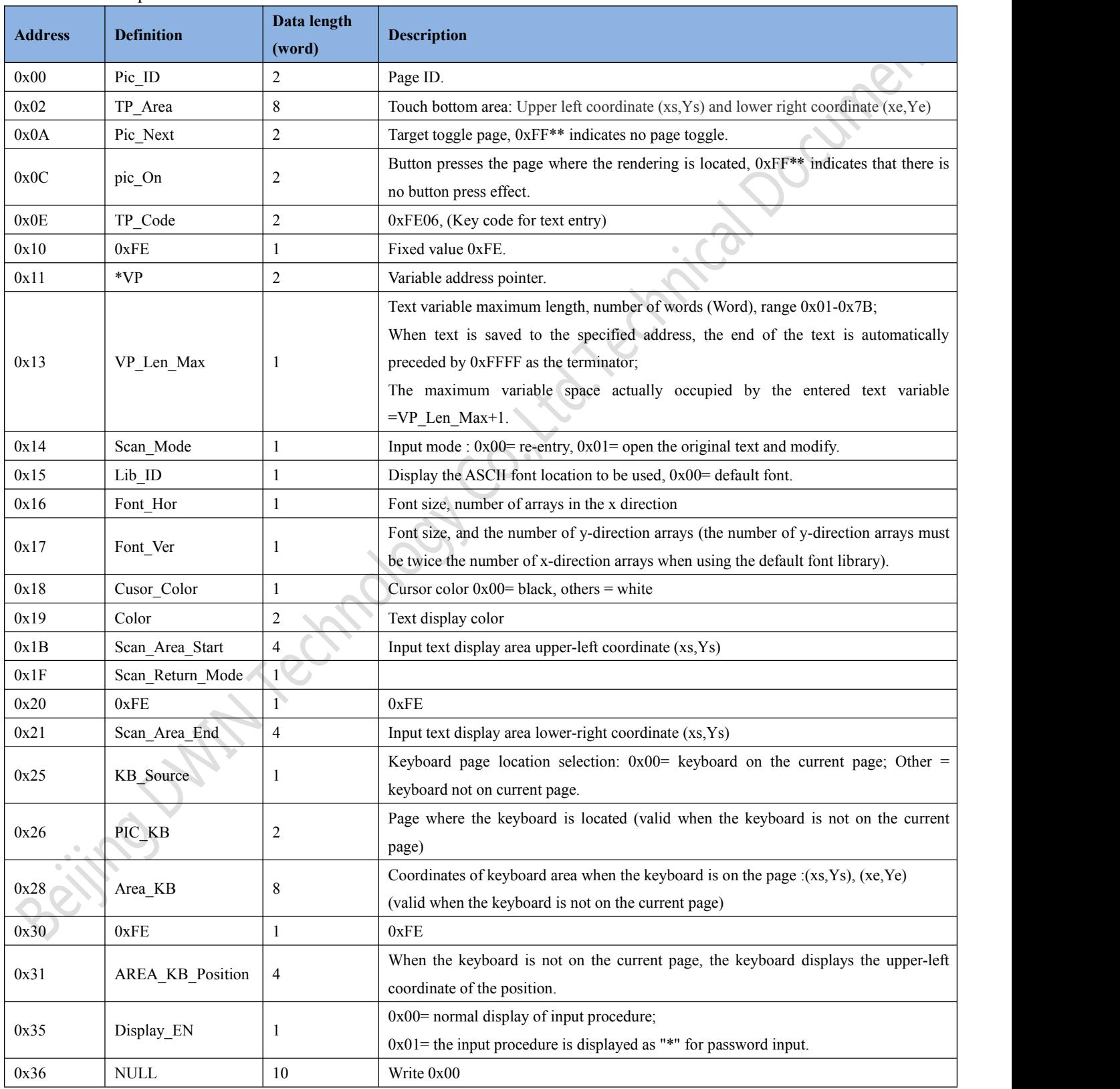

#### Professional, Creditable, Successful V1.6

#### DGUSII\_T5L Application development guide

#### **6.7.2 GBK Chinese characters input**

**DWIN** 

GBK Chinese character input is used to input Chinese characters. Open DGUS software, click the basic touch control \_GBK input, and select an area with the mouse box to set the function in the menu on the right side. "GBK Chinese character input" can be associated with the "text display" control key to display the input characters.

| <b>Address</b> | <b>Definition</b>  | Data length    |                                                                                                    |
|----------------|--------------------|----------------|----------------------------------------------------------------------------------------------------|
|                |                    | (word)         | <b>Description</b>                                                                                                    |
| 0x00           | Pic ID             | $\overline{2}$ | Page ID.                                                                                                    |
| 0x02           | TP Area            | 8              | Touch bottom area: Upper left coordinate (xs, Ys) and lower right coordinate (xe, Ye)                                                                                                    |
| 0x0A           | Pix Next           | $\sqrt{2}$     | Target toggle page, 0xFF <sup>**</sup> indicates no page toggle.                                                                                                    |
| 0x0C           | Pic_On             | $\overline{c}$ | Button presses the page where the rendering is located, 0xFF** indicates that there is                                                                                                    |
|                |                    |                | no button press effect.                                                                                                    |
| 0x0E           | TP_Code            | $\overline{2}$ | 0xFE06, (Key code for text entry)                                                                                                    |
| 0x10           | 0xFE               | $\mathbf{1}$   | Fixed value 0xFE.                                                                                                    |
| 0x11           | $*VP$              | $\overline{2}$ | Variable address pointer.                                                                                                    |
| 0x13           | VP Len Max         | -1             | Text variable maximum length, number of words (Word), range 0x01-0x7B;<br>When text is saved to the specified address, the end of the text is automatically<br>preceded by 0xFFFF as the terminator;<br>The maximum variable space actually occupied by the entered text variable<br>$= VP$ Len Max+1.              |
| 0x14           | Scan Mode          | $\mathbf{1}$   | Input mode : $0x00$ = re-entry, $0x01$ = open the original text and modify.                                                                                                    |
| 0x15           | Lib_GBK1           | 1              | Display GBK character library ID, 0x00 character by default.                                                                                                    |
| 0x16           | Lib_GBK2           | -1             | The GBK character library ID used in the Chinese character display in the input<br>process.                                                                                                    |
| 0x17           | Font Scale1        | $\mathbf{1}$   | Lib GBK1 font size, number of bitmaps.                                                                                                    |
| 0x18           | Font Scale2        | 1              | Lib GBK2 font size, number of bitmaps.                                                                                                    |
| 0x19           | Cusor Color        | $\mathbf{1}$   | Cursor color $0x00 = black$ , others = white.                                                                                                    |
| 0x1A           | Color <sub>0</sub> | $\overline{2}$ | The color of the input text.                                                                                                    |
| 0x1C           | Color1             | $2^{\circ}$    | The color of text in the input process.                                                                                                    |
| 0x1E           | PY_Disp_Mode       |                | Input process, pinyin prompt and corresponding Chinese characters display:<br>* 0x00= the pinyin prompt is displayed on the top, and the corresponding Chinese<br>character is displayed on the bottom;<br>The pinyin prompt and Chinese characters are displayed left-aligned, with Scan Dis<br>between the lines. |
|                |                    |                | * 0x01= pinyin prompt is displayed on the left, and corresponding Chinese characters<br>are displayed on the right;<br>Chinese prompt x position is Scan1_Area_Start+ x Font_Scale2+Scan_Dis.                                                                                                    |
| 0x1F           | Scan_Return_Mode   |                | $0xAA$ saves the input end tag and valid data length at the $*(vp-1)$ position.<br>* (vp-1) high byte, input end mark: 0x5A means input end, 0x00 means still in input.<br>* (vp-1) low byte, effective input data length, byte unit.<br>0xFF= does not return the input end tag and data length.                   |
| 0x20           | 0xFE               | 1              | 0xFE                                                                                                    |

**6.7.2.1 GBK Chinese character input instruction storage format**

Beijing DWIN Technology Co., Ltd. 2008 2009 2009 77 Www.dwin.com.cn

**DWIN** rofessional, Creditable, Successful  $V1.\,6$ 

#### DGUSII\_T5L Application development guide

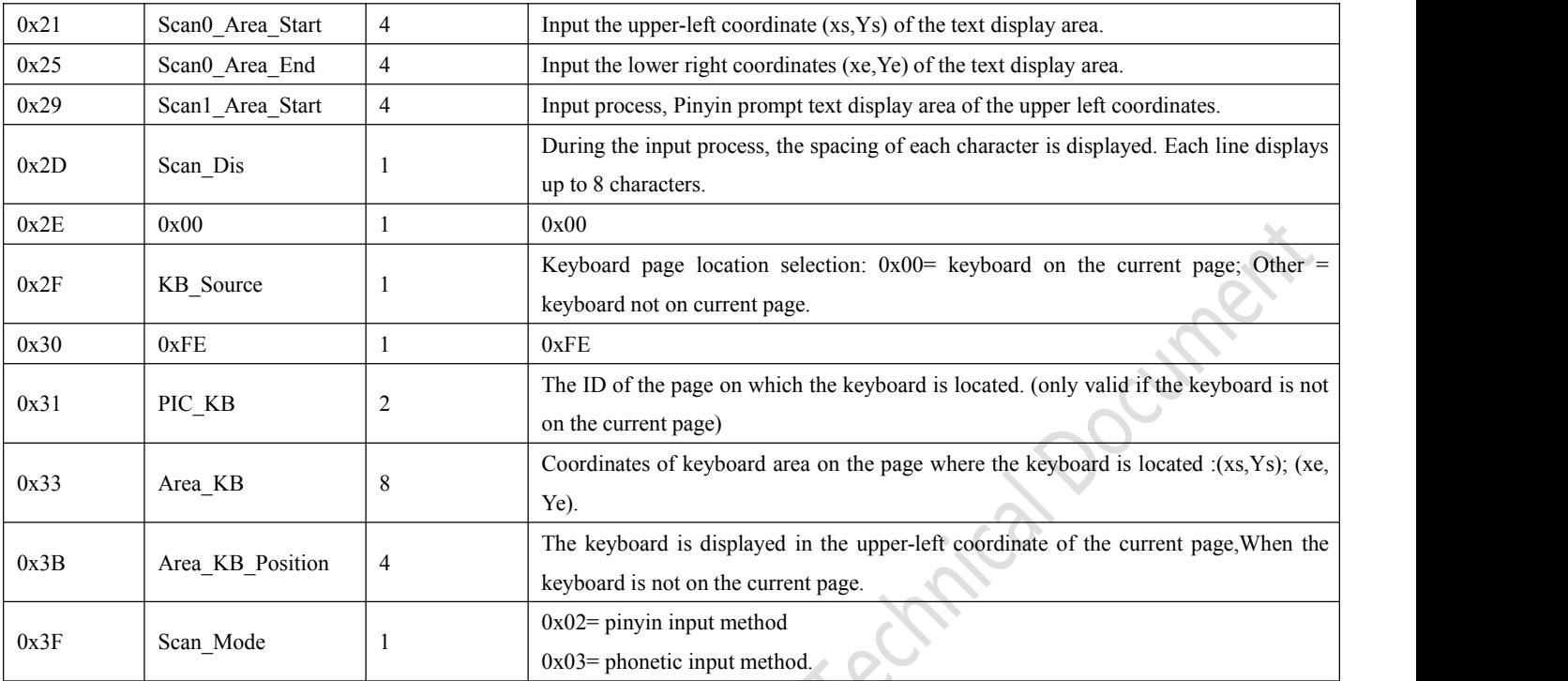

#### **Note :**

Pinyin "bd" corresponds to all GBK coding full Angle punctuation input; DWIN's pre-installed 0# font library contains all ASCII characters of the 4\* 8-64 \*128 bitmap

# **6.7.2.2 GBK Chinese character input software setting instructions** Beijns outh technology

**DWIN** 

#### DGUSII\_T5L Application development guide

# **6.8 Touch screen press status data return (0x08)**

Pressing state data return includes: bottom pressing, continuous pressing and releasing. Click the touch screen to return data to the variable according to the regulations.

#### **6.8.1 Storage format of pressing state data return instruction on the touch screen**

The function of state synchronize data return when the touch screen presses: click the touch screen to return data to variable or serial port as required.

T5L\_DGUS II screen only has mode 01, which replaces the mode 02 of DGUS1 with the mode 01 function. The new functions include: frame header +data length +83 and vp address + length +data.

There are two Settings in the PC software: VP1S is the VP address that Settings can initialize in the file with 22 files and VP1T refers to the 83 instruction.

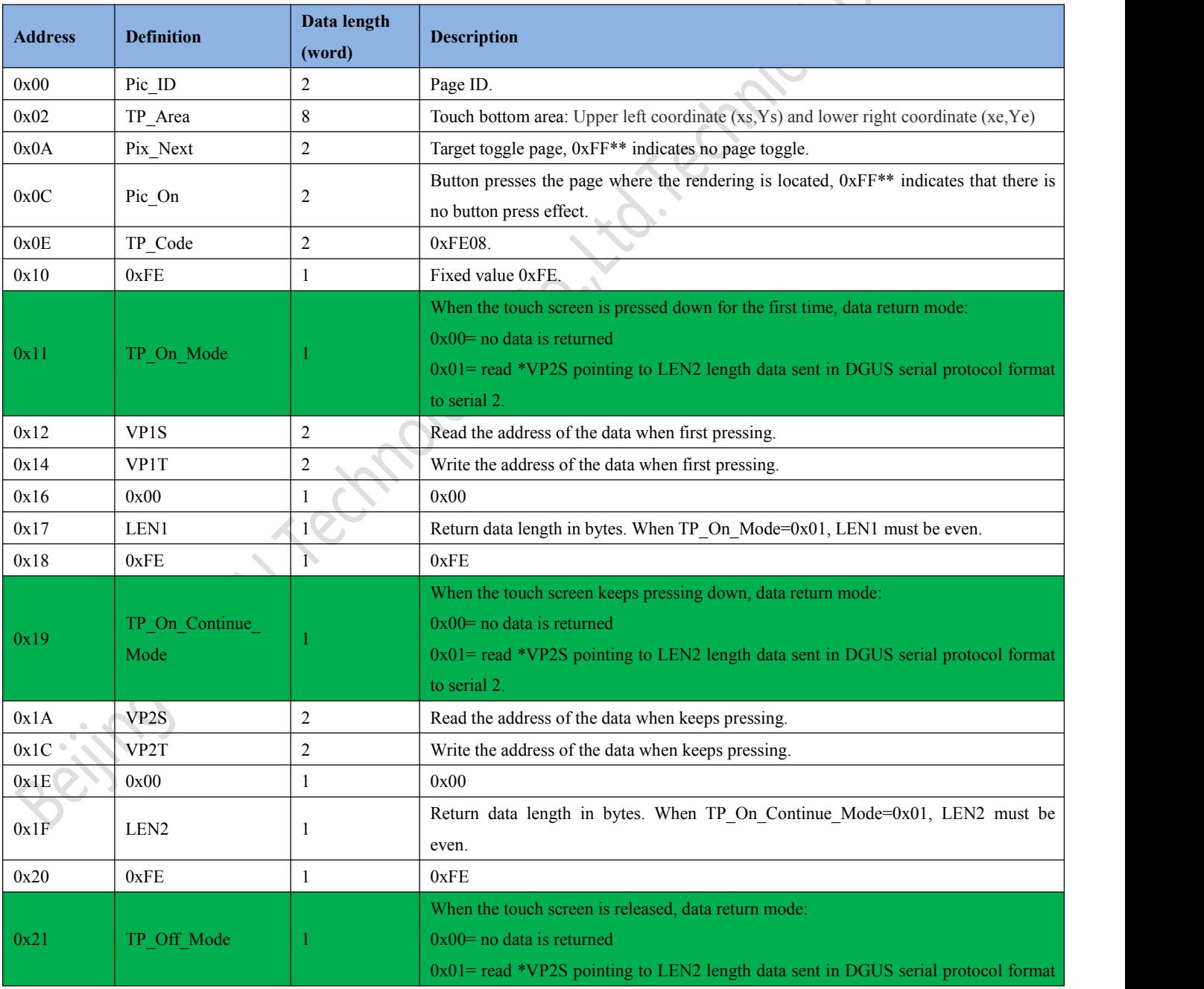

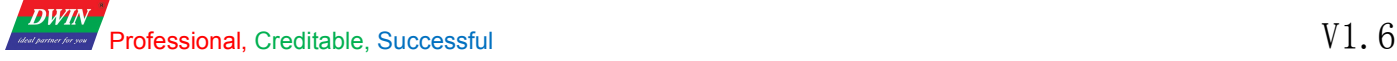

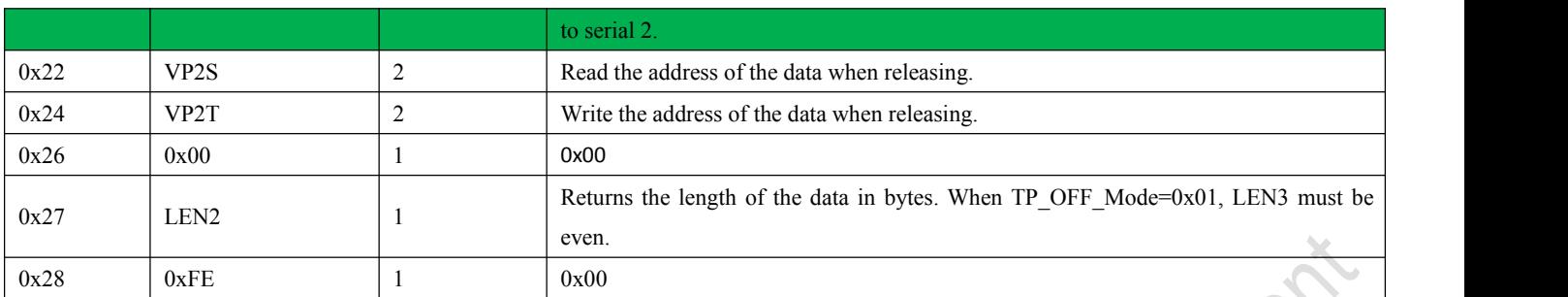

The three pressing states of the touch screen are shown in the figure below. In the DGUS development software, the button

icon for adding this function is  $\blacksquare$ 

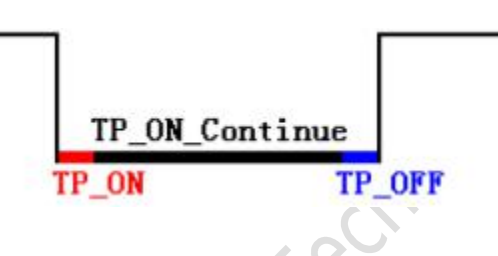

**6.8.2 Instructions for setting the software to return pressed state data on the touch screen**

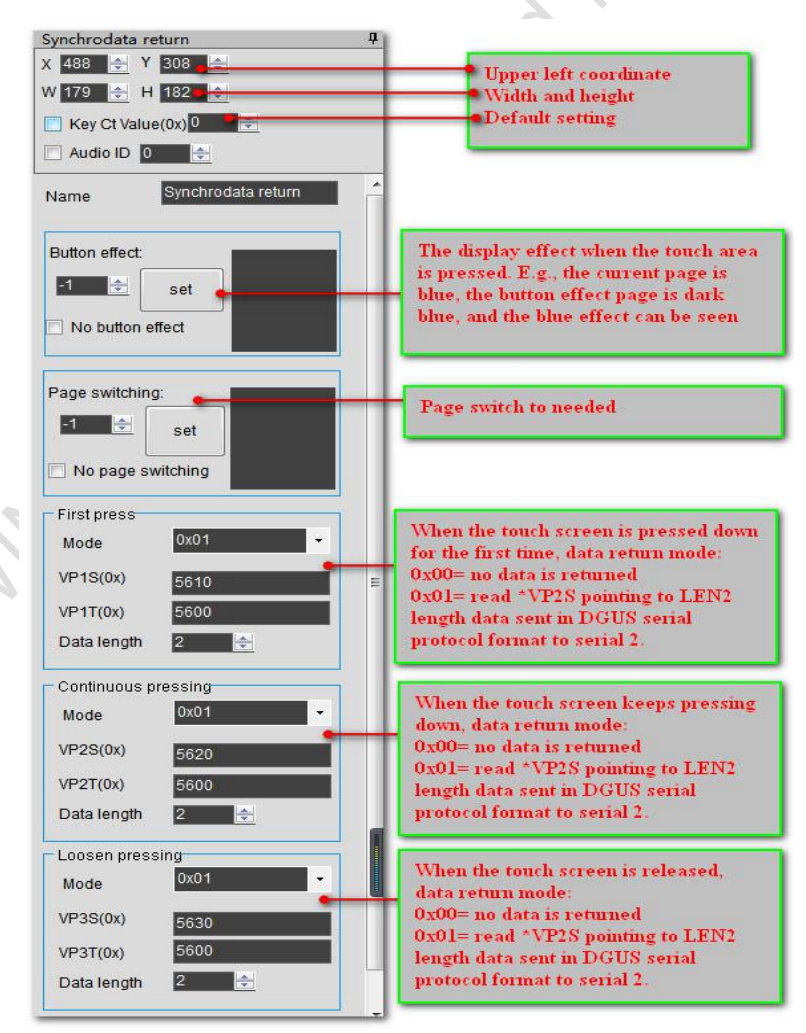

Citrol

#### **DWIN** Professional, Creditable, Successful **V1.6** DGUSII\_T5L Application development guide

# **6.9 Slide (gesture) adjustment (0x0A)**

Sliding gesture adjustment can be adjusted according to the x axis or Y axis direction of the specified area of the touch screen sliding, real-time return relative adjustment value. With data window indication display variable, can achieve dynamic word - rolling adjustment.

#### **6.9.1 Slide (gesture) to adjust the instruction storage format**

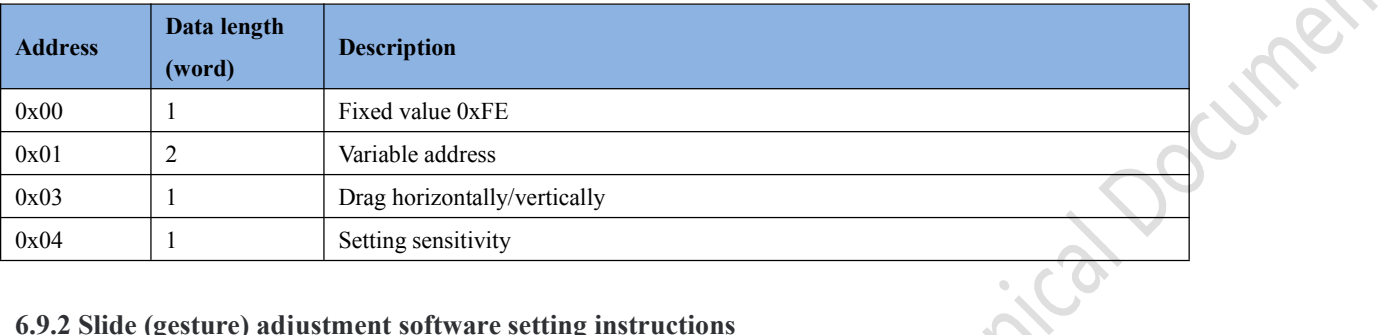

#### **6.9.2 Slide (gesture) adjustment software setting instructions**

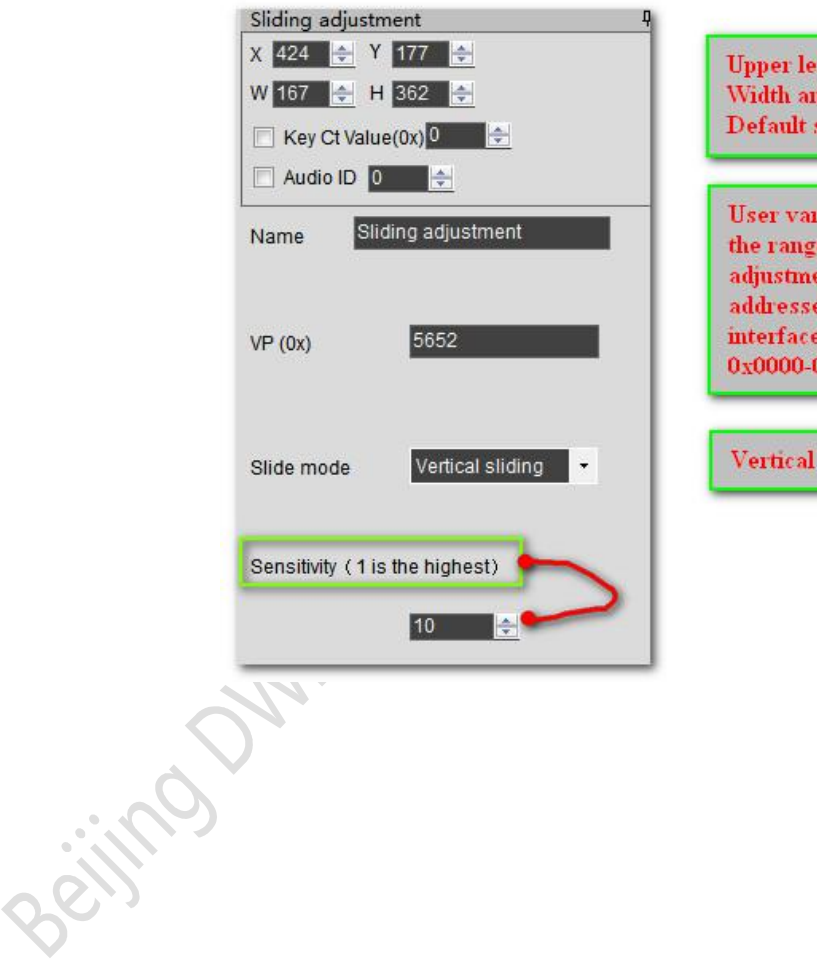

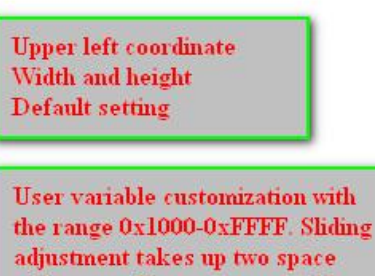

ent takes up two space s. The system variable address is fixed at **xOFFF** 

or horizontal

#### **DWIN** rofessional, Creditable, Successful  $V1.\,6$

#### DGUSII\_T5L Application development guide

# **6.10 Slide (gesture) page turning (0x0B)**

Setting the target and area of page switching, and the variable display of the current page will follow the drag. If there are other touch buttons on the sliding page at the same time, and the whole page (including the drag and drop touch button) needs to be able to turn the page with gestures, the touch priority of the sliding gesture page turning must be set to the highest.

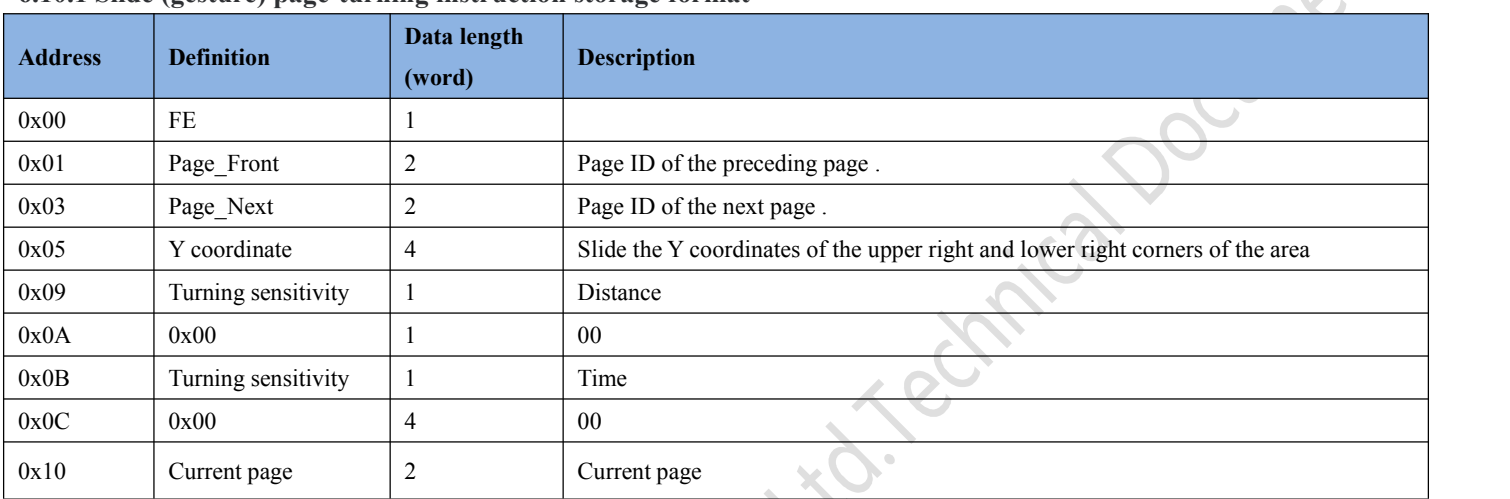

#### **6.10.1 Slide (gesture) page-turning instruction storage format**

#### **6.10.2 Slide (gesture) page-turning software setting instructions**

Similar with the slide (gesture) adjustment software setting instruction.

# **6.11 Icon drag manager (0x0C)**

In DGUS development software, click the touch control key \_Icon drag manager button. Next, select an area with the mouse box to set the function in the menu on the right. As shown in the figure.

With 0x07 display variable (JPEG icon translation display) to achieve Icon drag manager.

#### **6.11.1 Icon drag manager software setting instructions.**

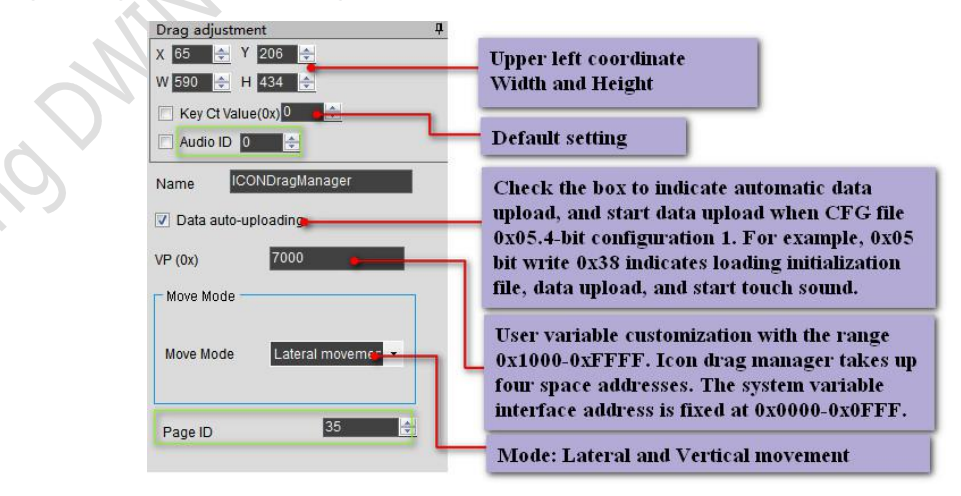

# **Chapter 7**

# **The variable configuration function (14.bin) description**

The display variable configuration file is stored in the font space composed of N variable instructions configured according to the page. Each variable instruction occupies 32 bytes of storage space. A fixed allocation of 2KB, 4KB, or 8KB (0x0800, 0x1000, or 0x2000) variable storage space per page means that up to 64, 128, or 255 variables can be set per page. The maximum size of the display variable configuration file is 2MB, that is, 1024 pages can be configured at most (512 pages in 128 variable mode and 256 pages in 255 variable mode).

Due to the practical application in less than 2 MB variable configuration space, so 16 MB flash fixed divided into a 256 KB subspace as 14. BIN configuration file space, namely fixed allocation 2 KB, 4 KB per page or 8 KB (64, 128 or 255) variables under the storage space, can be configured at most 128 page (128 variable mode for 64 page, 255 variable mode for page 32). The data variable display space is 128Kbytes. For variables of the same type, the lower the storage position, the higher the display priority.

Display variables (14.bin) can be generated by DGUS configuration software. Complex display variable combination functions can be realized in the application by cooperating with touch variables, associating variable addresses, modifying 22 file information, using description pointer and accessing through serial port or DWIN OS.

| Num. | <b>Definition</b> | <b>Byte length</b> | <b>Description</b>                                                                                          |
|------|-------------------|--------------------|----------------------------------------------------------------------------------------------------|
|      | 0x5A              |                    | Fixed                                                                                                    |
|      | Type              |                    | Variable type                                                                                               |
|      | $*SP$             |                    | Variable description file is stored from Flash after loading into the data storage area<br>address pointer. |
|      | Len Dsc           |                    | Word length of the variable description                                                                     |
|      | $*VP$             | $\sim$             | Variable address 0x0000-0xFFFF, some variables do not need to specify the address, just<br>write $0x0000$ . |
|      | Description       | N                  | Variable description                                                                                        |

*A display variable configuration instruction consists ofthe following six parts:*

# **7.1 List of display variable functions**

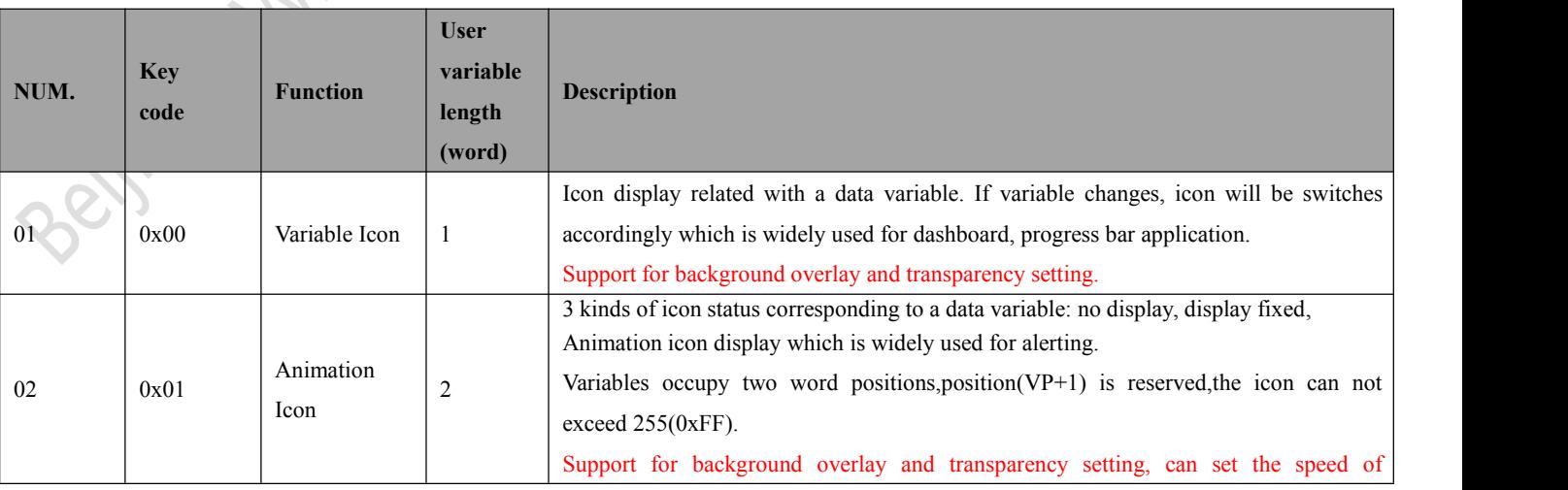

Beijing DWIN Technology Co., Ltd. 683 and 1992 www.dwin.com.cn energy and the state of the state of the state of the state of the state of the state of the state of the state of the state of the state of the state of the s

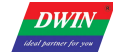

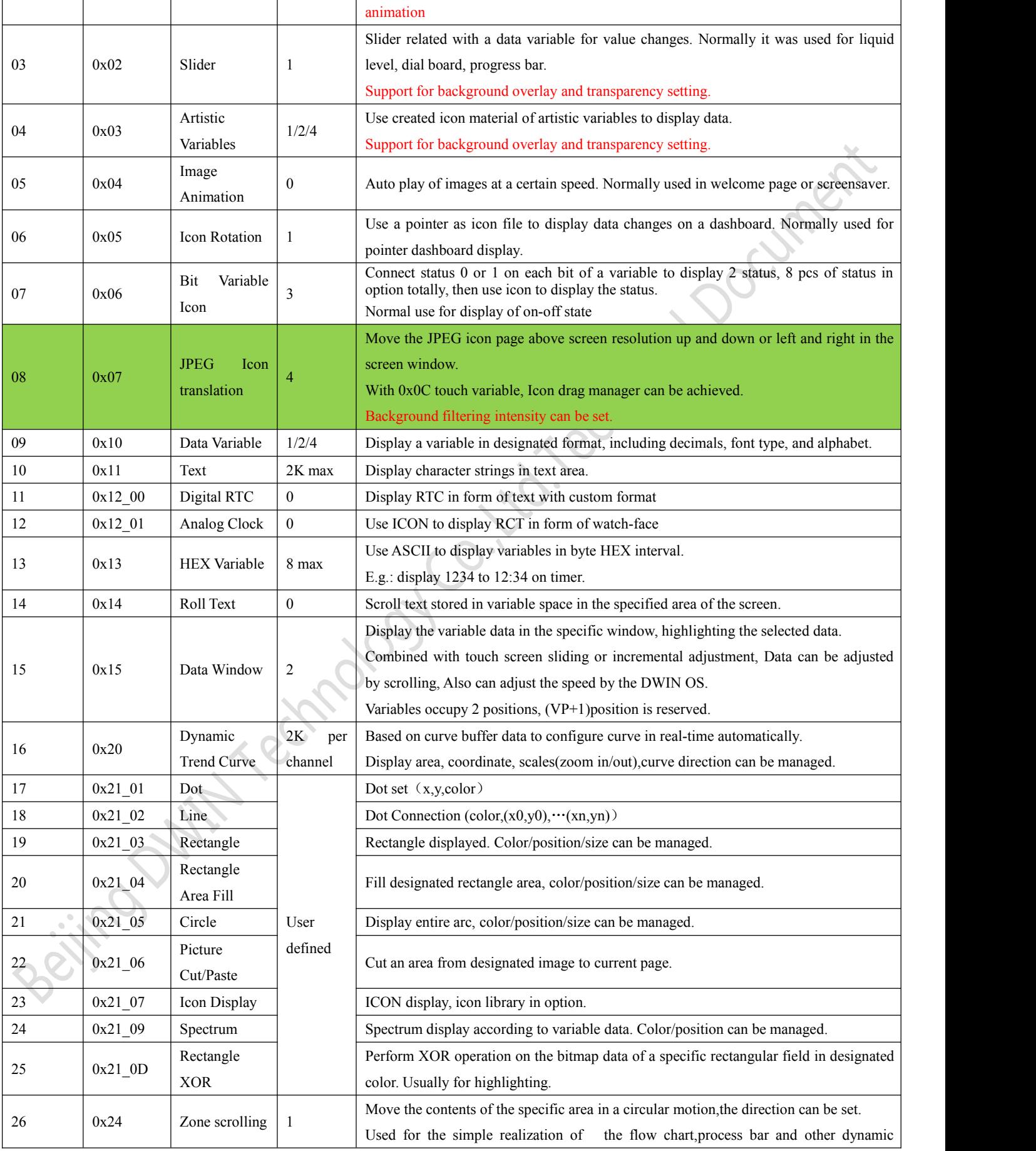

Beijing DWIN Technology Co., Ltd. 684 84 Www.dwin.com.cn

rofessional, Creditable, Successful  $V1.\,6$ 

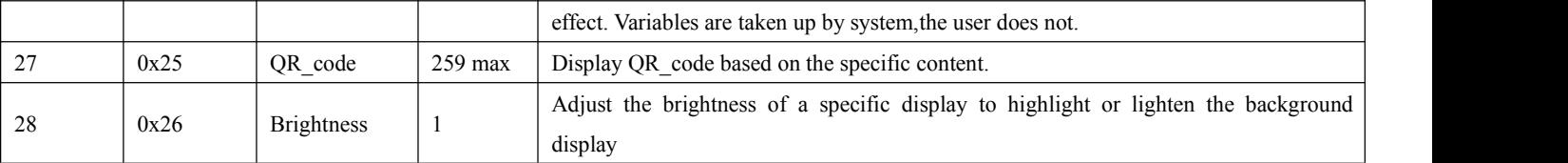

#### *NOTE:*

**DWIN** 

1. Please refer to 《DWIN DUGS screen DEV. guide》 for more detailed functions.

2.VP refers to the storage location(pointer) of the user variable storage space.

3.When setting the variable description pointer in the development of PC configuration software, the display variable configuration information will be stored in the user variable space pointed by the variable description pointer. Applications can be accessed through the serial port or DWIN OS, dynamically open, close or modify variable configuration information to achieve complex display variable combination functions.

comment

# **7.2 Icon variables**

# **7.2.1 Variable icon display (0x00)**

#### **7.2.1.1 Variable icon displays instruction storage format**

The function of variable ICON display is to display a set of ICON corresponding to the change range of a data variable linearly. When the variable changes, the ICON will automatically switch accordingly. More for fine dashboard, progress bar display. This display function is usually used with incremental adjustment and digital input. The format of its instruction storage is shown in the figure.

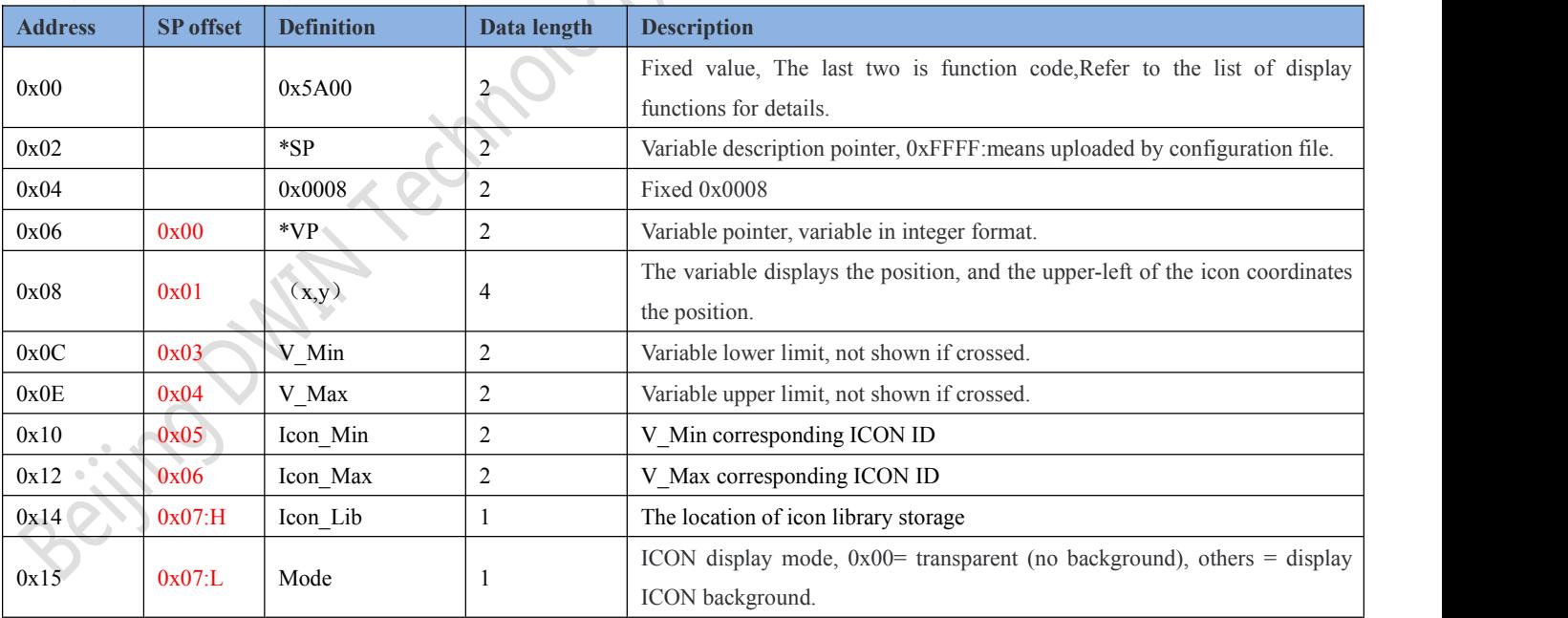

#### **DWIN** Professional, Creditable, Successful **V1.6**

DGUSII\_T5L Application development guide

#### **7.2.1.2 Variable ICONS display instructions for software Settings**

In the DGUS development software, click the display control key variable icon to display, then select the display area and complete the configuration.

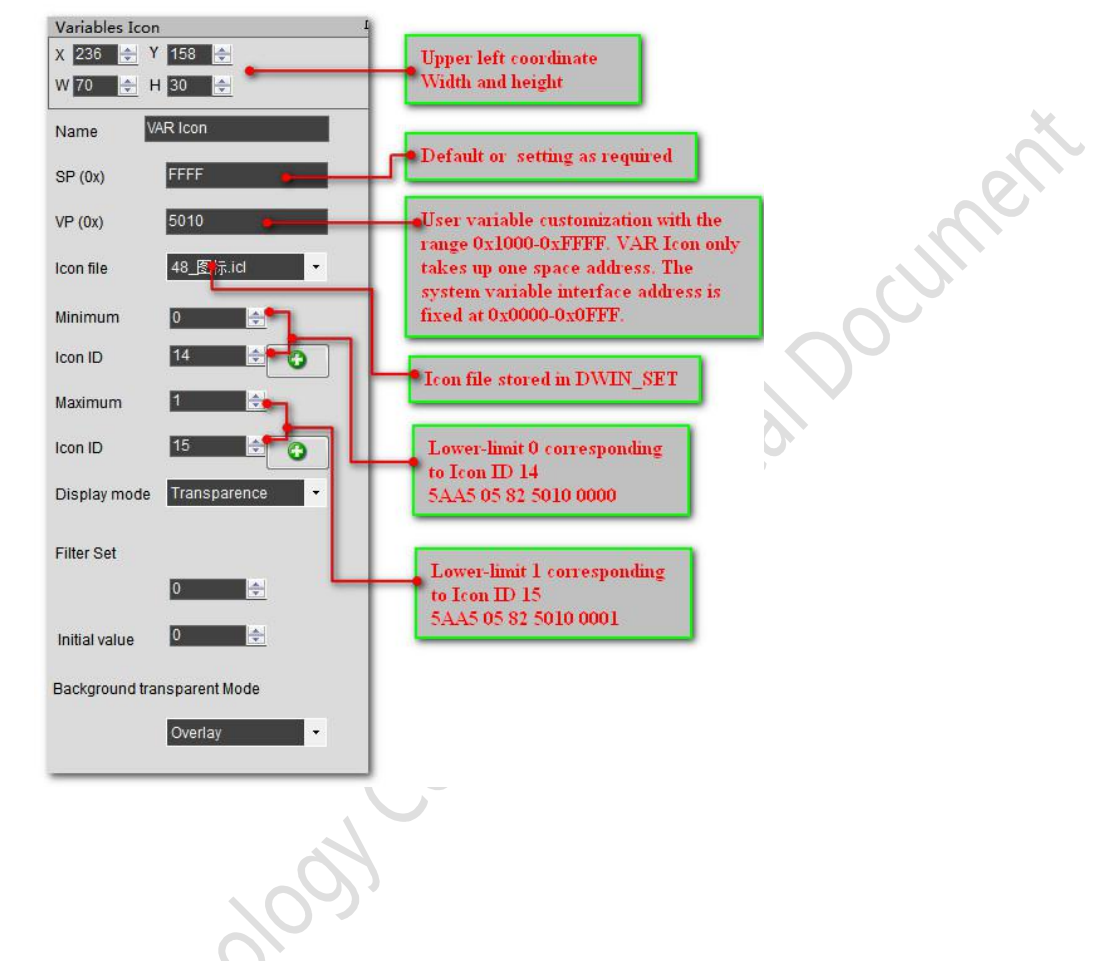

#### **7.2.1.3 Variable ICONS examples of application instructions**

*(1) Display lower limit 0 corresponding icon*

5AA5 05 82 5012 0000

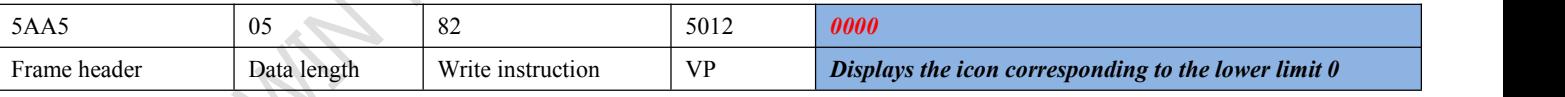

*(2) Display upper limit1 corresponding icon*

5AA5 05 82 5012 0001

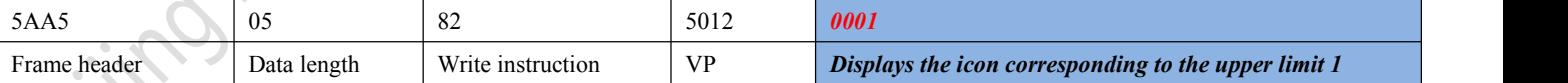

#### *(3) Not-Display beyond upper and lower limitation*

5AA5 05 82 5012 0002 The instruction can hide the icon display

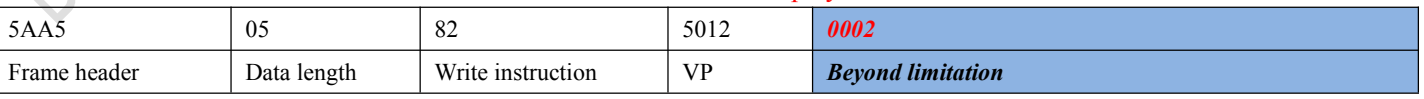

*(4) Description pointer hiding and moving ICONS*

The hidden and moving positions need to use the description pointer. The detailed explanation of the description pointer is shown in the data variable display description pointer instruction section.

#### **7.2.2 Animation icon display (0x01)**

**DWIN** 

#### **7.2.2.1 Animation icon display instruction storage format**

Animated icon through a fixed data variable corresponding to three different icon indicating states: No, Fixed, and Animated, More for variable alarm prompts. Variables take up 2 word positions, (VP+1) position is reserved to assist animation display function, and serial instruction does not participate in address access. ICONS or animations are not displayed when a variable is not V\_Stop or V\_Start. Support background overlay and transparency Settings, animation speed Setting. The format of its instruction storage is shown in the table.

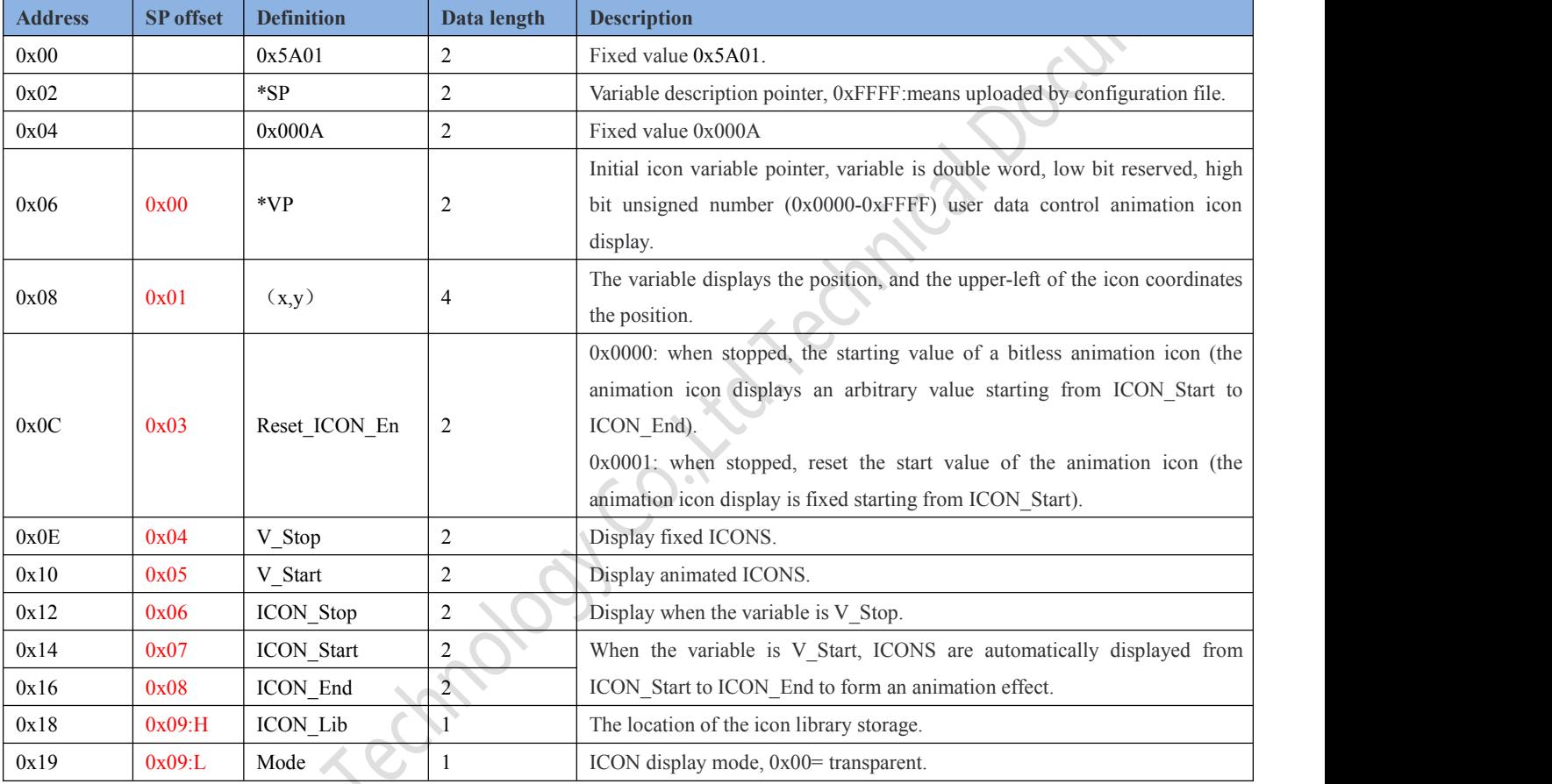

#### **7.2.2.2 Animation ICONS display instructions of software Settings**

In DGUS development software, click display control key \_ animation icon to display, then select the display area and complete the configuration of this function. Where the stop value and stop icon represent fixed ICONS displayed when the variable is the value. While the start value represents the trigger value when the animation icon is displayed, the start and end ICONS are the scope of the animation circle when the variable is the start value.

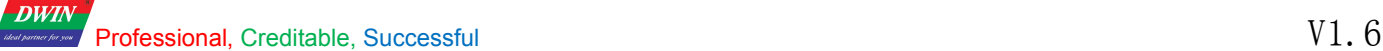

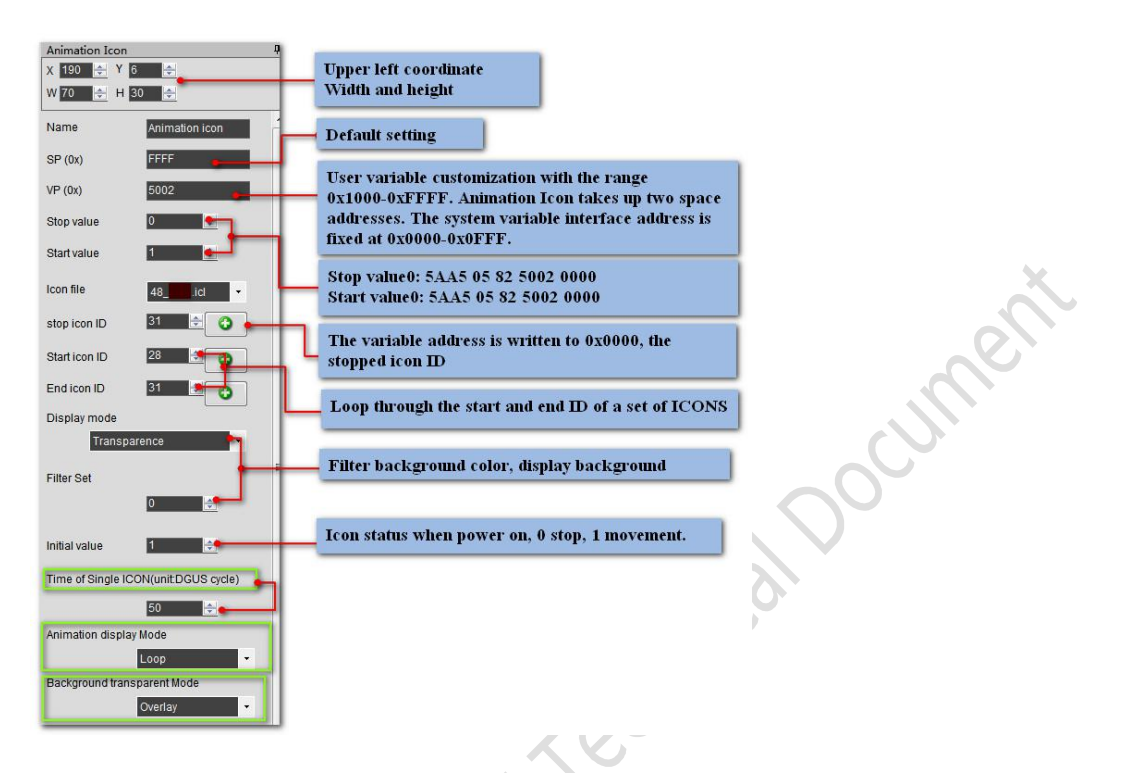

#### **7.2.2.3 Animation ICONS examples ofapplication instructions**

*(1)* Turn on animation and play in loop mode.5AA5 <sup>05</sup> <sup>82</sup> <sup>5650</sup> <sup>0001</sup>

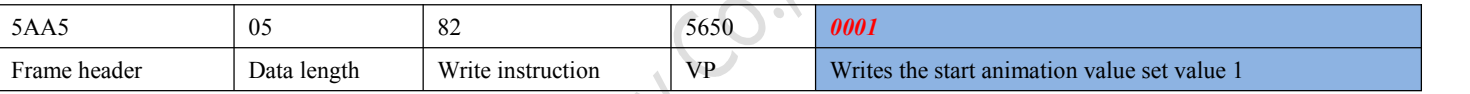

*(2)* Stop animation and play in loop mode.5AA5 <sup>05</sup> <sup>82</sup> <sup>5650</sup> <sup>0000</sup>

*(3)* Sequential animation, single play mode

5AA5 05 82 5650 0001 The animation display mode should be set to single play.

*(4)* Reverse animation, single play mode

5AA5 05 82 5650 0000 The animation display mode should be set to single play.

*(5)* Hide, move, and change the frame number of the animation icon

Hide, move position and so on need to use the description pointer, the use of the description pointer is detailed in the data variable display description pointer instruction part.

#### **7.2.2.4 Animation ICONS display effect**

A set of ICONS displayed in a loop of animation.

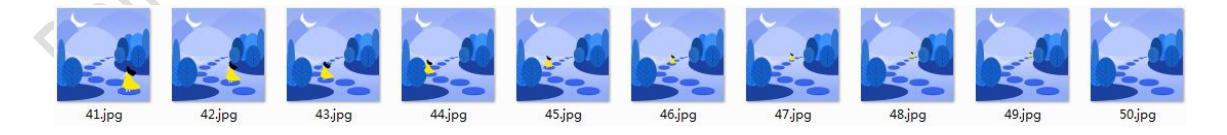

#### **7.2.3 Slider scale indicator (0x02)**

#### **7.2.3.1 Instruction storage format of slider scale**

The slider scale indicator function changes the display position by an icon (slider) corresponding to the change range of a data variable. Mainly used for the indication of liquid level, dial and schedule. Support for background overlay and transparency Settings. The format of its instruction storage is shown in the table.

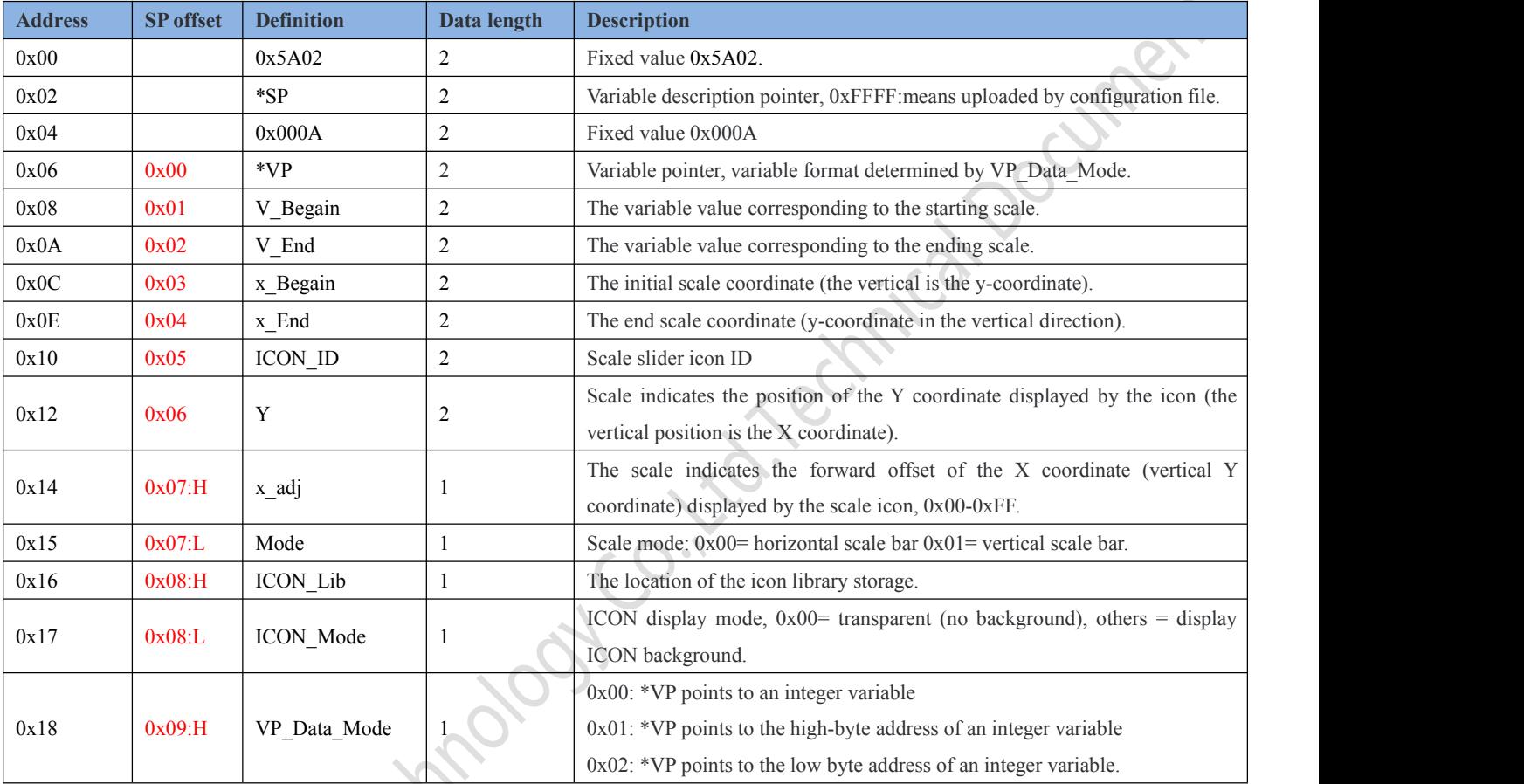

#### **7.2.3.2 Setting instructions ofslider scale indicating software**

In DGUS development software, click display control key \_ slide scale indicator, then select the area and complete the configuration of this function. Slider scale indicator is display function, drag adjustment is control function, the together can achieve drag slider icon change variable value function.

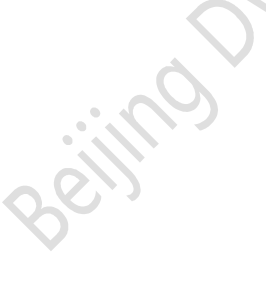

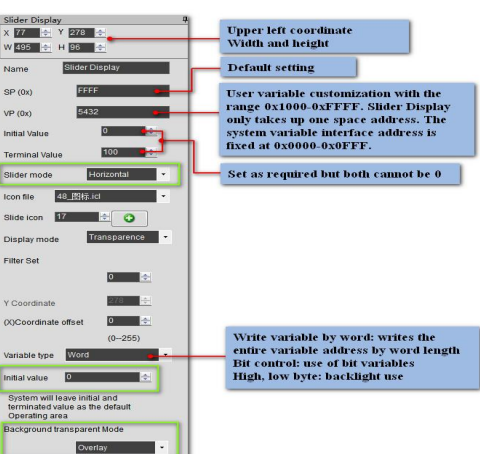

#### Professional, Creditable, Successful V1.6

**DWIN** 

#### DGUSII\_T5L Application development guide

#### **7.2.3.3 Example of slider scale indicator application instructions**

The 0x82 instruction writes data to the variable address that matches the set variable type. *For example: 5A A5 05 82 00A1 000A*

#### **7.2.3.4 Display effect of slider scale indicator**

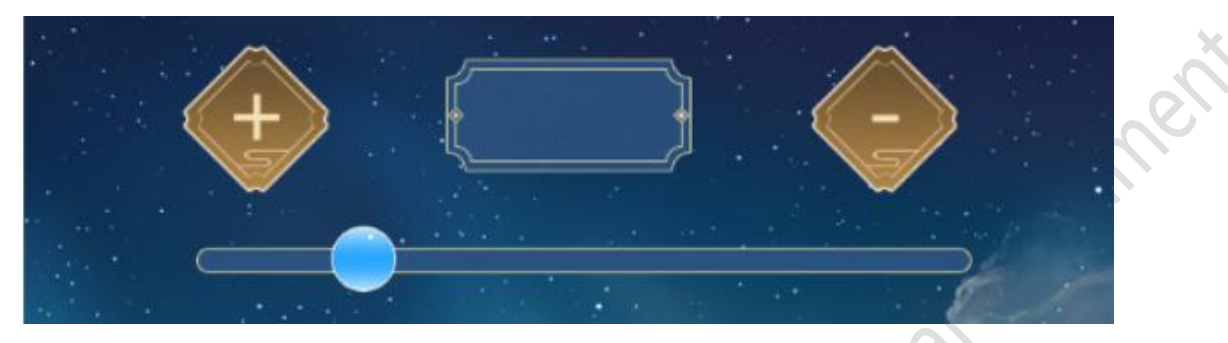

# **7.2.4 Display of artistic word variable (0x03)**

#### **7.2.4.1 Art word variable instruction storage format**

The display function of art-word variable is to replace the font base with ICON to display variable data. The function is similar to the display function of ICON variable, with background overlay and transparency setting. The format of its instruction storage is shown in the table.

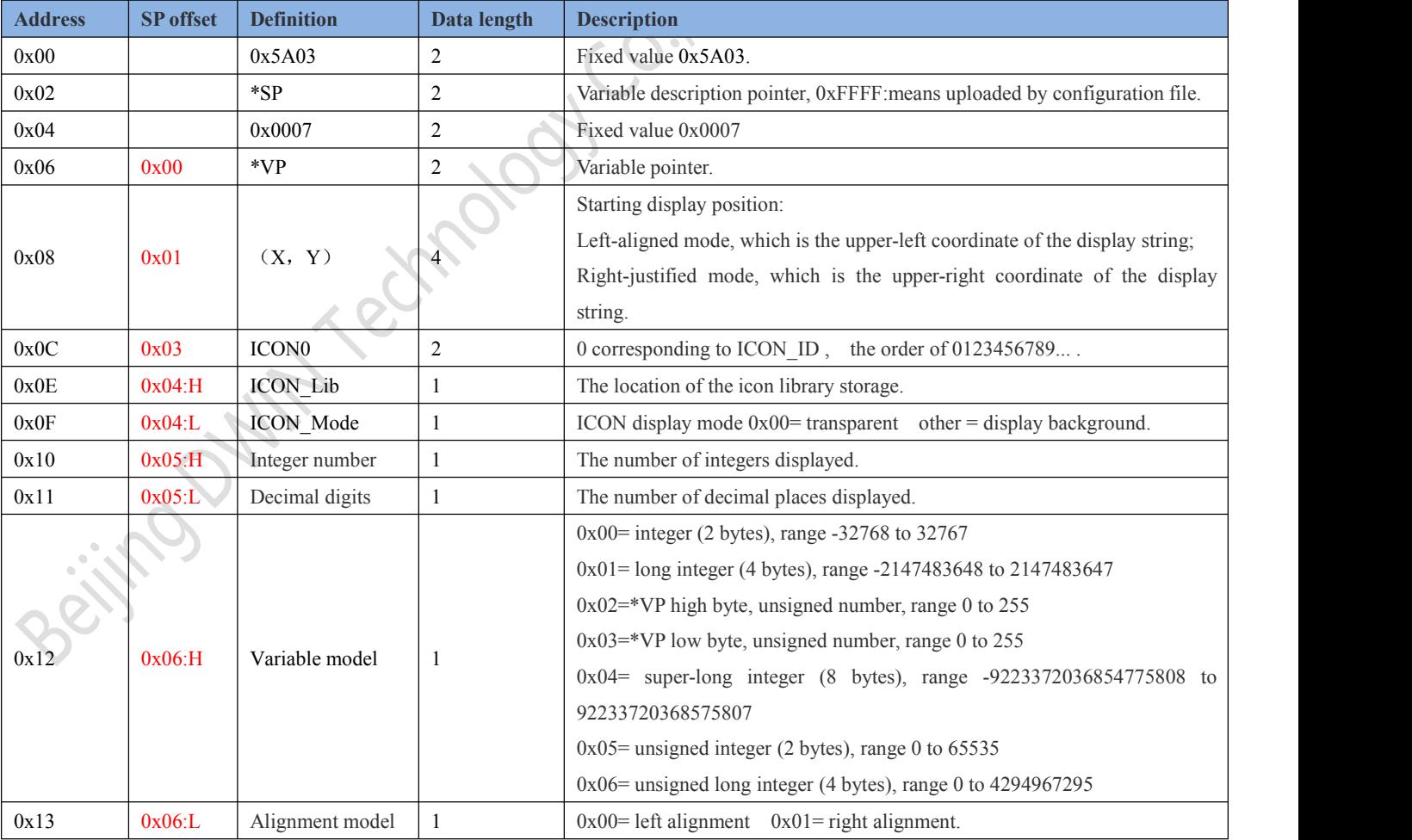

# **DWIN** Professional, Creditable, Successful V1.6

# DGUSII\_T5L Application development guide

#### **7.2.4.2 Setting instructions ofArtistic variable software**

In DGUS development software, click display control key Artistic variable display, then select the box and complete the configuration of this function.

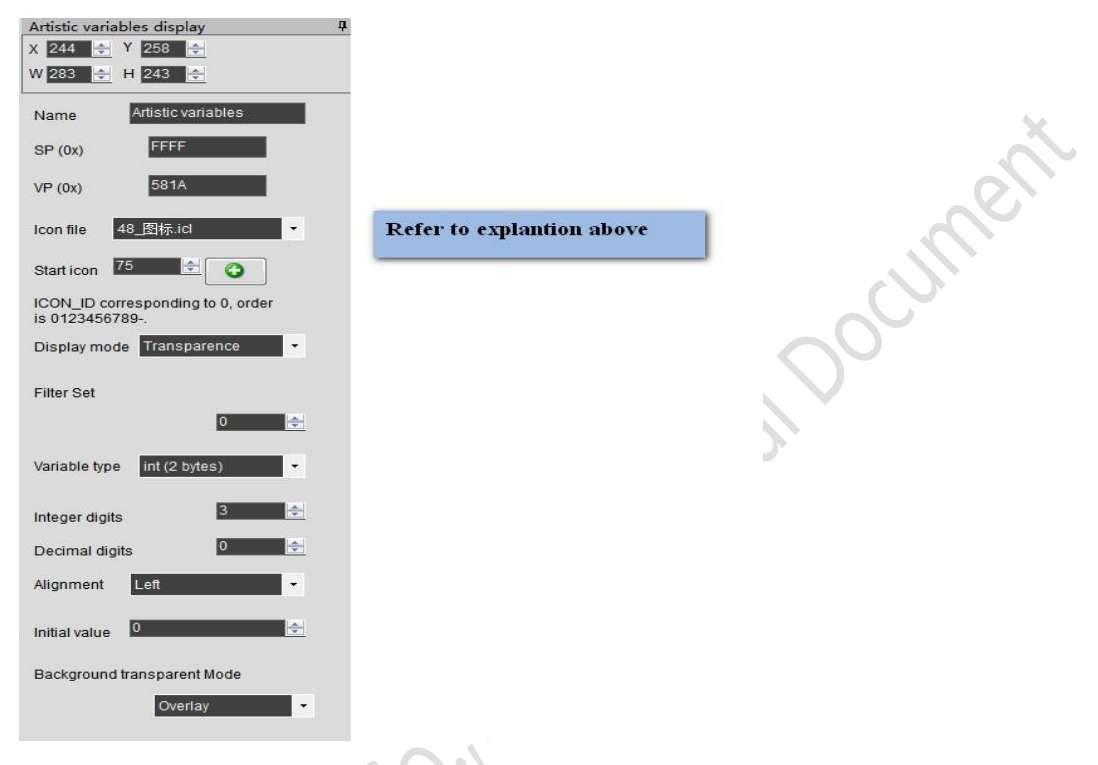

#### **7.2.4.3 Example of Artistic variable application instructions**

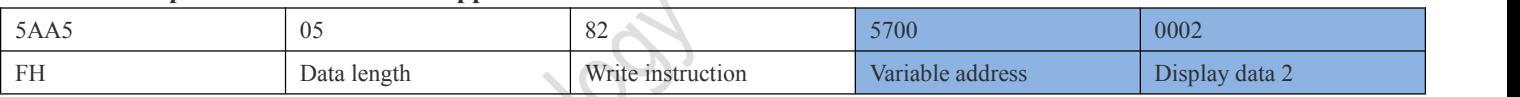

#### **7.2.4.4 Display effect of Artistic variables**

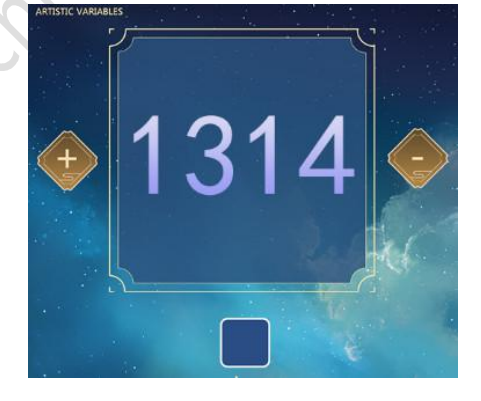

**Ritigal** 

# **7.2.5 Image animation display (0x04)**

#### **7.2.5.1 Picture animation instruction storage format**

The picture animation display function is to play a group of full-screen pictures at a specified speed. Used for boot screen or screen saver. The format of its instruction storage is shown in the table.

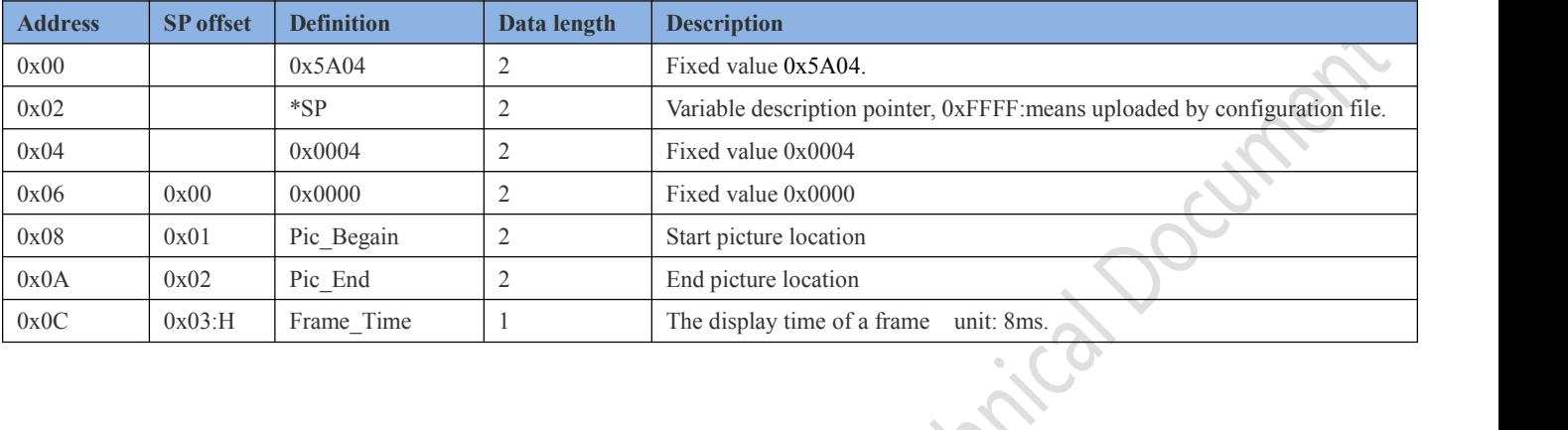

#### **7.2.5.2 Picture animation software setting instructions**

In the DGUS development software, click the display control key \_ picture animation display, select the area in the specified page box and complete the configuration of this function. This function does not need a button to trigger, the area can be arbitrarily selected box, ensure that the specified page.

#### **7.2.5.3 Example of Artistic variable application instructions**

5A A5 07 82 0084 5A01 0000

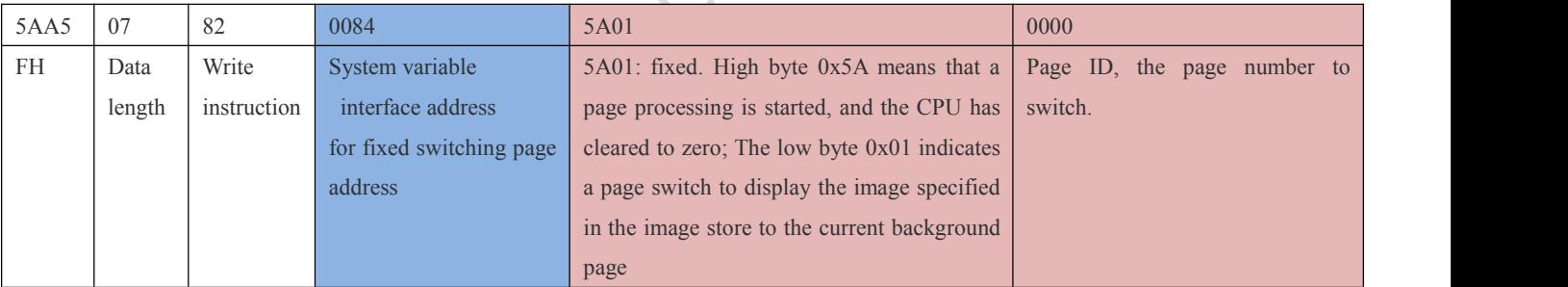

#### **7.2.5.4 Picture animation display effect**

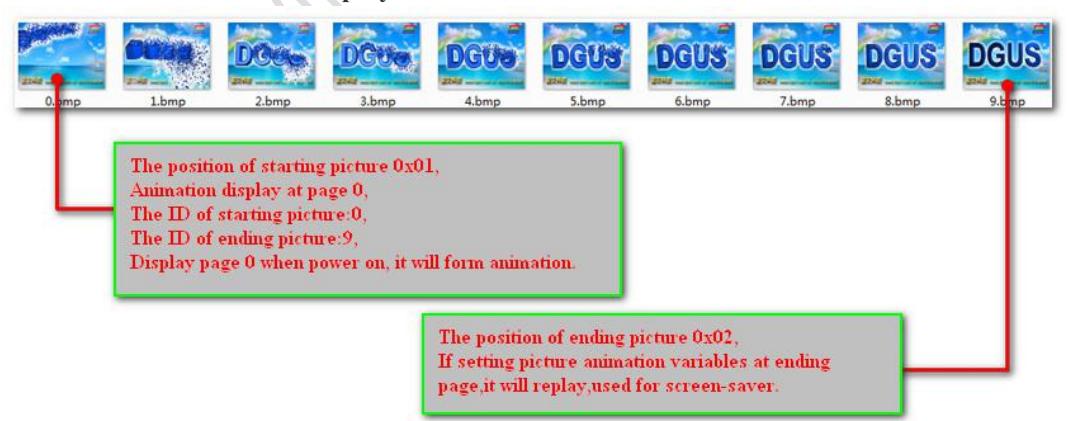

# **7.2.6 Icon rotation indicator display (0x05)**

#### **7.2.6.1 Icon rotation instruction storage format**

The function of ICON rotation indicator is to linearly correspond the range of a data variable to the Angle data, and then display an ICON after rotating according to the corresponding Angle data. Mostly used for pointer dashboard display. The format of its instruction storage is shown in the table.

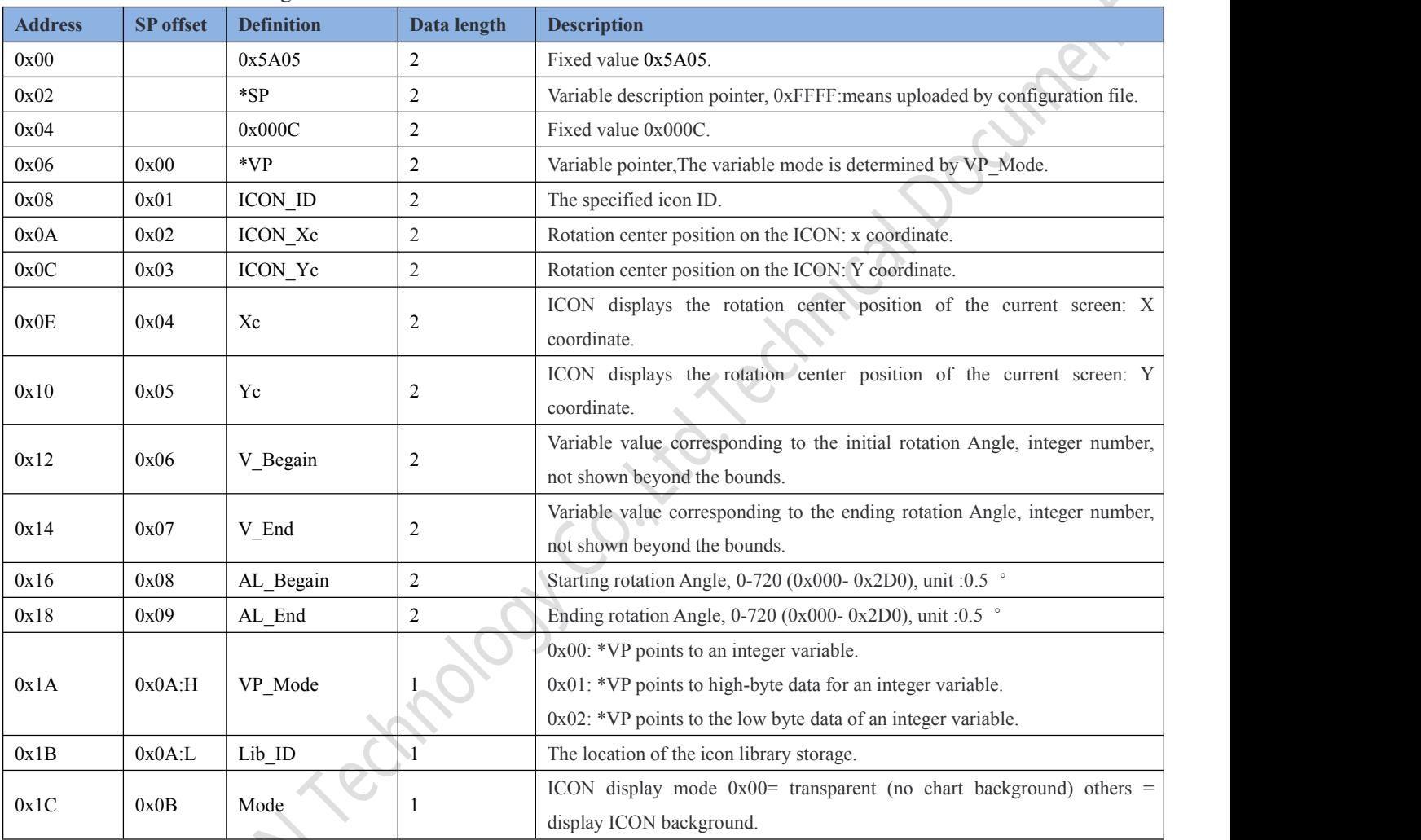

In the DGUS development software, click the display control key \_ icon to rotate the indicator, and then select the box and complete the configuration of this function. The rotation indicator of the icon is the display function, and the rotation adjustment is the control function. The two functions together can realize the function of rotating the slider icon to change the variable value. This function can also be used for the display of the instrument panel alone, without the coordination of the rotation adjustment function. When used in conjunction with the rotary adjustment, the selection range of the rotary adjustment box should be consistent with the range indicated by the rotation of the icon, so as to achieve the effect of dragging the slider with the finger. Rotating always assumed to be "clockwise", namely AL\_End must be greater than AL\_Begin, if less than AL\_Begin AL\_End, system will automatically add 360 °.

#### **7.2.6.2 Software setting instructions for icon rotation**

Icon rotation indication X 359 + Y 310 + W 70  $\div$  H 30  $\div$ Icon Rotation Name  $SP(0x)$ FFFF Joumer  $VP(0x)$ 5438 48\_图标.id Icon file 70 H Icon ID  $\Omega$  $\overline{X}$ **ICON Rotation Center:** Y 112 <del>↓</del>  $X$  9  $\rightarrow$ Rotation center, as the coordinate of  $\frac{2}{160}$ upper left of configure button  $90^\circ$ 270 180--20 □● Start Variable  $\bullet$  $200 200$   $\div$ End Variable 495 一般 车車車 Start angle y J 225 180 End angle Start angle: (270-22.5)/0.5=495 Angle of rotation,<br>0-720(0x000-0x2D0),Unit: 0.5° End angle: (90+22.5)/0.5=225 Transparence Ŀ Diaplay Mode Filter Set  $\overline{0}$ 그것 Being of the Children R. VP Mode .

# **7.2.7 Display of bit variable icon (0x06)**

#### **7.2.7.1 Bit variable icon instruction storage format**

Bit-variable ICON display function is to use ICON (or ICON animation) to display two of the eight different display schemes corresponding to the 0/1 state of each bit of a data variable. It is mainly used for on/off status display, such as fan operation (animation), stop (still icon). The format of its instruction storage is shown in the table.  $\overline{\mathcal{L}}$ 

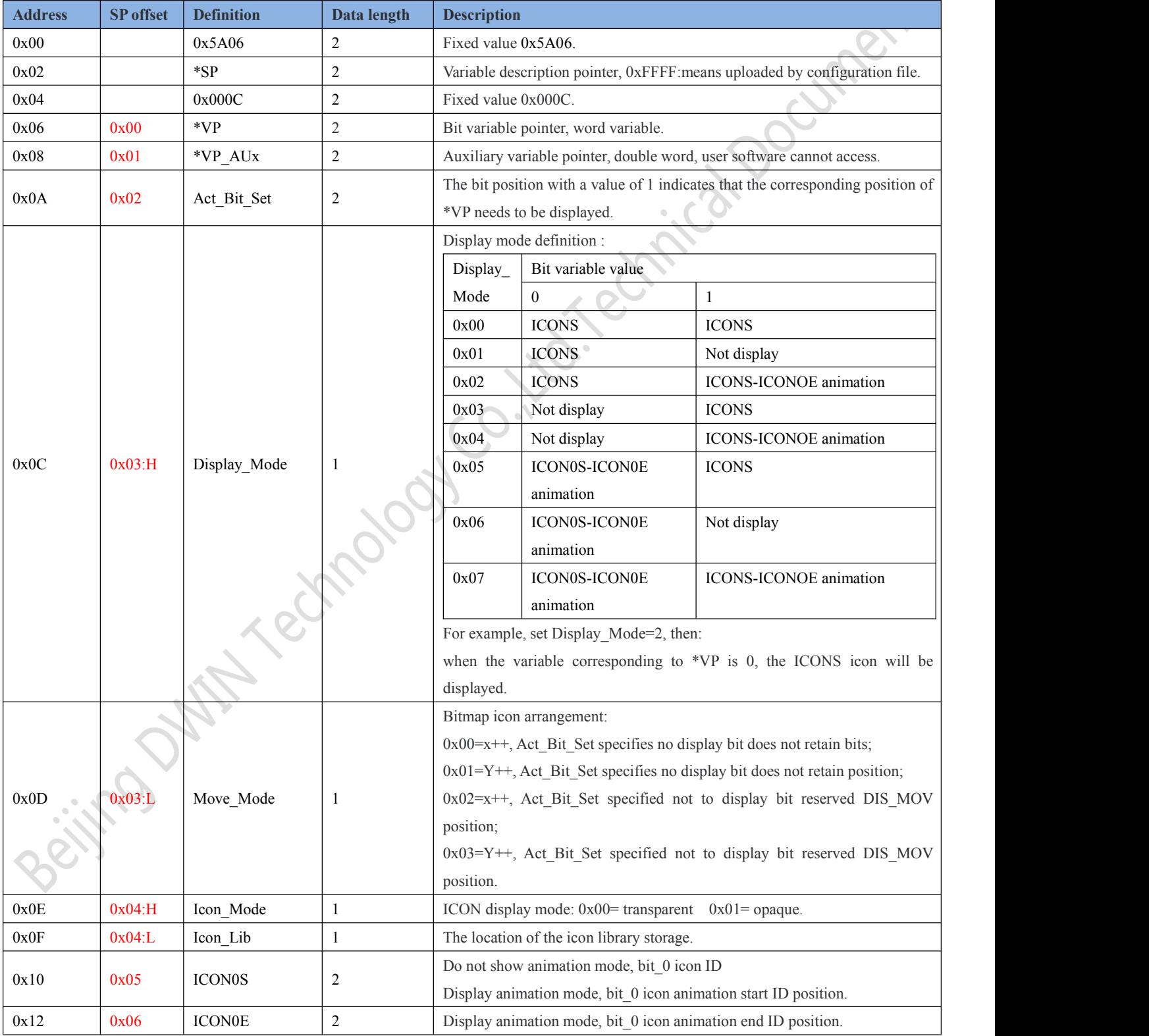

Beijing DWIN Technology Co., Ltd. 68 www.dwin.com.cn 35 www.dwin.com.cn

# Professional, Creditable, Successful **V1.6**

**DWIN** 

#### DGUSII\_T5L Application development guide

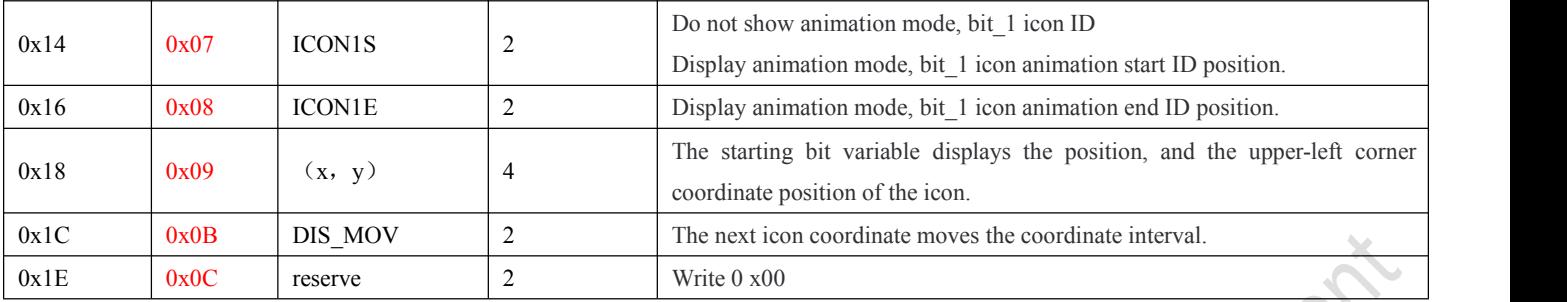

#### **7.2.7.2 Setting instructions ofbit variable icon software**

In DGUS development software, click the display control key \_ bit variable icon display button. Next, select an area with the mouse box to set the function in the menu on the right. As shown in the figure.

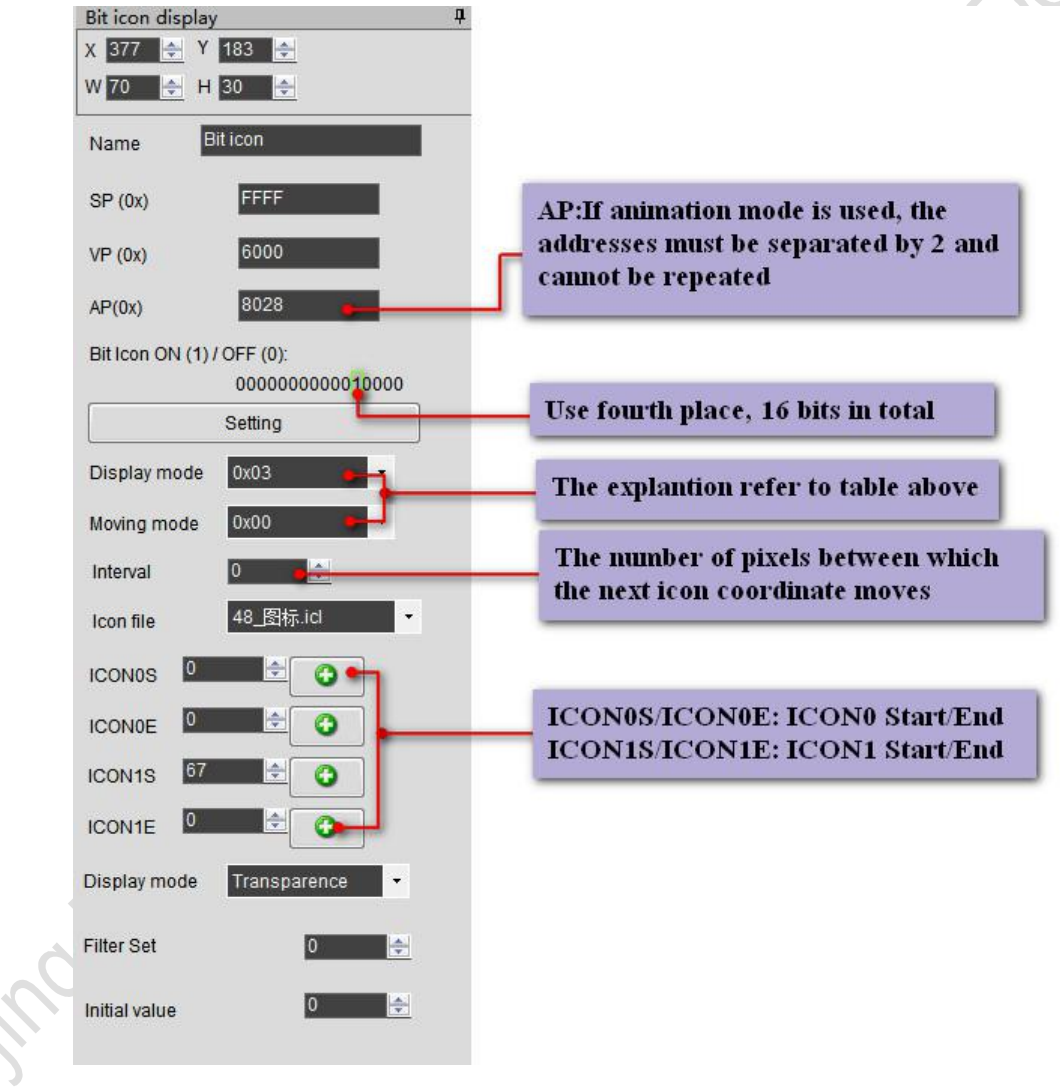

is.

#### **7.2.7.3 Example of bit variable icon application instructions**

*(1)* All 16 bits opened All write 1.

5AA5 05 82 6000 FFFF

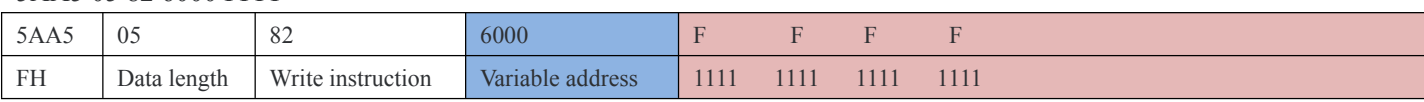

*(2)*All 16 bits closed All write 0.

5AA5 05 82 6000 0000

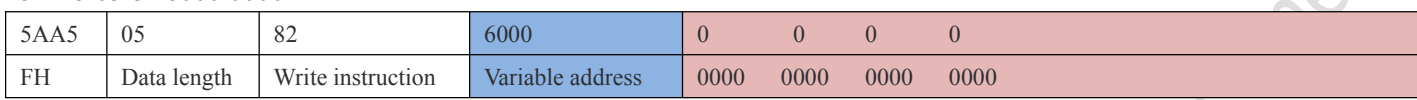

*(3)*Opened bits 0 and 3.

5AA5 05 82 6000 0009

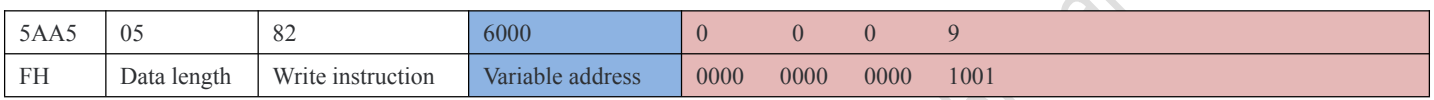

#### **7.2.7.4 Display effect of variable icon**

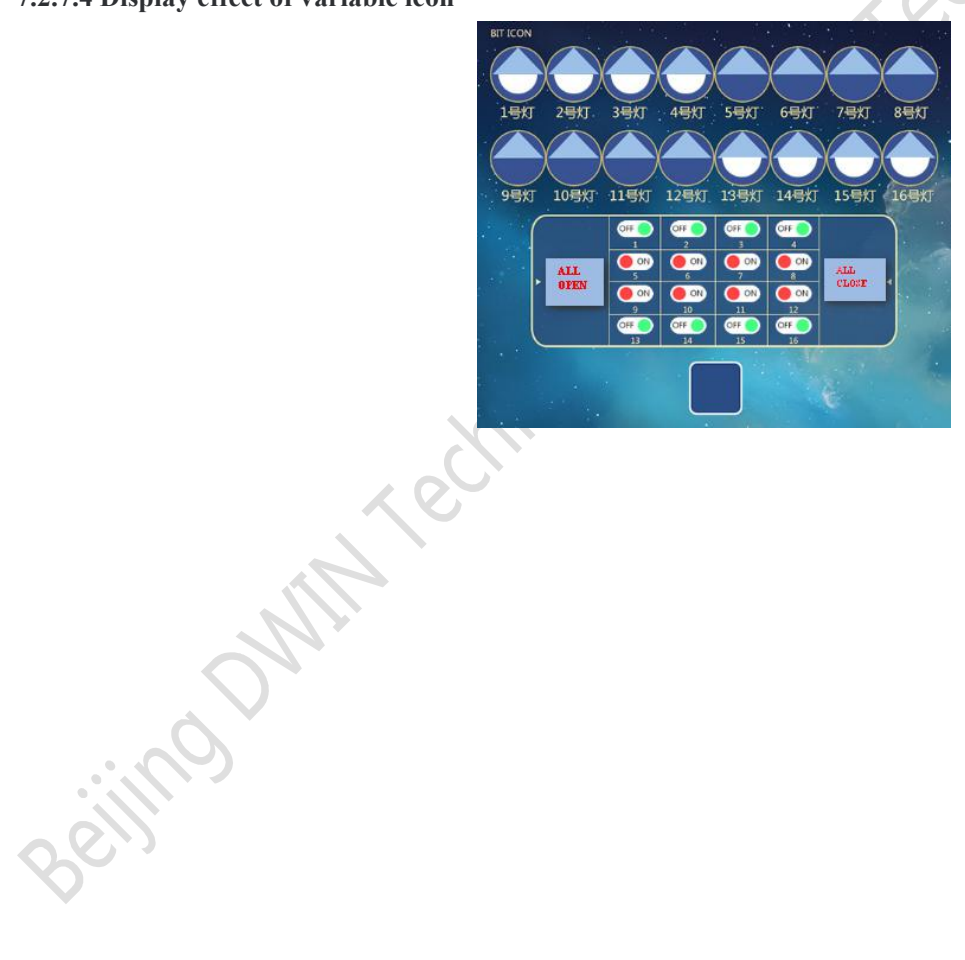

# **7.3 Text variable**

# **7.3.1 Data variable display (0x10)**

#### **7.3.1.1 Data variable instruction storage format**

Data variable display function is to display a data variable in the specified format (integer, decimal, with or without AICII unit) with the specified font and size of Arabic numerals, the instruction storage format is shown in the table.

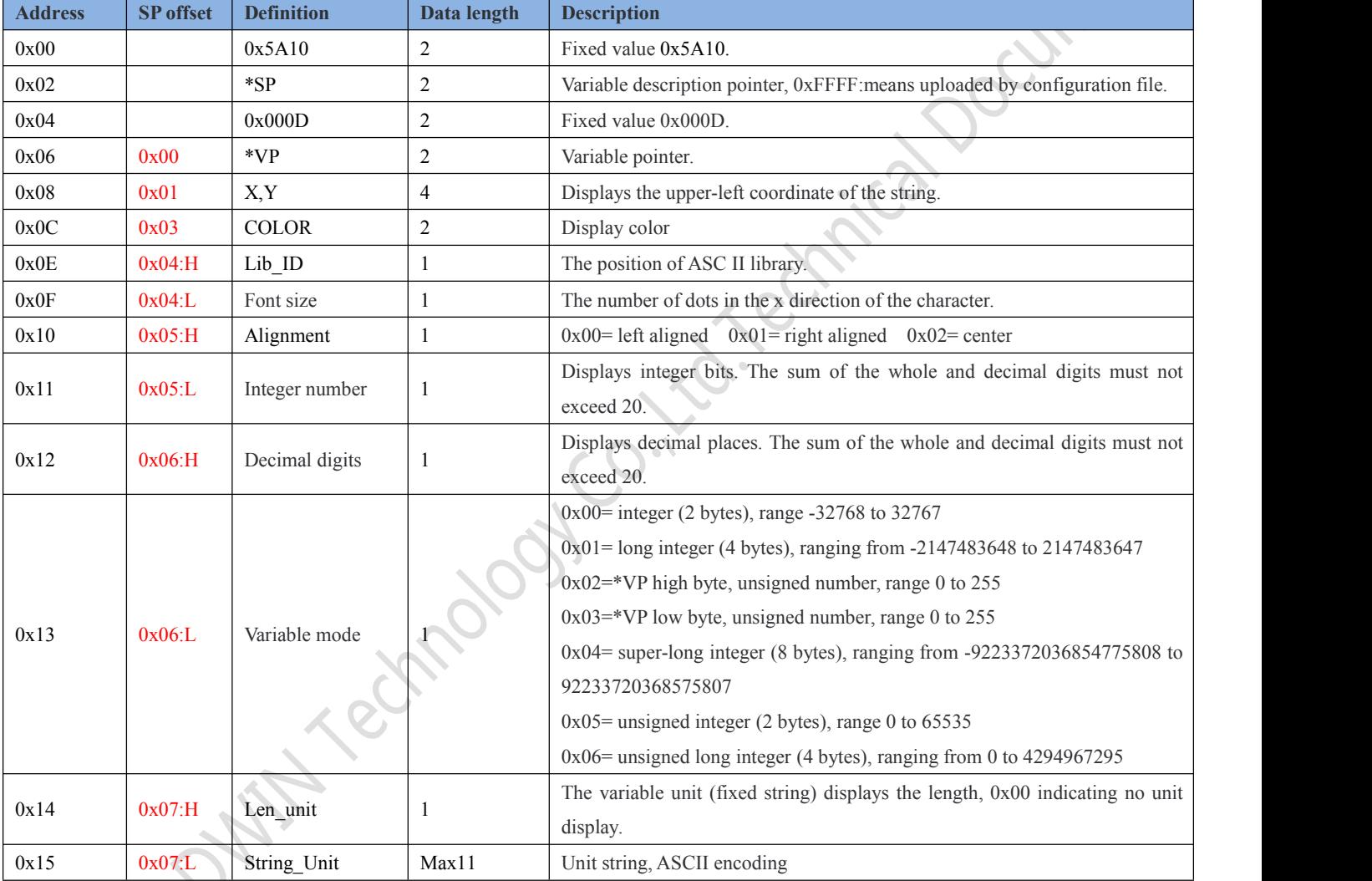

#### **7.3.1.2 Setting instructions ofdata variable software**

In the DGUS development software, click the display control "data variable display", then select the display area in the box, and conduct function configuration in the setting menu on the right side.

active

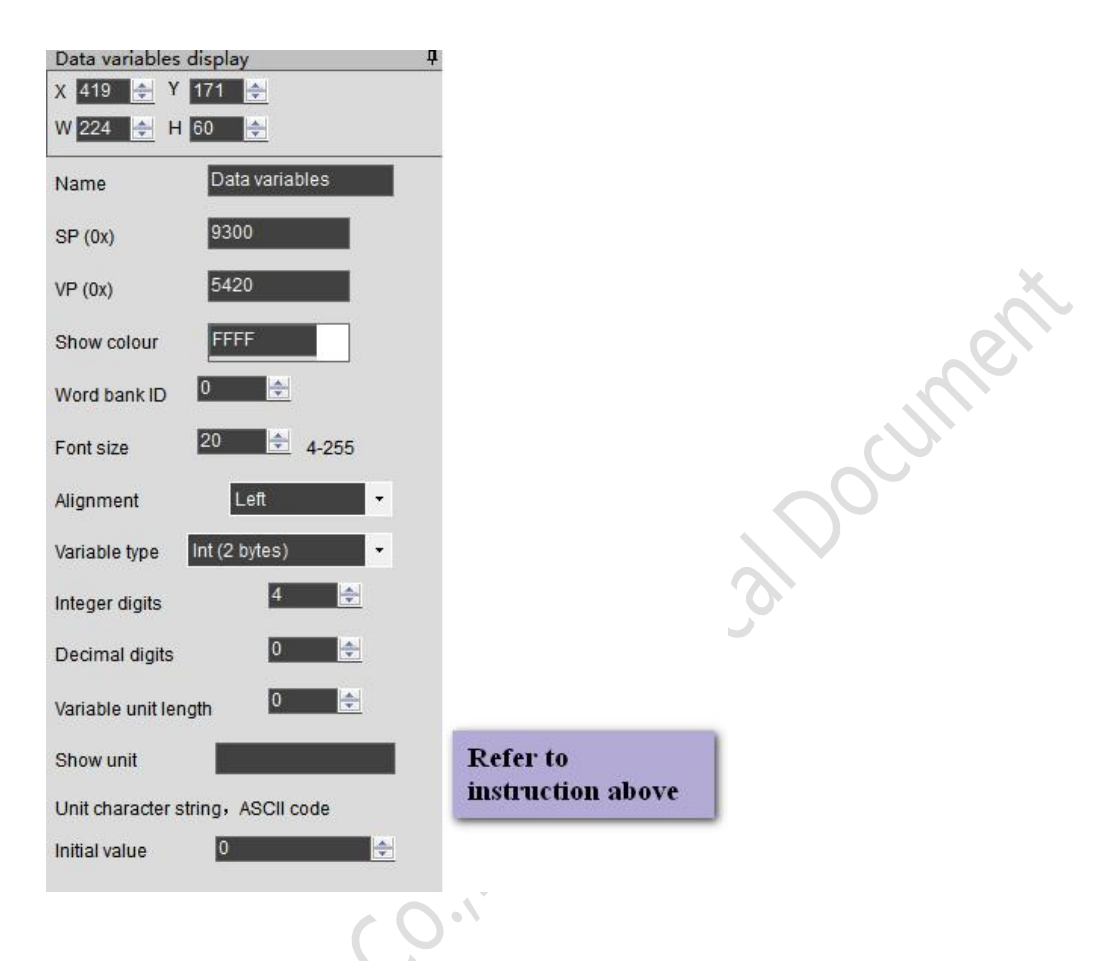

# **7.3.1.3 Examples of data variable application instructions**

Variable address range 0x1000-0xFFFF, instruction data are in hexadecimal format.

#### (1) Display integer data 100

5AA5 05 82 5420 0064

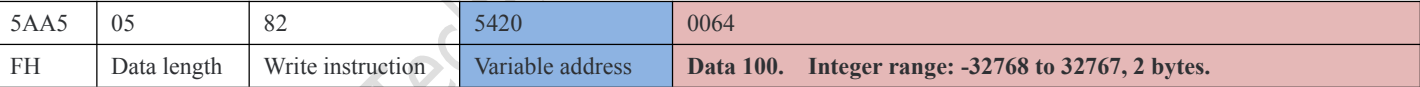

(2) An instruction displays three data at the same time. Addresses mustbe *contiguous.*

5AA5 09 82 5420 0064 0063 0062

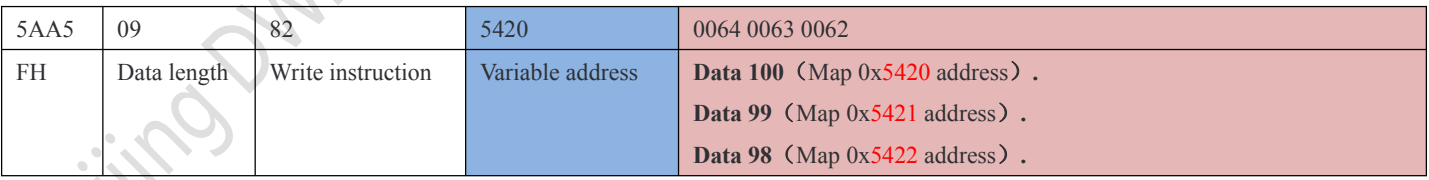

# (3) Display long integer data 100

#### 5AA5 07 82 5420 0000 0064

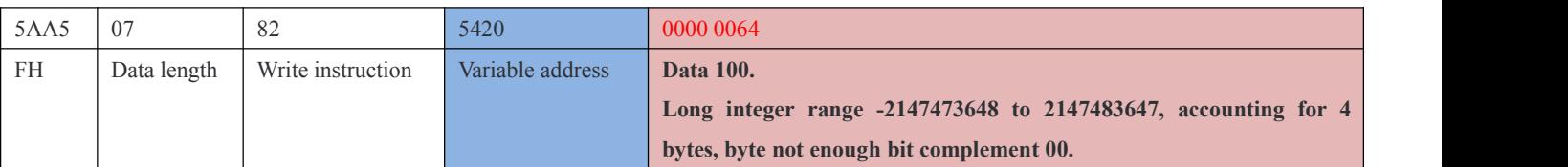

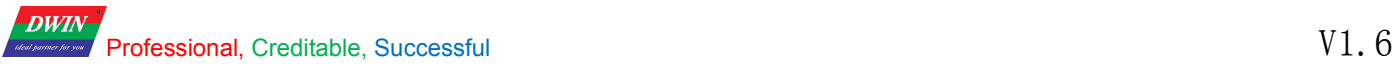

#### 5AA5 0B 82 5420 0000 0000 0000 0064

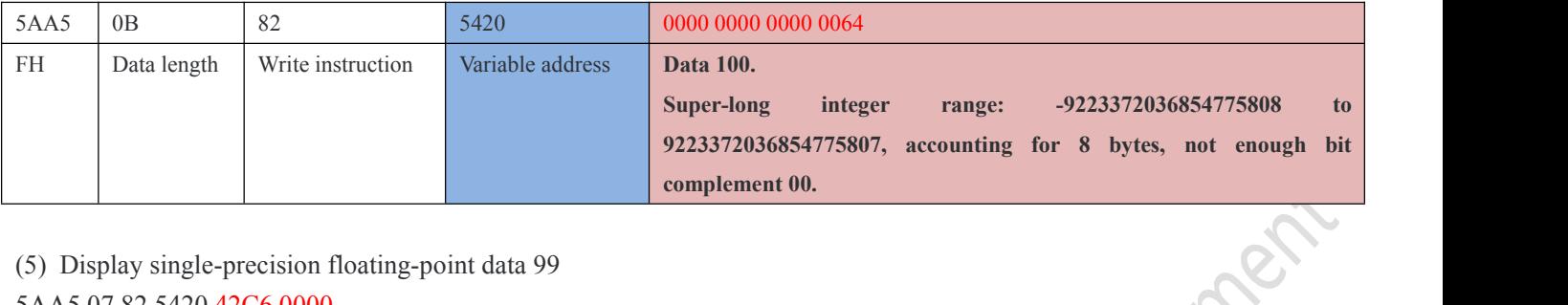

#### (5) Display single-precision floating-point data 99

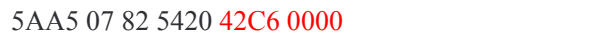

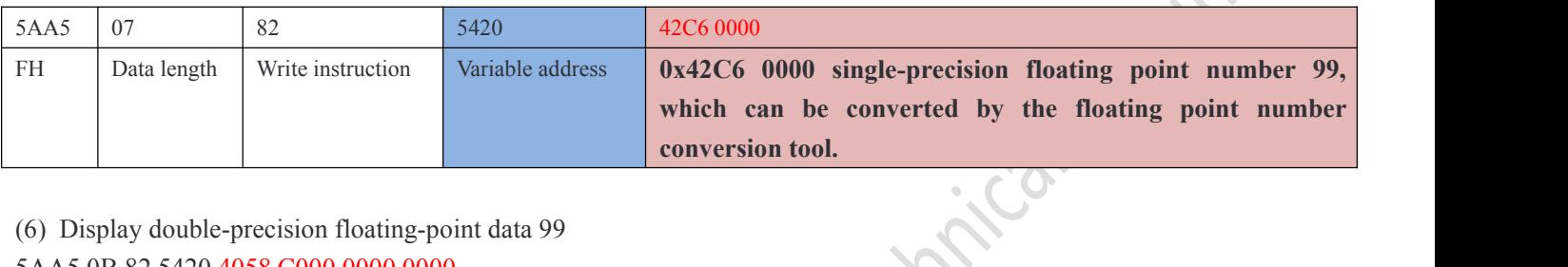

#### (6) Display double-precision floating-point data 99

#### 5AA5 0B 82 5420 4058 C000 0000 0000

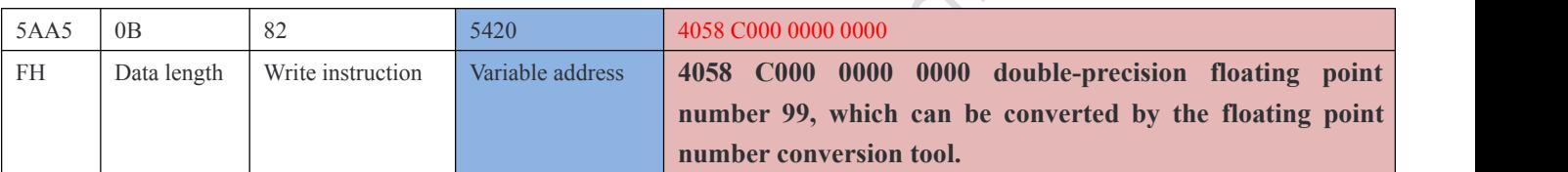

#### (7) Display integer data -100

# 5AA5 05 82 5420 FF9C

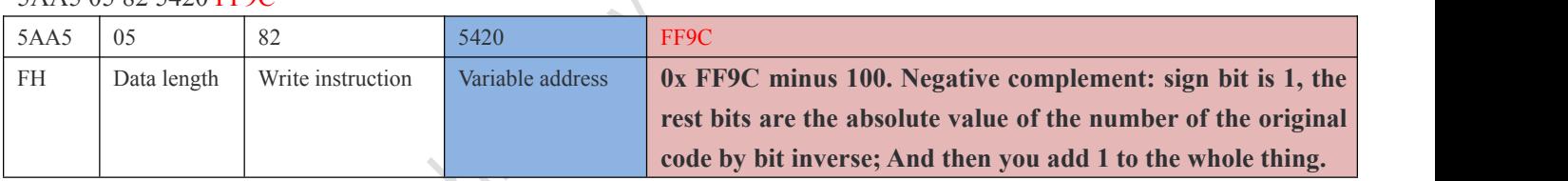

#### (8) Display 2 decimal places

Software data variable display control key set integer bit as 1, decimal place as 2, click save, generate will 14.BIN display file down to the screen.

Send: 5AA5 05 82 5300 0064

Response:1.00

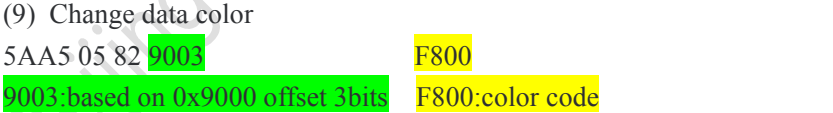

See the data variable display instruction storage format table for the offset address,

Changing the properties of a property box requires the use of a description pointer, such as coordinates, color, font location, integer number, decimal number, font size, dot matrix, and so on.

#### rofessional, Creditable, Successful  $V1.\,6$

#### DGUSII\_T5L Application development guide

#### **Description of pointer setting problem:**

**DWIN** 

**A**: if there isno curve display, 0x1000-0x7FFFF is recommended to be used as variable address interval; 0x8000-0xFFFF is used as a description pointerinterval, distinguished to avoid conflicting pointer addresses.

**B**: if there is a curve and all 8 channels are used,  $0x1000-0x4$ FFFF will be used as the address of the curve buffer. This part of the address is not used as the address of other variables. 0x5000-0x7FFFF is recommended to be used as the address range of VP variables. 0x8000-0xFFFF is recommended for use as the SP description pointer interval. In the application, the range of VP variable address and SP description pointer address can be planned by users according to actual needs. The division of VP variable address and SP description pointeraddress here is only for reference.

**C**: for the same display key description pointer, 10H addresses can be set; for different types of display keys, 30H addresses can be set. The difference is to avoid confusion of pointer addresses and display conflicts.

**D**: if the description pointer of the same type is to be set to the same, only Ctrl C+Ctrl V can be copied, that is, copied to other pages. The controlkey can no longer change the font size and other properties, and cannot move the position of a pixel point, otherwise it will cause abnormal display..

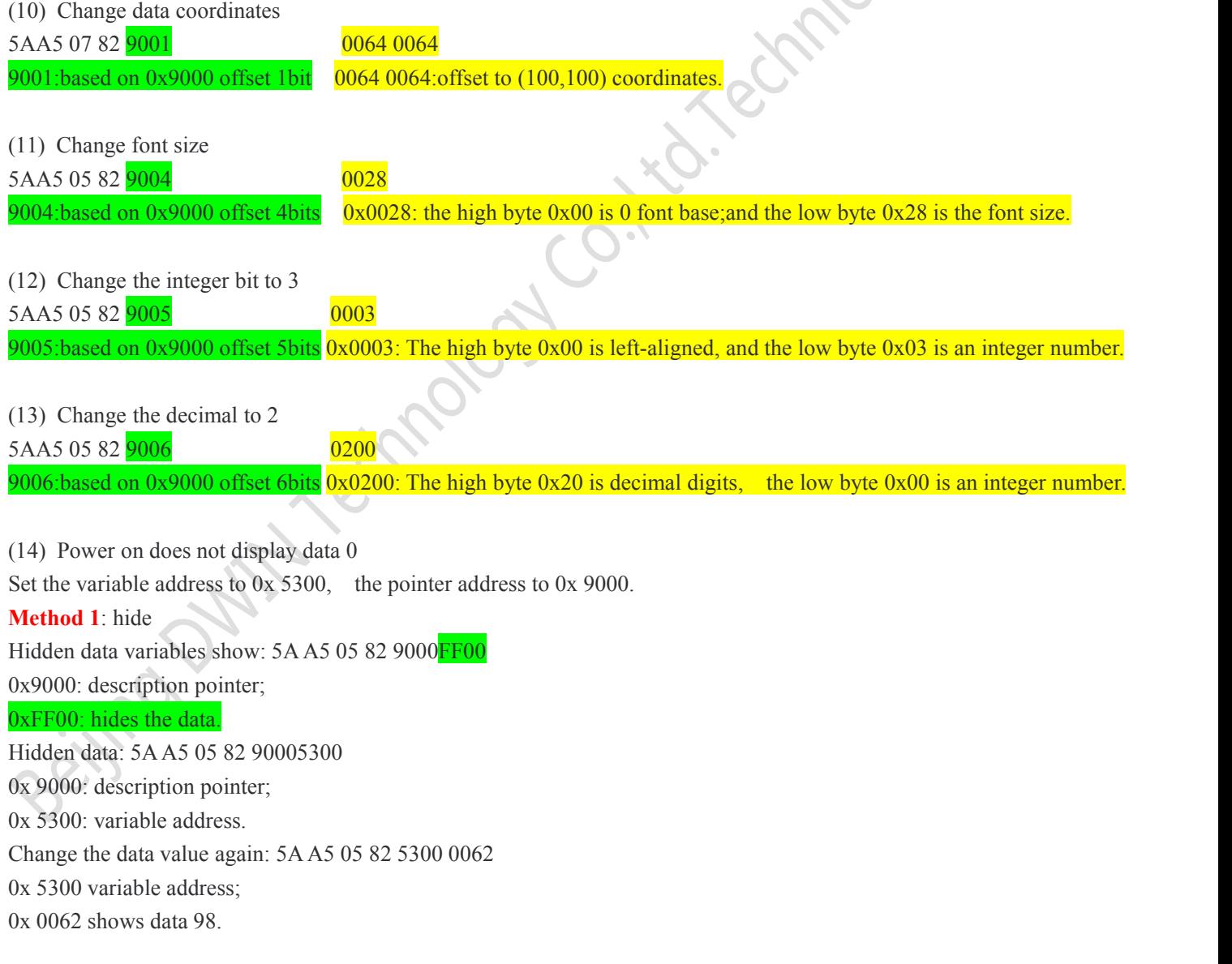

#### Professional, Creditable, Successful  $V1.6$

#### DGUSII\_T5L Application development guide

Method 2: change the coordinate position with the description pointer

5AA5 07 82 900102D0 02D0

**DWIN** 

0x9001: describes that the pointer is offset by 1 bit on the basis of 0x 9000;

0x02D0 02D0 :(720,720) coordinate point.

Do not show by crossing boundaries. For example, if 720\*720 resolution screen, change the display coordinate on the upper

#### **7.3.1.4 Display effect of data variables**

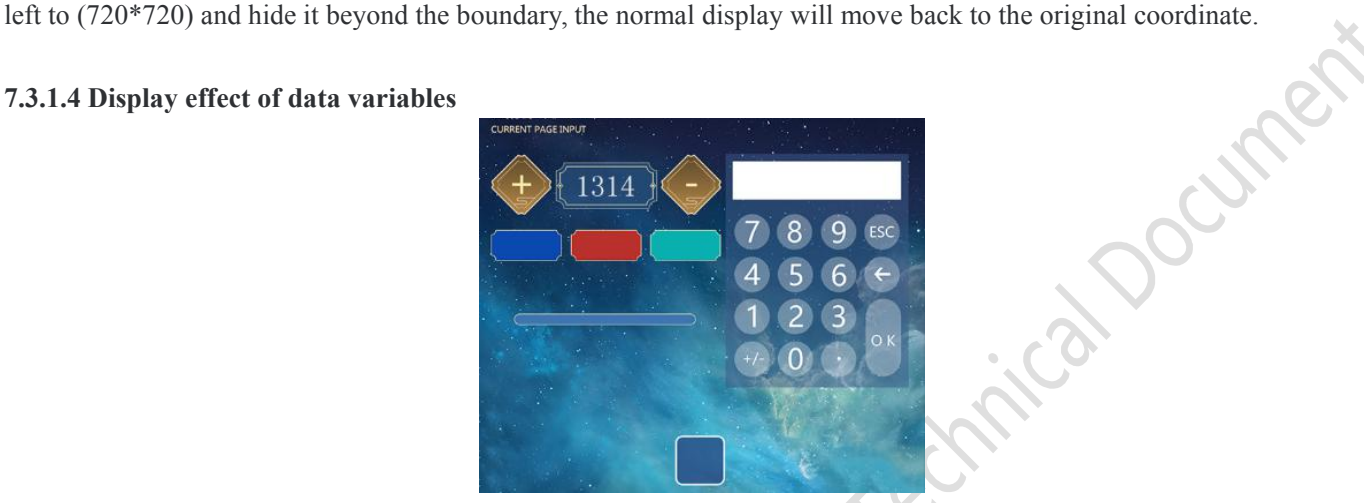

# **7.3.2 Text display (0x11)**

#### **7.3.2.1 Text display instruction storage format**

The text display function displays the string in the specified format (depending on the font library) in the specified text box display area. Usually used with text input. The format of its instruction storage is shown in the table.

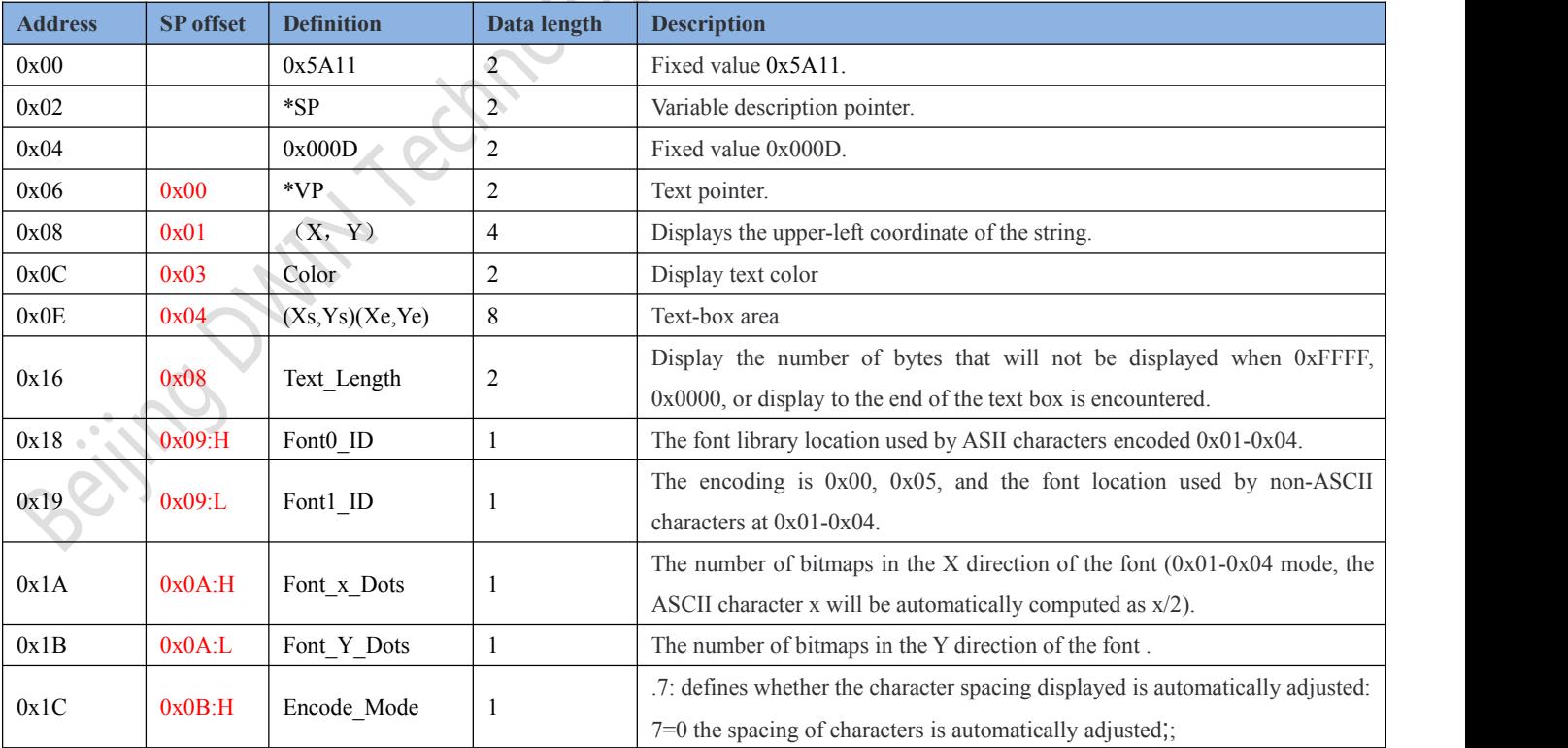

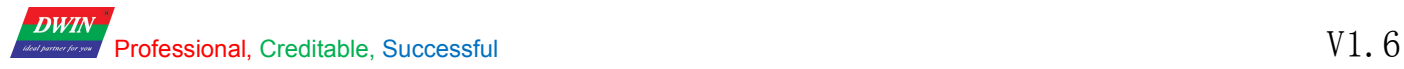

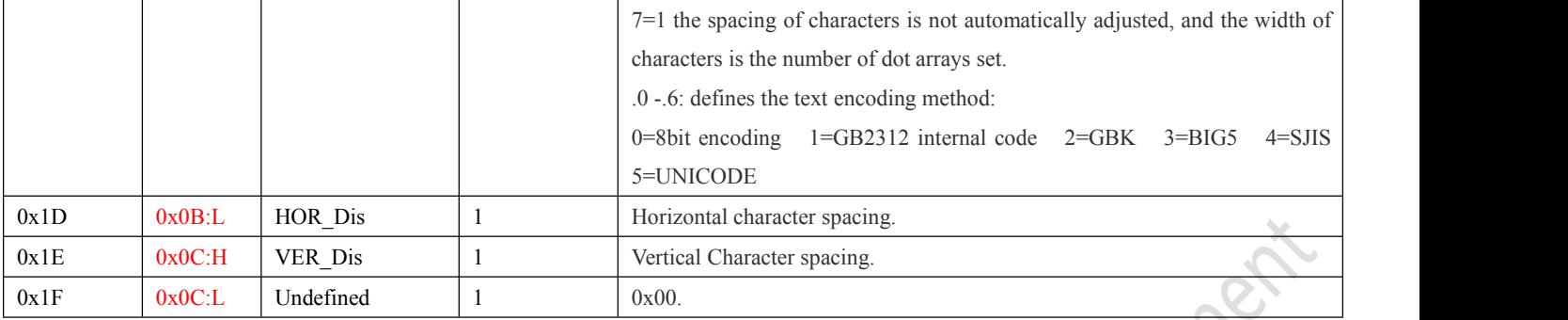

#### **7.3.2.2 Setting instructions ofthe text display software**

In the DGUS development software, click the display control button text display button, select the display area with the mouse box, and then configure the function in the Settings menu on the right. The number of arrays in the Y direction of the font must be even. The DGUS screen is pre-installed with a 0# font library, which contains all ASCII characters of 4\*8--6\*128 lattice.

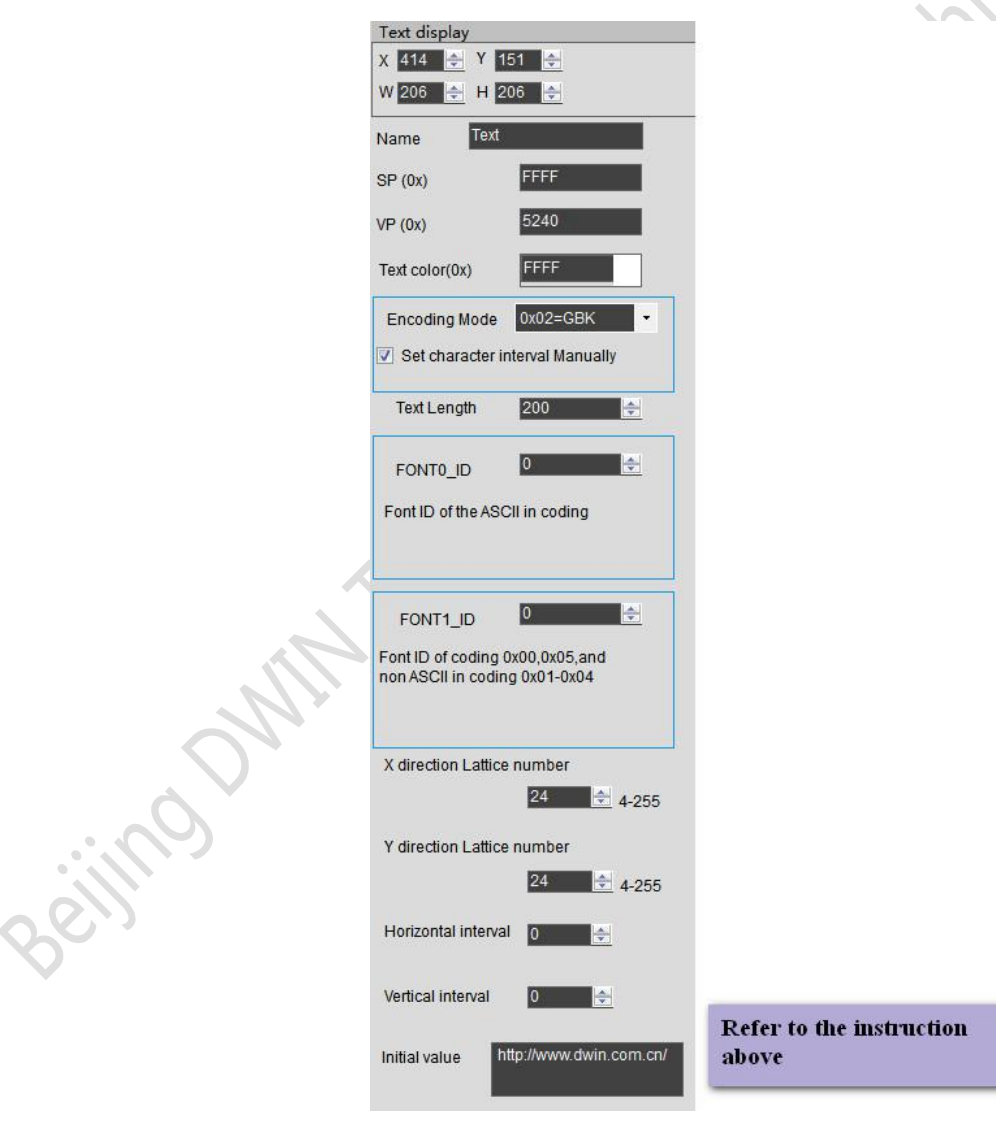

**DWIN** 

#### DGUSII\_T5L Application development guide

#### **7.3.2.3 Examples of text display application instructions**

(1) Display "north 12AB" 5AA5 09 82 5020 *B1B1 3132 4142* 5020: Variable address; *B1B1*: ASCII code of the word "north"; *3132*: ASCII code of "12";

(2) Line feed display 5AA5 05 82 5020 *0D0A* 5020: Variable address; *0D0A*:0D0A newline ASCII code, can be converted by ASCII conversion tool.

*4142*:ASCII code of "AB". ASCII code can be converted by ASCII conversion tool.<br>
(2) Line feed display<br>
5AA5 05 82 5020 0D0A<br>
5020: Variable address;<br>
0D0A:0D0A newline ASCII code, can be converted by ASCII conversion too (3) Clear text display 5AA5 05 82 5020 *2020 2020* 5020: Variable address; *20*: ASCII code of The blank, *2020*: clear an address data. *2020 2020:*Clear data of two addresses starting at address 5020.

(3) Clear text color 5AA5 05 82 8803 *F800* 8803: Based on Description pointer 0x 8000 offset 3 bits to change color; *F800*: Color value.

(4) Hidden text display Method 1: hide 5AA5 05 82 8800FF00 0x 8800: description pointer; 0x FF00: hide text. Hidden display: 5AA5 05 82 88008070 0x 8800: description pointer; 0x 8070: variable address.

Method 2: modify coordinates 5AA5 07 82 880102D0 02D0 0x 8801: the description pointer is offset by 1 bit on the base address to change the display coordinate;  $0x 02D0 02D0$ :  $(720,720)$  coordinates point, move out of sight. Hide and show: 5AA5 07 82 88010064 0064

0x 8801: the description pointer is offset by 1 bit on the base address to change the display coordinate; 0x 0064 0064 :(100,100) coordinate point, cross the boundary and move to where it can be seen.

Beijing DWIN Technology Co., Ltd. 104 and 104 www.dwin.com.cn Method 3: display length changed to 0000

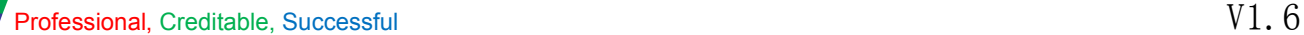

5AA5 05 82 88080000

**DWIN** 

0x 8808 description pointer 0x 8000 base address offset 8 bits to change the display byte length;

0x 0000 displays 0 bytes of data.

Hidden display: 5AA5 05 82 88080064

0x 8808 description pointer 0x 8000 base address offset 8 bits to change the display byte length; 0x 0064 displays 100 bytes of data.

# **7.3.3 Text scroll display (0x14)**

#### **7.3.3.1 Text scroll instruction storage format**

Text scroll function is the variable data scroll display in the specified area with the specified direction . The format of its instruction storage is shown in the table. (V14 kernel not support )  $\overline{\mathcal{C}}$  $\bullet$ J.

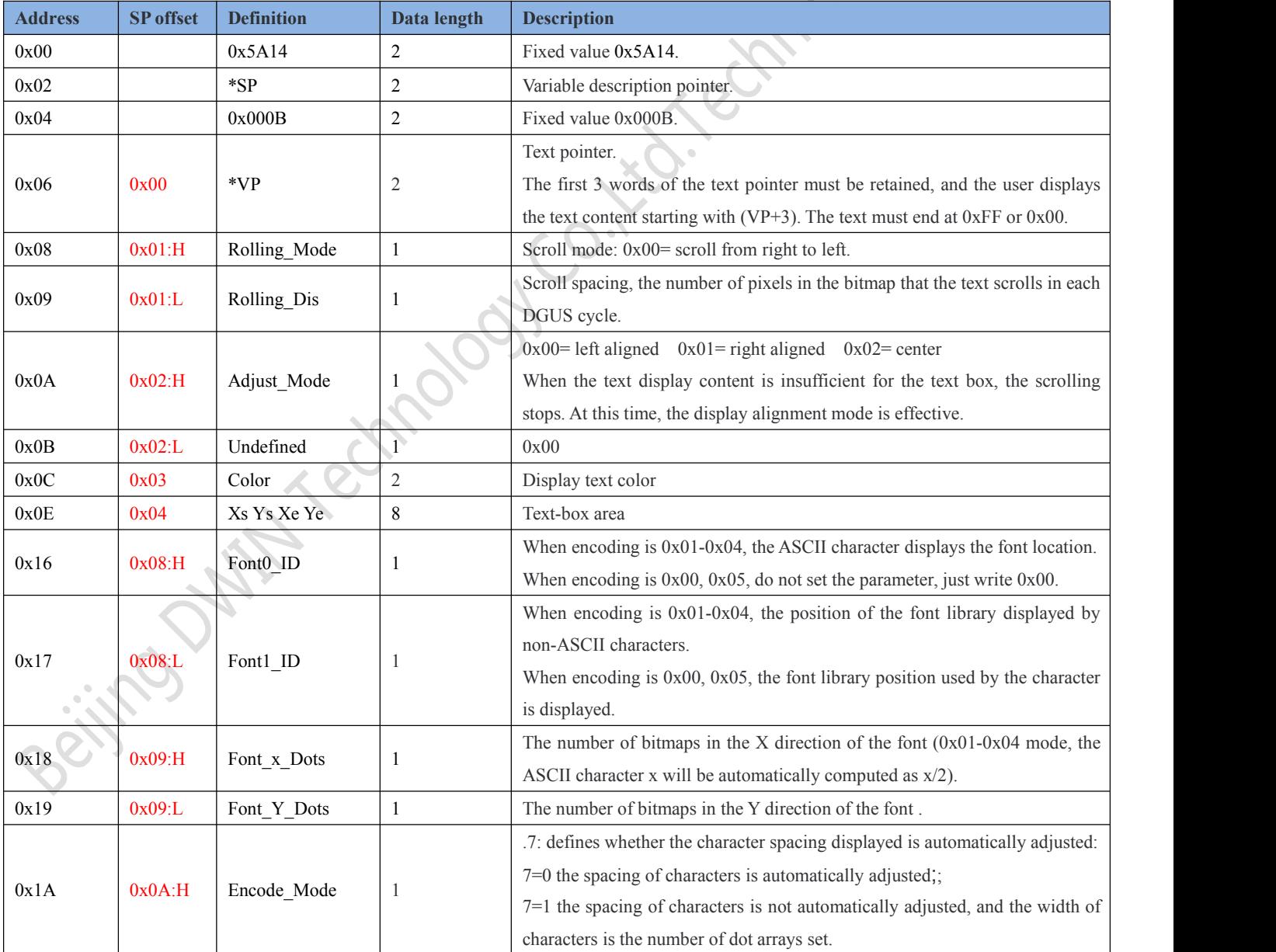

Cument

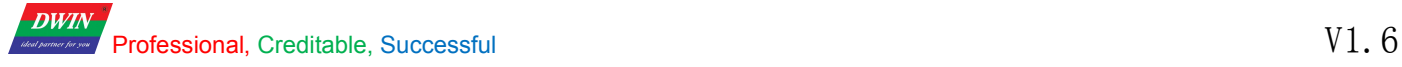

DGUSII\_T5L Application development guide

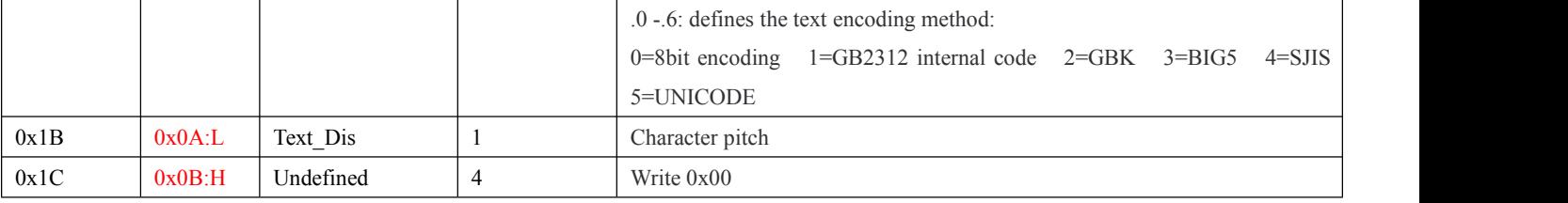

#### **7.3.3.2 Setting instructions of text scrolling software**

In DGUS development software, click display control key text scroll display, then select the display area with the mouse box and configure the scroll mode, scroll mode, font color and other Settings in the right setting menu to achieve this function. The configuration method is similar to text display. The dot arrays number of y-direction font must be even. DGUS screen pre-installed 0# font library, containing all ASCII characters of 4\* 8-64 \*128 lattice.

# **7.3.3.3 Examples of text scrolling application instructions**

5AA5 15 82 6013 BBB6 D3AD C0B4 B5BD B5CFCEC4BFC6BCBC FFFF

6013: Variable address.Text display should be stored from (VP+3) address.

BBB6 D3AD C0B4 B5BD B5CFCEC4BFC6BCBC : ASCII Code: Welcome to DWIN technology

FFFF: End mark.

#### **7.3.3.4 Text scrolling display effect**

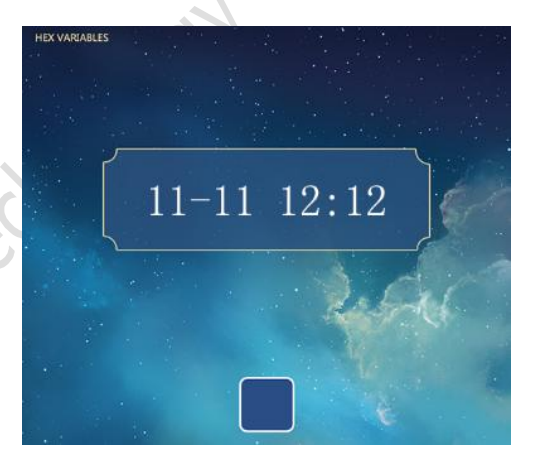

active Date:

#### **7.3.4 Data window indication (0x15)**

#### **7.3.4.1 Data window instruction storage format**

The data window indicator displays the data variables in a specified display window, highlighting the selected values. Combined with touch screen sliding or incremental adjustment, data can be displayed by scrolling. DWIN OS can also be controlled to adjust the speed. Variables occupy 2 word positions, and (VP+1) position is reserved.

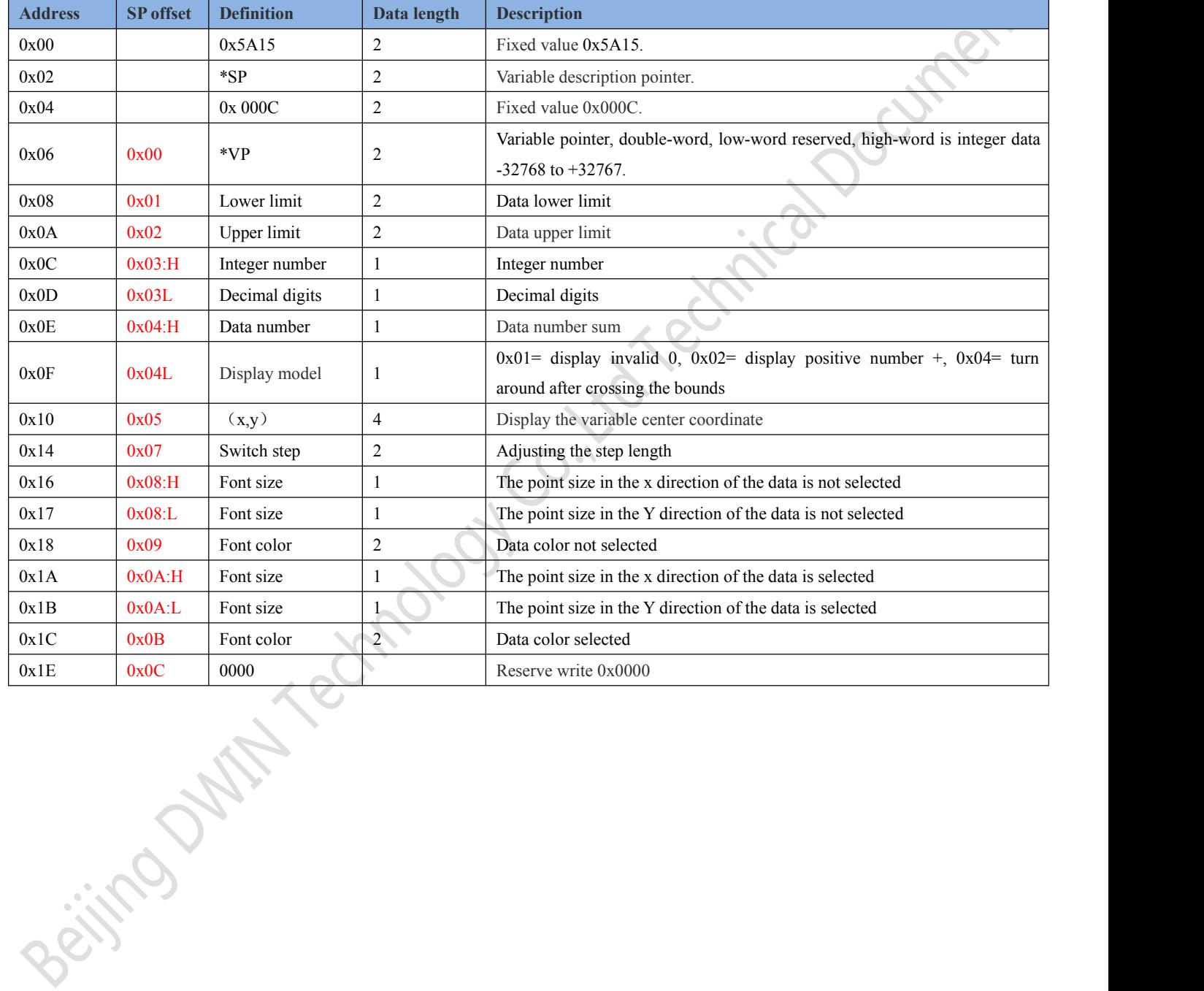

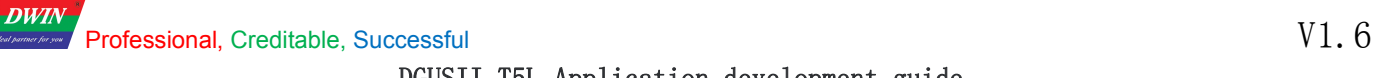

#### **7.3.4.2 Setting instructions ofdata window software**

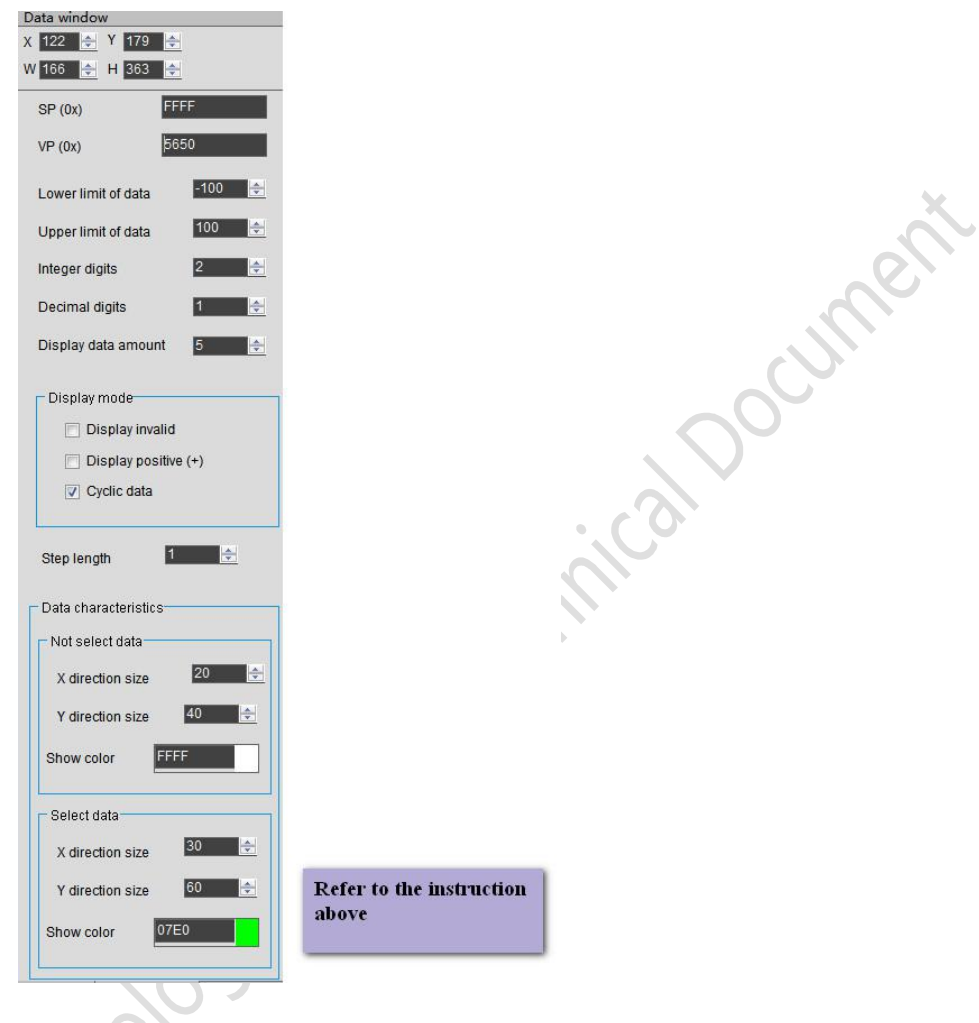

**7.3.4.3 Examples of text scrolling application instructions**

5AA5 05 82 5652 *0064* 5652: variable address;

*0064*: writes data 100 to the variable .

# **7.3.4.4 Display effect of data window**

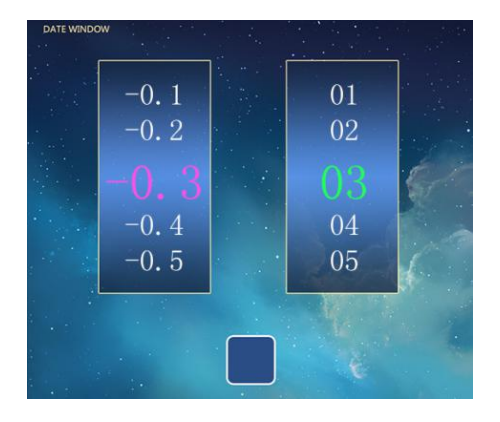
# **7.3.5 RTC display (0x12)**

#### **7.3.5.1 Text RTC display**

**DWIN** 

#### **7.3.5.1.1 Text RTC display instruction storage format**

Text clock display function is to display calendar RTC with text in accordance with the format of user edit. The instruction storage format is shown in the table.

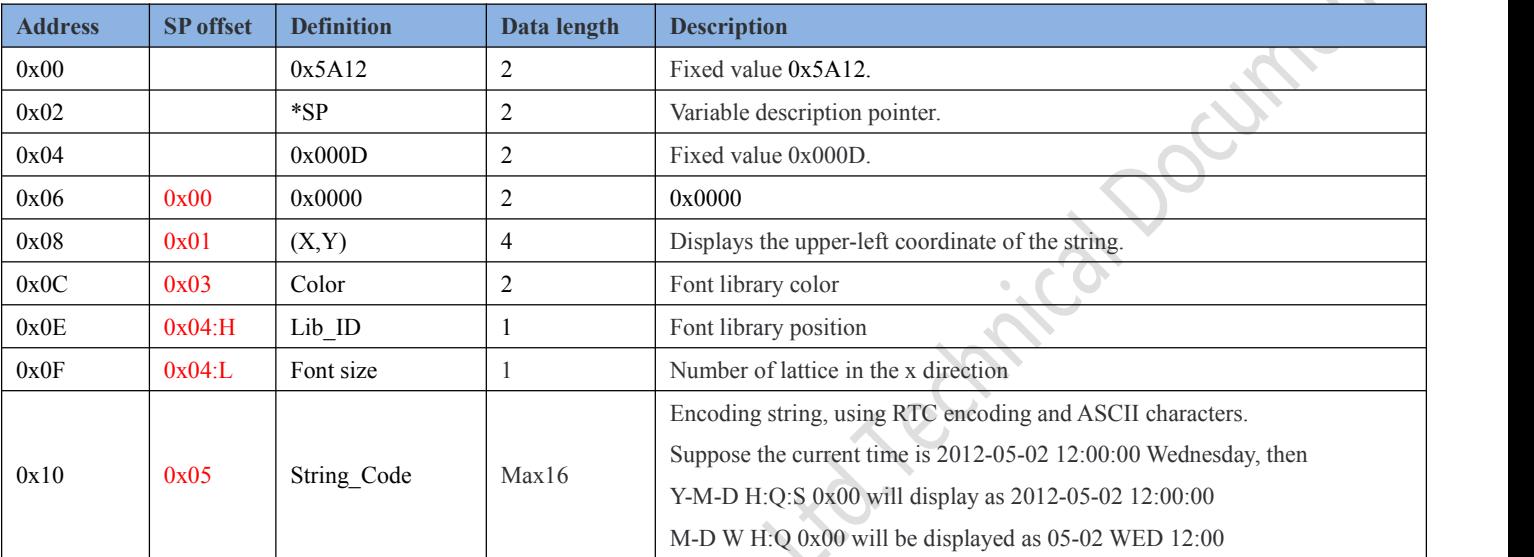

# **The RTC codes are shown in the table.**

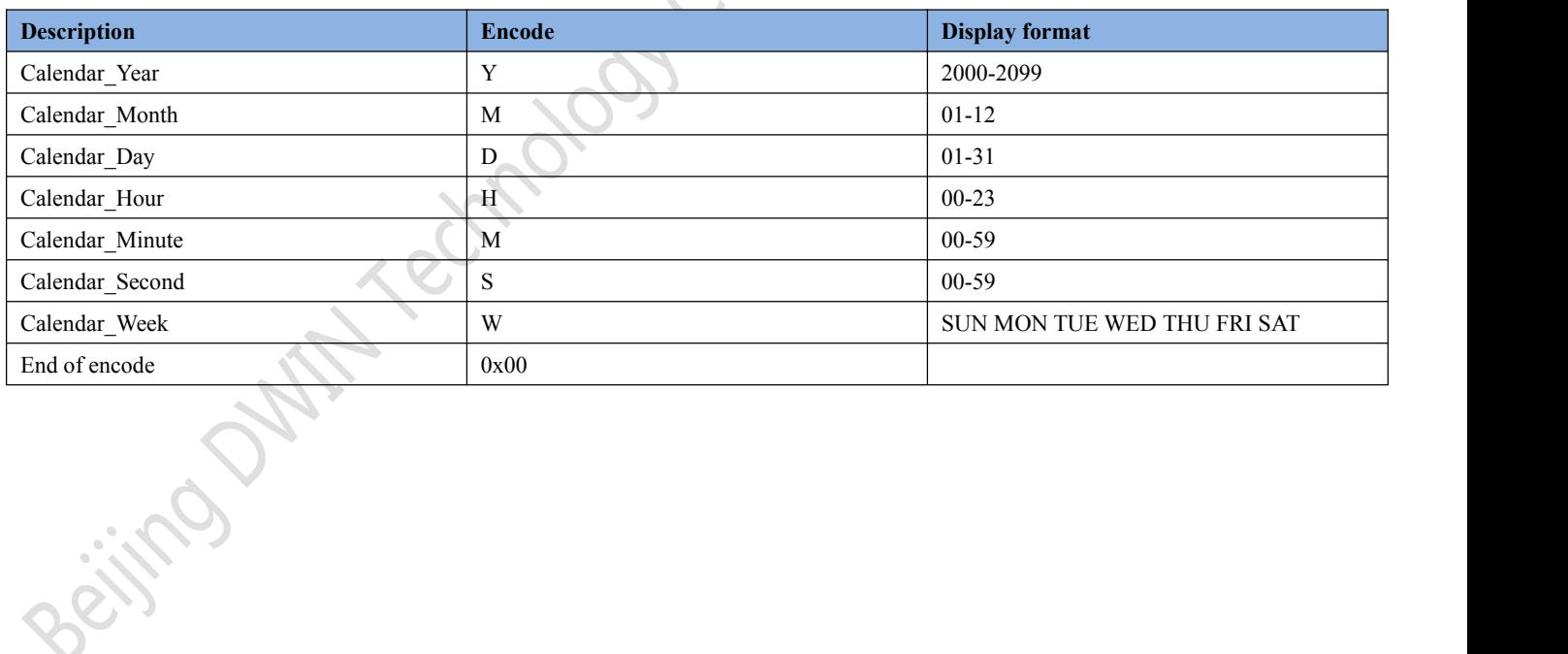

 $O_{\nu}$ 

#### **DWIN** Professional, Creditable, Successful **V1.6**

#### DGUSII\_T5L Application development guide

# **7.3.5.1.2 Setting instructions oftext RTC display software**

In the DGUS development software, click display control key \_ text RTC display, then select the display range with the mouse box, and configure the font base, time format and other configurations in the setting menu on the right side to achieve the display of text clock. Time can be modified by RTC Settings or by using serial port instructions.

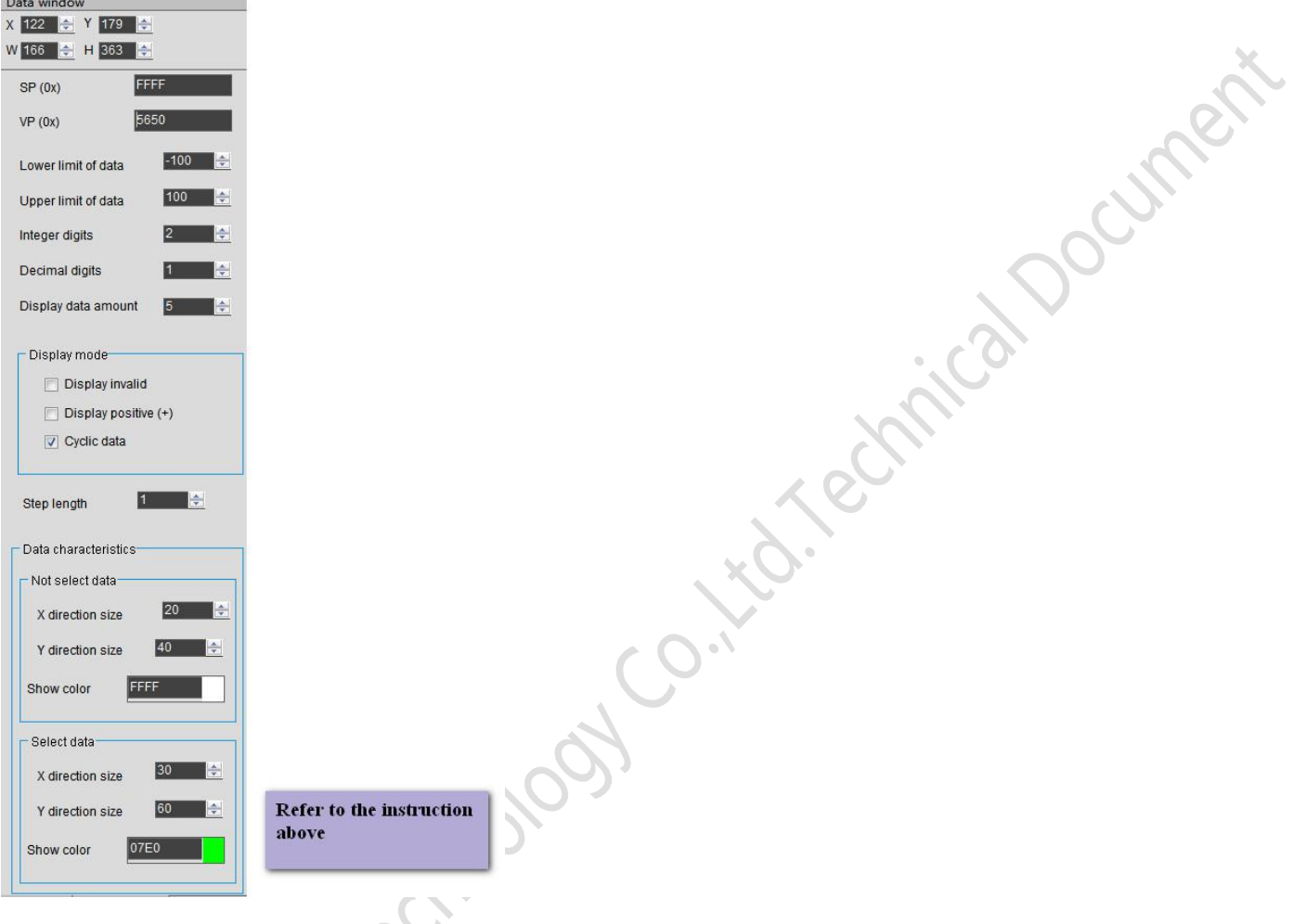

# **7.3.5.1.3 Examples of text RTC display application instructions**

Reference system variable interface 0x10 address text RTC instruction.

# **7.3.5.1.4 Text RTC display effect**

RTC hardware support is required for display.

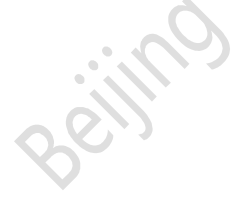

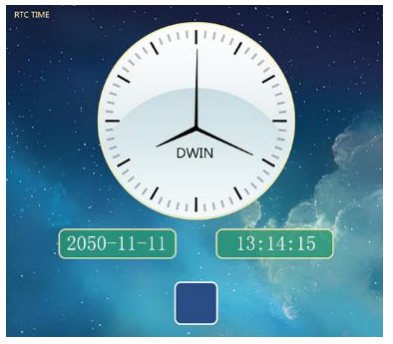

#### **7.3.5.2 RTC display of dial format**

#### **7.3.5.2.1 Dial format RTC instruction storage format**

The clock display function of the dial adopts the rotation of ICON to display the Gregorian calendar RTC by the way of the dial. The format of its instruction storage is shown in the table.

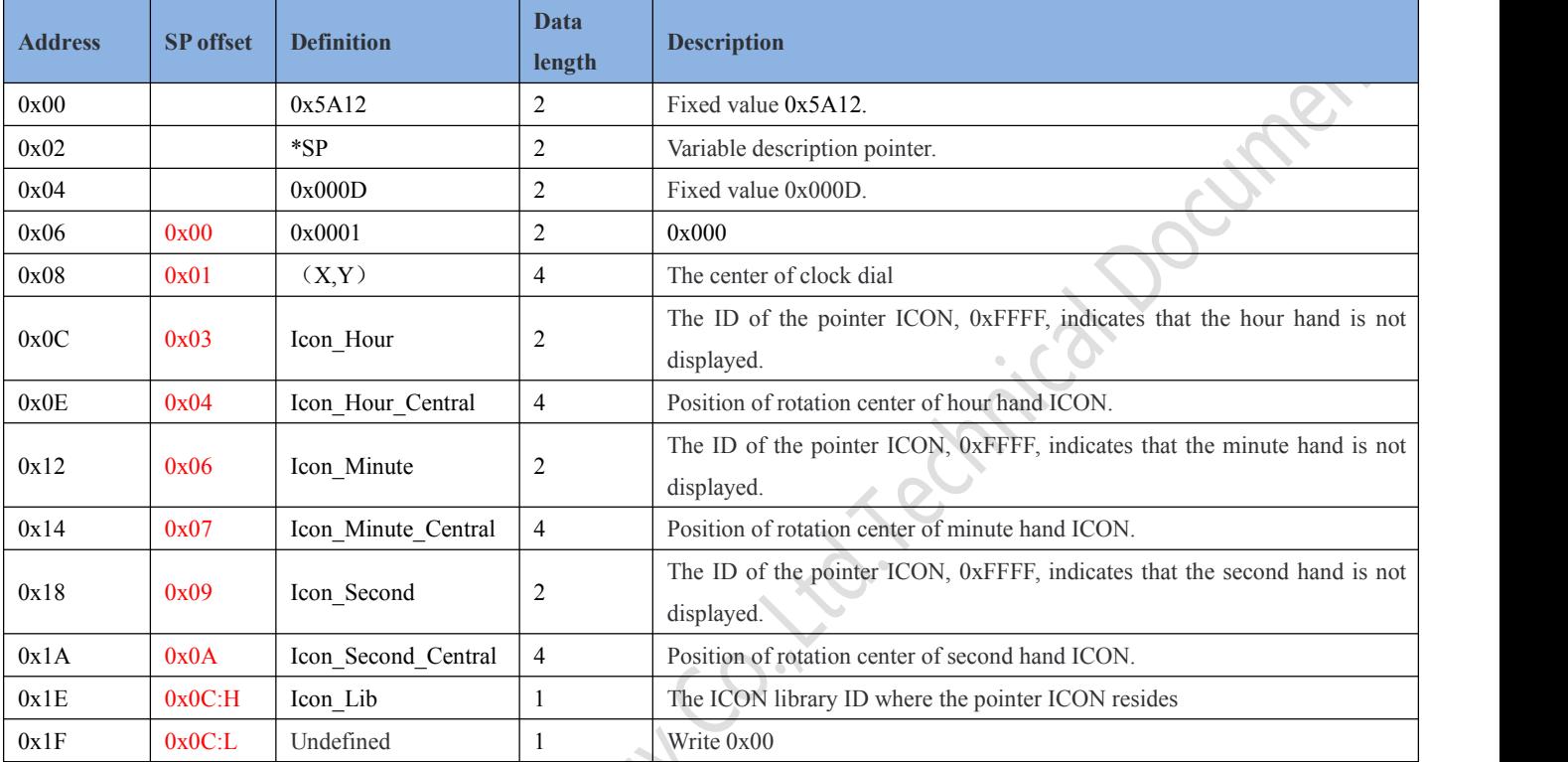

# **DWIN** Professional, Creditable, Successful  $V1.6$

DGUSII\_T5L Application development guide

# **7.3.5.2.2 Setting instructions ofdial format RTC software**

In the DGUS development software, click display control key text RTC display, then select the display range with the mouse box, and configure the font base, time format and other configurations in the setting menu on the right side to achieve the display of text clock. Time can be modified by RTC Settings or by using serial port instructions.

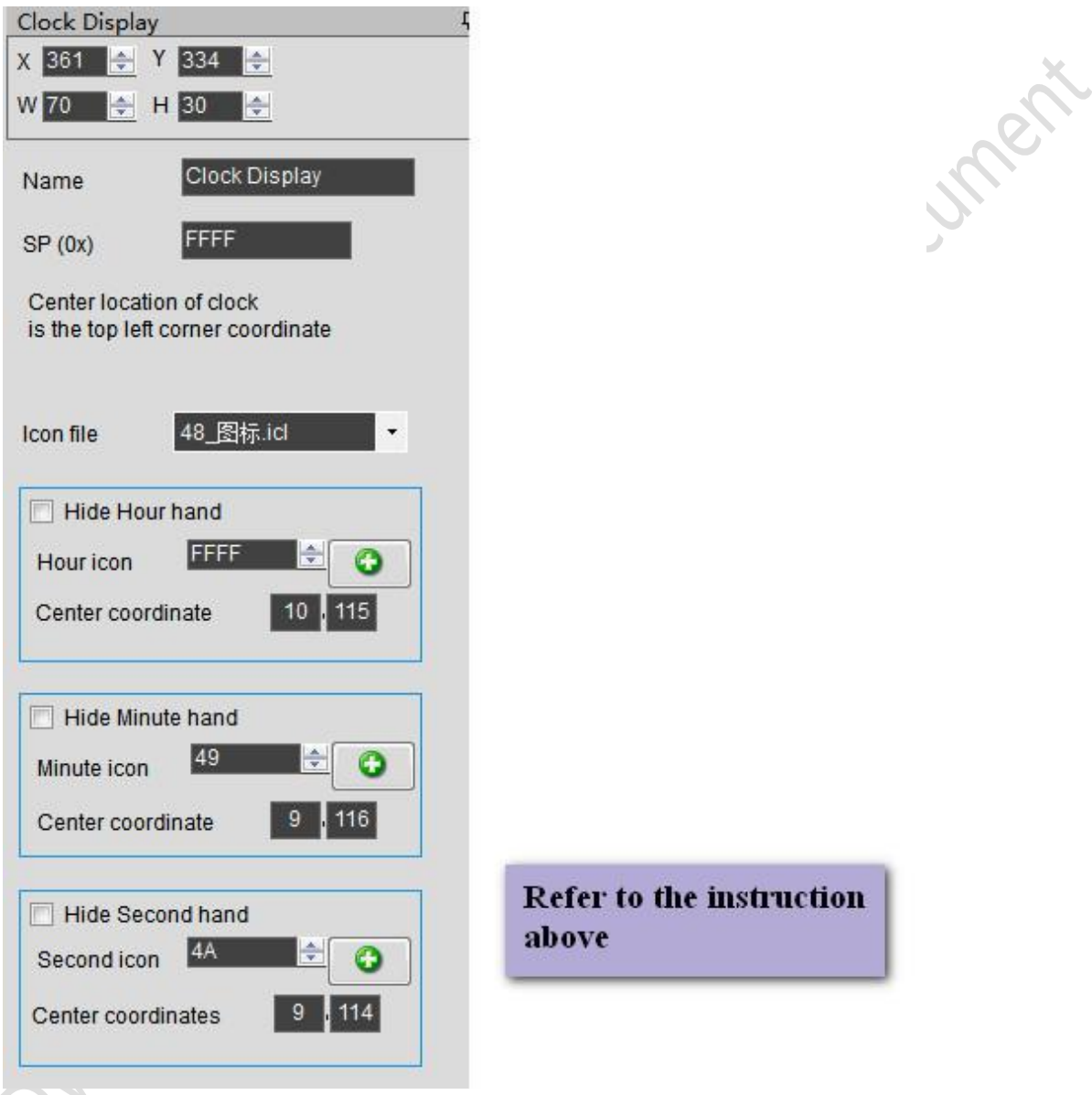

# **7.3.5.2.3 examples ofdial format RTC application instructions**

Display the time : October 1, 2050 at 11:12:13

5AA5 0B 82 009C 5AA5 32 0A 01 0B 0C 0D

0x009C: variable address; The address is fixed and cannot be customized. Please refer to the system variable interface table 0x9C address definition for details.

0x 5AA5: start RTC setting once, and see system variable interface table 0x9C address definition in detail; 0x32 :year, 0x0A :month, 0x01 :day, 0x0B :time, 0x0C :minute, 0x0D :second.

# **7.3.5.2.4 display effect of dial format RTC**

Beijing DWIN Technology Co., Ltd. 112 and 112 www.dwin.com.cn RTC hardware support is required for display. Please refer to "7.3.5.1.4" for renderings.

# **7.3.6 HEX variable display (0x13)**

#### **7.3.6.1 HEX variable instruction storage format**

HEX data display function is to display variable data in HEX interval of the ASCII characters specified by the user. Mostly used for timing displays, such as 1234 at 12:34. The format of its instruction storage is shown in the table.

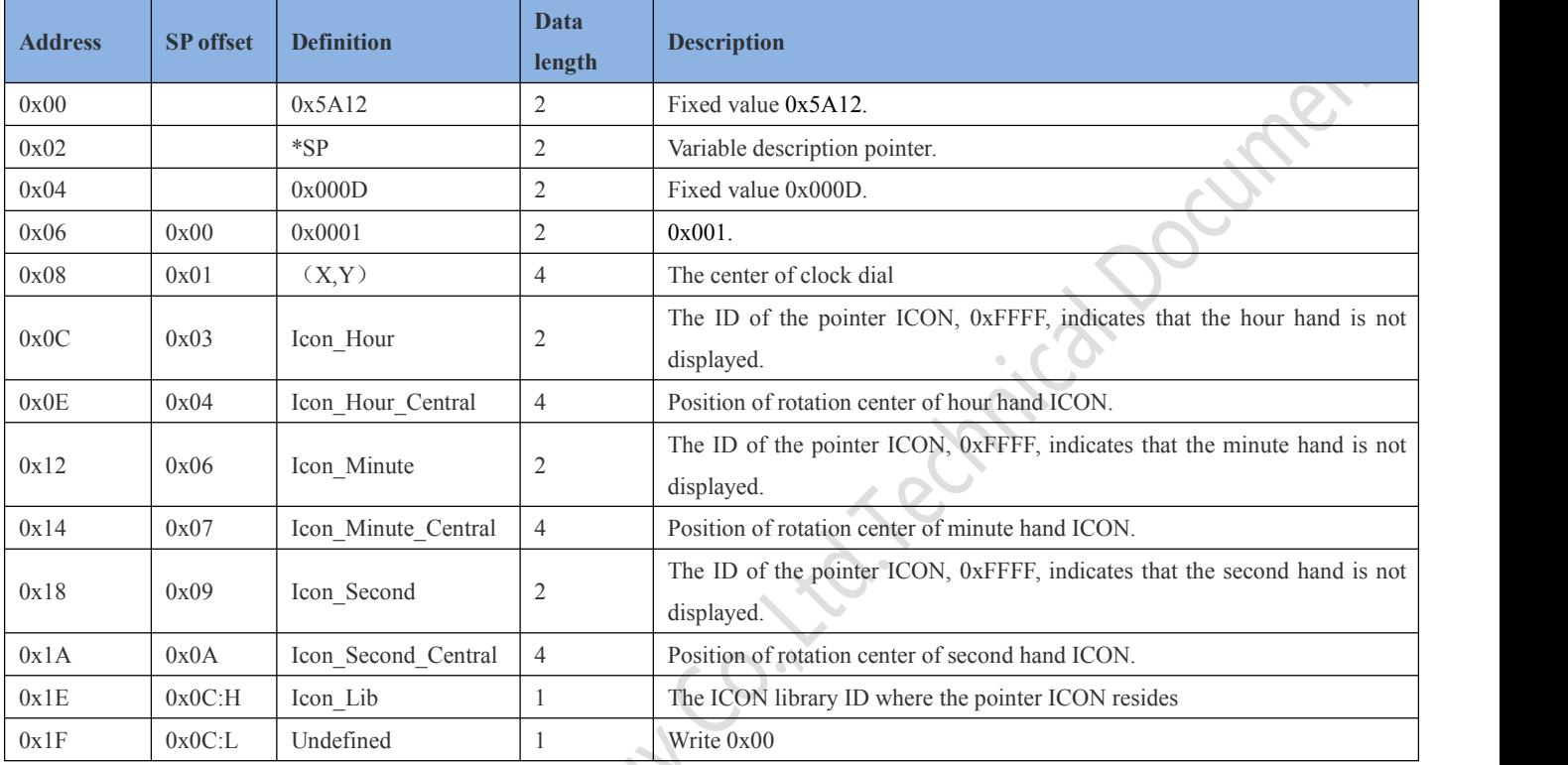

#### **7.3.6.2 HEX variable software setting instructions**

The encoded string is used to combine with the variable data to the display of client needed format. After each BCD code is displayed, an ASCII character is taken out from the encoded string by order to be displayed at intervals.

*0x00 means invalid*, this character is not displayed and the two BCD codes will be joined.

*0x0D means newline display.*

*Suppose that ":::" is entered in the encoding string, after conversion, the hexadecimal data is 3A3A3A. Assuming the variable is 0x01210224, the final output displays 01:21:02:24.*

As shown in the figure below.

**7.3.6.3 Examples of HEX variable application instructions**

5AA5 07 82 5434 10 11 12 13 0x5434 variable address; 0x10 11 12 13: BCD (HEX) code.

# **7.3.6.4 Display effect of HEX variables**

**DWIN** Professional, Creditable, Successful **V1.6** 

#### DGUSII\_T5L Application development guide

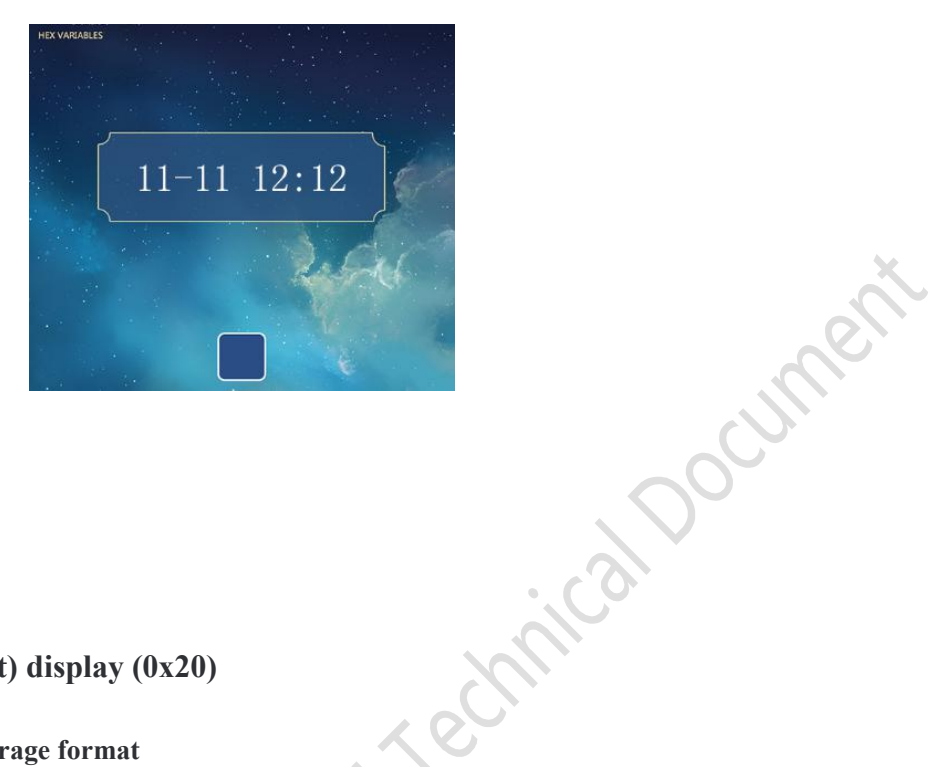

# **7.4 Graphics variables**

# **7.4.1 Real-time curve (trend chart) display (0x20)**

#### **7.4.1.1 Real-time curve instruction storage format**

The real-time curve (trend graph) display function combines the 0x84 instruction to write curve buffer data to automatically match the displayed real-time curve (trend graph). You can specify the display area, the center axis coordinates, display scale (zoom in/out) controllable. The format of the instruction store for this function is shown in the table.

> $\mathbb{C}$ **A**

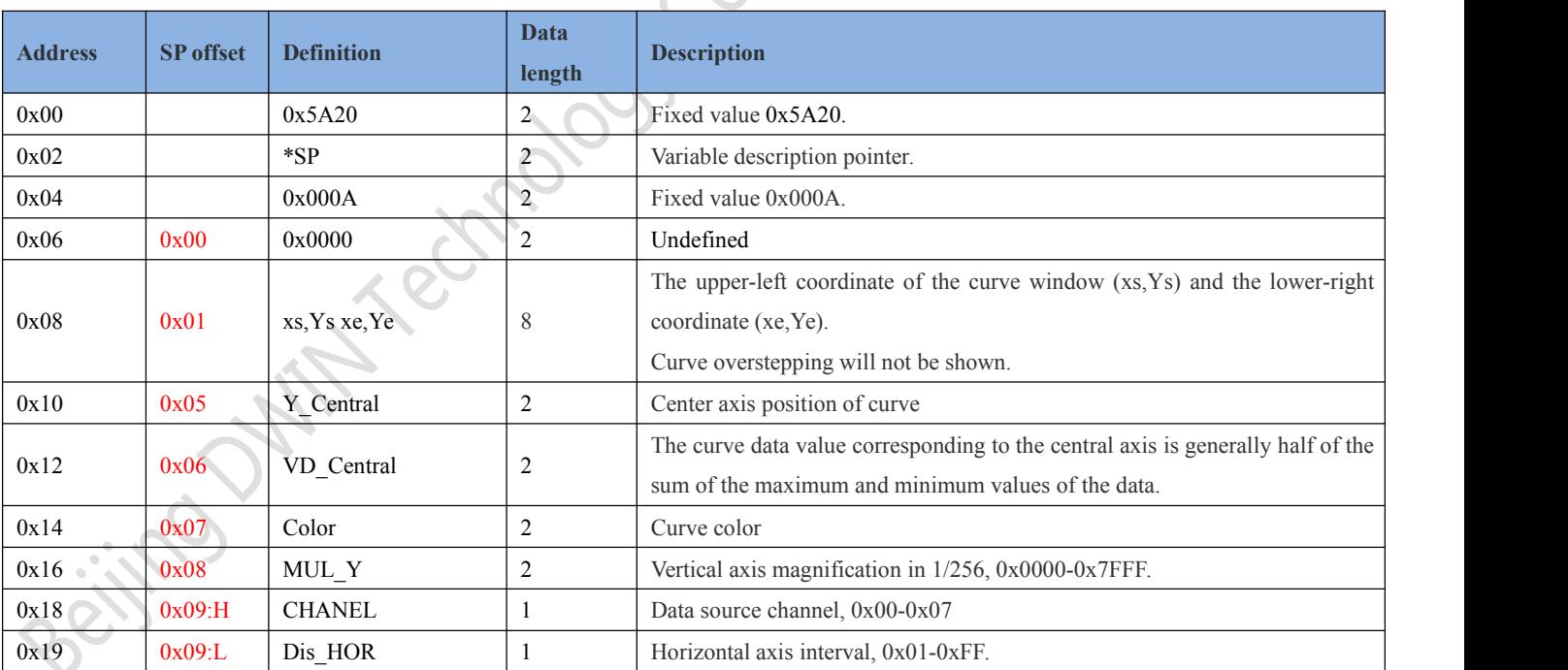

#### Professional, Creditable, Successful  $V1.6$

**DWIN** 

#### DGUSII\_T5L Application development guide

#### **7.4.1.2 Setting instructions ofthe real-time curve software**

In the DGUS development software, click the display control key dynamic curve, then select the display range with the mouse box, and configure the curve color and data source channel in the setting menu on the right side to achieve this function.

If you need to *display a thick curve line*, you can put multiple curve variables that have been shifted up and down (Y-axis) in the same position and refer to the same data source. That is, CtrlC and CtrlV ,copy a set curve box, click the copied curve box, hold down the up and down key of the keyboard, and then move one pixel up and down. The more times of operation, the thicker the curve, and other set parameters do not need to be changed.

*Note*: configuration with use of touch buttons

If the variable description content is stored in the data storage space (\*SP specified storage location),

(1) Combined with incremental touch control, adjust the low byte access position of  $+0x09$  to achieve automatic curve scaling without user code intervention;

(2) Combined with dragging the touch, adjust +0x05 to change the value of Y\_Central to move the curve up and down without user code intervention.

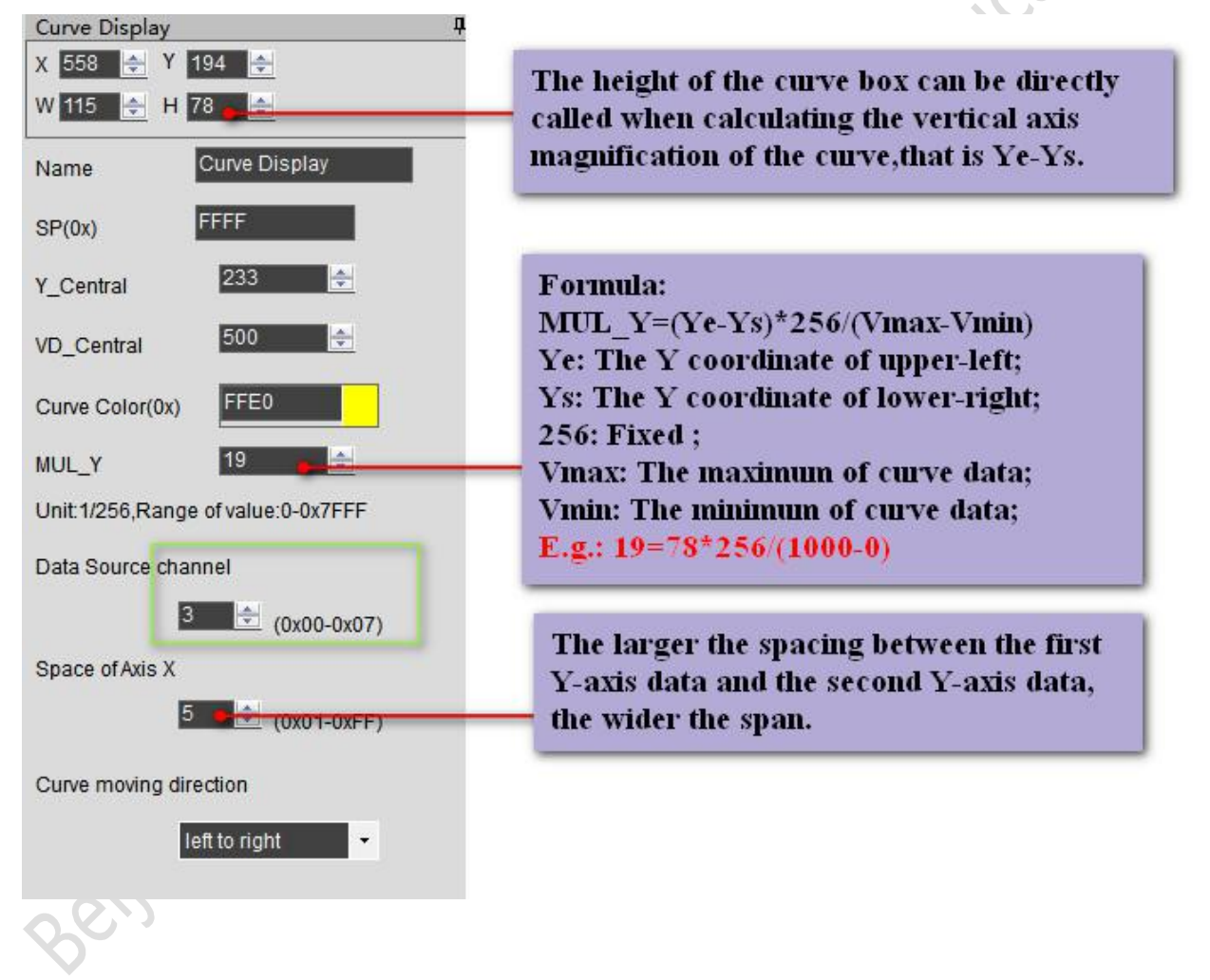

**DWIN** 

# DGUSII\_T5L Application development guide

#### **7.4.1.3 Examples of real-time curve application instructions**

Real-time curve system variable interface address definition.

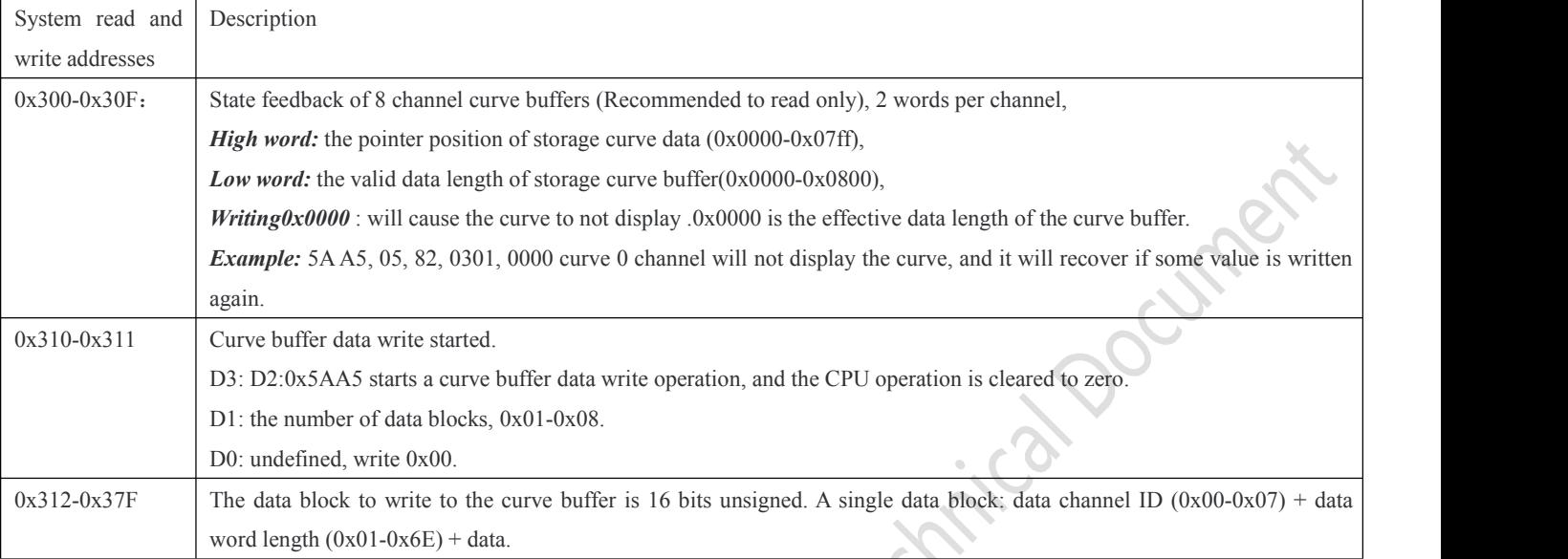

# **(1) The 0x00 channel displays data 0 and 1000.**

#### 5AA5 0D 82 *0310* **5AA5** *0100* **0002** *0000* **03E8**

0310: curve buffer data write start, system variable hardware interface curve fixed address;

**5AA5**: start a curve buffer data write operation once, and the CPU operation is cleared to zero;

*0100*: high byte 0x01means the number of curve data blocks occupies several channels, low byte 0x00 undefined;

**0002**: high byte 0x00 means 0 channel, low byte 0x02 means the number of data word length, here is two word length data, namely 0x0000, 0x03E8;

*0000*: display data 0, **03E8**: display data 1000.

**(2) The 0x06 channel displays data 0 and 1000.** 5AA5 0D 82 0310 5AA5 0100 0602 0000 03E8

# **(3) The 0x07 channel displays data 0 and 1000.**

5AA5 0D 82 0310 5AA5 0100 0702 0000 03E8

# **(4) The 0x00 and 0x07 channel displays data 0 and 1000.**

5AA5 12 82 0310 5AA5 0100 0002 0000 03E8 0702 0000 03E8

#### **(5) The 0x06 and 0x07 channels display two intersecting curves and display them from right to left.**

Instruction 1: 5AA5 12 82 0310 5AA5 0100 0602 0000 03E8 0702 03E8 0000

The maximum and minimum values of the two curves are set opposite to each other, so that the curve box can be displayed intersectionally in the middle to see the effect.

Instruction 2: 5AA5 12 82 0310 5AA5 0200 0602 0064 01F4 0702 01F4 0064

Beijing DWIN Technology Co., Ltd. 116 and 116 www.dwin.com.cn energy of the state of the state of the state of the state of the state of the state of the state of the state of the state of the state of the state of the sta Meaning: the software displays from left to right in the first setting screen from right to left. When the curve box is filled, write instruction 2, and then the curve will be displayed from right to left.

# (6) **0x00-0x07 all 8 channels are displayed together.**

5AA5 37 82 0310 5AA5 0800 0002 0000 03E8 0102 0000 03E8 0202 0000 03E8 0302 0000 03E8 0402 0000 03E80502 0000 03E80602 0000 03E80702 0000 03E8

T5DGUS curve shows 8 channels, each channel can store 2048 words, Dynamic curve display start at 0x1000 and create a data buffer for each curve according to 2Kwords per channel.

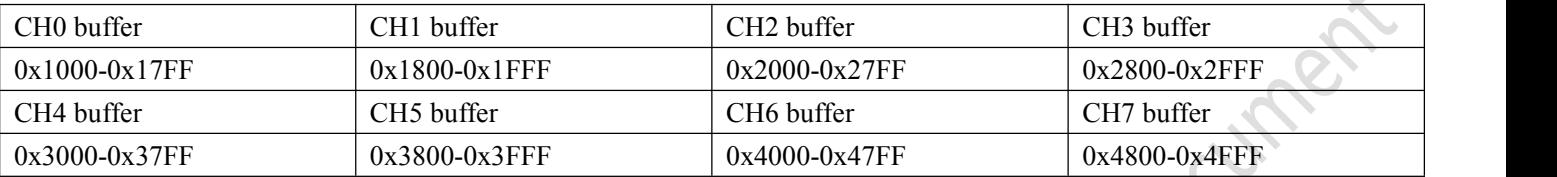

The unused curve buffer can be used as the user variable area.

Users can also directly overwrite the curve buffer,

For example, directly rewrite the variable address 5A A5 05 82 1000 0065... The value of the channel corresponding to the curve will change accordingly.

If the user needs eight channels, the variable addresses and description Pointers for other display controls are used from 0x5000~0xFFFF.

# **(7) Example of real - time curve description pointer**

The description pointer storage address format for this feature is shown in table red. Here are some examples of common access instructions:

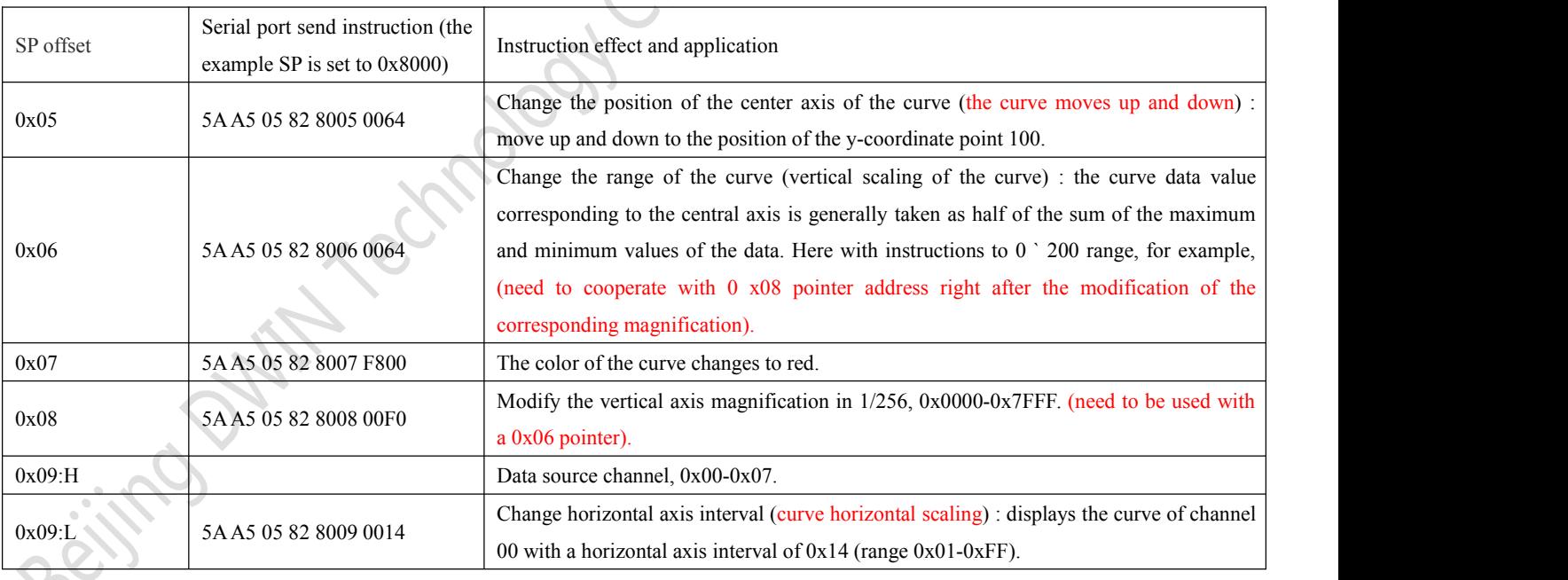

#### **7.4.1.4 Real-time curve display effect**

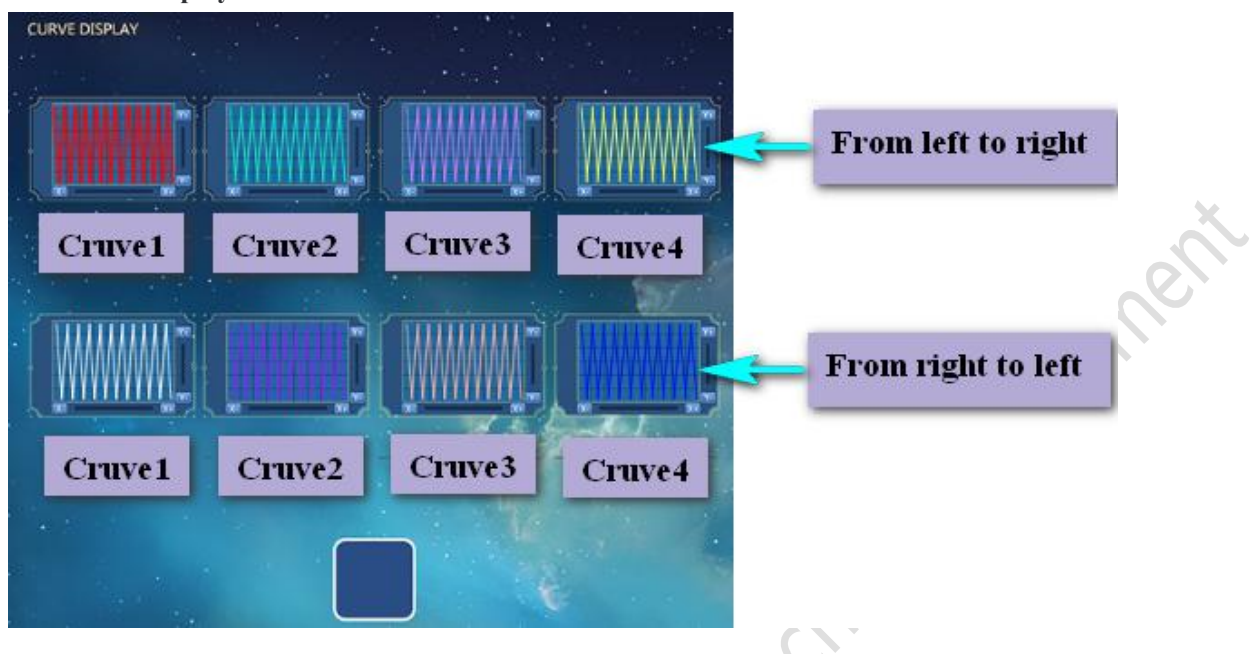

# **7.4.2 Basic graphics display (0x21)**

# **7.4.2.1 Basic graphics instruction storage format**

The basic graphics display function is to define a "drawing board" function in the display configuration file 14.bin, and the specific drawing operation is determined by the content of variable memory pointed by \*VP. The user realizes different drawing functions by changing the data in the variable memory. The format of its instruction storage is shown in the table.

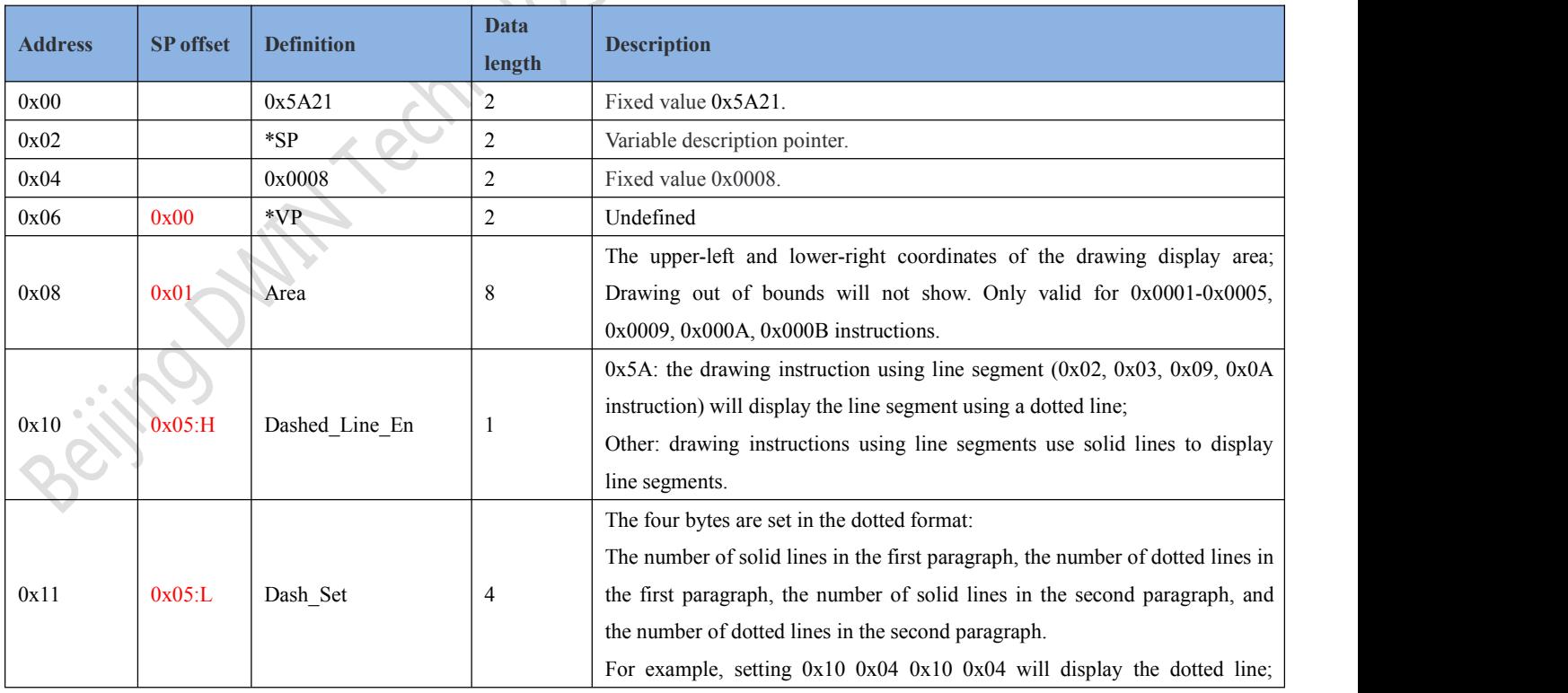

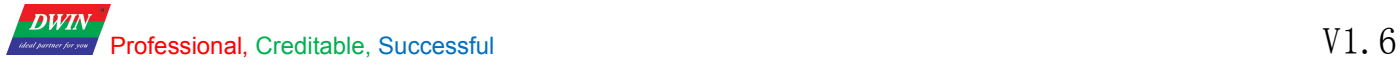

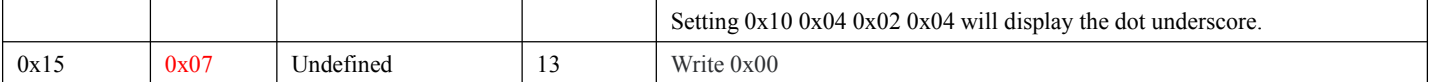

### The variable data format that the variable data pointer points to is shown in the table.

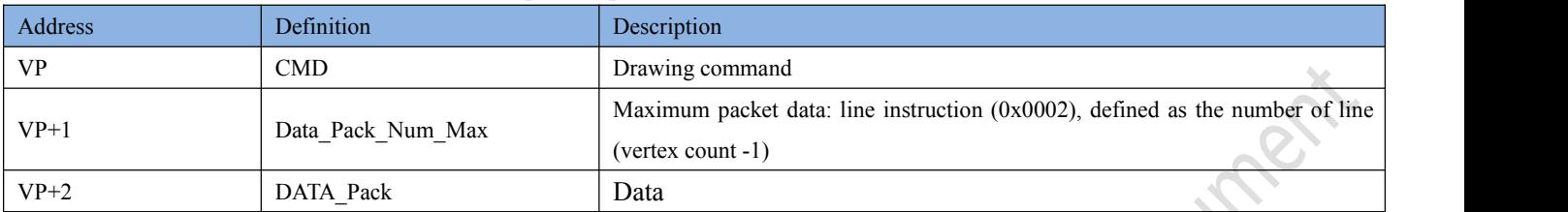

# The drawing instruction packet description is shown in the table.

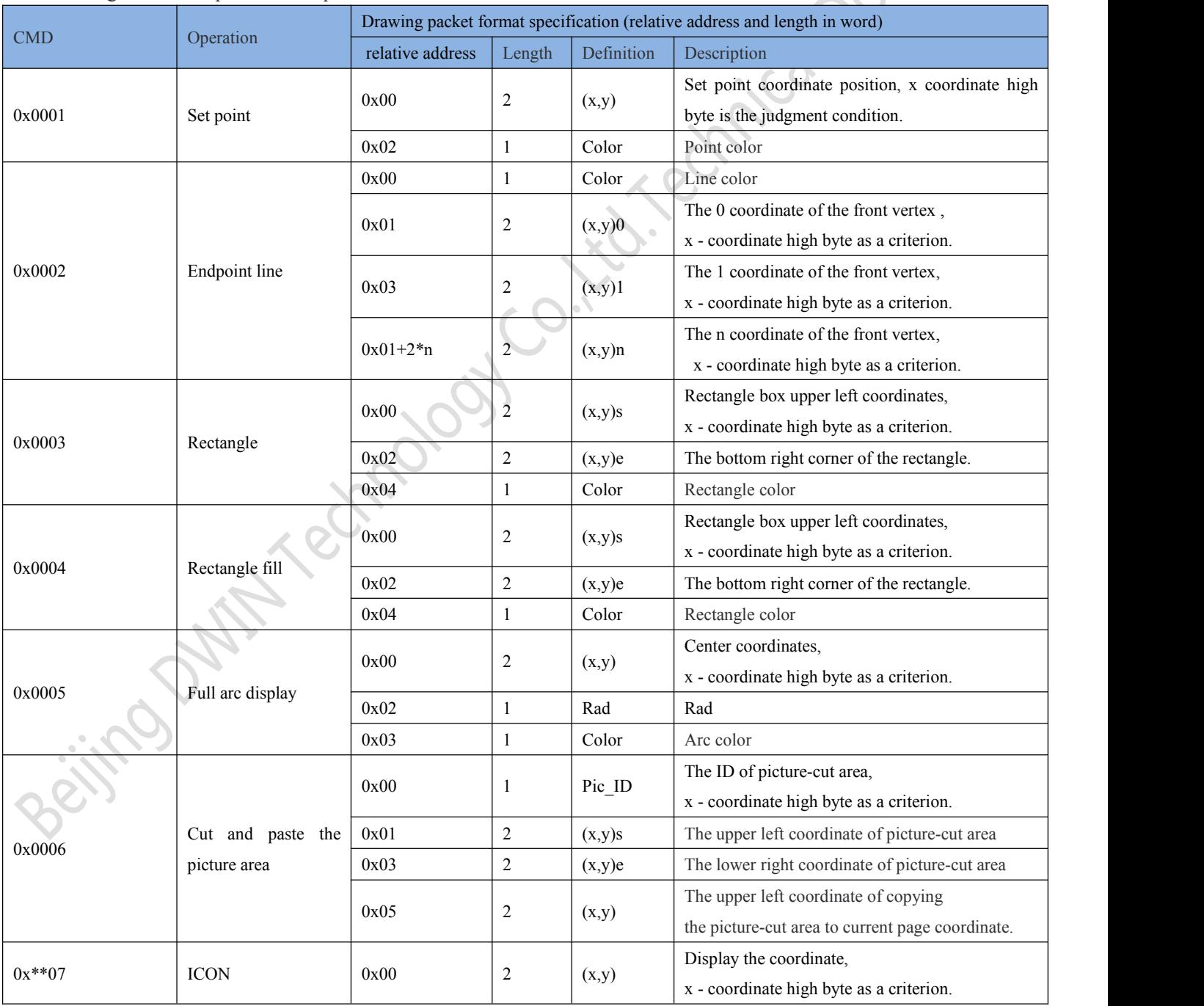

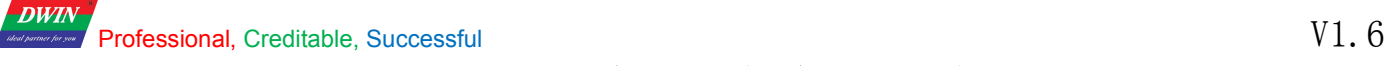

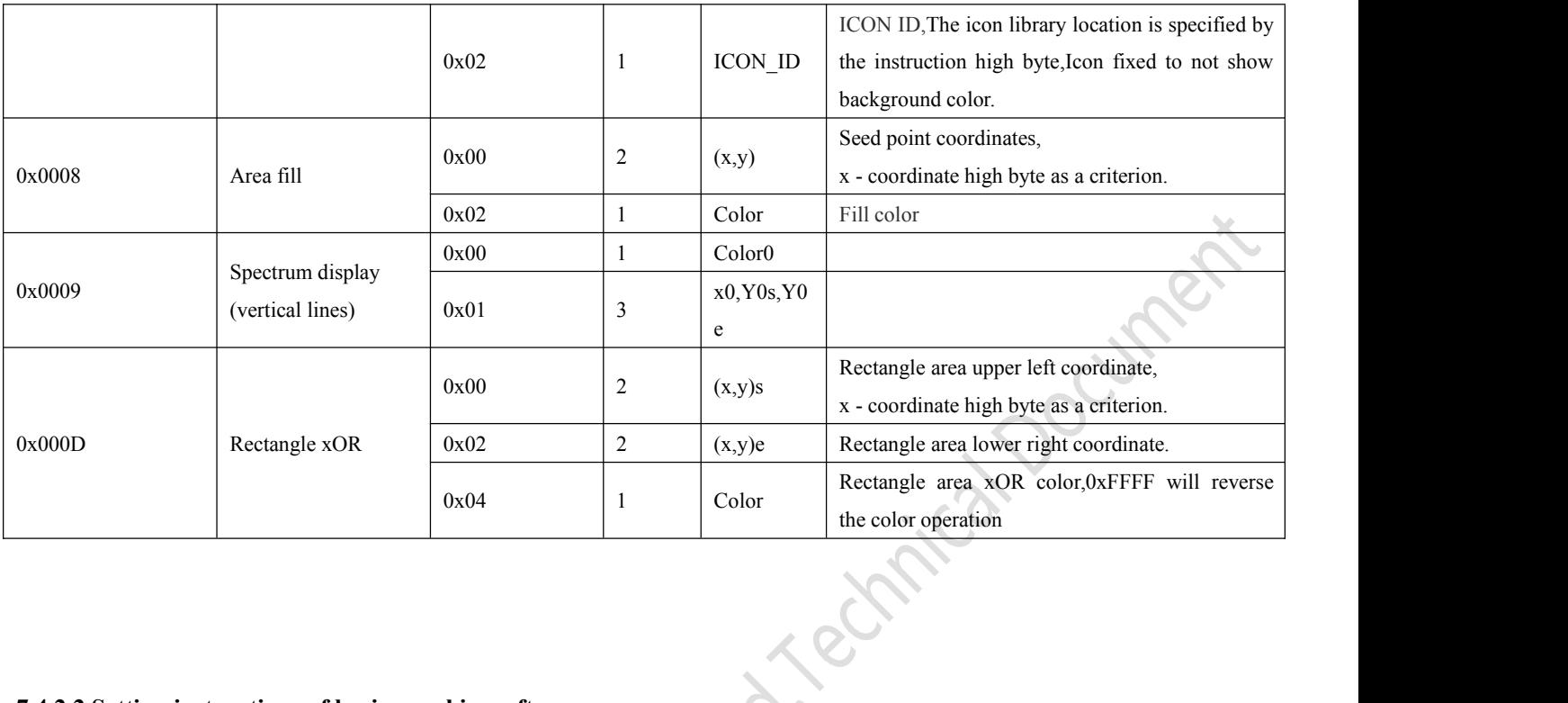

# **7.4.2.2 Setting instructions ofbasic graphics software**

In the DGUS development software, click the display control key basic graphic display, then select the display area with the mouse box on the page that wants to display the board, and define the variable address and so on in the setting menu on the right side. Finally, the drawing can be realized by using the serial port instruction.

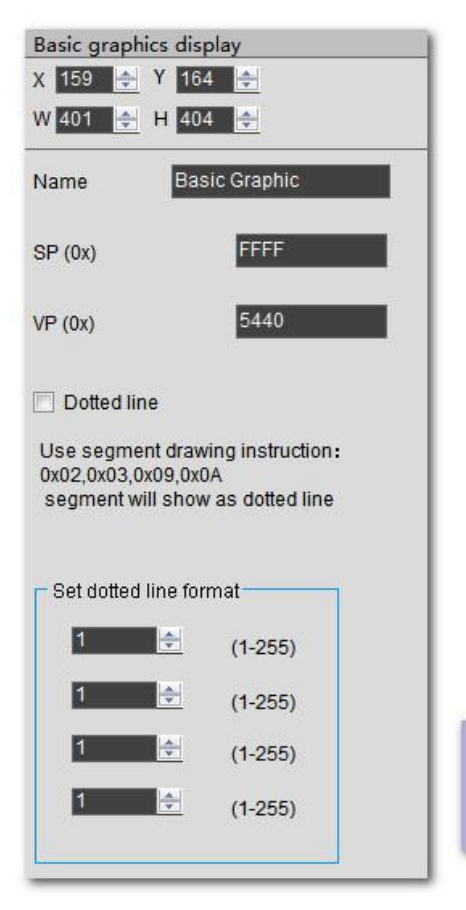

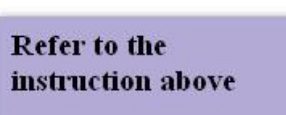

# **7.4.2.3 Examples of basic graphics application instructions**

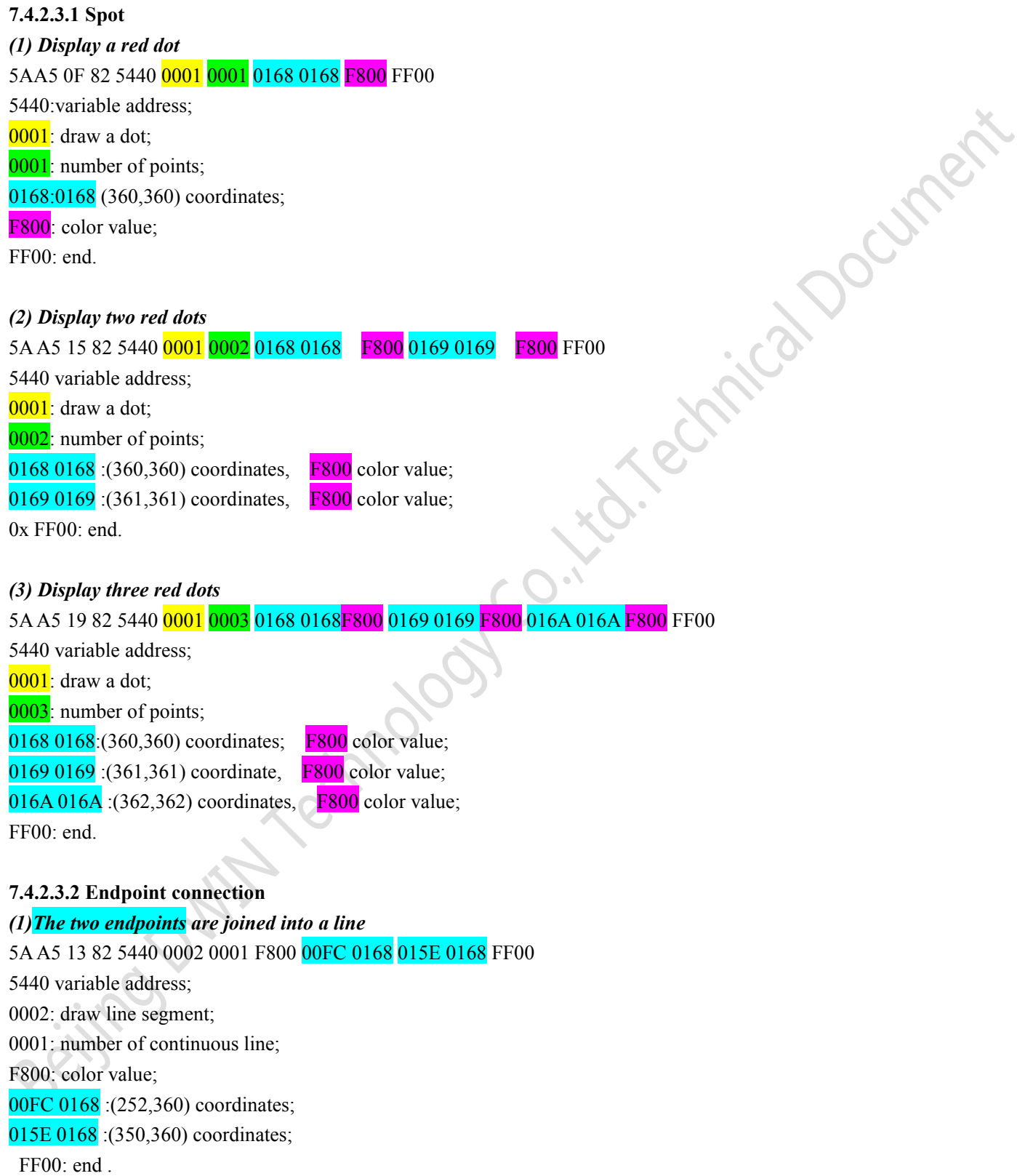

Beijing DWIN Technology Co., Ltd. 121 and 121 www.dwin.com.cn *(2) Three endpoints are connected into a line* 5AA5 17 82 5440 0002 0002 F800 00FC 0168 015E 0168 015E 0136 FF00

Professional, Creditable, Successful  $V1.6$ 

#### DGUSII\_T5L Application development guide

5440 variable address; 0002: draw line segment; 0002: number of continuous lines; F800: color value; 00FC 0168 :(252,360) coordinates; 015E 0168 :(350,360) coordinates; 015E 0136 :(350,310) coordinates; FF00: end.

**DWIN** 

#### *(3)Four endpoints are connected as a line*

5A A5 1B 82 5440 0002 0003 F800 00FC 0168 015E 0168 015E 0136 0190 0136 FF00<br>5AA5 1B 82 5440 0002 0003 F800 00FC 0168 015E 0168 015E 0136 0190 0136 FF00<br>0002: draw line segment;<br>0003: number of continuous lines;<br>F800: col 5440 variable address; 0002: draw line segment; 0003: number of continuous lines; F800: color value; 00FC 0168 :(252,360) coordinates; 015E 0168 :(350,360) coordinates; 015E 0136 :(350,310) coordinates; 0190 0136 :(350,310) coordinates; FF00: end.

# *(4)Five endpoints are connected into a line*

5AA5 1F 82 5440 0002 0004 F800 00FC 0168 015E 0168 015E 0136 0190 0136 0190 0168 FF00 5440 variable address; 0002: draw line segment; 0004: number of continuous lines; F800: color value; 00FC 0168 :(252,360) coordinates; 015E 0168 :(350,360) coordinates; 015E 0136 : (350,310) coordinates; 0190 0136 :(350,310) coordinates; 0190 0168 :(400,360) coordinates; FF00: end.

# *(5)Six endpoints are connected into a line*

Beijing DWIN Technology Co., Ltd. 122 www.dwin.com.cn 5AA5 23 82 5440 0002 0005 F800 00FC 0168 015E 0168 015E 0136 0190 0136 0190 0168 01C2 0168 FF00 5440 variable address; 0002: draw line segment; 0005: number of continuous lines; F800: color value; 00FC 0168 :(252,360) coordinates; 015E 0168 :(350,360) coordinates; 015E 0136 :(350,310) coordinates; 0190 0136 :(400,310) coordinates;

0190 0168 :(400,360) coordinates; 01C2 0168 :(450, 360) coordinates; FF00: end.

**DWIN** 

#### (5) *Seven endpoints are connected into a line*

5A A5 27 82 5440 0002 0006 F800 00FC 0168 015E 0136 0190 0136 0190 0168 01C2 0168 PF00<br>5440 variable address;<br>0002: draw line segment;<br>F800: color value;<br> $\frac{1}{2}$  color color value;<br> $\frac{1}{2}$  color value;<br> $\frac{1}{2}$  (152, 5440 variable address; 0002: draw line segment; 0006: number of continuous lines; F800: color value; 00FC 0168 :(252,360) coordinates; 015E 0168 :(350,360) coordinates; 015E 0136 :(350,310) coordinates; 0190 0136 :(400,310) coordinates; 0190 0168 :(400,360) coordinates; 01C2 0168 :(450, 360) coordinates; 01C2 0136 :(450,310) coordinates; 0xFF00: drawing operation ends.

# (6) *Eight endpoints are connected into a line*

5A A5 2B 82 5440 0002 0007F800 00FC 0168 015E 0168 015E 0136 0190 0136 0190 0168 01C2 0168 01C2 0136 01F4 0136 FF00 5440 variable address; 0002: draw line segment; 0006: number of continuous lines; F800: color value; 00FC 0168 :(252,360) coordinates; 015E 0168 :(350,360) coordinates; 015E 0136 : (350,310) coordinates; 0190 0136 : (400,310) coordinates; 0190 0168 :(400,360) coordinates; 01C2 0168 :(450, 360) coordinates; 01C2 0136 :(450,310) coordinates; 01F4 0136 :(500,310) coordinates; 0xFF00: drawing operation ends.

(7) *Nine endpoints are connected into a line*

Beijing DWIN Technology Co., Ltd. 123 by the state of the state of the state of the state of the www.dwin.com.cn 5A A5 2F 82 5440 0002 0007F800 00FC 0168 015E 0168 015E 0136 0190 0136 0190 0168 01C2 0168 01C2 0136 01F4 0136 01F4 0168FF00 5440 variable address; 0002: draw line segment; 0006: number of continuous lines; F800: color value;

Professional, Creditable, Successful  $V1.6$ 

#### DGUSII\_T5L Application development guide

00FC 0168 :(252,360) coordinates; 015E 0168 :(350,360) coordinates; 015E 0136 :(350,310) coordinates; 0190 0136 :(400,310) coordinates; 0190 0168 :(400,360) coordinates; 01C2 0168 :(450, 360) coordinates; 01C2 0136 :(450,310) coordinates; 01F4 0136 :(500,310) coordinates; 01F4 0168 :(500,360) coordinates; 0xFF00: drawing operation ends.

**DWIN** 

#### (8) *Ten endpoints are connected into a line*

# 0136 01F4 0168 0226 0168FF00 5440 variable address; 0002: draw line segment;

0006: number of continuous lines;

F800: color value;

5A A5 33 82 5440 0002 0007F800 00FC 0168 015E 0168 015E 0136 0190 0136 0190 0168 01C2 0168 01C2 0136 01F4<br>
0136 01F4 0168 0226 0168FF00<br>
5440 variable address;<br>
0002: draw line segment;<br>
0006: number of continuous lines;<br> 00FC 0168 :(252,360) coordinates; 015E 0168 :(350,360) coordinates; 015E 0136 :(350,310) coordinates; 0190 0136 :(400,310) coordinates; 0190 0168 :(400,360) coordinates; 01C2 0168 :(450, 360) coordinates; 01C2 0136 :(450,310) coordinates; 01F4 0136 :(500,310) coordinates; 01F4 0168 :(500,360) coordinates; 0226 0168 :(550,360) coordinates; 0xFF00: drawing operation ends.

# (9) *Eleven endpoints are connected into a line*

5A A5 37 82 5440 0002 0007F800 00FC 0168 015E 0168 015E 0136 0190 0136 0190 0168 01C2 0168 01C2 0136 01F4 0136 01F4 0168 0226 0168 0226 0136FF00

5440 variable address; 0002: draw line segment; 0006: number of continuous lines; F800: color value; 00FC 0168 :(252,360) coordinates; 015E 0168 :(350,360) coordinates; 015E 0136 :(350,310) coordinates; 0190 0136 :(400,310) coordinates; 0190 0168 :(400,360) coordinates; 01C2 0168 :(450, 360) coordinates; 01C2 0136 :(450,310) coordinates;

Beijing DWIN Technology Co., Ltd. 124 and 125 www.dwin.com.cn

01F4 0136 :(500,310) coordinates; 01F4 0168 :(500,360) coordinates; 0226 0168 :(550,360) coordinates; 0226 0136 :(550,310) coordinates; 0xFF00: drawing operation ends.

# *Display effect* :

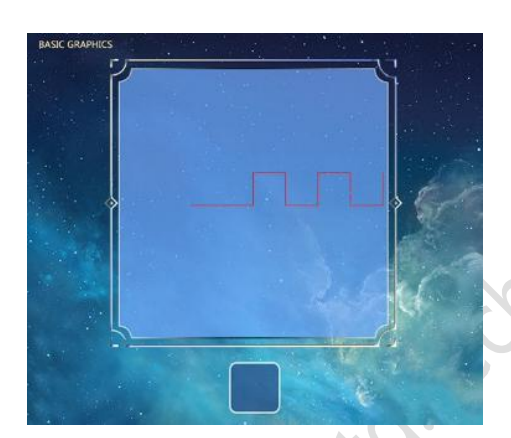

**7.4.2.3.3 Rectangle** *(1)Display a rectangle* 5AA5 13 82 5440 0003 0001 011E 012C 01AA 018C F800 FF00 5440 variable address; 0003: draw a rectangle; 0001: draw a rectangle; 011E 012C :(286,300) upper left coordinate; 01AA 018C :(426,396) lower right coordinate; F800: color; FF00: end.

# *(2)Display two rectangles*

5AA5 1D 82 5440 0003 0002 011E 012C 01AA 018C F800 01AB 018D 01E6 01E6 F800 FF00 5440 variable address; 0003: draw a rectangle; 0002: draw two rectangles; 011E012C :(286,300) upper left coordinate; 01AA 018C :(426,396) lower right coordinate; F800 color; 01AB 018D :(427,397) upper left coordinate; 01E6 01E6 :(486,486) lower right coordinate; 800 color; FF00: end .

Glackstreat

(4) Display three rectangles

5A A5 27 825440 0003 0003 011E 012C 01AA 018C F800 01AB 018D 01E6 01E6 F800 01E6 01E6 0162 022C F800 FF00

5440 variable address;

**DWIN** 

0003: draw a rectangle;

0003: draw three rectangles;

011E012C :(286,300) upper left coordinate;

01AA 018C :(426,96) lower right coordinate; 0x F800 color;

01AB 018D :(426,96) upper left coordinate;

01E6 01E6 :(486,486) upper right coordinate; 0x F800 color;

01E6 01E6 :(486,486) upper left coordinate;

0162 022C :(354,556) lower right coordinate; 0 xF800 color;

FF00: end.

*Display effect* :

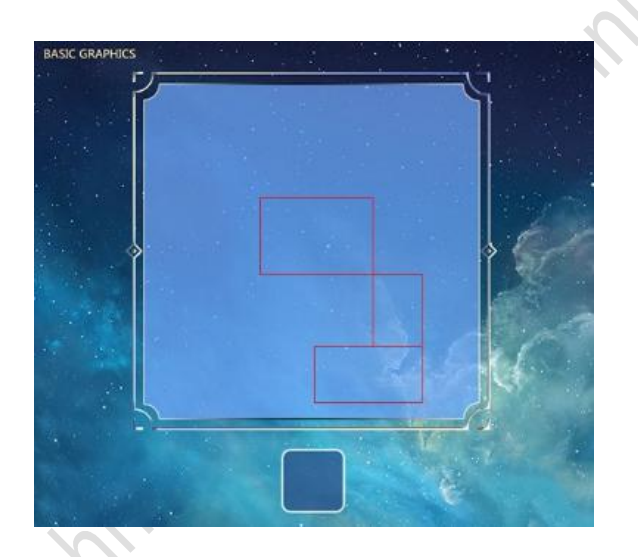

# **7.4.2.3.4 Rectangle fill**

*(1) Fill one rectangle* 5AA5 13 82 5400 0004 0001 011E 012C 01AA 018C F800 FF00 5400: Variable address; 0004: Rectangle fill; 0001: Fill one rectangle; 011E 012C: (286, 300): Upper left coordinate;  $01AA\,018C$ : (426, 396): Lower right coordinate; F800: color;

FF00: End;

# *(2) Fill two rectangles*

Beijing DWIN Technology Co., Ltd. 126 and 126 www.dwin.com.cn 5AA5 1D 82 5400 0004 0002 011E 012C 01AA 018C F800 01AB 018D 01E6 01E6 F800 FF00 5400: Variable address; 0004: Rectangle fill; 0002: Fill two rectangles;

**B** Document

**DWIN** Professional, Creditable, Successful  $V1.6$ 

# DGUSII\_T5L Application development guide

# 011E 012C: (286, 300): Upper left coordinate; 01AA 018C:  $(426, 396)$ : Lower right coordinate; 01AB 018D (427,97): Upper left coordinate; 01E6 01E6 (486,486):Lower right coordinate; F800: color; FF00: End; *(3) Fill three rectangles* 5A A5 27 82 5440 0004 0003 011E 012C 01AA 018C F800 01AB 018D 01E6 01E6 F800 01E6 01E60221 022C F800 FF00 5400: Variable address; 0004: Rectangle fill; 0003: Fill three rectangles; 011E 012C: (286, 300) :Upper left coordinate;<br>
01AA 018C: (426, 396) :Lower right coordinate;<br>
01AB 018D (427,97) :Upper left coordinate;<br>
01E6 01E6 (486,486) :Lower right coordinate;<br>
01E6 01E6 (486,486) :Upper Lectors<br> 01AA 018C:  $(426, 396)$ : Lower right coordinate; 01AB 018D (427,97): Upper left coordinate; 01E6 01E6 (486,486):Lower right coordinate; 01E6 01E6 (486,486): Upper left coordinate; 0221 022C<sup>(545,556)</sup>:Lower right coordinate; F800: color; FF00: End; *Display effect*:

**7.4.2.3.5 Circle**

Beijing DWIN Technology Co., Ltd. 127 beijing DWIN Technology Co., Ltd. 127 Draw a circle (V14 kernel version is not supported) 5AA5 11 82 5440 0005 0001 0168 0168 0030 F800 FF00

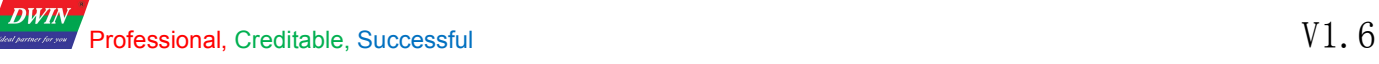

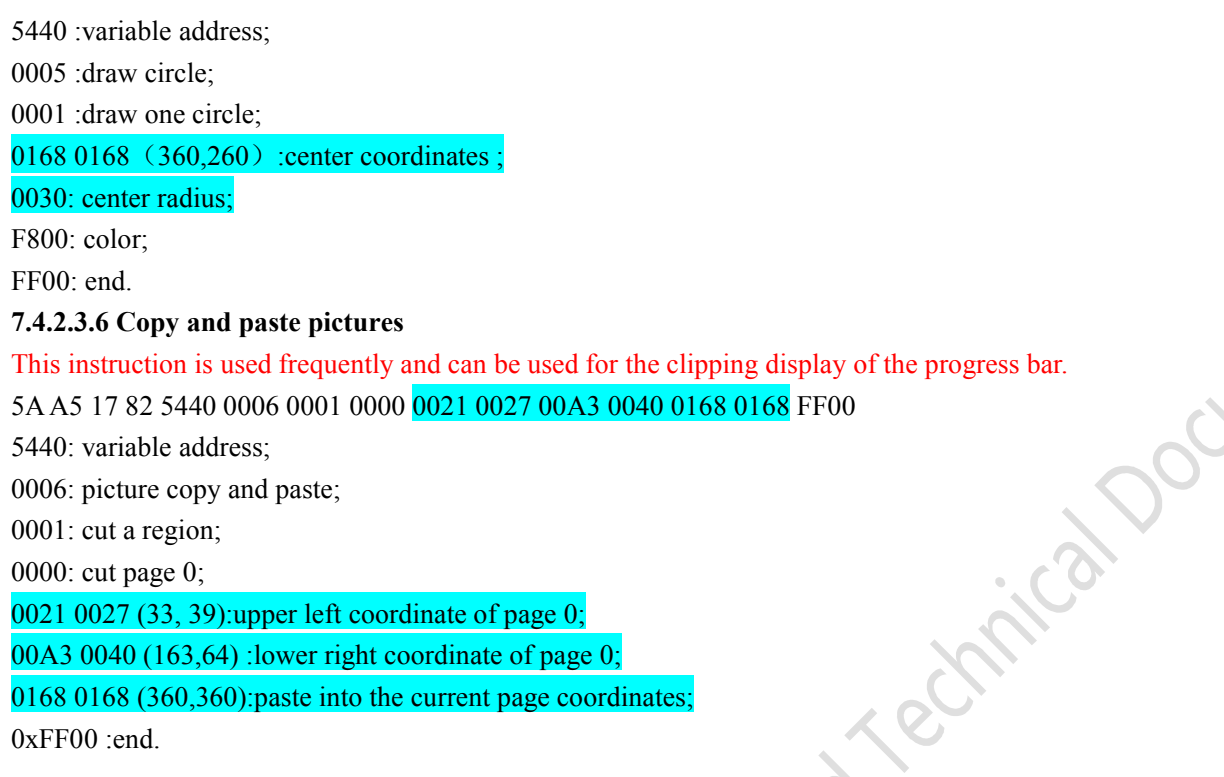

# *Display effect:*

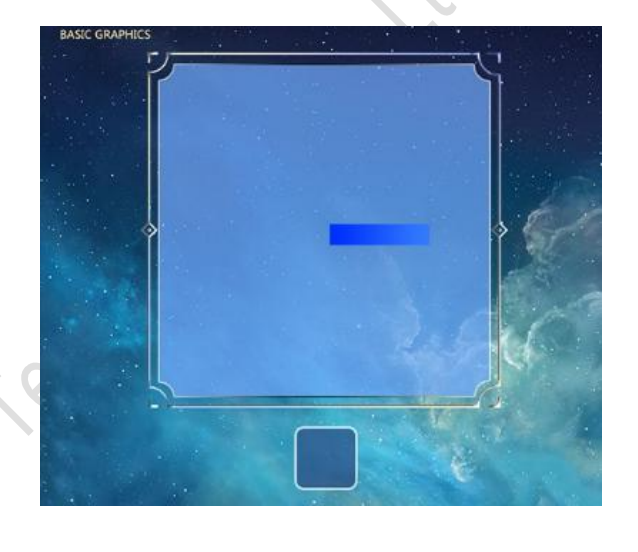

# **7.4.2.3.7 ICON display**

Display call icon (V14 kernel version is not supported) 5AA5 0D 82 9010 \*\*070001 0168 0168 30 00 0x5AA5 frame header;0D data length; 82 write instructions; Variable address;

# **7.4.2.3.8 Spectrum display**

Beijing DWIN Technology Co., Ltd. 128 and 128 www.dwin.com.cn *(1)Display a spectrum* (V14 kernel version is not supported) 5AA5 11 82 5440 0009 0001 F800 0168 0168 0190 FF00 5440: variable address; 0009: spectrum display; 0001: display a spectrum;

F800: color;

0168: x0 coordinates, 0168: Y0s starting coordinate; 0190: Y0e ending coordinate; FF00: end.

*(2)Display two spectrums*

5AA5 19 82 5440 0009 0002 F800 0168 0168 0190 F800 0190 0168 01C2 FF00 5440: variable address; 0009: spectrum display; 0002: display two spectrums; F800 color; 0168 (360) x0 coordinate, 0168 (360) Y0s start coordinate; 0190 (400) Y0e end coordinate; F800 color; 0190 (400) x1 coordinate; 0168 (360) Y1s start coordinate; 01C2 (450) Y1e end coordinate; FF00: end.

# *(3)Display three spectrums*

5AA5 21 82 5440 0009 0003 F800 0168 0168 0190 F800 0190 0168 01C2 F800 01C2 0168 01F4 FF00 5440: variable address;

0009: spectrum display;

0003: display three spectrums;

F800 color; 0168 (360) x0 coordinate; 0168 (360) Y0s start coordinate; 0190 (400) Y0e end coordinate; F800 color; 0190 (400) x1 coordinate; 0168 (360) Y1s start coordinate; 01C2 (450) Y1e end coordinate; F800 color; 01C2 (450) x2 coordinate; 0168 (360) Y2s start coordinate; 01F4 (500) Y2e end coordinate; FF00: end.

# *(4)Display four spectrums*

5A A5 29 82 5440 0009 0004 F800 0168 0168 0190 F800 0190 0168 01C2 F800 01C2 0168 01F4 F800 01F4 0168 020D FF00

5440: variable address;

0009: spectrum display;

0004: display four spectrums;

F800 color; 0168 (360) x0 coordinate; 0168 (360) Y0s start coordinate; 0190 (400) Y0e end coordinate; F800 color; 0190 (400) x1 coordinate; 0168 (360) Y1s start coordinate; 01C2 (450) Y1e end coordinate; F800 color; 01C2 (450) x2coordinate; 0168(360) Y2s Start coordinate; 01F4 (500) Y2e end coordinate; F800 color; 01F4 (500) x3coordinate; 0168 (360) Y3s Start coordinate; 020D (525) Y3e end coordinate;

FF00: end.

# *(5)Display five spectrums*

5A A5 31 82 5440 0009 0004 F800 0168 0168 0190 F800 0190 0168 01C2 F800 01C2 0168 01F4 F800 01F4 0168 020D F800 0226 0168 0226 FF00

Beijing DWIN Technology Co., Ltd. 129 and 129 www.dwin.com.cn 5440: variable address; 0009: spectrum display;

0004: display four spectrums;

F800 color; 0168 (360) x0 coordinate; 0168 (360) Y0s start coordinate; 0190 (400) Y0e end coordinate; F800 color; 0190 (400) x1 coordinate; 0168 (360) Y1s start coordinate; 01C2 (450) Y1e end coordinate; F800 color; 01C2 (450) x2coordinate; 0168(360) Y2s Start coordinate; 01F4 (500) Y2e end coordinate; F800 color; 01F4 (500) x3coordinate; 0168 (360) Y3s Startcoordinate; 020D (525) Y3e end coordinate; F800 color; 0226(550) x4coordinate; 0168 (360) Y4s Start coordinate; 0226 (550) Y4e end coordinate;<br>FF00: end.<br>Y0s and Y0e can be the same.<br>Display effect: FF00: end.

Y0s and Y0e can be the same.

*Display ef ect:*

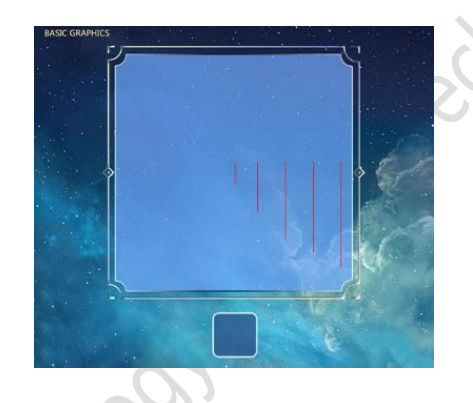

# **7.4.2.3.9 Line segment display**

*(1) Display a line segment*

5AA5 13 82 5440 000A 0001 F800 0168 0168 0190 0168 FF00

5440: variable address; 000A: draw line segment;

0001: draw a line segment;

F800 color;

0168 0168 (360,360): Coordinate;0190 0168 (400,360): Coordinate;

FF00: end.

# *(2) Display two line segments*

Beijing DWIN Technology Co., Ltd. 130 and 130 www.dwin.com.cn 5AA5 1D 82 5440 000A 0001 F800 0168 0168 0190 0168 F800 0168 0190 01C2 0190 FF00 5440: variable address; 000A: draw line segment; 0002: draw two line segments; F800 color; 0168 0168 (360,360): Coordinate;0190 0168 (400,360): Coordinate;

# 0168 0190 (360,400): Coordinate;01C2 0190 (450,400): Coordinate;

FF00: end.

#### *(3) Display three line segments*

5AA5 1D 82 5440 000A 0001 F800 0168 0168 0190 0168 F800 0168 0190 01C2 0190 F800 0168 01C2 01F4 01C2 FF00 5440: variable address; locitres 000A: draw line segment;

0003: draw three line segments;

F800: color;

 0168 (360,360): Coordinate;0190 0168 (400,360): Coordinate; 0190 (360,400): Coordinate;01C2 0190 (450,400): Coordinate; 01C2 (360,450): Coordinate;01F4 01C2 (500,450): Coordinate; FF00: end.

# *(4) Display four line segments*

5A A5 1D 82 5440 000A 0001 F800 0168 0168 0190 0168 F800 0168 0190 01C2 0190 F800 0168 01C2 01F4 01C2 F800 0168 01F4 0226 01F4FF00

5440: variable address;

000A: draw line segment;

0004: draw four line segments;

F800: color;

0168 0168 (360,360): Coordinate;0190 0168 (400,360): Coordinate; 0168 0190 (360,400): Coordinate;01C2 0190 (450,400): Coordinate; 0168 01C2 (360,450): Coordinate;01F4 01C2 (500,450): Coordinate;

0168 01F4 (360,500): Coordinate;0226 01F4 (550,500): Coordinate;

FF00: end.

*Display ef ect:*

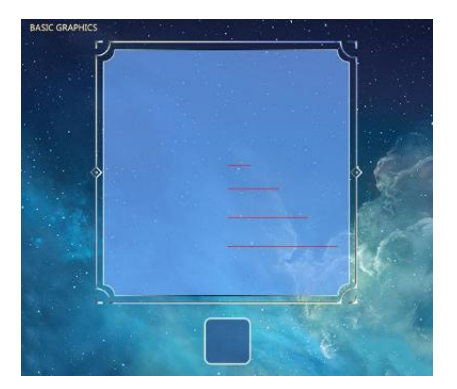

# **7.4.2.3.10 Rectangle xOR, highlight the inverted color display**

Beijing DWIN Technology Co., Ltd. 131 beijing DWIN Technology Co., Ltd. 131

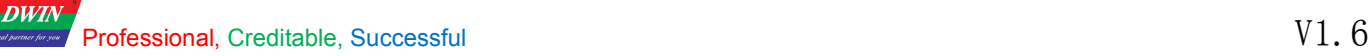

# *(1)Rectangle field xOR, highlight inverted color once*

5AA5 13 82 5440 000D 0001 0168 0168 0190 0190 F800 FF00

5440: variable address;

000D: rectangle domain xOR;

0001: rectangle xOR once;

# 0168 0168 (360,360) coordinate;0190 0190 (400,400) coordinate;

F800: color;

FF00:end.

#### *(2)Rectangle field xOR, highlight inverted color twice*

(2) Rectangle field xOR, highlight inverted color twice<br>
5A A5 13 82 5440 000D 0001 0168 0168 0190 0190 F800 0190 0190 01C2 01C2 F800 FF00<br>
5440: variable address;<br>
000D: rectangle xOR twice;<br>
0168 0168 (360,360) coordina 5440: variable address; 000D: rectangle domain xOR; 0002: rectangle xOR twice; 0168 0168 (360,360) coordinate;0190 0190 (400,400) coordinate; 0190 0190 (400,400) coordinate;01C2 01C2(450,450) coordinate; F800: color; FF00:end.

# *(3)Rectangle field xOR, highlight inverted color thrice*

5AA5 13 82 5440 000D 0001 0168 0168 0190 0190 F800 0190 0190 01C2 01C2 F800 01C2 01C2 01F4 01F4 F800 FF00 5440: variable address; 000D: rectangle domain xOR; 0003: rectangle xOR thrice;

0168 0168 (360,360) coordinate;0190 0190 (400,400) coordinate; 0190 0190 (400,400) coordinate;01C2 01C2(450,450) coordinate;

01C2 01C2(450,450) coordinate;01F4 01F4(500,500) coordinate;

F800:color;

FF00:end.

# *Display ef ect:*

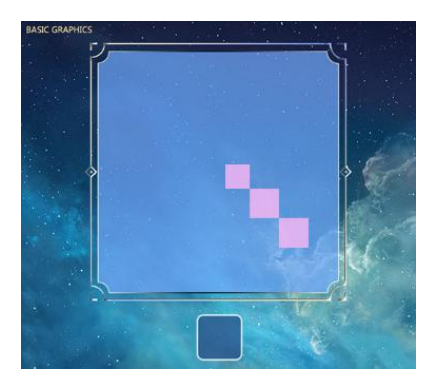

# **7.4.3 Area scroll display (0x24)**

#### **7.4.3.1 Storage format of regional scrolling instruction**

Area scrolling is to move the content of the specified area around, the direction of movement can be set. Usually used to realize a simple screen above the flow chart, progress bar and other dynamic operation effect. Variable addresses are handled by the underlying system and are not set by the user. The format of its instruction storage is shown in the table.

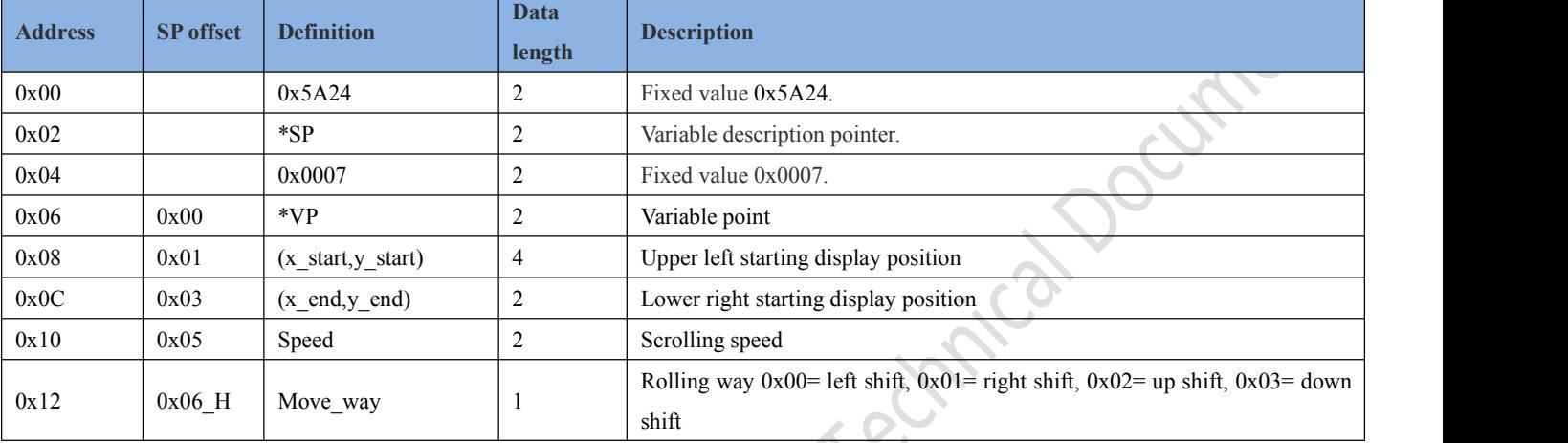

#### **7.4.3.2 Setting instructions ofregional scrolling software**

In the DGUS development software, click display control key \_ area scroll display, then select the display range with the mouse box, and set the scroll speed on the right side to achieve the area scroll display.

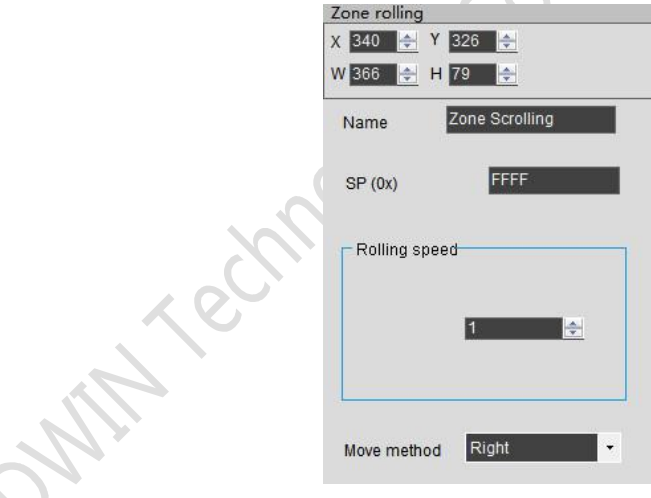

# **7.4.3.3 Examples ofregional scrolling application instructions**

Variables are held by the system and should not be used by the user.

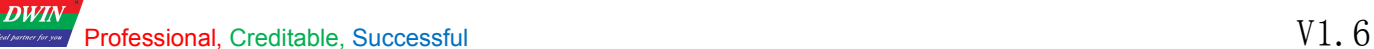

# **7.4.3.4 Area scrolling display effect**

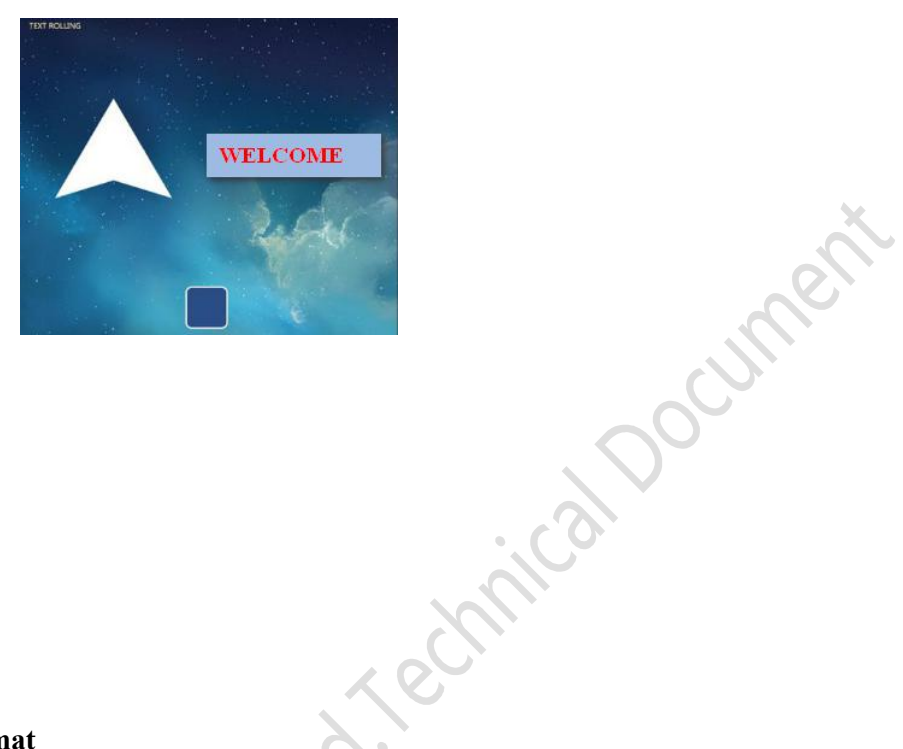

# **7.4.4 Qr code display (0x25)**

#### **7.4.4.1 Qr code instruction storage format**

Qr code display function is based on the specified content on the screen to display the specified two-dimensional code graphics. The format of its instruction storage is shown in the table.

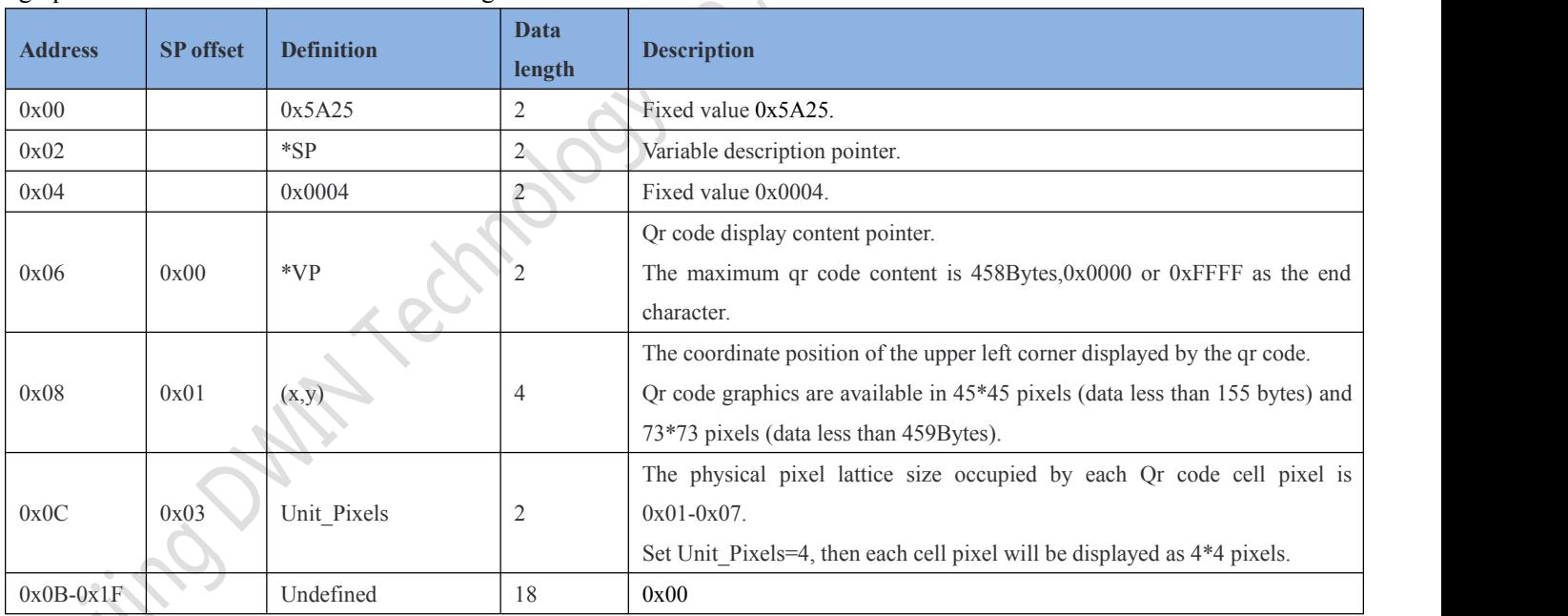

#### **7.4.4.2 Qr code instruction software setting**

Beijing DWIN Technology Co., Ltd. 134 and 134 www.dwin.com.cn In the DGUS development software, click the display control key \_QR display, then select the display range with the mouse box, and configure the variable address and the physical pixel size of each Qr code unit pixel in the setting menu on the right side to achieve Qr code display.

**DWIN** Professional, Creditable, Successful **V1.6** 

# DGUSII\_T5L Application development guide

4

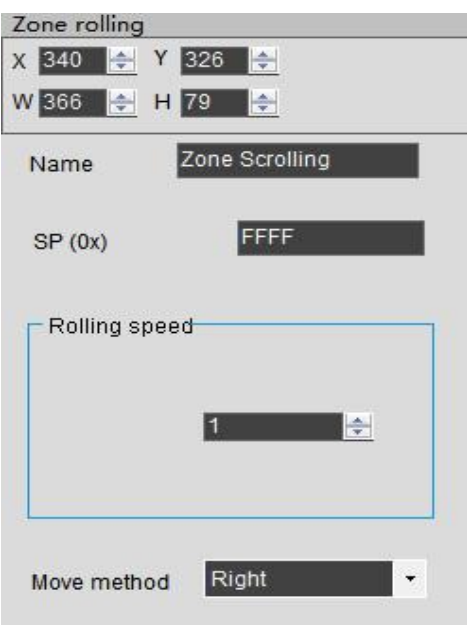

# **7.4.4.3 Examples of Qr code application instructions**

Send instructions to display the Url http://www.dwin.com.cn/ scan and open the site by WeChat. 5AA5 1C 82 5240 68 74 74 70 3A 2F 2F 77 77 77 2E 64 77 69 6E 2E 63 6F 6D 2E 63 6E 2F FFFF 5AA5: frame header; 1C: data length; 82: write instructions; 5240: variable address;

68 74 74 70 3A 2F 2F 77 77 77 2E 64 77 69 6E 2E 63 6F 6D 2E 63 6E 2F: ASCII code of the address; FFFF:end.

**7.4.4.4 Display effect of Qr code instructions**

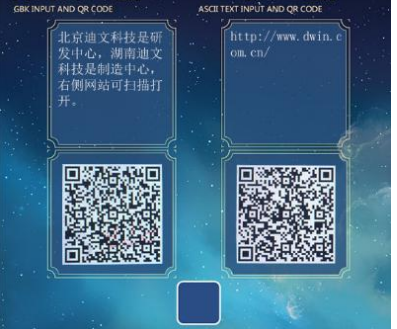

Canocument

# **Appendix 1: T5LDGUS screen FAQ**

#### *(1)After downloading the DWIN\_SET image, it shows a black screen (with only faint light).*

*Answer* : The kernel firmware version from T5L\_UI\_TA\_V10.bin to T5L\_UI\_TA\_V11.bin adds the function of the background image space customizable by CFG file. The original first batch of users did not configure the correct CFG file, Background image. Icl file is not loaded and therefore black screen.

# *(2)Only one image is shown in black.*

*Answer* : For the T5L1 CPU platform, a single JPG image file size should not exceed 256KB, and for the T5L2 CPU not exceed 768KB. Because the complexity of image display is inconsistent, especially high resolution, JPG images may be larger than 256KB, so the user needs to lower the JPG image quality percentage slightly. Using the latest PC version of the tool software conversion, over the size will be prompted.

# *(3)The data variable displays 05 instead of 5, fill 0 in the front.*

*Method 1*: the data variable itself does not have this function, using ASCII code instead of text display control;

*Method* 2: art-word variable right-aligned, add a icon in the lower limit on the left upper limit corresponding to 0 to 10, with 0-9 points to icon when 0 little pictures, is nine small image content writing 0 generated ICO icon file, when the address values for 10 icon controls address points to ten empty icon is not displayed, you can swallow the 0. The advantage of this method is that there is no need to send additional instruction code, and the trouble for customers is that they only need to do 0-9 icon display art-word.

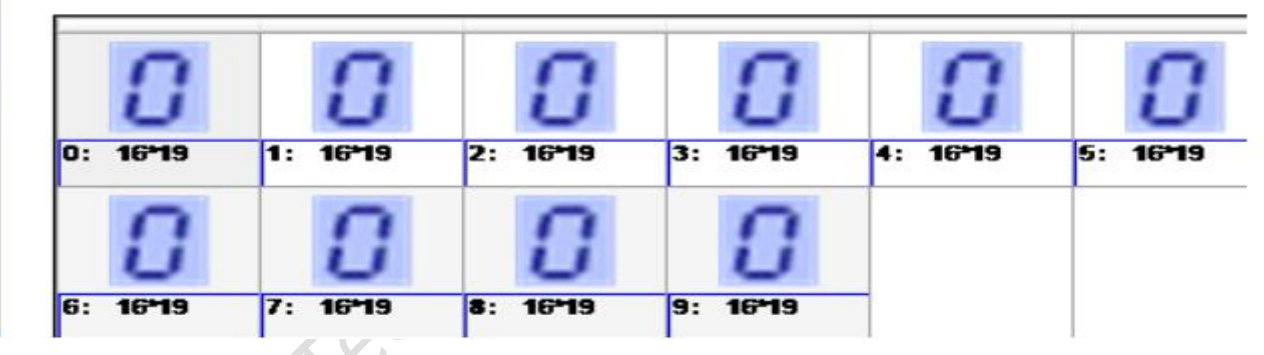

*Method* 3: the integer type can be used to display the control Settings in the data window. The control address should be set to double words, low word bit reserved set to invalid 0. In order to make the upper and lower redundant data not to be displayed, the display Settings of the unselected data can be consistent with the base image.

# *(4)How to make progress bar display?*

*Method 1*: e.g., 0-100 make 100 ICONS, 0 lower limit, 100 upper limit, resolve by using the icon (T5L DGUS screen maximum 1023x1023 support icon). If the scale needs to be accurate, it will need artists to do a lot of pictures. The advantage of this method is that it is convenient to handle the process of making circular and fan-shaped bars.

*Method* 2: picture animation display, that is to say, to use the whole picture switching principle.

*Method* 3: cut the basic graphics and draw rectangles, that is, cut the progress bar of other pages according to the coordinates. You can also use OS to calculate coordinate scale to assist in synchronous processing display.

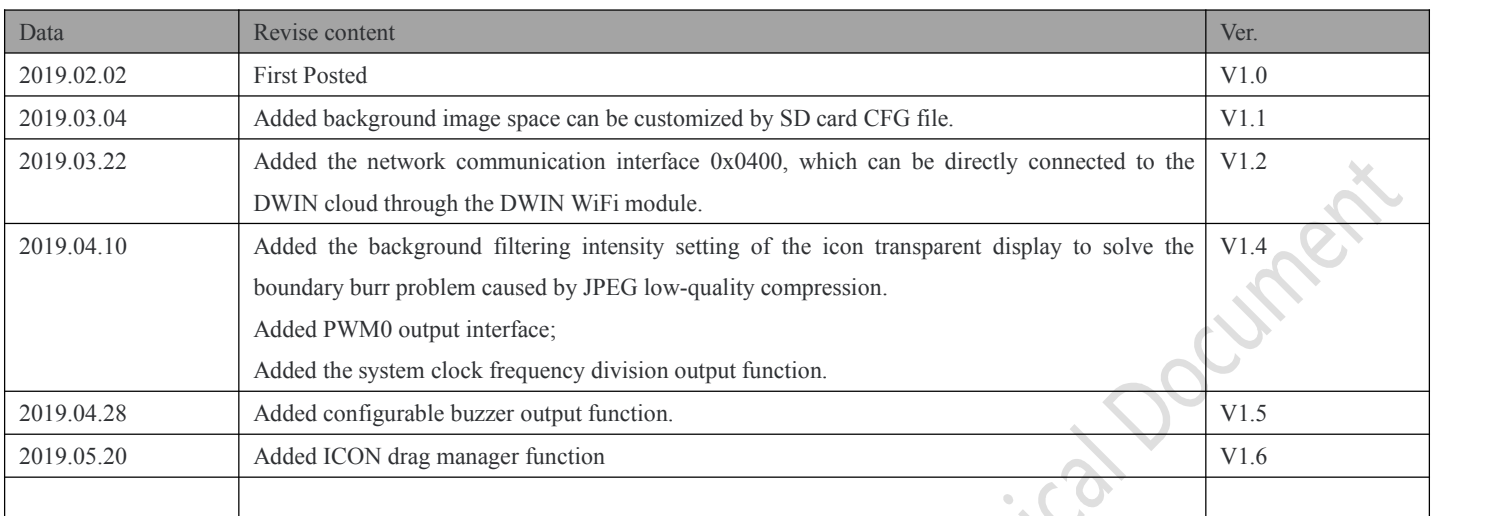

If you have any questions during the use of this document or DWIN products, or want to know more about the latest information of DWIN products, please contact us in time:

400 toll-free number: 400 018 9008

Enterprise QQ and WeChat: 400 018 9008

Enterprise mail:dwinhmi@dwin.com.cn

Thank you for your support all the time. Your support is the driving force of our progress! Thank you!<br>Beijing of the Yelmology